# Content Manager

Software Version 23.4

Content Manager Governance and Compliance SharePoint App: Installations Guide

**opentext** 

Document Release Date: July 2023 Software Release Date: October 2023

## **Legal notices**

#### Copyright 2008-2023 Open Text

The only warranties for products and services of Open Text and its affiliates and licensors ("Open Text") are as may be set forth in the express warranty statements accompanying such products and services. Nothing herein should be construed as constituting an additional warranty. Open Text shall not be liable for technical or editorial errors or omissions contained herein. The information contained herein is subject to change without notice.

Adobe™ is a trademark of Adobe Systems Incorporated.

Microsoft® and Windows® are U.S. registered trademarks of Microsoft Corporation.

UNIX® is a registered trademark of The Open Group.

This product includes an interface of the 'zlib' general purpose compression library, which is Copyright © 1995- 2002 Jean-loup Gailly and Mark Adler.

## **Documentation updates**

The title page of this document contains the following identifying information:

- Software Version number, which indicates the software version.
- Document Release Date, which changes each time the document is updated.
- Software Release Date, which indicates the release date of this version of the software.

To check for updated documentation, visit [https://www.microfocus.com/support-and-services/documentation/.](https://www.microfocus.com/support-and-services/documentation/)

## **Support**

Visit the [MySupport](https://mysupport.microfocus.com/) portal to access contact information and details about the products, services, and support that OpenText offers.

This portal also provides customer self-solve capabilities. It gives you a fast and efficient way to access interactive technical support tools needed to manage your business. As a valued support customer, you can benefit by using the MySupport portal to:

- View information about all services that Support offers
- Submit and track service requests
- Contact customer support
- Search for knowledge documents of interest
- View software vulnerability alerts
- Enter into discussions with other software customers
- Download software patches
- Manage software licenses, downloads, and support contracts

Many areas of the portal require you to sign in. If you need an account, you can create one when prompted to sign in.

## **Contents**

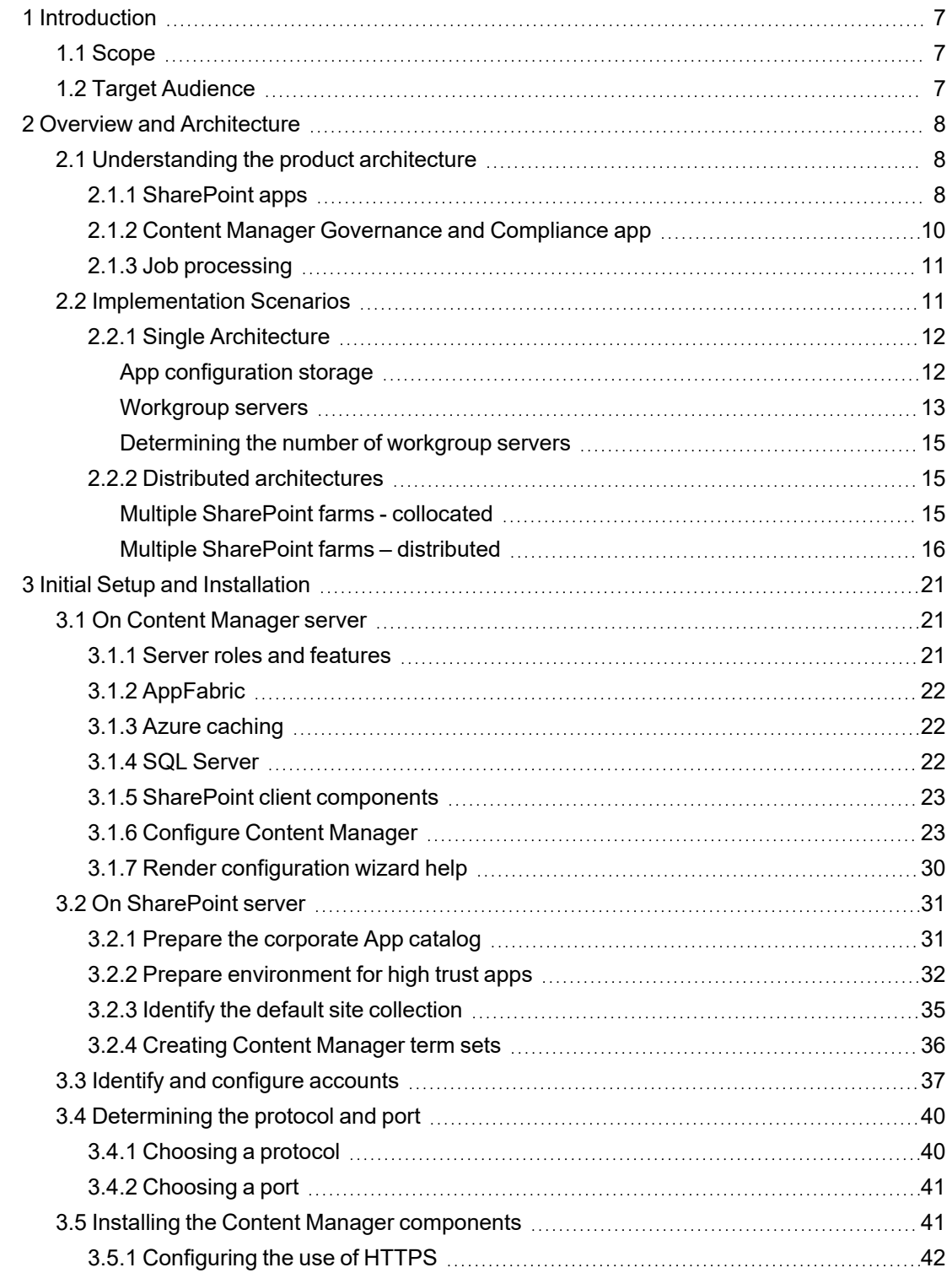

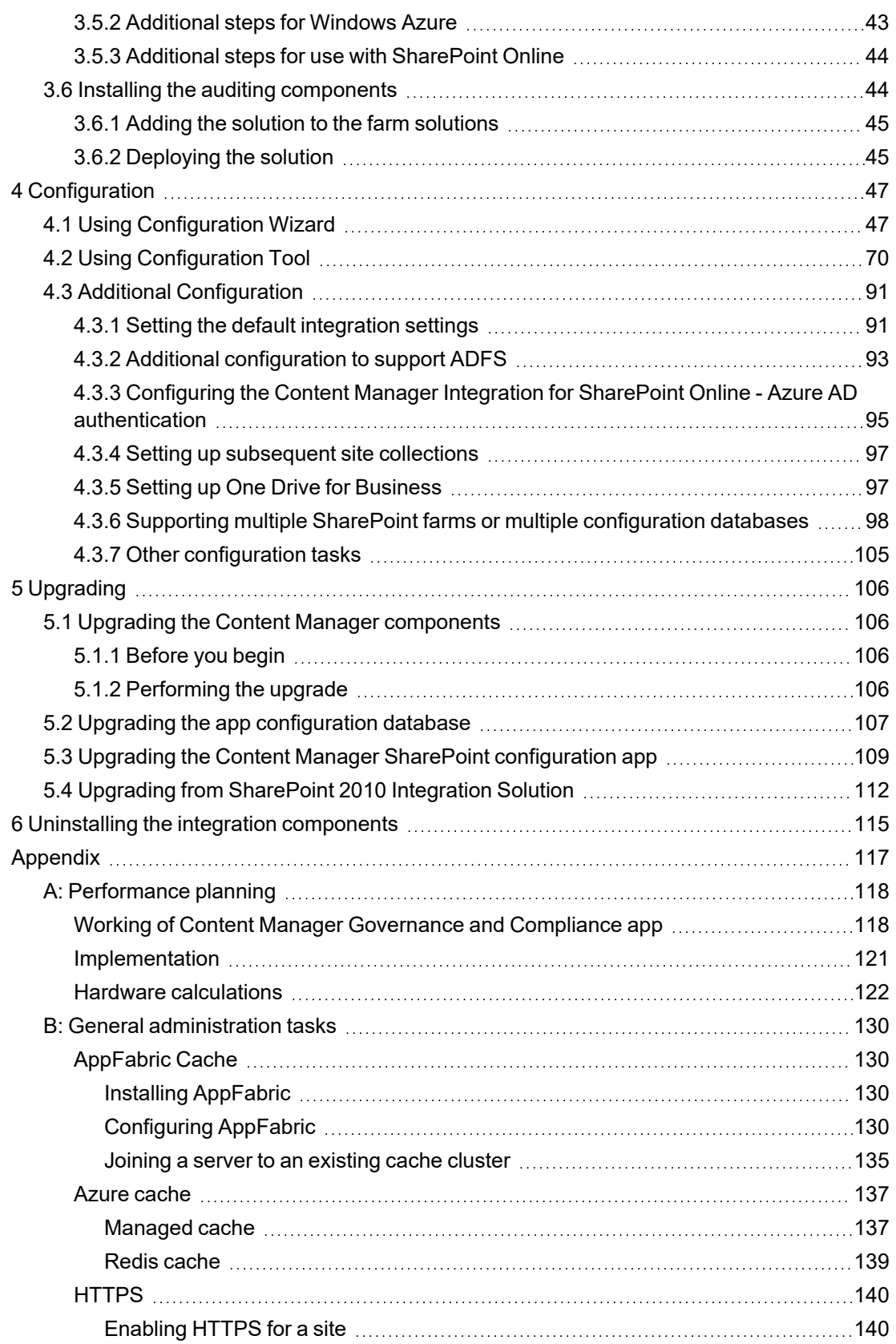

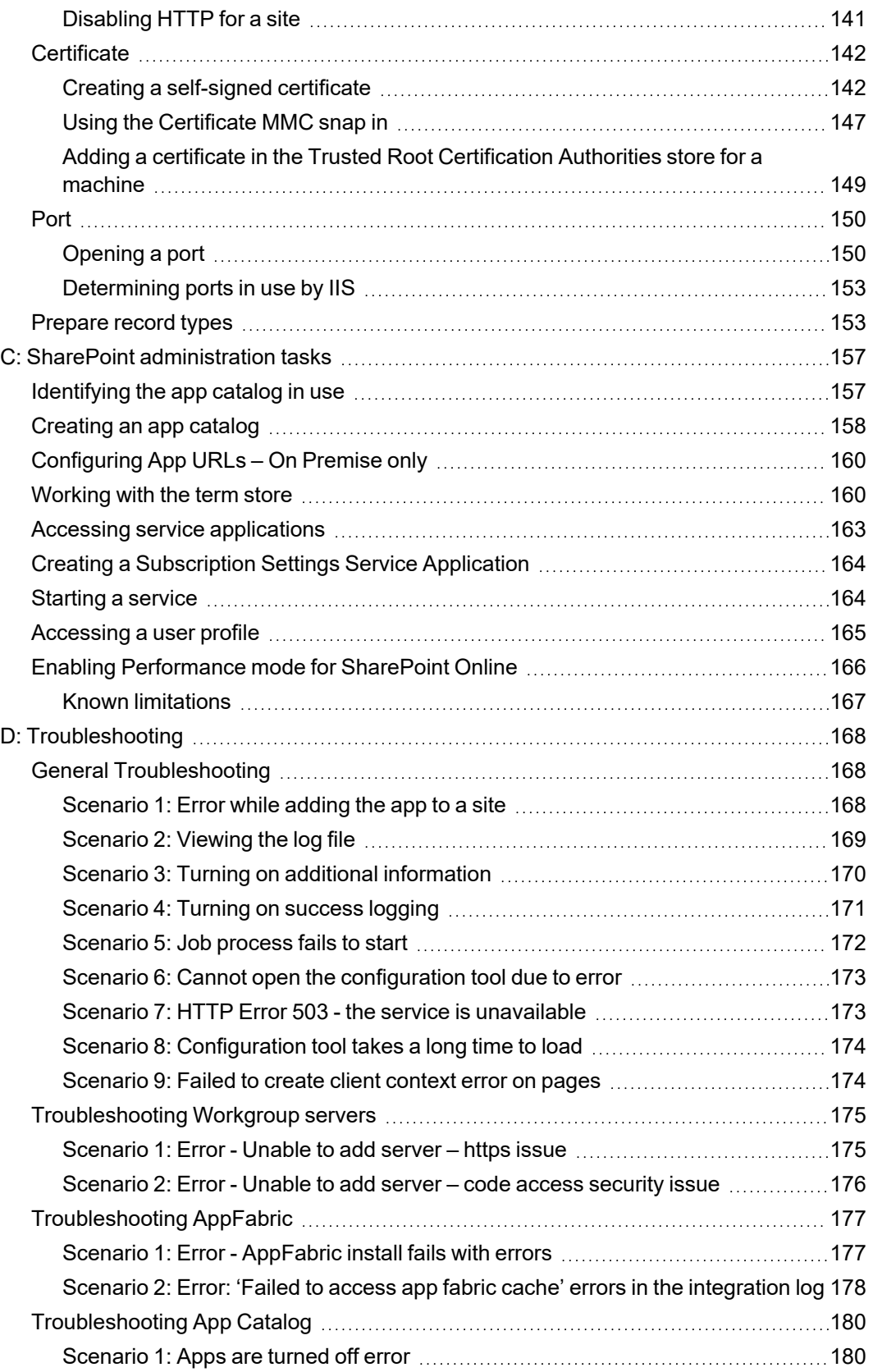

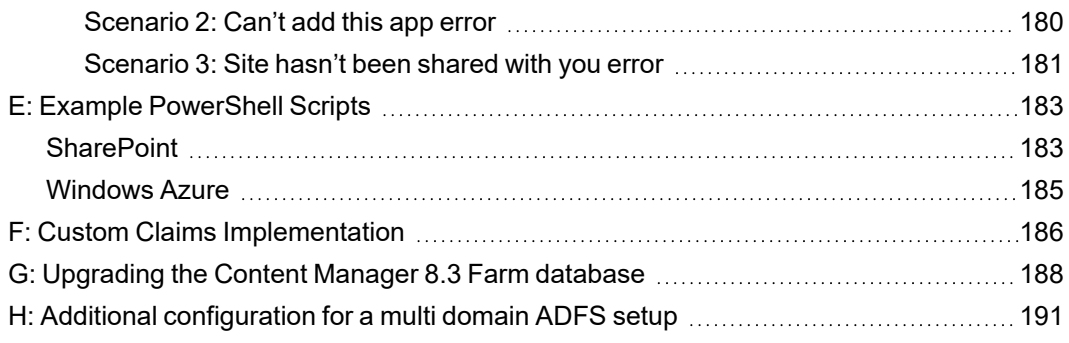

## <span id="page-6-0"></span>**1 Introduction**

#### <span id="page-6-1"></span>**1.1 Scope**

This document details the installation, enablement, and upgrade procedures for all versions in 9.x stream of Content Manager Integration for SharePoint releases. For guidance on the administrative features and functions of the integration software, refer to the *Content Manager Integration for SharePoint User Guide*.

Consult the appropriate Content Manager or Microsoft documentation for details on Content Manager or Microsoft SharePoint Server.

**NOTE:** Refer to *Content Manager Specifications and Limitations* document for the MS SQL Server supported versions.

**NOTE:** This document describes the currently supported configurations and features, anything not listed must be assumed to imply it is not supported.

#### <span id="page-6-2"></span>**1.2 Target Audience**

This document is for IT professionals responsible for installing, enabling, and upgrading the Content Manager Integration for SharePoint. You should be knowledgeable about:

- Content Manager administration
- Microsoft SharePoint Server farm administration

To perform the installation or upgrade of the integration software, you do not need to be knowledgeable about records or information management principles or about working with Content Manager or SharePoint user content.

The person configuring the integration will need to understand your organization's information management requirements.

## <span id="page-7-0"></span>**2 Overview and Architecture**

It is important to prepare your environment correctly for installation. Content Manager for SharePoint is an integration between Content Manager and Microsoft SharePoint. Both of these products are highly configurable with many optional components.

Preparing for the installation involves ensuring that any necessary configuration of these products has been performed prior to the installation occurring.

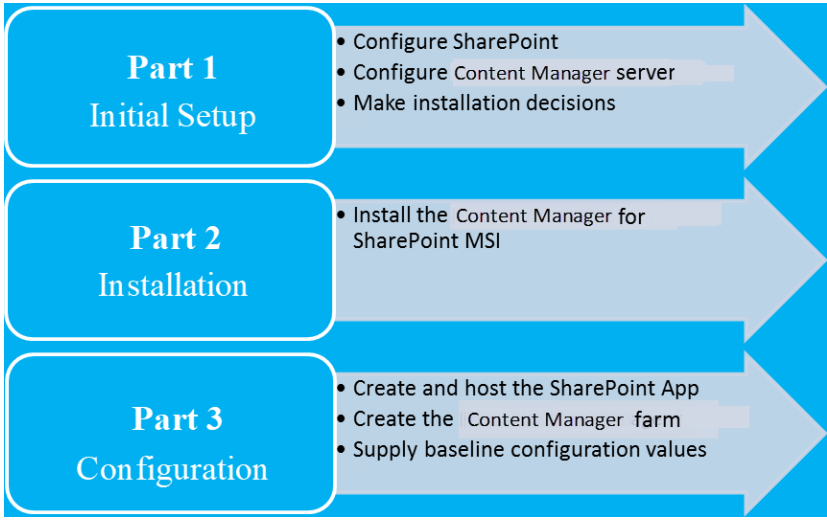

It is important that you follow the steps outlined in this document for each part of the process to ensure a successful implementation.

This section helps you understand and make some installation choices prior to commencing installation.

### <span id="page-7-1"></span>**2.1 Understanding the product architecture**

#### <span id="page-7-2"></span>**2.1.1 SharePoint apps**

SharePoint 2013 introduced a new architecture for integrating/interacting with SharePoint. This architecture is known as the "App model".

The concept of a SharePoint app is that using only a small footprint on the SharePoint farm, it is able to configure UI components such as ribbon buttons. The actual processing provided by an app is performed on an external server, not on the SharePoint server. This type of SharePoint app is known as a "provider hosted app".

The SharePoint farm is a collection of servers that have sharepoint installed. There can be only one farm for each server.

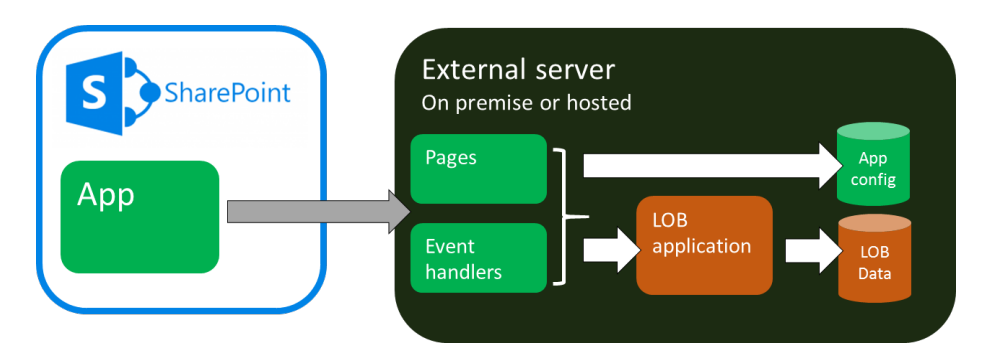

The external server typically provides:

- Any pages used by the app such as configuration pages
- A service for handling events raised by SharePoint that are relevant to the app
- Access to the line of business (LOB) application that the app is using
- Storage of LOB data
- Storage of app configuration data

SharePoint apps are hosted in catalogs to make them available for use on a SharePoint site or site collection. The Microsoft corporate store is the catalog of publicly available apps that are available for purchase and use. SharePoint includes a corporate catalog that allows the hosting of apps that are only available for use in your organization.

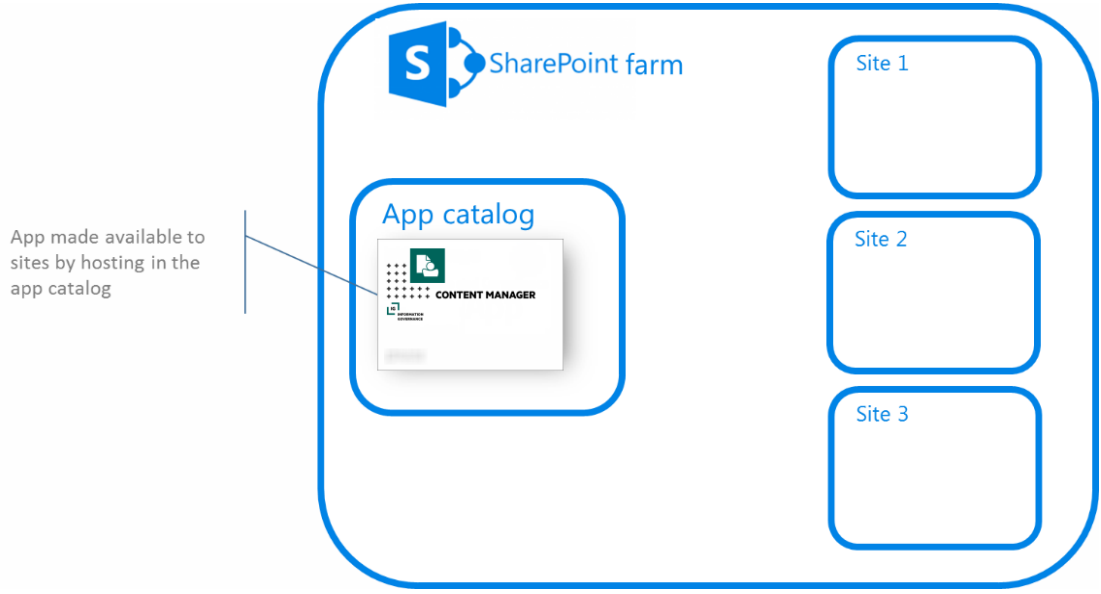

Once an app has been made available in the corporate catalog, it can be added to a site. It is at this point that the app functionality is available for use.

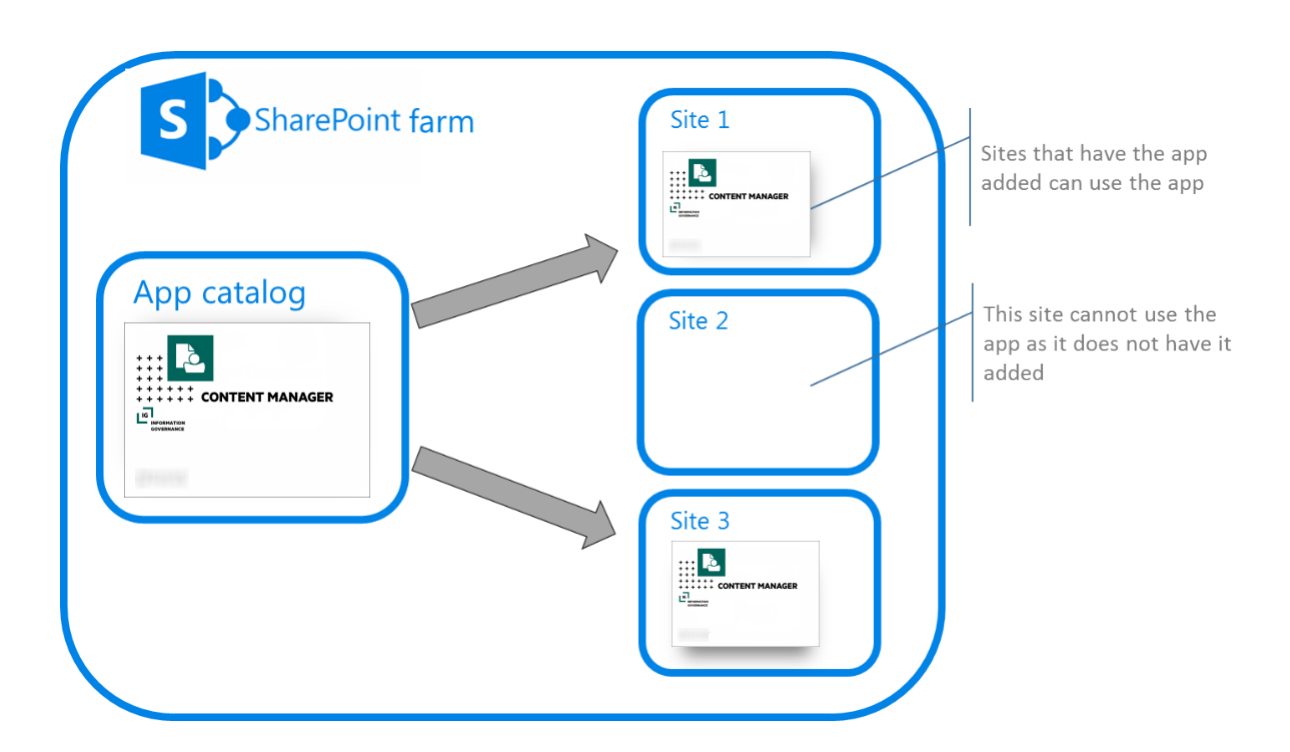

#### <span id="page-9-0"></span>**2.1.2 Content Manager Governance and Compliance app**

Content Manager for SharePoint includes a SharePoint app. This app uses pages and event handlers that are installed on one or more Content Manager workgroup servers.

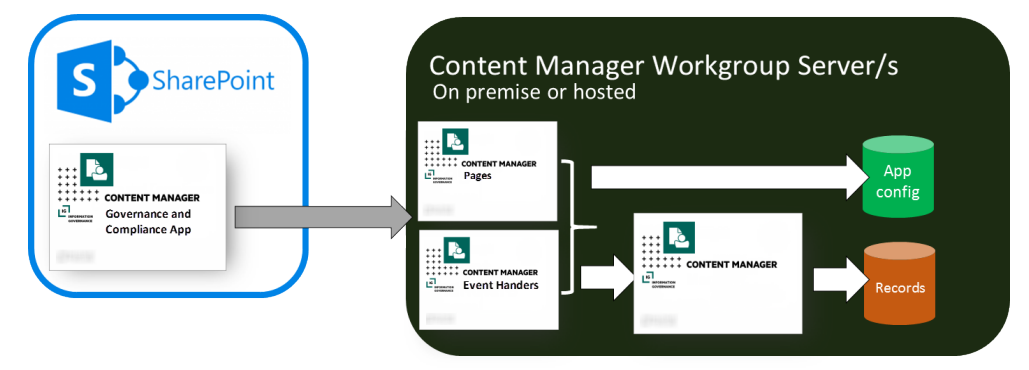

Equating this to the explanation of SharePoint apps, it is Content Manager that is the LOB application with the LOB data being the records it stores.

The app configuration data for the app is stored in a dedicated SQL Server database. Although illustrated as residing on the workgroup server, this database can be hosted on an external SQL Server.

Installation of these components can be summarized as:

- The pages and event handlers are installed on the Content Manager Workgroup Server by a dedicated MSI
- The app is uploaded to the SharePoint app catalog in use by the SharePoint farm
- The app is added to sites and site collections where it is required

#### **Supports SharePoint Site User experience**

The Content Manager Governance and Compliance for SharePoint app supports SharePoint Site User experience for Documents and Custom Lists in your site collection. A new template (**CMModernUIGovernanceComplianceTemplate.app**) is available in the install directory to support SharePoint Site User experience.

If you are integrating Content Manager with SharePoint for the first time, during app configuration using the Wizard or Tool, you have the option to choose the SharePoint Site User experience (**Classic** or **Modern**). Based on your selection, respective template will be used to create the app.

If you want your existing integration to work with SharePoint Site User experience then, in the App configuration settings, modify the SharePoint Site User experience option to **Modern** using the Configuration Tool, configure the app and then publish it. Complete rest of the necessary steps by adding the app to your site collection.

To know whether you are using the right template for the experience you chose, check the app title once you have added it to your site collection. For classic experience, the app title will be **Content Manager Governance and Compliance app**. For SharePoint Site User experience, the app title will be **Content Manager Modern UI Governance and Compliance app**.

With the SharePoint Site User experience, Content Manager options will be available on the horizontal navigation bar of your site pages for Documents and Custom Lists. Except for the title of the app, the menu options and its functions are same as the classic experience.

#### <span id="page-10-0"></span>**2.1.3 Job processing**

Management tasks are performed asynchronously by jobs. When a job is requested it is added to a job queue. The job queue resides in the app configuration database. Workgroup servers in the Content Manager farm retrieve jobs from the job queue and process them when the server has the capacity to complete the job.

The retrieval and execution of jobs from the queue is performed by a Windows service called the "Content Manager SharePoint Service".

Processing jobs from the queue in this manner provides the following benefits:

- Failover: if a server in the Content Manager farm becomes unavailable, other servers can process the jobs
- Retry: if a job fails, it will be retried
- Restart: should a workgroup server become unavailable after it has commenced processing a job, when the server becomes available again, the job will recommence from the point that it was at when the server went offline.
- Throttling: jobs are processed in a throttled manner to ensure that the server processing does not consume more resources than it has available.

#### <span id="page-10-1"></span>**2.2 Implementation Scenarios**

The size of your SharePoint farm, the number of users and the types of activities that these users perform will all be determining factors when deciding how to configure the server topology for Content Manager.

#### <span id="page-11-0"></span>**2.2.1 Single Architecture**

#### <span id="page-11-1"></span>**App configuration storage**

The app configuration is stored in a SQL Server database. This therefore requires a SQL Server instance to be available. For information on SQL Server supported environment, see *Content Manager Specifications and Limitations* document.

**NOTE:** Express editions of these versions of SQL servers are suitable.

The following are the possible scenarios:

#### **Scenario 1:**

This is the simplest scenario where SQL server is hosted on the workgroup server.

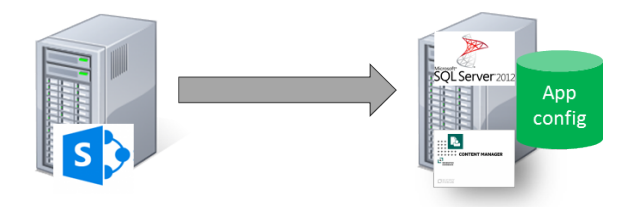

#### **Scenario 2:**

In this scenario, the app configuration database can be hosted on a separate dedicated SQL Server box.

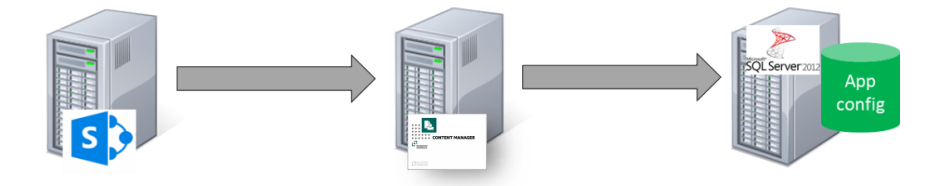

#### **Scenario 3:**

In the scenario where multiple workgroup servers are used, only one instance of the app configuration database is required and will be shared by all workgroup servers in the farm.

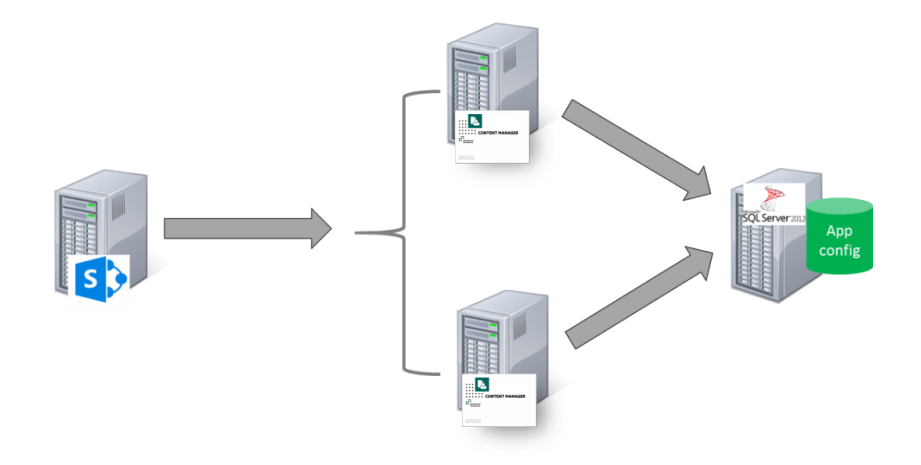

#### <span id="page-12-0"></span>**Workgroup servers**

Following are the scenarios for server topology configuration:

#### **Scenario 1:**

This scenario involves single Content Manager workgroup server servicing the SharePoint farm.

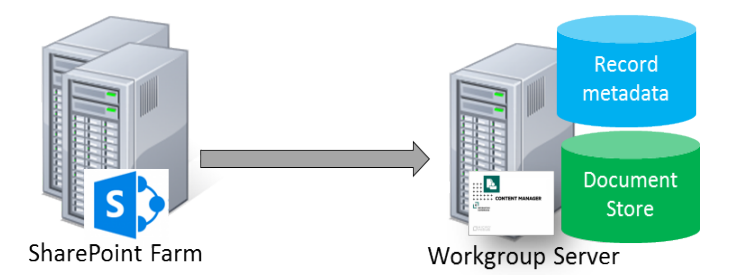

Running the workgroup server on a SharePoint server is not currently supported.

#### **Scenario 2:**

In this scenario, depending on the performance of workgroup server and the number and type of management tasks performed for SharePoint, you can have each component on separate server. The workgroup server, database server, and storage server are installed on separate servers.

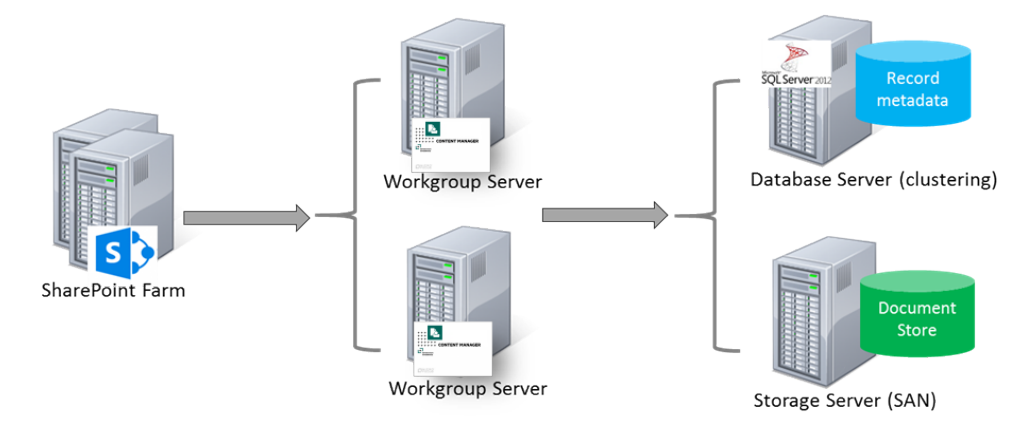

If the workgroup server is unavailable, the information management is not possible for SharePoint content. To overcome this drawback, it is recommended to make available one other Content Manager workgroup server.

**NOTE:** The collection of workgroup servers in use is referred to in the rest of this document as the Content Manager Farm.

#### **Scenario 3:**

Your organization may already have existing workgroup servers if it has an existing implementation of Content Manager. It is possible to use existing workgroup servers in lieu of dedicated servers used only by SharePoint.

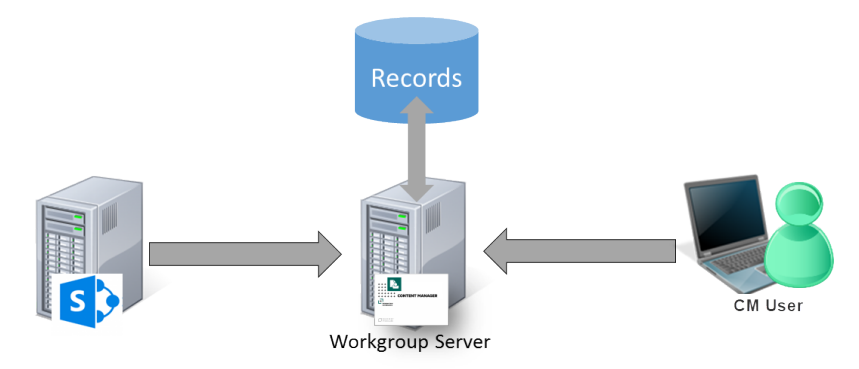

In this scenario, SharePoint is utilizing a workgroup server (or collection of workgroup servers) that is already in use in the organization. Content Manager users can continue to use that workgroup server even though it is also being used for SharePoint management. This may be a suitable configuration in smaller deployments.

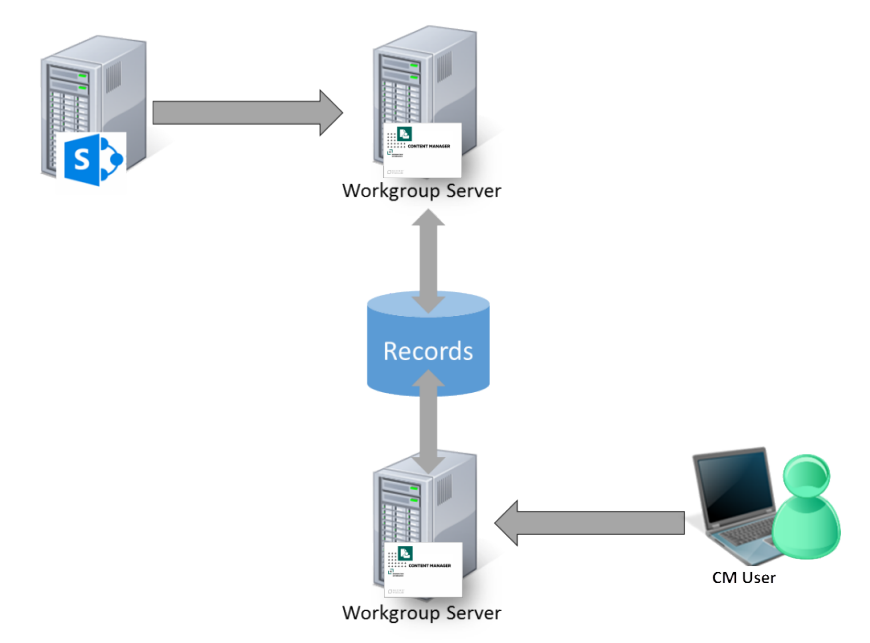

#### **Scenario 4:**

In the illustrated scenario, records created from SharePoint content and records created by Content Manager users all reside in the same dataset. The records are simply accessed via different workgroup servers. In this example, the Content Manager user would be able to access records created from SharePoint, and SharePoint users would be able to access records created by the Content Manager user.

Using dedicated workgroup servers in this manner allows distributing much of the load to allow sufficient performance for both SharePoint and for Content Manager users.

**NOTE:** These illustrations are simplified explanations of workgroup server architecture. Please consult the Content Manager documentation for a more detailed understanding.

#### <span id="page-14-0"></span>**Determining the number of workgroup servers**

Determining the number of workgroup servers in your Content Manager farm is based on the organization's requirements and performance metrics.

You may define metrics identifying the maximum time that should be taken to process a task or job in the queue. If the metric exceeds, consider improving the performance of the existing workgroup server or adding more workgroup servers to your Content Manager farm.

SharePoint events are handled by the Content Manager servers. For example, when a managed item is modified by a user in SharePoint, the Content Manager server is called synchronously to confirm that the change is permitted and make any necessary updates to the record.

If you encounter noticeable delays when saving updated list items, this indicates that the servers in the Content Manager farm have reached maximum capacity.

See Appendix: [Performance](#page-117-0) planning for guidance around determining hardware requirements. Also see the *Understanding the job queue* section of the user guide for further details around how jobs are distributed.

#### <span id="page-14-1"></span>**2.2.2 Distributed architectures**

This section covers common scenarios where an organization may have to geographically distribute system components and/or support multiple different SharePoint farms.

#### <span id="page-14-2"></span>**Multiple SharePoint farms - collocated**

Multiple SharePoint farms can be supported by Content Manager. There are additional configuration steps required to support scenario. See, Supporting multiple [SharePoint](#page-97-0) farms or multiple [configuration](#page-97-0) databases.

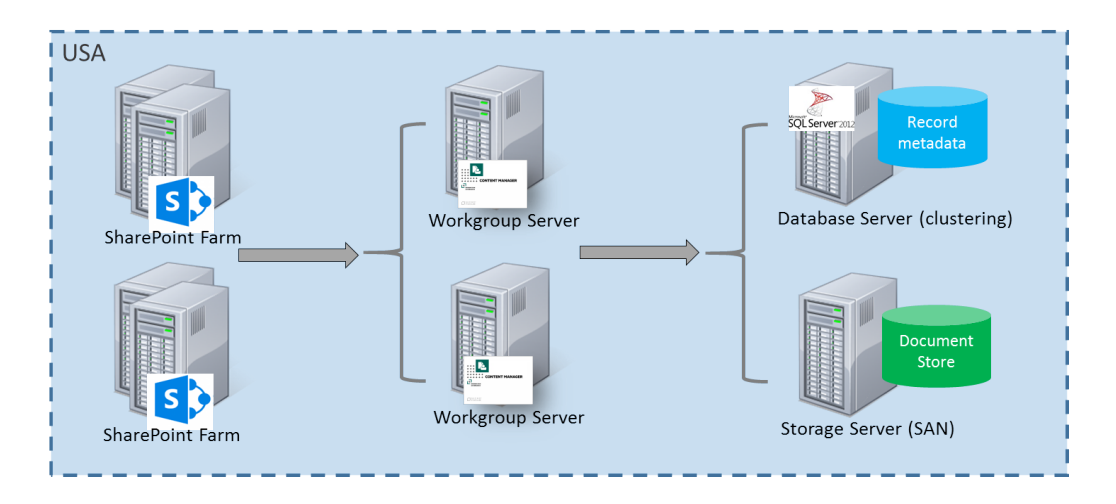

#### <span id="page-15-0"></span>**Multiple SharePoint farms – distributed**

This scenario involves an organization with multiple SharePoint farms that are geographically distributed. For the examples, the farms are located in Australia and the USA and it is assumed there are network latency issues between the data centers.

#### **Collocated workgroup server farm**

An approach to service these farms is to use a single workgroup server farm collocated with one of the SharePoint farms. Both SharePoint farms connect to this workgroup server farm.

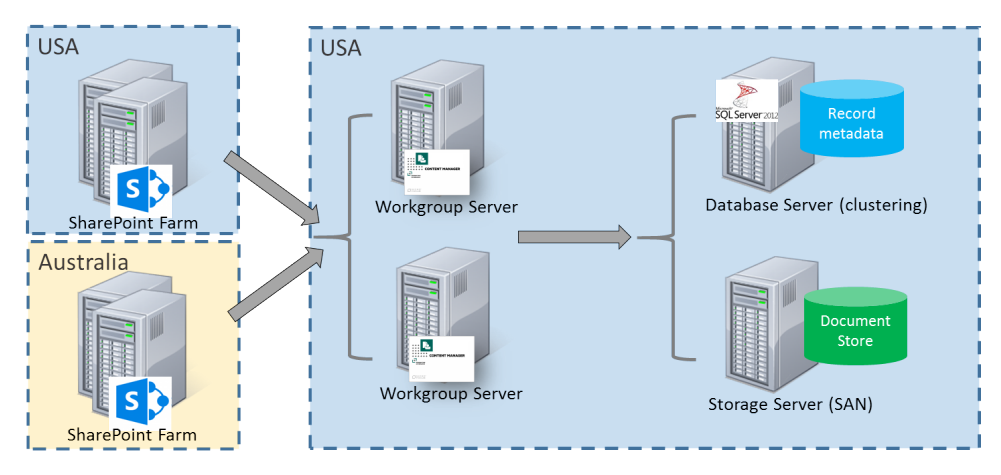

This approach has the following considerations:

- Pros
	- <sup>o</sup> Single location for maintenance and efficiency
	- <sup>o</sup> Single dataset
	- <sup>o</sup> Single document store
	- <sup>o</sup> Simpler backup strategy
	- $\circ$  Less infrastructure as both countries get redundancy from the same set of infrastructure
- **O IDOL indexing does not suffer from network latency for Australian content**
- Retrieving Australian documents from USA no latency impact
- Cons
	- Editing managed list items in Australia would suffer from any Australia to USA latency (noting that we can accommodate up to 59 seconds latency but user's would probably only accept 4 seconds for a useability perspective).
	- Retrieving documents via search would be subject to Aus-US latency
	- o Jobs running against Australia farm will take longer (but user does not see this)
	- Retrieving USA documents from Australia latency impact. Workgroup server caching and pre caching can minimize this impact.

#### **Distributed workgroup server farm**

An approach to service distributed SharePoint farms is to distribute the servers in the workgroup server farm across the two geographic locations. Each SharePoint farm connects to the workgroup server/s in its geographic location. Jobs for the region are processed on that regions workgroup server/s.

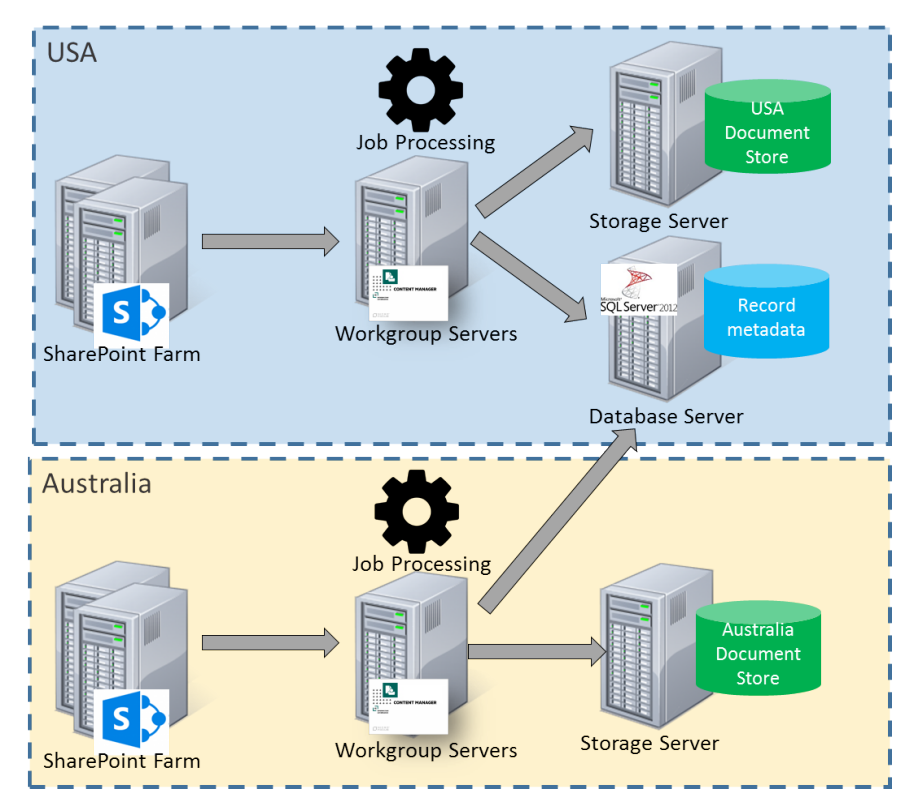

This approach has the following considerations:

• Pros

- $\circ$  Shared database infrastructure lower maintenance
- <sup>o</sup> Both regions share the database redundancy capabilities
- <sup>o</sup> Document retrieval through search fast
- Can configure each region to only process their own jobs
- Cons
	- o More infrastructure to provide workgroup server redundancy in each region
	- <sup>o</sup> Multiple document stores
	- If IDOL indexing in USA will suffer latency for Australian documents
	- <sup>o</sup> Retrieving Australian documents from USA (and vice versa) latency impact. Happens through search or during relocation.
	- Editing managed list items in Australia could suffer from any latency to database server.
	- Job processing on Australian server impacted by latency to database server.

#### **Distributed workgroup server farm with central job processing**

An approach to service distributed SharePoint farms is to distribute the servers in the workgroup server farm across the two geographic locations. Each SharePoint farm connects to the workgroup server/s in its geographic location. In this scenario, all jobs for all regions are processed by one of the workgroup server farms.

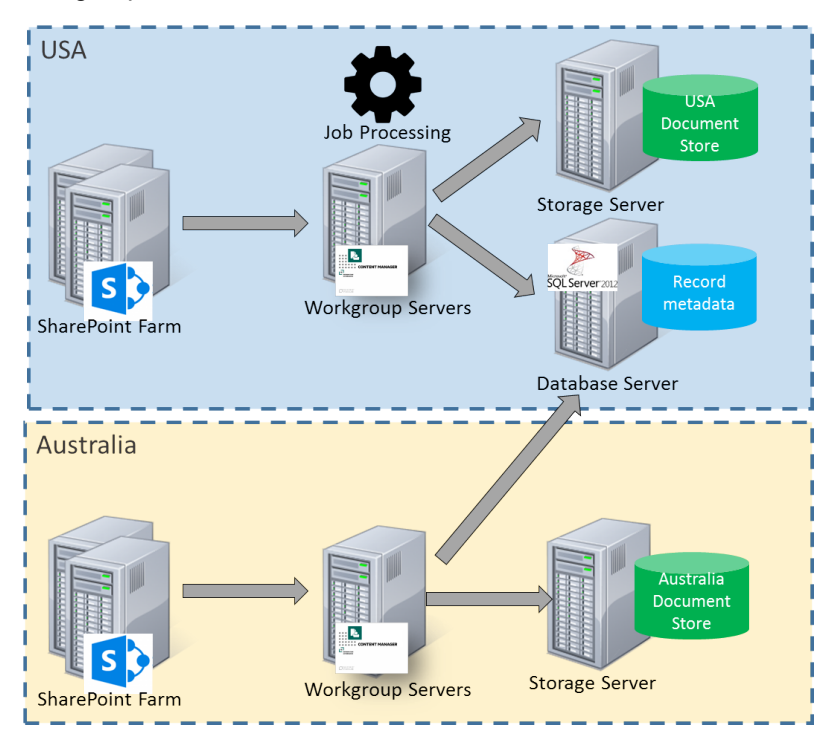

This approach has the following considerations:

• Pros

- $\circ$  Can scale out in a central place rather than distributed as jobs are processed in a central place
- Jobs are processed close to Content Manager so Content Manager interactions have no latency
- Cons
	- <sup>o</sup> Workgroup servers in Australia are underutilized
	- o Jobs for Australian content suffer latency reaching the Australian SharePoint farm

#### **Separation of Content Manager**

Another approach to management of geographically separated SharePoint farms is to have an entirely separate Content Manager infrastructure for each SharePoint farm.

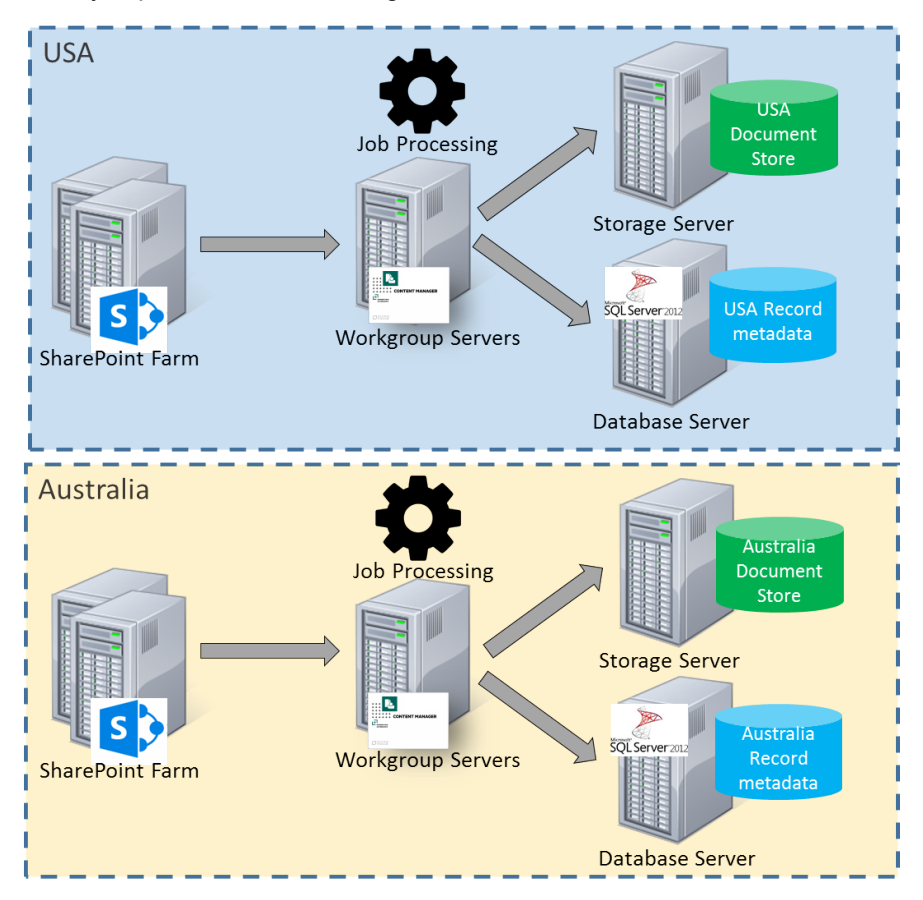

This approach has the following considerations:

- Pros
	- <sup>o</sup> No latency
	- <sup>o</sup> Can configure search across both datasets
- Cons
- <sup>o</sup> Siloed information
- <sup>o</sup> Maintenance of two separate infrastructures
- <sup>o</sup> May result in underutilized servers

## <span id="page-20-0"></span>**3 Initial Setup and Installation**

#### <span id="page-20-1"></span>**3.1 On Content Manager server**

The components used by the app to interact with Content Manager must be installed on all Content Manager servers that you have identified for your Content Manager Farm. Before you begin, there are features that must be enabled. This section covers the preparation that must be performed to ensure your Content Manager farm is ready for installation to begin.

#### <span id="page-20-2"></span>**3.1.1 Server roles and features**

**IMPORTANT:** In addition to the .NET Framework mentioned in the below sections, it is highly recommended to install .NET Framework 4.7.2. If this version of .NET Framework is not available with the server features, make sure to install it manually.

#### **Server roles**

Content Manager servers must have the following role and role elements enabled:

- Application Server role
	- <sup>o</sup> .NET Framework 4.5
	- <sup>o</sup> Web Server (IIS) Support
- Web Server (IIS) role
	- <sup>o</sup> Web Server
		- Security
			- Windows Authentication

#### **Server features**

Content Manager servers must have the following features enabled:

- .NET Framework 3.5 Features
	- <sup>o</sup> .NET Framework 3.5 (includes .NET2.0 and 3.0)

**NOTE:** The .NET Framework 3.5 feature is not required for Azure environments.

**NOTE:** To install .NET 3.5, you will need the windows server DVD mounted in the dvd drive or else use the alternative path and point to the sources\sxs folder of the windows server dvd.

• .NET Framework 4.5 Features

- <sup>o</sup> .NET Framework 4.5
- <sup>o</sup> ASP.Net 4.5
- <sup>o</sup> WCF Services
	- HTTP Activation
	- Message Queuing(MSMQ)Activation
	- Names Pipe Activation
	- TCP Activation
	- TCP Port Sharing
- Windows Process Activation Service
	- <sup>o</sup> Process Model
	- <sup>o</sup> Configuration APIs

**NOTE:** The Windows Process Activation Service will be automatically activated as a result of activating the HTTP Activation feature.

#### <span id="page-21-0"></span>**3.1.2 AppFabric**

**NOTE:** This section does not apply if your Content Manager servers are installed in a Windows Azure environment. See Azure [Cache](#page-136-0) section in General Administration Tasks.

Configuration caching is used by the application to improve performance. The technology underpinning this configuration caching is Microsoft AppFabric.

All Content Manager servers in the farm must have AppFabric correctly installed and configured.

**NOTE:** This section assumes that you have configured all 3.1.1 Server roles and [features,](#page-20-2) on the [previous](#page-20-2) page prior to beginning the installation.

The supported version is 1.1 x64.

<span id="page-21-1"></span>For more information on installing and configuring AppFrabic, see [AppFabric](#page-129-1) Cache, on page 130.

#### **3.1.3 Azure caching**

For instructions to create Azure cache, details of cache endpoint, and the primary cache key during configuration, see the appendix Azure [cache.](#page-136-0)

#### <span id="page-21-2"></span>**3.1.4 SQL Server**

Install the following SQL server components on the Content Manager workgroup server. This step is only necessary on the server where you will run the configuration tool on.

Install the Microsoft SQL Server feature pack. It is necessary to download and install the following component:

■ ENU\x64SQLSysClrTypes.msi

The SQLSysClrTypes.msi can be downloaded from the following location <https://www.microsoft.com/en-us/download/confirmation.aspx?id=56041>.

For information on MS SQL Server supported versions, see *Content Manager Specifications and Limitations* document.

Failure to install these on a workgroup server will result in an error similar to the one below when running the configuration tool or the configuration wizard:

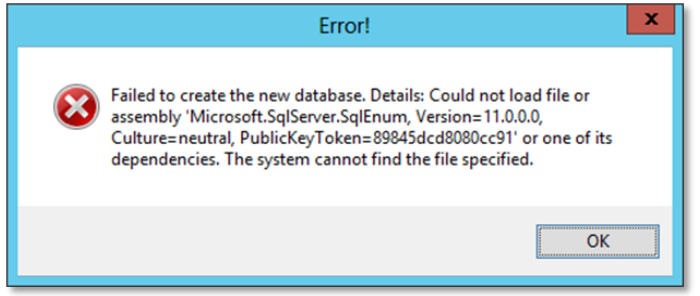

In the configuration wizard pre check window, the **SQL Server Client Tool** check fails.

#### <span id="page-22-0"></span>**3.1.5 SharePoint client components**

The connection to SharePoint is made from the Content Manager server using the SharePoint *Client Side Object Model*, known as the *CSOM*. These components are responsible for the communication between the Content Manager and SharePoint.

The CSOM is installed by the *SharePoint Server 2013 Client Components SDK* MSI available from Microsoft. Download and install these components from here: [http://www.microsoft.com/en](http://www.microsoft.com/en-us/download/details.aspx?id=35585)[us/download/details.aspx?id=35585.](http://www.microsoft.com/en-us/download/details.aspx?id=35585)

**NOTE:** Make sure to download and install the 64bit version of these components.

**NOTE:** For Content Manager 10.1, make sure to download and install the 64 bit version 16 of client components from the following link: [https://www.microsoft.com/en](https://www.microsoft.com/en-us/download/details.aspx?id=42038)[us/download/details.aspx?id=42038](https://www.microsoft.com/en-us/download/details.aspx?id=42038).

**NOTE:** Make sure to install these components on all Content Manager Workgroup server before you install the CM Governance and Compliance app. Otherwise, you will encounter an error and not be able to run the Content Manager SharePoint integration MSI.

#### <span id="page-22-1"></span>**3.1.6 Configure Content Manager**

#### **3.1.6.1 Workgroup server configured**

All servers that will form part of the Content Manager farm must be configured to run as workgroup servers. Each server must have access to any Content Manager datasets that you intend to use when managing SharePoint content.

For details regarding how to configure a workgroup server, see the Content Manager documentation.

#### **3.1.6.2 Configuring the account, permissions and granting access for a location**

The following steps assume that a Content Manager Internal Location of type "Person" has already been created for the applicable account.

**NOTE:** Although the following example screenshots depict configuration for the job service account; the steps are applicable for configuring the profile of any Content Manager "Person" Location.

- 1. Logged into the Content Manager client as an **Administrator**, locate the applicable Location using the **Internal Locations Directory** from the **Search** menu. Double-click the location name to open the properties dialog.
	- a. In the **Network Login** tab of the Location's Properties, to enable a Location to accept logins, check the option to **Accept logins for this user using credentials**. Enter the domain account details (User name and Domain Name).

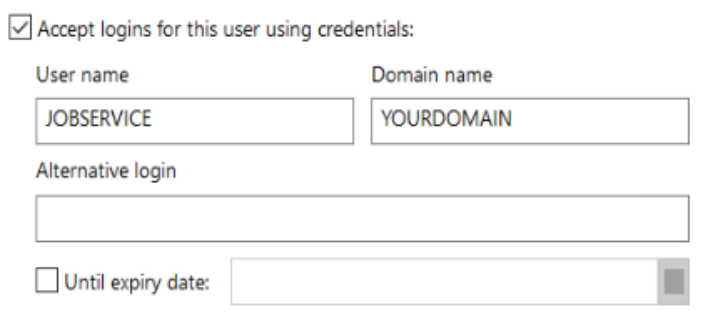

b. In the **Profile** tab, to provide a security level of <Highest> to a Location, click **Security** and in the resulting dialog, select the **Highest** level. Click **OK** to return to the Properties dialog.

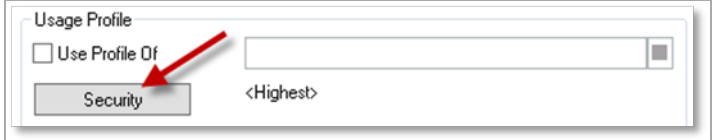

c. To set the User Type of the Location, select the applicable option from the **User Type** drop-down menu.

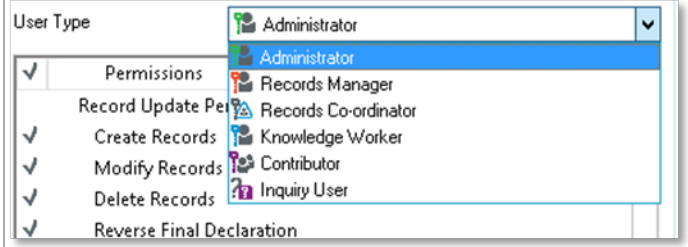

2. Click **OK** on the properties dialog to save settings.

#### **Prepare user locations**

All the users managing the content using SharePoint must have valid location in Content Manager. User accounts must be active and the login details should include that the user will access SharePoint.

When using SharePoint online, the format of the accounts present in Content Manager is as follows:

username@domain

For example

steven@acme.com

Make sure that the account details on the **Profile** tab for a location use the same format.

**NOTE:** This does not apply to the service accounts Job [Processing](#page-37-0) service account and [Application](#page-37-1) pool account. These will require the account name and domain fields on the profile tab to be completed separately regardless of whether you are using SharePoint Online or an on premise SharePoint farm.

#### **Permissions**

Locations must be at least a **Contributor** in Content Manager to manage content. Locations that use the default **Contributor** or **Knowledge Worker** user types in Content Manager must have the **Modify Record Additional Field Values** permission enabled. This is not enabled by default.

It is suggested that you make this modification globally rather than on a location by location basis. See, Setting the [permissions](#page-154-0) granted to a user type section for instructions.

#### **3.1.6.3 Add trusted server accounts**

- 1. Logged into the Content Manager Enterprise Studio as a system administrator. Select the Dataset used for SharePoint and Content Manager integration. Go to, **Home > General > Options**. The **Options** window is displayed. Click **Other** tab.
- 2. In the field captioned **Enter user account name and press Add**, enter the name of the job service account in the format *domain\username* and click **Add**.

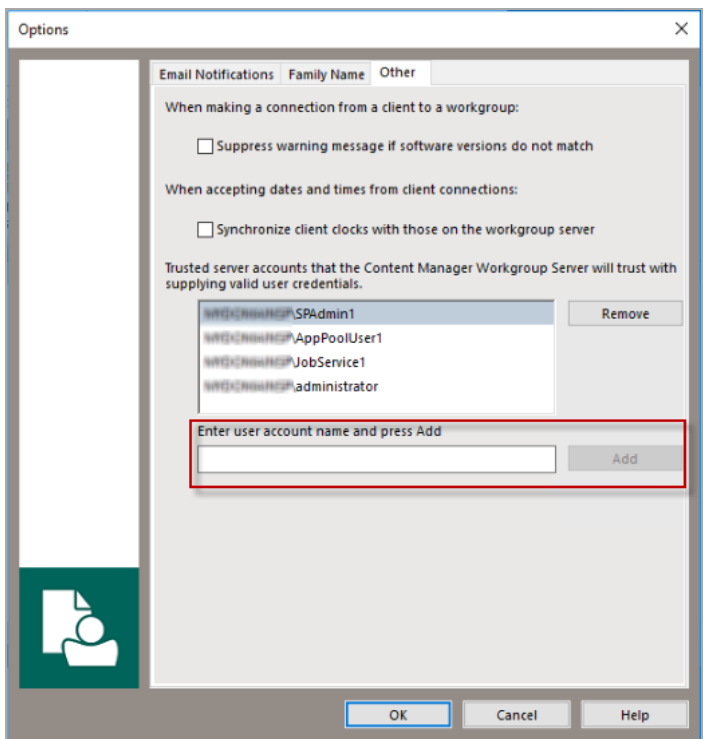

- 3. With the job service account added to the trusted server accounts list, click **OK** to close the dialog.
- 4. Save and deploy your changes in the **Content Manager Enterprise Studio**.

#### **3.1.6.4 Enable Content Manager features**

There are two Content Manager features that need to be enabled. Perform the following steps to enable them:

- 1. Run the Content Manager as an administrator. Go to **Administration > System**. The **System Options** window is displayed.
- 2. Click **Features**.
- 3. Enable the **Content Manager SharePoint Integration** and **SarePoint Zero Footprint**

#### features.

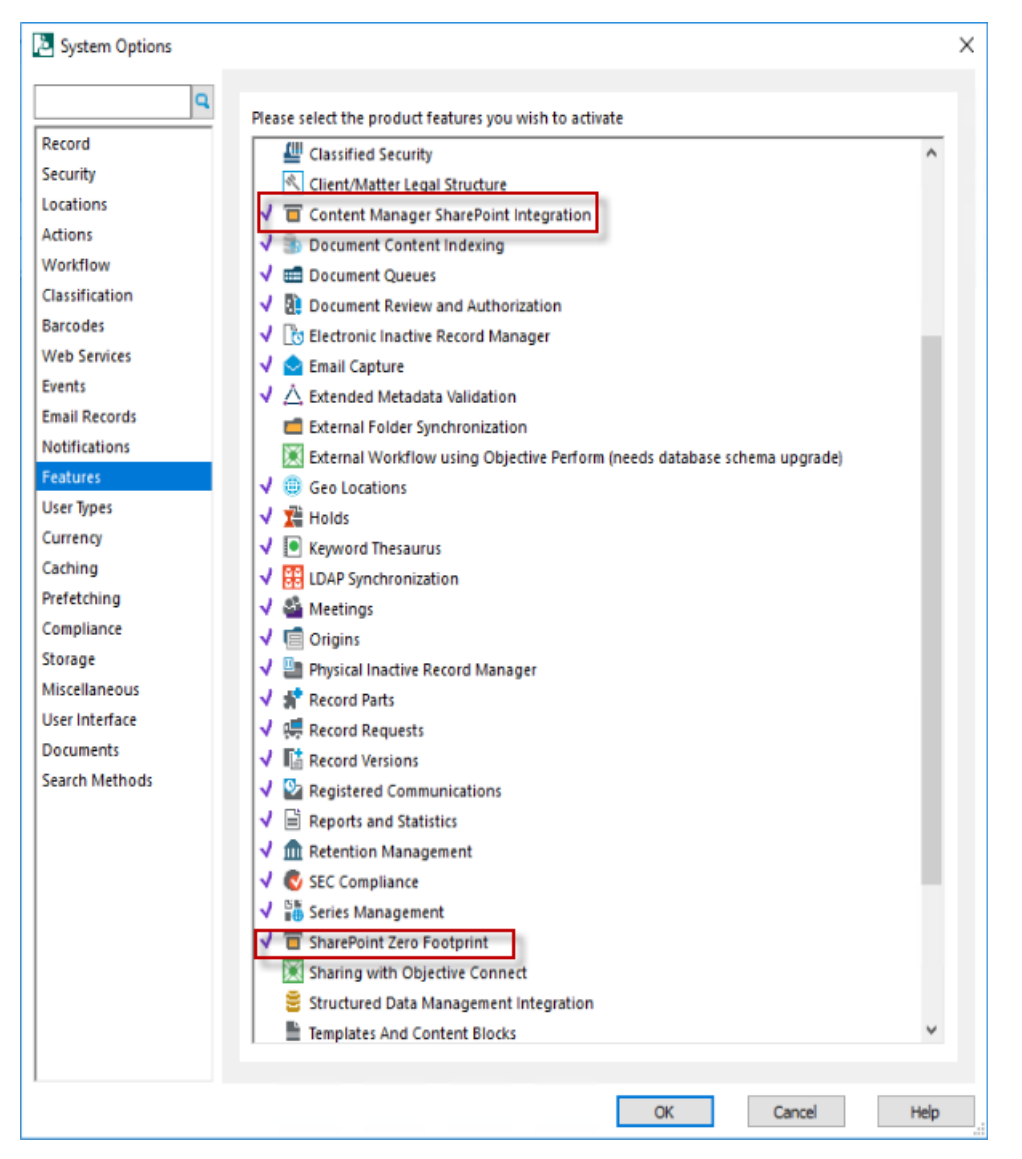

**NOTE:** After enabling the features, restart the Content Manager Workgroup Windows service for the settings to take effect.

#### **3.1.6.5 Add to a SharePoint farm**

All servers in the Content Manager farm must join the same SharePoint farm.

- 1. Open the **Content Manager Enterprise Studio**.
- 2. Expand the **Workgroup Servers** node.
- 3. For each Workgroup server under this node (that you are using in your Content Manager farm):
- a. Double-click the server to open the properties dialog.
- b. Choose a SharePoint server farm to join to. The value you choose is arbitrary, however all servers that form part of the same Content Manager farm must use the same value.
- c. Click **OK**.

Once all the workgroup servers are configured, save the configuration and deploy it to all the servers. For details, see Saving and deploying Content Manager [configuration](#page-29-1) settings.

#### **3.1.6.6 Enable event processing**

You must enable event processing for each dataset used for managing SharePoint content. Using "Content Manager Enterprise Studio", for each dataset perform the following steps:

- 1. Expand the **Datasets** node.
- 2. Right-click on the dataset to be used and choose **Event Processing > Configure**.
- 3. Ensure that the **SharePoint Integration** event processor type is set to **Enabled** and then click **OK**.

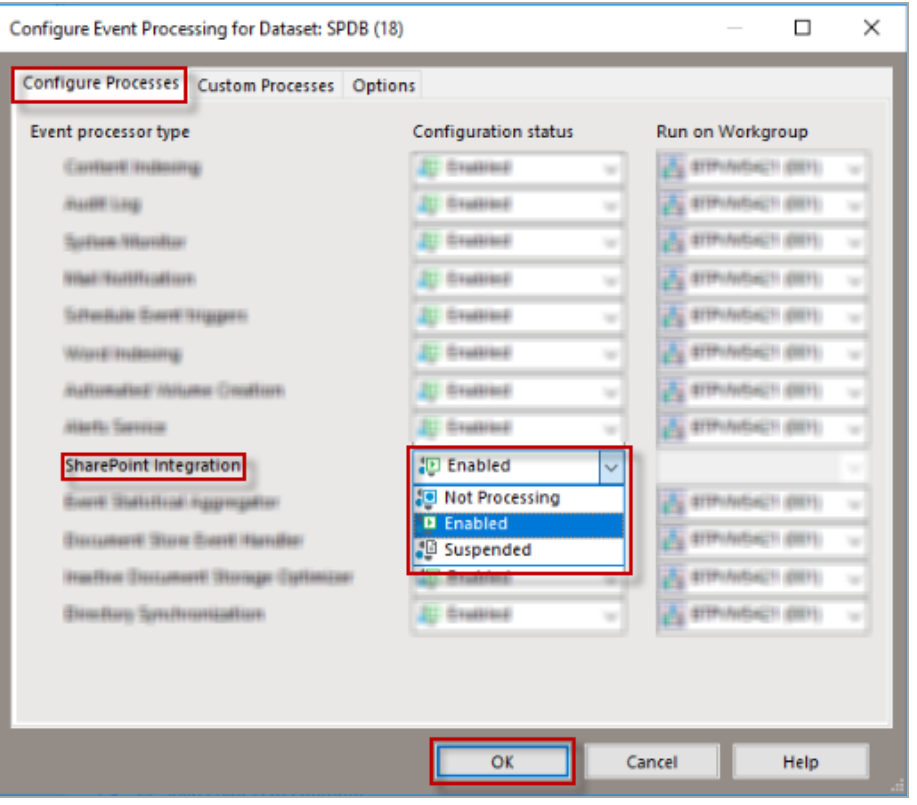

#### **Reducing event handling time**

The Content Manager event handler periodically examines the event queue to determine if there are events to be processed. By default, this polling of the event queue is performed every 120 seconds. This may lead delays in processing Content Manager record changes.

It is recommended that you decrease this polling time to reduce the amount of time taken to process these types of changes.

On the event handling configuration dialog (see previous section), navigate to the **Options** tab. Change the **Event queue polling interval** to a lower time frame. It is recommended that you do not reduce this interval to less than 30 seconds as this can cause errors during document maintenance.

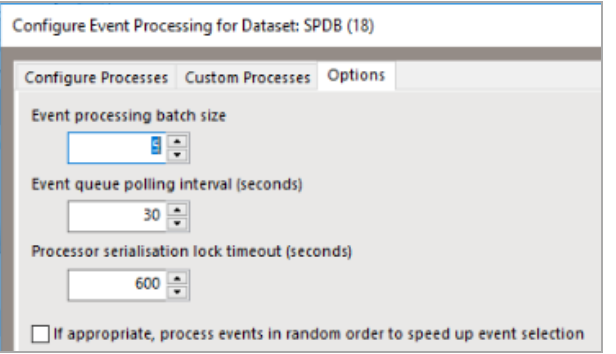

#### **3.1.6.7 Prepare datasets**

The dataset used for SharePoint management must be configured to support Unicode. To enable this support, run **Content Manager Enterprise Studio** as an **administrator**.

**NOTE:** The process to enable Unicode has changed since previous versions. Ensure you follow the steps below correctly in order to enable Unicode support on your datasets.

In Content Manager 9.0, you cannot directly convert a dataset from ANSI to Unicode. Create a new dataset, initialize it with Unicode support and then migrate existing data over to it. You will need to create a new dataset, initializing it with Unicode support and then migrate your existing data over to it.

Locate the dataset that is to be used and review the description. The description will include the term **Unicode** if Unicode has been enabled.

If this has not been enabled, select **Create Dataset** from the ribbon and follow these steps:

- 1. Follow the dataset creation steps until you reach the Initialization wizard step. Ensure to supply a bulk loading path during the creation process, otherwise it will not migrate to Unicode.
- 2. Check the **Migrate** option and select the **Migrate data from Content Manager dataset** from the drop down.
- 3. Check **Support storing unicode character in string columns** option.

4. Click **Next** and follow the rest of the prompts to create the new dataset.

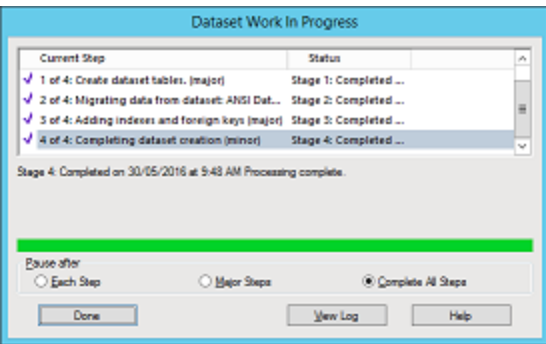

Upon completion of the tool you should be able to see the new dataset and the old, the new one showing Unicode support in the description.

#### <span id="page-29-1"></span>**3.1.6.8 Saving and deploying Content Manager configuration settings**

In the Content Manager Enterprise Studio, once you have made all the required changes:

- 1. Save the configuration. From the **File** ribbon, click on the **Save** icon.
- 2. Deploy the configuration changes. From the **File** ribbon, click on the **Deploy** icon.

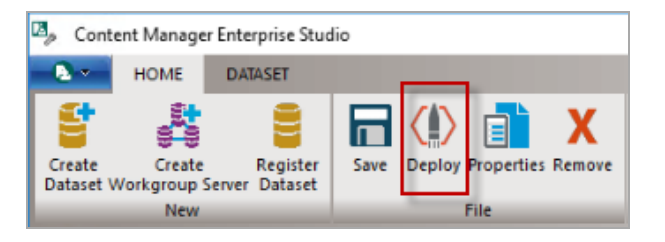

**NOTE:** If you receive an error when attempting to save configuration, then you need to close the Enterprise Studio, and run it again as Administrator.

#### <span id="page-29-0"></span>**3.1.7 Render configuration wizard help**

To get the configuration wizard help files to render properly, install the Microsoft WebView2 Runtime. You can download from the following location: Microsoft [WebView2](https://learn.microsoft.com/en-us/microsoft-edge/webview2/concepts/distribution) Runtime.

#### **NOTE:**

- If WebView2 Runtime is not installed the help will displayed in Edge browser.
- If Webview2 Runtime is installed but failed to load due to permissions issue, then also help will be displayed in Edge browser.
- The help displayed in the Edge browser is not context sensitive.

#### <span id="page-30-0"></span>**3.2 On SharePoint server**

#### <span id="page-30-1"></span>**3.2.1 Prepare the corporate App catalog**

The Content Manager Governance and Compliance app will be hosted in your corporate app store following installation.

In SharePoint Online, an app catalog is available automatically. In an on premise installation either you need to create new app catalog or need to know to access the existing app catalog.

#### **Identifying the app catalog in use**

During installation, you need to access the corporate app catalog to upload the Content Manager Governance and Compliance app as part of the configuration process.

For an on premise installation of SharePoint, it is possible to identify the app catalog in use using central administration. For SharePoint Online, the SharePoint admin center provides access.

You will need the URL of your app catalog during the configuration stage.

For more information, see the appendix [Identifying](#page-156-1) the app catalog in use.

To create an app catalog, see the [Creating](#page-157-0) an app catalog and to configure the app URL, see the [Configuring](#page-159-0) an app URL.

#### **Enable the required services**

**NOTE:** This section is not applicable to SharePoint online.

To install and deploy apps, ensure the following services are running on the farm:

- App Management Service
- Microsoft SharePoint Foundation Subscription Settings Service
- User Profile Service
- User Profile Synchronization service (required only for Sharepoint 2013)

#### **Ensure you have a subscription settings service application**

**NOTE:** This section is not applicable to SharePoint online.

A subscription settings service application must be available on your SharePoint farm. This is used by site collections to consume apps from the farm.

To identify if you already have one of these configured, examine the list of service applications installed on your farm and look for a service similar to **Microsoft SharePoint Foundation Subscription Settings Service Application**.

**NOTE:** This service is not same as Microsoft SharePoint Foundation Subscription Settings Service.

If the service is not available, you need to create one. See, the Creating a [Subscription](#page-163-0) Settings Service [Application](#page-163-0) appendix. If a service exists, ensure that it is started.

#### <span id="page-31-0"></span>**3.2.2 Prepare environment for high trust apps**

**NOTE:** This section is not applicable to SharePoint online.

High trust apps are apps that require access to SharePoint information. The Content Manager app is one of them.

In order to configure your environment to allow high trust apps, it is necessary to provide a certificate that is used by SharePoint and the Content Manager server to create the necessary trust.

*For further reading about high trust apps, you can read the following article:* <http://msdn.microsoft.com/library/office/fp179901.aspx>

**NOTE:** If you are configuring through wizard, a certificate automatically gets generated and used. If you are using tool, a certificate is required to prepare environment for high trust apps.

#### **Distribute the certificate to Content Manager servers**

The certificate used for high trust must also be available on every server in the SharePoint farm.

**NOTE:** Make sure to place the certificate in the same location on every server.

- Identify a folder on the Content Manager server that will be used to hold the certificate.
- Ensure that the following accounts have at least read rights to this location:
	- <sup>o</sup> Any user who will run the [Configuration](#page-69-0) Tool
	- The job [processing](#page-37-0) service account
	- The [application](#page-37-1) pool account
- Copy the ".cer" file to this location
- Add the [certificate](#page-148-0) to the "Trusted Root Certification Authorities" (see the Adding a certificate in the Trusted Root [Certification](#page-148-0) Authorities store)

**NOTE:** The final step is omitted in a number of Microsoft articles regarding high trust apps but has been found to be necessary.

Record the path that the certificate is located as this will be required during configuration.

#### **Distribute the certificate to SharePoint servers**

The certificate used for high trust must also be available on every server in the SharePoint farm.

**NOTE:** Make sure to place the certificate in the same location on every server.

- Identify a folder on the SharePoint server that will be used to hold the certificate.
- Ensure that the following accounts have at least read rights to this location:
	- the app pool identity for the IIS app pool "SecurityTokenServiceApplicationPool"
	- $\circ$  the app pool identities used by any SharePoint web application that will use the Content Manager Governance and Compliance app
- Copy the ".cer" file to this location
- Add the [certificate](#page-148-0) to the "Trusted Root Certification Authorities" (see the Adding a certificate in the Trusted Root [Certification](#page-148-0) Authorities store)

**NOTE:** The final step is omitted in a number of Microsoft articles regarding high trust apps but has been found to be necessary.

#### **Configure SharePoint server to use certificates**

The following procedure configures the certificate as a trusted token issuer in SharePoint. It is performed once and can be done on any SharePoint server in the farm.

This is done by registering the certificate with SharePoint as a "Trusted token issuer".

Using *PowerShell ISE* (running as administrator) on any SharePoint server in the farm, run the script later in this section.

*If you don't use Powershell ISE, you will need to run the script line by line.*

**NOTE:** You must run this script only once.

When this script runs, it will prompt you for the full path to the certificate file that is being used to establish high trust. The console will display the issuer ID that has been allocated.

#### **You must be sure to record the issuer ID as you will require this during installation and configuration.**

SharePoint server does not normally accept self-signed certificates. The script provided in this section includes the following entry that allows you to use a self-signed certificate. If you are not using a self-signed certificate then you should remove the following line from the script before running it:

\$serviceConfig.AllowOAuthOverHttp = \$true

You should remove this entry before running the script except when one or more of the following is true:

- The certificate used to configure high trust is a self-signed certificate
- You intend to use http as the protocol for connection with Content Manager
- You intend to use http as the protocol for SharePoint

**NOTE:** The registration of the certificate as a token issuer is not effective immediately. It may take as long as 24 hours before all the SharePoint servers recognize the new token issuer. Running an

iisreset on all the SharePoint servers, if you can do that without disturbing SharePoint users, would cause them to immediately recognize the issuer. The script includes an IISReset call. If this will cause issues, you may remove this line in the script.

The following is the token issuer script to run to configure the trust:

```
Remove-PSSnapin Microsoft.SharePoint.PowerShell -erroraction SilentlyContinue
Add-PSSnapin Microsoft.SharePoint.PowerShell -erroraction SilentlyContinue
#Create a new issuer id
$issuerId = [System.Guid]::NewGuid().ToString()
$realm = Get-SPAuthenticationRealm
$confirm = Read-Host "Caution!!! Run this script once only. Do you want to continue?
(Y/N)"
if(($confirm -eq 'Y')  -or ($confirm -eq 'y'))
{ 
     #Get the certificate path
     $certificatePath = Read-Host "Enter the full path (including file name) to the
certificate(.cer)"
     $certificate = New-Object
System.Security.Cryptography.X509Certificates.X509Certificate2($certificatePath)
     #Set this certificate as the root authority
     New-SPTrustedRootAuthority -Name "HPRecordsManagerTrust" -Certificate
$certificate
     #Construct the full Issuer ID
     $fullIssuerIdentifier = $issuerId + '@' + $realm
     #Register the certificate as a trusted token issuer
     New-SPTrustedSecurityTokenIssuer -Name "HPE Content Manager High Trust App" -
Certificate $certificate -RegisteredIssuerName $fullIssuerIdentifier –IsTrustBroker
     Write-Host "Use this issuer id" + $issuerId + "in your App Manager"
     #Turn on OAuth over HTTP
     $serviceConfig = Get-SPSecurityTokenServiceConfig
     $serviceConfig.AllowOAuthOverHttp = $true
          $serviceConfig.Update()
     IISreset
}
```
If you run this script more than once, you will see an error message indicating that the **HPRecordsManagerTrust** already exists.

Should this situation arise, it will be necessary to delete the **HPRecordsManagerTrust**, and the corresponding **Trusted Security Token Issuer** that was created.

To do this, carry out the following steps:

1. In PowerShell ISE (As Administrator) run the following command:

```
Remove-SPTrustedRootAuthority -Identity "HPRecordsManagerTrust"
```
2. Now identify the RegisteredIssuerName for the HPE Content Manager High Trust App, by running the following command:

Get-SPTrustedSecurityTokenIssuer | select Name,RegisteredIssuerName | fl

3. This will list any Trusted Security Token Issuer registered on the farm, including the HPE Content Manager High Trust App:

```
Name                 : HPE Content Manager High Trust App
RegisteredIssuerName : 85298320-b8a1-4ca6-9057-6407fea6fe49@ab9d84e2-0d92-
4e4e-8b36-40bbc4004a7e
```
4. Copy the **RegisteredIssuerName** value to the clipboard, and then run the following command, inserting the value you just copied:

```
Get-SPTrustedSecurityTokenIssuer | ?{$_.RegisteredIssuerName -eq
"<RegisteredIssuerName value goes here>"} | Remove-
SPTrustedSecurityTokenIssuer
```
5. For example, to remove the HPE Content Manager High Trust App listed above, you would run the following command:

```
Get-SPTrustedSecurityTokenIssuer | ?{$_.RegisteredIssuerName -eq "85298320-
b8a1-4ca6-9057-6407fea6fe49@ab9d84e2-0d92-4e4e-8b36-40bbc4004a7e"} |
Remove-SPTrustedSecurityTokenIssuer
```
You can then rerun the token issuer script again to reissue the issuer ID for the HPRecordsManagerTrust.

If you do run the script a second time in this scenario, the issuer ID will change so it will *be necessary for you to update any record you have of it.*

Run the following script to list out the issuer IDs in your system:

```
Get-SPTrustedSecurityTokenIssuer | select Name,RegisteredIssuerName | fl
```
This will list all trusts configured in your SharePoint farm. Locate the entry with the name "HPE Content Manager High Trust App". The "RegisteredIssuerName" contains a string with the "@" symbol half way along. The characters before the "@" symbol are the issuer ID.

#### <span id="page-34-0"></span>**3.2.3 Identify the default site collection**

During configuration, you will be required to identify a site collection that will act as the default site collection. The default site collection is used as the provider of default configuration values for other site collections.

On the default site collection you can define the configuration settings that will be used by that site collection.

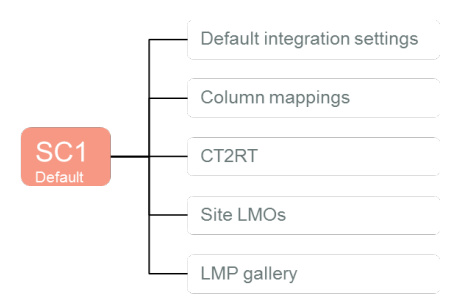

Other site collections can then elect to use the configuration that is specified on the default site collection.

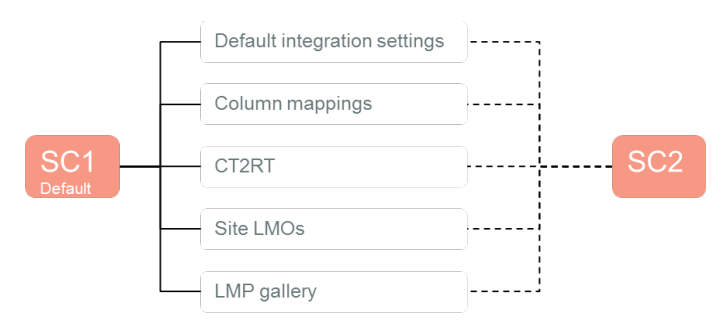

It is even possible to indicate that a site collection will only use some of the default site collection values, and provide values for other configuration.

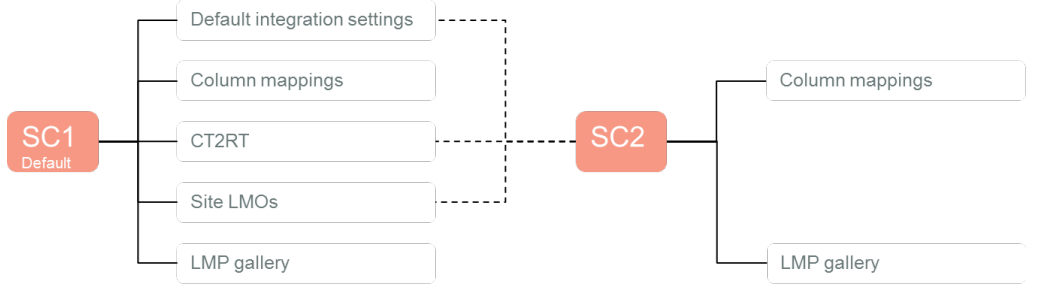

#### **Considerations for choosing the default site collection**

If you are using a site collection as a content type hub, this site collection would make a good candidate for the default site collection as it is already used to provide information to other site collections in your farm. It therefore may be logical to extend it to provide the Content Manager default configuration as well.

#### <span id="page-35-0"></span>**3.2.4 Creating Content Manager term sets**

In SharePoint, you can define set of terms that can be used across your SharePoint farm.

Content Manager for SharePoint utilizes term sets to represent the following types of Content Manager data:

- Record types
- Classifications
- Security levels
- Security caveats

These terms must be created in SharePoint using the tools provided.

**NOTE:** Creating term sets must be separately instigated. If you fail to do this, you will not be able to complete configuration of the product.

Currently only single SharePoint farm Managed Metadata Services are supported. There is no support for sharing services across multiple SharePoint farms. It is possible to share services
across farms and it may work for the creating and using the Content Manager term sets, however no support will be provided in case there are problems encountered.

1. Create a group for the Content Manager database

Term sets are created in "Term Stores" that reside in a "Managed Metadata Services" (MMS). In a term store you can define a group that is used to logically group related term sets. In order to create the Content Manager term sets, a dedicated group must be created for each Content Manager dataset that terms are required for.

To create this group, *you must be a term store administrator*. For instructions on how to add a user as a term store administrator, see the Adding a term store [administrator.](#page-159-0)

For each MMS that is used by your SharePoint farm to provide term sets, you must create a new group in the term store (see the [Creating](#page-159-0) a term store group for details if required).

Once the group has been created, you must give sufficient permission to allow the creation of the terms. For details, see Granting [permissions](#page-162-0) to a term store group, on page 163.

2. Instigating term set creation

The creation of term sets is performed using the configuration tool.

**NOTE:** It is advised to stop the SharePoint service when undertaking tern set creation or maintenance.

Open the configuration tool and navigate to the **Tools > Term Sets** tab. See [Term](#page-88-0) sets for more details.

3. Supported Configuration

The Term Set should only be created on the same SharePoint farm that the SharePoint Integration is configured on.

For details on term store, see Working with the term store, on [page 160.](#page-159-0)

# **3.3 Identify and configure accounts**

There are several key accounts that are used by the product. These accounts must have specific permissions to the Content Manager Server, to Content Manager datasets and also to SharePoint. This section describes the permissions that these accounts must have.

It is advisable to identify and configure these accounts prior to installation and configuration.

# <span id="page-36-0"></span>**Installing user**

The installing user is the account that will be used to:

- Install the Content Manager for SharePoint MSI
- Configure the app using the configuration wizard
- Provision the app in the app catalog
- $\bullet$  Add the app to site collections

This user must have the following permissions:

- Have **dbcreator** permissions in the SQL Server instance in use
- Contribute permissions to the Apps for SharePoint list in the [corporate](#page-30-0) app catalog
- Site collection administrator for the site collection that will be used as the [default](#page-34-0) site [collection](#page-34-0)
- A term store administrator for the managed metadata service used by the default site collection.
- **Have a location in Content Manager with a user type of Records Co-ordinator** or higher.
- Read access (or higher) to the location that the high trust certificate is installed on every server in the Content Manager farm

#### <span id="page-37-1"></span>**Job processing service account**

The job processing service account is used to run the "Content Manager SharePoint Service". During installation you will be asked for the account to use for this service. Provide an account that has the following permissions:

- **Have a location in Content Manager with a user type of Administrator and a security level** and security caveats at least as high as any records that will be managed. The preference is to grant "<Highest>" security.
- Annotated in Content Manager Enterprise Studio that it can impersonate other accounts (see the appendix "Indicating that an account can impersonate" in the Content Manager tasks section)
- Granted the "log on as a service" right on the machine (the installation process will grant this permission for you)
- Member of the "Performance Monitor Users" group on every server in the Content Manager farm (this is not required in Windows Azure environments)
- A site collection administrator on all site collections that will be managed (required for necessary document access)
- <span id="page-37-0"></span>• Read access (or higher) to the location that the high trust certificate is installed on every server in the Content Manager farm

# **Application pool account**

An account is required to identity the application pool that will run the IIS site created by the installer. During installation you will be asked for the account to use for the application pool. You will need to provide an account that has the following specific permissions:

- **Have a location in Content Manager with a user type of Administrator and a security level** and security caveats at least as high as any records that will be managed. The preference is to grant "<Highest>" security.
- Annotated in Content Manager Enterprise Studio that it can impersonate other accounts
- Be a member of the local **IIS\_USRS** group on every server in the Content Manager farm.
- Read and write permission to the installation directory (the installation process will grant this permission for you)
- **EXE** Be a member of the **Performance Monitor Users** group on every server in the Content Manager farm (this is not required in Windows Azure environments)
- Read access (or higher) to the location that the high trust certificate is installed on every server in the Content Manager farm

**NOTE:** It is preferable to have separate accounts for the application pool and job processing service, it is acceptable to make them the same account.

#### **Document viewers group/user**

When documents that have been managed are viewed from Content Manager, the document is retrieved from SharePoint in order to display to the user. This document retrieval is performed by the **Content Manager Workgroup Service** and is therefore performed as the identity that is used by that service.

During configuration you will be asked to specify a group or user who is permitted to perform this document retrieval. This is known as the document viewers group or user.

Ensure that this group has the following members:

• The identity used to run the "Content Manager Workgroup" windows service (see the appendix "Identifying the account that a Windows service is running as")

#### **Job queue administrators**

Tasks and requests are performed by jobs in the job queue. Any user can view their own jobs but only members of the job administrators group can view all jobs from all users.

During configuration you will be asked to specify a group that contains the users who are considered job administrators. You should identify a group that has only those who are required to view all jobs.

Ensure that this group has the following members:

• All users that will need access to see all jobs in the job queue

If an AD group is not suitable for your environment needs, you can specify a list of users who should have this permission instead.

#### **Search administrators group**

When a federated search is executed, the result source is configured to attempt the search as a specific user. Although the identity of the request will be presented as this user, it is the interactive user that the search will be performed as.

In order to prevent malicious users attempting to perform searches on behalf of others, the identity of the request must be confirmed as a trusted identity. Trusted identities are indicated by their inclusion in a particular AD group. This group is known as the **Search Administrators** group. During configuration you will be asked for the group to use. You should identify an AD group that only has the search identity in it.

Ensure that this group has the following members:

• All users that will be used as the NTLM credentials for a result source that access Content Manager records

For more information on the process of creating a result source, see *Content Manager SharePoint Integration User Guide*.

# **Default search location**

There are situations where it is not possible to configure a result source to use a particular NTLM account. In those scenarios, the request will be presented as an anonymous. In this scenario, if a value is specified for **the Default Search Location**, the search will be performed as this user, regardless of who the interactive user is.

You will be asked during configuration for an account to use. Ensure that this user cannot see any records that are not considered available to all Content Manager users.

**NOTE:** This feature is optional and this value can be left blank to render this feature inoperative.

# **SharePoint\System location**

**NOTE:** This section applies only if you intend to use the SharePoint Content Organizer feature.

If you plan to use the SharePoint *Content Organizer* feature, tasks performed by the content organizer present to Content Manager as a user with the account name: *SharePoint\System*

A location must exist in Content Manager for this account. This location must:

- **Have a user type of Contributor** or higher (and have correct permissions as described in the [Permissions](#page-24-0) section)
- Have the domain specified as **SharePoint** and the account name specified as **System** on the profile tab.
- Be allowed to login to Content Manager

# <span id="page-39-0"></span>**3.4 Determining the protocol and port**

# **3.4.1 Choosing a protocol**

The installation creates an IIS site used by the Content Manager Governance and Compliance app. This contains pages, services and resources used by the app as well as all the components that interact with Content Manager.

This site is initially configured to use the HTTP protocol.

It is recommended to use the HTTPS protocol on the app service site. For SharePoint Online installations, the only supported protocol is HTTPS.

There are additional configuration steps required to enable HTTPS. You should determine if HTTPS will be required prior to beginning the configuration process.

# **3.4.2 Choosing a port**

During installation, you will be asked to specify a port that the app service will be installed on. This port must:

- Not in use by IIS (see appendix [Determining](#page-152-0) ports in use)
- Not be in use by another application (see appendix [Determining](#page-152-0) ports in use)
- Be open on any firewalls between the SharePoint farm and the Content Manager farm
- Be open on any firewalls between end users and the Content Manager farm

If you intend to use HTTPS, then the importance of this port is reduced as part of configuration, the site will be switched to port 443. You will still need to enter a port during installation however.

# **3.5 Installing the Content Manager components**

The installation of the Content Manager components is required on each workgroup server in the Content Manager farm. Before you run the MIS, ensure that for each workgroup server [necessary](#page-20-0) [preparation](#page-20-0) described earlier has been performed.

Run the MSI and provide the following information:

1. Double-click on **CM\_SharePointIntegration\_x64** msi to install the Content Manager components. A welcome screen is displayed.

**NOTE:** If you have not completed installing the required components, an error message is displayed. Complete all the pre-requisite installations and re-run the msi.

- 2. Click **Next**. The License screen is displayed.
- 3. Accept the license and click **Next**. The Destination folder screen is displayed.
- 4. Click **Next** to display the Access Site Details.
- 5. Enter the port number, app pool user account information and the password. Enter the selected account in the format domain\account.

Click **Next**. The job processing service identity screen is displayed.

For more details, see 3.4 [Determining](#page-39-0) the protocol and port and [Application](#page-37-0) pool account sections.

6. Enter the job service user name and password. Enter the selected account in the format domain\account. Click **Next**.

For more details, see the Job [processing](#page-37-1) service account section.

The Ready to install screen is displayed.

- 7. Click **Next**. The update system is displayed.
- 8. Click **Finish** once the installation is complete.

The **Content Manager SharePoint Configuration tool** icon appears on your desktop.

# **3.5.1 Configuring the use of HTTPS**

If you have elected to use the HTTPS protocol, there are several manual steps that you must perform following the installation process to convert the app service site to use this protocol.

See 3.4 [Determining](#page-39-0) the protocol and port section on how to make this selection.

# **Enabling https for the site**

The installation process creates a web site in IIS with the name "Content Manager SharePoint Server". By default, this site is configured to use HTTP.

To enable HTTPS for this site, see the [Enabling](#page-139-0) HTTPS for a site section.

**NOTE:** Using a self-signed certificate will not be suitable for https on the *Content Manager* SharePoint Server website. You will need to use an existing SSL certificate, or obtain one through a certificate request in IIS.

To disable HTTP for this site, see the [Disabling](#page-140-0) http for a site section.

# **Modify the web config files**

The web.config file used by the "Content Manager SharePoint Server" site is by default configured for http.

- 1. Navigate to the installation directory and open the file called "web.config" (notepad is a suitable program for opening this file)
- 2. Locate all the following nodes (there should be 3):

<security mode="TransportCredentialOnly">

3. Modify all nodes to read:

<security mode="Transport">

4. Now locate the node:

<add binding="basicHttpBinding" scheme="http" bindingConfiguration="secureBinding" />

5. Modify the node to read:

<add binding="basicHttpBinding" scheme="https" bindingConfiguration="secureBinding" />

6. Save the changes to the web.config file.

# **Testing that HTTPS is correctly configured**

If HTTPS is configured correctly, it should be possible to successfully browse to a number of key URLs (replace *<YourURL>* with the machine name of the Content Manager server or the load balanced URL used for accessing the Content Manager farm.

- https://<YourURL>/Pages/DialogLoader.html (will display the text "working on it")
- <sup>l</sup> https://*<YourURL>*L/EventReceivers/remoteevents.svc (displays a default service description page)
- https://<YourURL>/SecureServices/DataStoreService.svc (displays a default service description page)

## **3.5.2 Additional steps for Windows Azure**

If installing on a server hosted in Windows Azure, the following additional steps are required.

**NOTE:** These steps are applicable if using a Windows Azure Managed Cache or a Redis cache.

#### **Update the caching configuration**

- 1. In the installation directory, locate the file: *CacheConfiguration.xml*
- 2. Open this file (notepad is a suitable application).
- 3. In the file, locate the following node:

<CacheType>AppFabric</CacheType>

- 4. Modify this node to read (dependant on whether using managed or Redis):
	- a. <CacheType>WindowsAzureManaged</CacheType>
	- b. <CacheType>WindowsAzureRedis</CacheType>
- 5. Save the file.

**NOTE:** In some cases it has been found that after publishing using the configuration tool that this value reverts to AppFabric. If this happens, you will be able to access the app start page but no other pages. You may also see errors in the SharePointIntegration.log file stating **Failed to access app fabric cache**. If this occurs, repeat the steps above to correct the file.

#### **Replace AppFabric assemblies**

- 1. Stop the Windows service: *Content Manager SharePoint Service*.
- 2. In the installation directory, locate the folder: *WindowsAzure*.
- 3. Copy all files that are in this directory.
- 4. In the installation directory, locate the folder: *bin*.
- 5. Paste the copied assemblies into this directory, overwriting any existing assemblies already in that directory.
- 6. Start the Windows service after completion of Publish: *Content Manager SharePoint Service*.

**NOTE:** If you by mistake perform this step and need to revert to the app fabric assemblies, they are available in the AppFabric folder in the installation directory.

# **3.5.3 Additional steps for use with SharePoint Online**

Authentication used by SharePoint Online differs to the authentication used by a high trust app used with an on premise instance of SharePoint. The installation process assumes that an on premise instance of SharePoint will be used, so IIS authentication must be re-configured. Perform the following steps:

- 1. Open **IIS Manager** and select the site: **Content Manager SharePoint Server**.
- 2. In the right hand pane using the **Features view** locate and double click **Authentication** icon.

Authentication will initially show **Anonymous Authentication** as **Disabled** and **Windows Authentication** as **Enabled**.

3. Right click on **Anonymous Authentication** and select **Enable**.

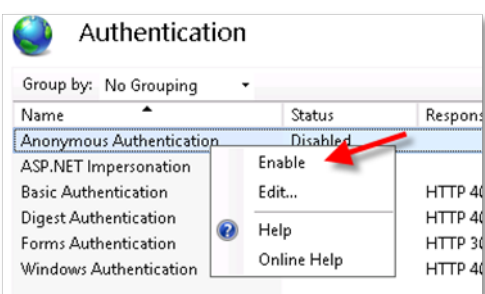

4. Right click **Windows Authentication** and select **Disable**.

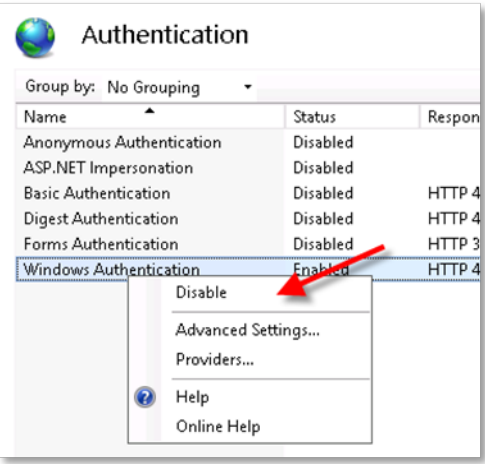

**NOTE:** Authentication is still performed by the app before granting access to resources.

# **3.6 Installing the auditing components**

In order to capture document view events through SharePoint, a separate SharePoint solution must be installed on the SharePoint farm. This section describes how to install this solution.

**NOTE:** It is not possible to install the auditing components in Office 365.

# **3.6.1 Adding the solution to the farm solutions**

The solution must be added to the collection of solutions available on the farm before it can be used.

Locate the solution file on the machine where the Content Manager Governance and Compliance app installation package was run. The solution file can be found at:

[Program Files]\Micro Focus\Content Manager\Content Manager SharePoint Integration\Audit\ ContentManagerGovernanceAndCompliance.wsp

Copy this file to a web server in your SharePoint farm.

On the web server, open an instance of SharePoint Management Shell as administrator and execute the following command replacing [source] with the full path to the copied wsp file. This script will add the solution to the solution store.

Add-SPSolution -LiteralPath "[Source]\ContentManagerGovernanceAndCompliance.wsp"

# **3.6.2 Deploying the solution**

The solution must be deployed to any web applications that intend to use it. Perform the following steps:

- 1. Browse to the **Central Administration** site for the SharePoint farm and click **System Settings**.
- 2. Click **Farm Management > Manage farm solutions**.
- 3. Locate and click **contentmanagergovernanceandcompliance.wsp** solution in the list of solutions displayed in **Solution Management** page. The **Solution Properties** page is displayed.

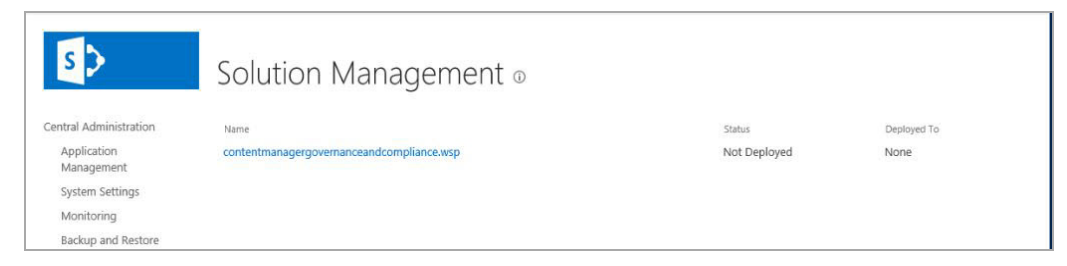

4. Click **Deploy Solution**.

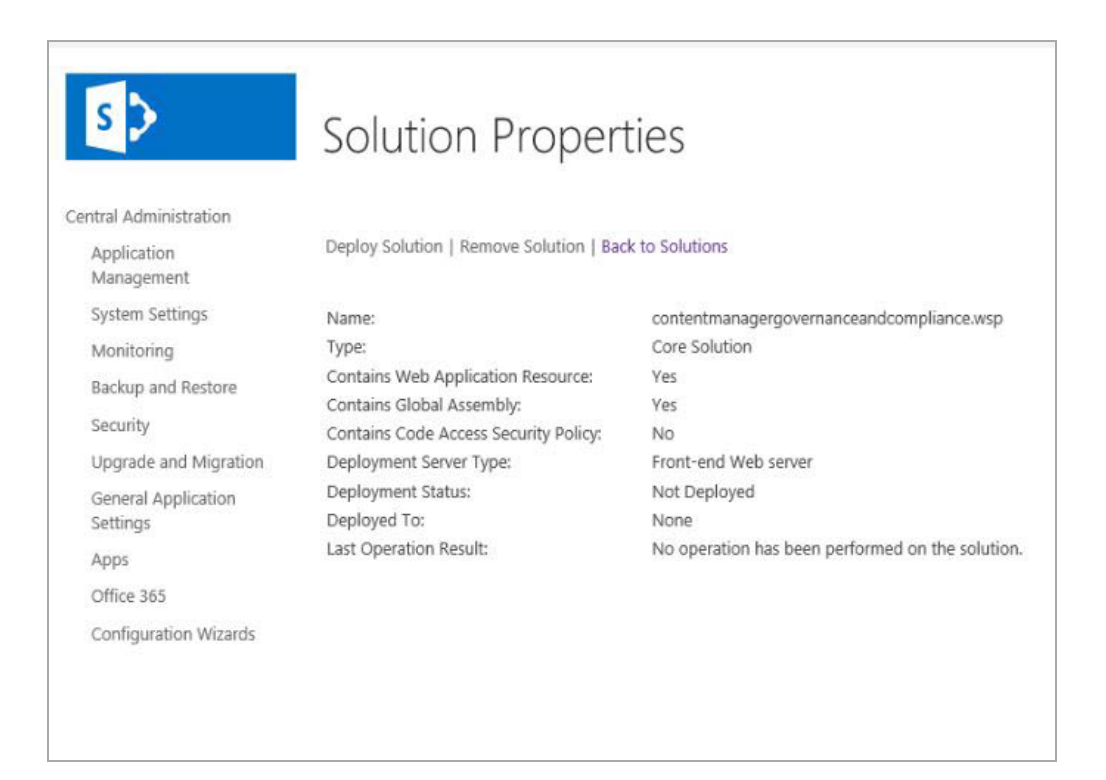

5. Select a web application to deploy from the drop down and click **OK**.

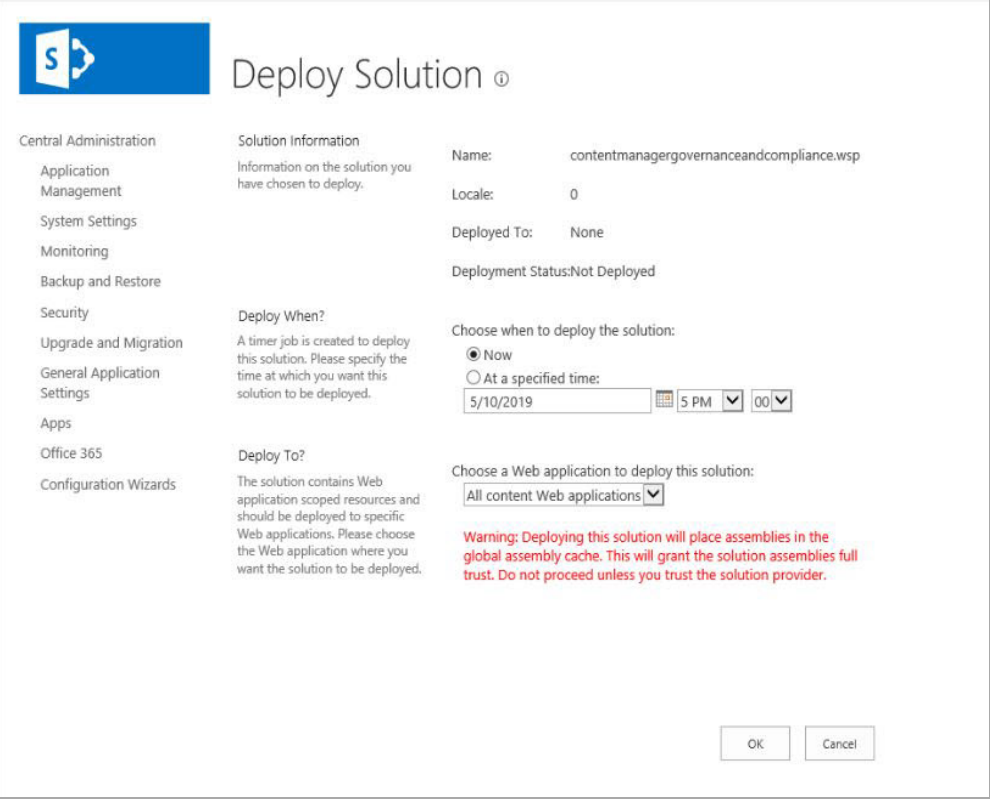

A status message is displayed once the solution has been deployed.

# **4 Configuration**

Following installation of the product, there are various configuration options that must be set before SharePoint content can be managed. The steps in this section take the environment from one where the product is simply installed, to one where the basic configuration of the environment is complete.

To select a configuration option log into the machine as the [installing](#page-36-0) user, right click **Content Manager SharePoint Configuration** tool available on your desktop and select **Run as Administrator**. Configuration selection window is displayed.

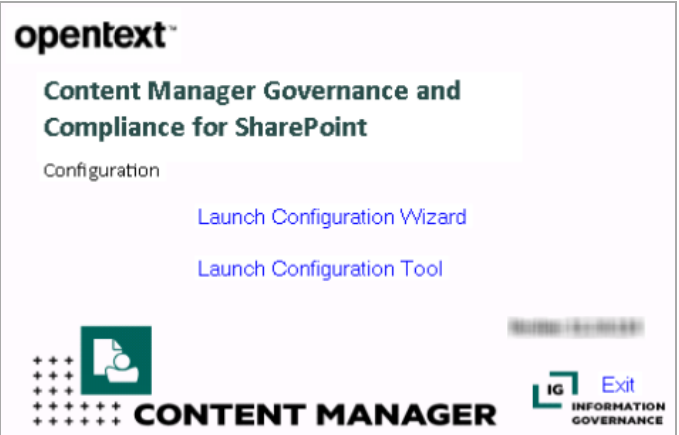

There are two ways of configuring SharePoint Integration:

- 1. **Using the Configuration Wizard**
- 2. **Using the Configuration Tool**

# **4.1 Using Configuration Wizard**

The Configuration Wizard will guide you through the configuration steps required to correctly configure the SharePoint Integration.

**NOTE:** The Configuration Wizard is not supported for upgrades.

1. Run the **Content Manager SharePoint Configuration** tool as Administrator and click **Launch Configuration Wizard** in the selection window. The welcome screen is displayed.

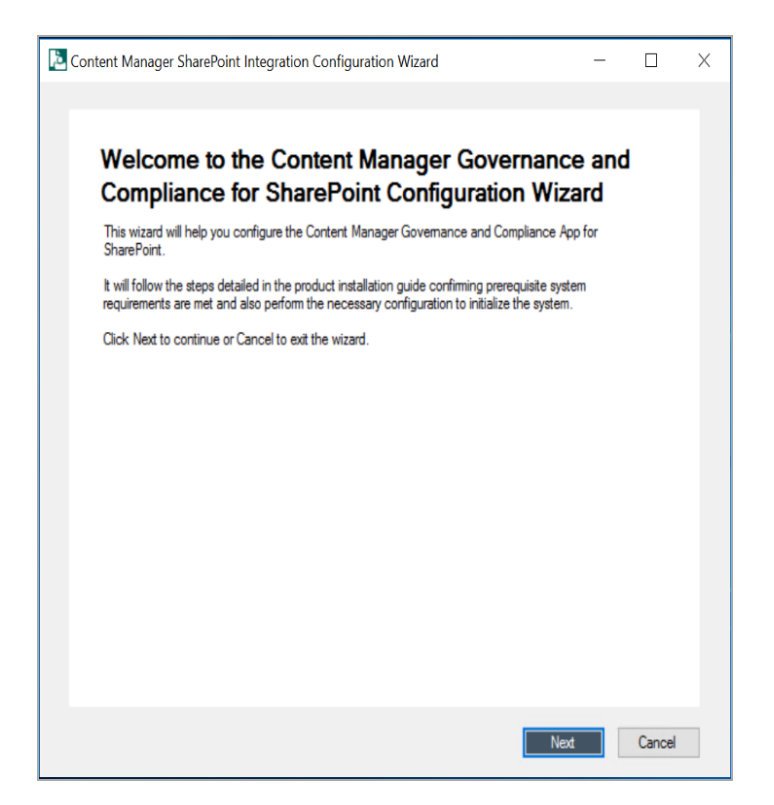

2. Click **Next**. The Pre check window is displayed listing all the prerequisites for the integration.

The wizard checks for each prerequisite one by one and displays the status against the list item. Once the pre check is complete, the **Next** button is enabled.

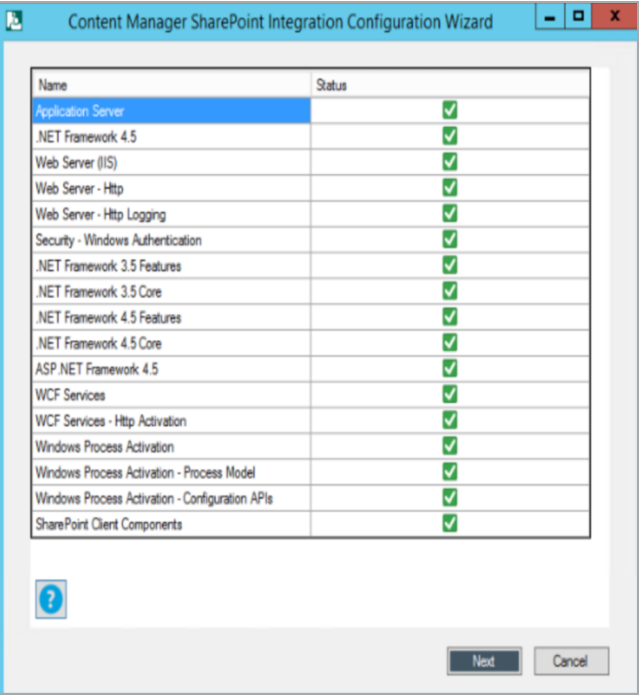

For more information on prerequisite configurations, see 3.1 On Content [Manager](#page-20-1) server, on [page 21.](#page-20-1)

- 3. Click **Next**. The **Content Manager Farm details** window is displayed.
- <span id="page-48-0"></span>4. Select from the drop down whether you want to create a new Content Manager farm or join existing one or use the current farm.
	- a. If you are creating new Content Manager farm, enter the SQL Server Instance and name for the Content Manager farm database in the **Create a new Content Manager Farm** window.

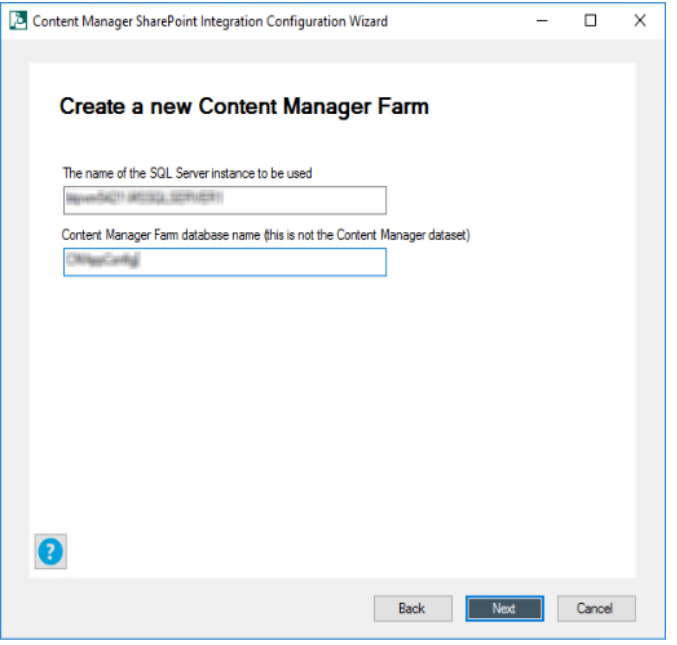

Click **Next**. The **Cache Details** window is displayed.

b. if you are joining the existing farm, enter the server name, database details and test the connection in the **Join an Existing Content Manager Farm > Data Link Properties window**.

Click **OK** and then click **Next**. The **Cache Details** window is displayed.

- c. If you are using the current farm, the **Cache Details** window is displayed.
- 5. Select the type of cache that will be used by Content Manager farm from the drop down and click **Next**.

For details on various cache configurations, see B: General [administration](#page-129-0) tasks, on page 130.

The **SharePoint Configuration Result** window is displayed.

6. Select the SharePoint instance being configured from the drop down and click **Next**.

The **Tenant Information** window is displayed.

7. You can add a new tenant or edit existing one based on whether you have created a new Content Manager farm or using the existing / current farm.

#### a. **For new Content Manager farm**

If you have created a new Content Manager farm in [step](#page-48-0) 4, then in the **Tenant Information** window, you get option only to add a new tenant.

Select **Add new Tenant** from the drop-down and click **Next**. The **Content Manager Farm URL** window is displayed. Go to [step](#page-49-0) 8.

## b. **For existing farm or using current farm**

If you have joined an existing farm or using a current farm, then in the **Tenant Information** windows, you also get an option to Edit an existing tenant information. Perform one of the following steps:

## i. **Add new Tenant**

If you select this option from the drop-down, click **Next**.

<span id="page-49-1"></span>The **Content Manager Farm URL** window is displayed.

#### ii. **Edit existing Tenant**

If you select this option from the drop-down, the **Choose Tenant** window is displayed. Select an existing tenant from the drop-down and click **Next**.

The **Content Manager Farm URL** window is displayed.

<span id="page-49-0"></span>8. Enter the Content Manager load balanced URL and click **Next**. The **Configure SharePoint for Apps** window is displayed.

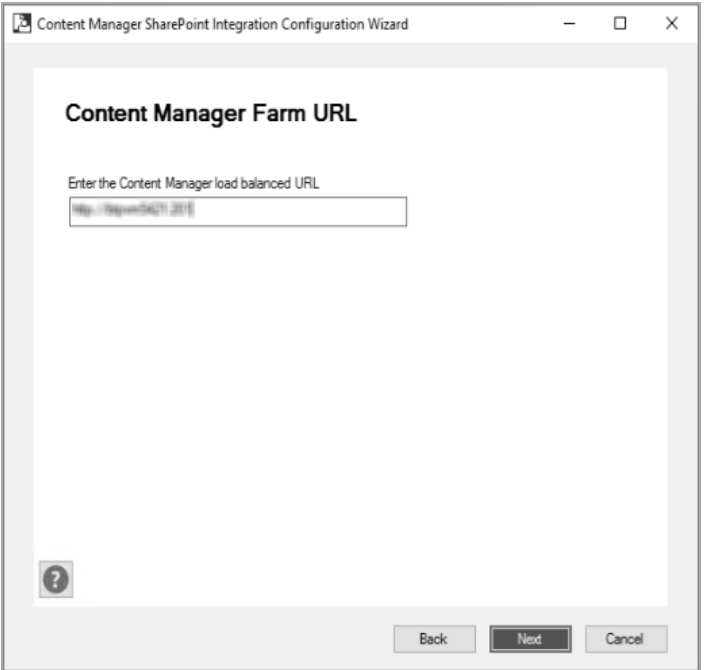

9. Select **Yes** or **No** based on whether the SharePoint instance has already been configured or not and click **Next**. The **Default Site Collection** window is displayed.

- 10. Enter the default site collection URL and click **Next**. For more details, see 3.2.3 [Identify](#page-34-0) the default site [collection,](#page-34-0) on page 35.
- 11. Ensure the following manual steps are completed:
	- a. Copy the script and certificate files from Content Manager manager to a folder on the SharePoint server.

Click **Next** if you have already copied the files.

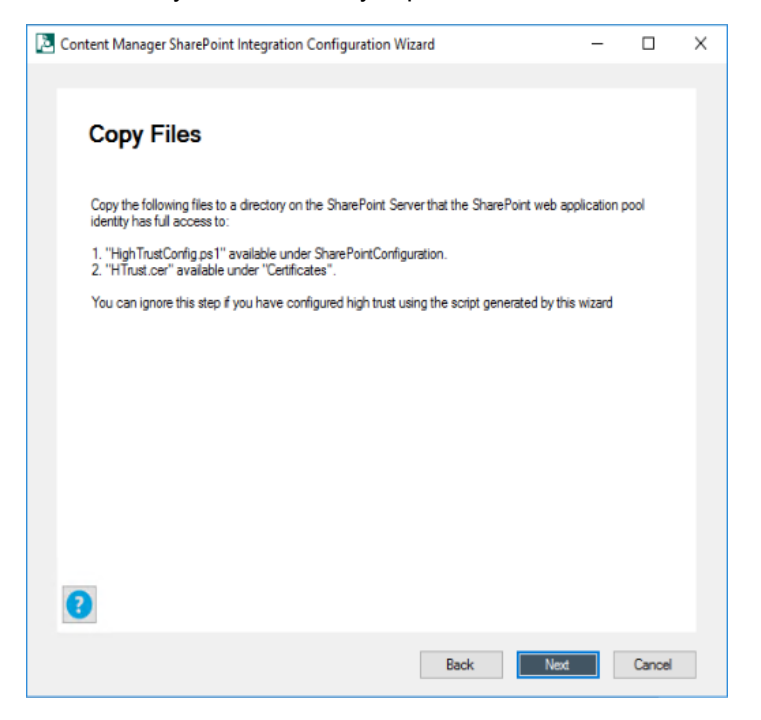

b. On the SharePoint server, run the script copied from Content Manager. This script generates a .xml file. Click **Next**.

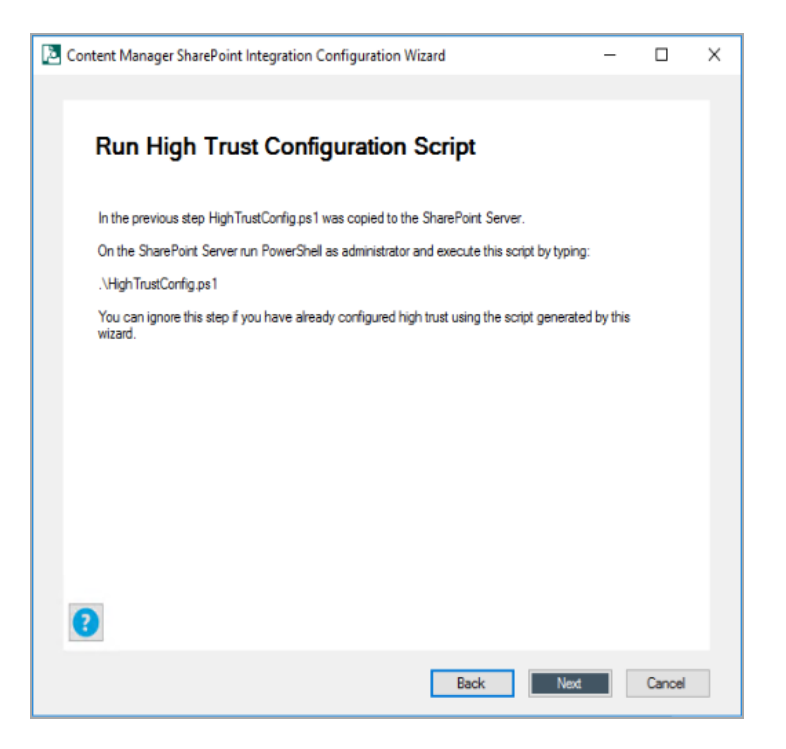

c. Copy the .xml file to the Content Manager system. Click **Next** if you have already copied the files. The **Configure SharePoint Site User Experience** window is displayed.

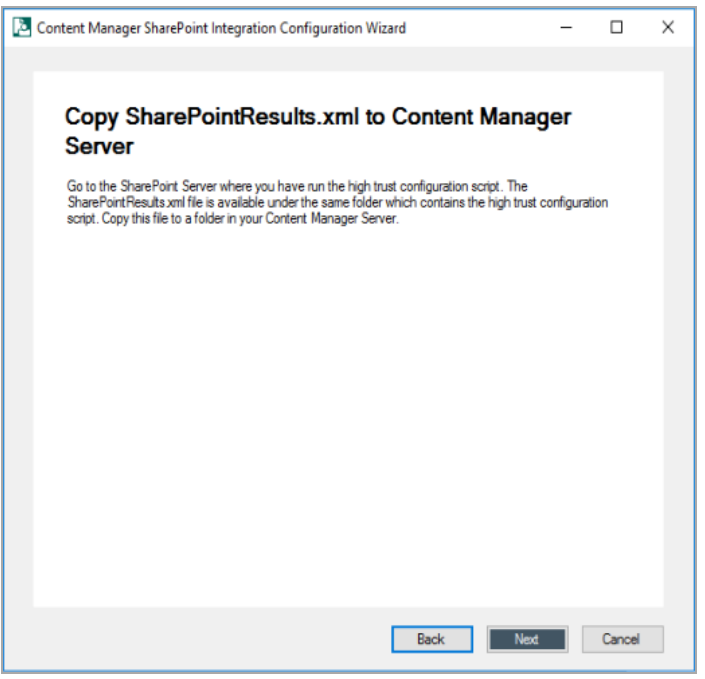

For more information, see 3.2.2 Prepare [environment](#page-31-0) for high trust apps, on page 32.

12. Select the SharePoint Site User experience (**Classic** or **Modern**) from the drop down and click **Next**. The **App Identifier** window is displayed.

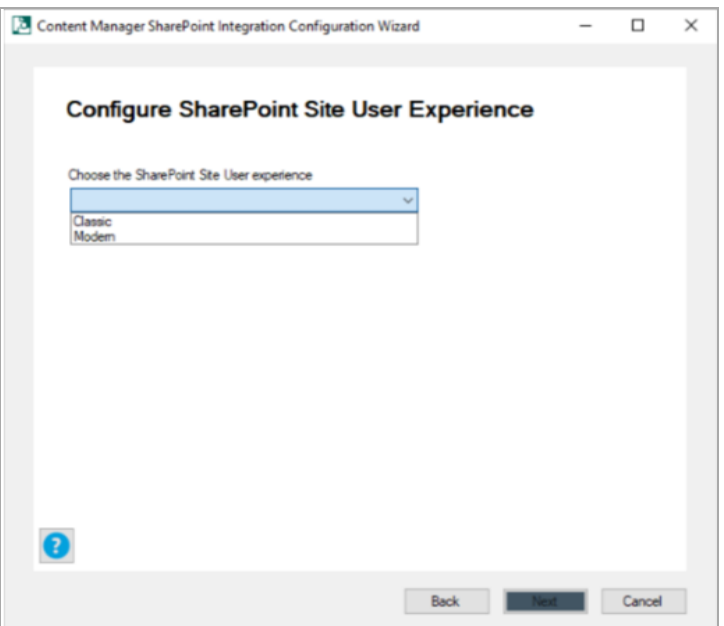

13. Generate the App ID using the link and copy paste the ID in App ID field. Click **Next**.

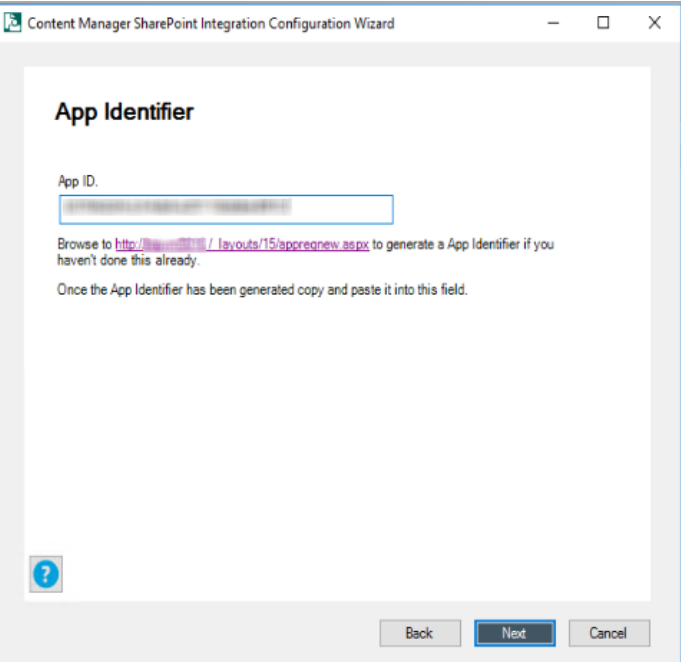

The **SharePoint Configuration Results** window is displayed.

# **Register the app in SharePoint system**

Before uploading an app to the corporate app catalog, it must be registered with SharePoint first. This process provides an "App ID" that will be used later in the configuration process.

Registration is performed using the SharePoint "appregnew.aspx" page. To access this page, navigate to the following URL where [site collection URL] is the full URL to the root of your default site collection:

[site collection URL]/\_layouts/15/appregnew.aspx

For example, if the site collection URL was http://SharePoint, then the URL of the appregnew page would be:

http://SharePoint/\_layouts/15/appregnew.aspx

#### **For both SharePoint on premise and online**

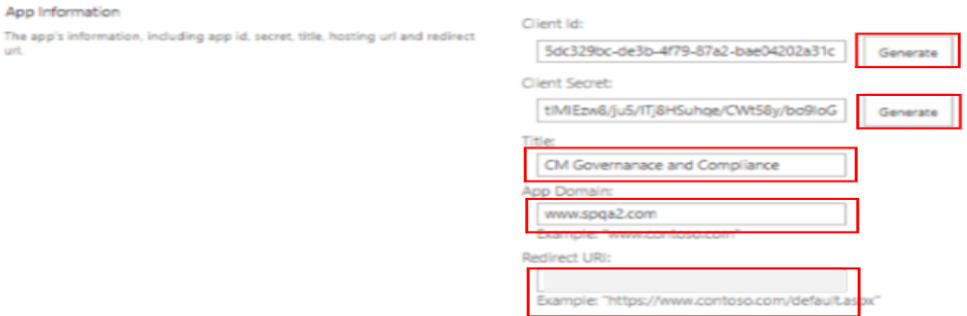

Using the appregnew page, generate an **Client Id** and **Client Secret** by clicking on the **Generate** buttons.

Take a copy of the generated **Client Id**, as this will be required in a later step.

**NOTE:** From SharePoint version 2016 onwards, **App ID** and **App Secret** are referred as **Client ID** and **Client Secret**, respectively.

Specify "Content Manager Governance and Compliance" for the *Title*. Specify your *App domain* i.e. the domain that the app will be used in.

For the *Redirect URI*, you must specify the full URL of the app start page. This will be the Content Manager farm URL with the following appended:

/pages/appstart.aspx

For example, if the Content Manager farm URL is:

https://service.mydomain.com

Then the full URL to specify in the Redirect URL will be :

https://service.mydomain.com/pages/appstart.aspx

After entering all the details, click **Create** to register the app in your environment.

14. Enter the full path to the .xml file you copied on to the Content Manager system and click **Next**.

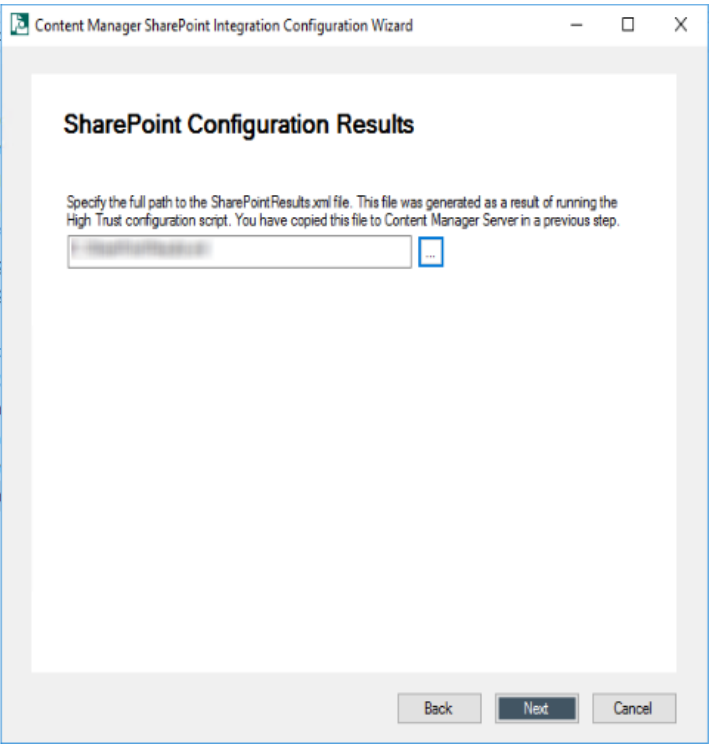

**NOTE:** If you are using existing tenant (see Edit existing Tenant, on [page 50\)](#page-49-1), only then a check box with the option **Fetch Issuer ID from stored configuration** is displayed. Select the check box to fetch the issuer ID. The option to enter the path for the .xml file is disabled.

The **Set the Protocol to use** window is displayed.

15. Select the type of protocol to use for communication between Content Manager and SharePoint and click **Next**.

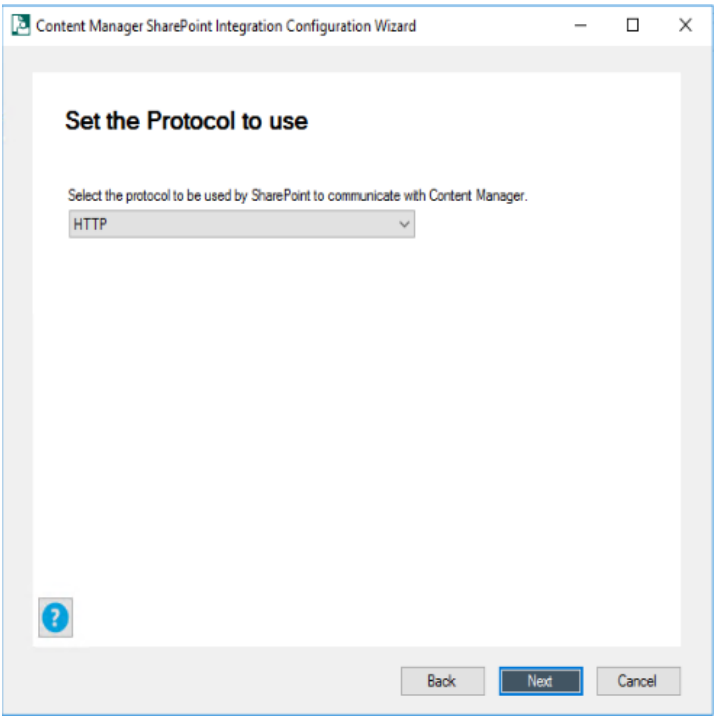

For information on enabling and disabling HTTPS, see HTTPS, on [page 140.](#page-139-1)

<span id="page-55-0"></span>The **Auto Install App** window is displayed.

16. Select **Yes** from the drop down to automatically install the **Content Manager Governance and Compliance App** to the default site collection and click **Next**.

If you have already installed the **Content Manager Governance and Compliance App**, select **No** from the drop down and click **Next**.

17. Enter the app catalog URL and click **Next**.

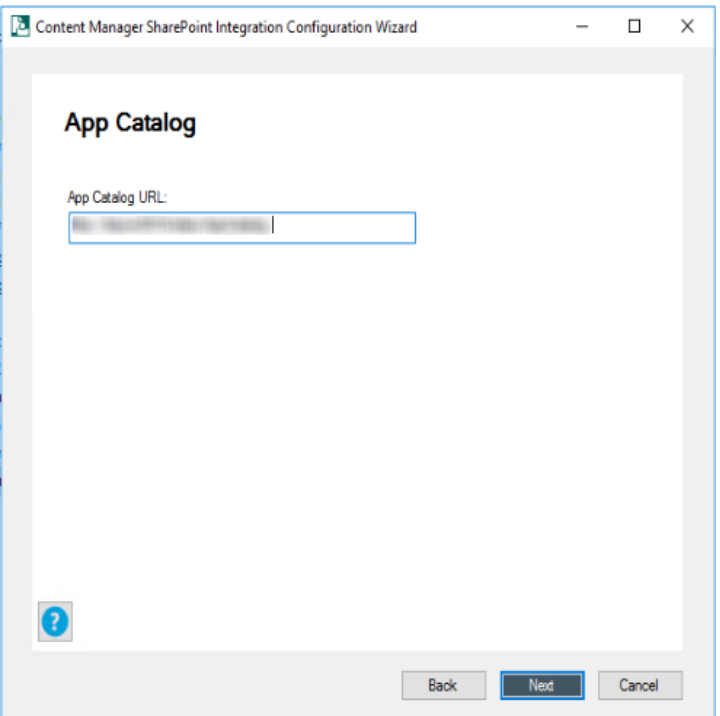

If you have selected **No** in [Step](#page-55-0) 15, proceed with next step. Else, go to [Step](#page-61-0) 19.

For information on identifying app catalog, see section [Identifying](#page-156-0) the app catalog in use, on [page 157](#page-156-0).

18. On the SharePoint System, manually, upload the **Content Manager Governance and Compliance App**. Click **Next**.

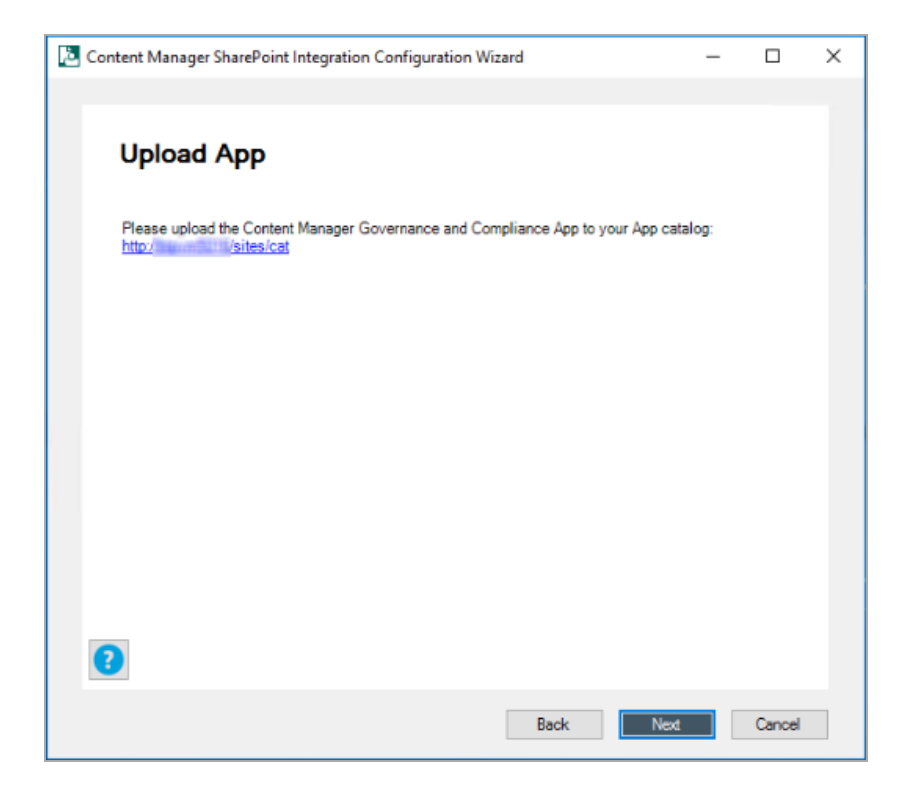

# **Upload the app to the corporate catalog in SharePoint system**

These steps describe how to add the Content Manager Governance and Compliance app to the corporate app catalog.

- a. Navigate to the corporate app catalog used by your SharePoint farm.
- b. Click the "Apps for SharePoint" link.

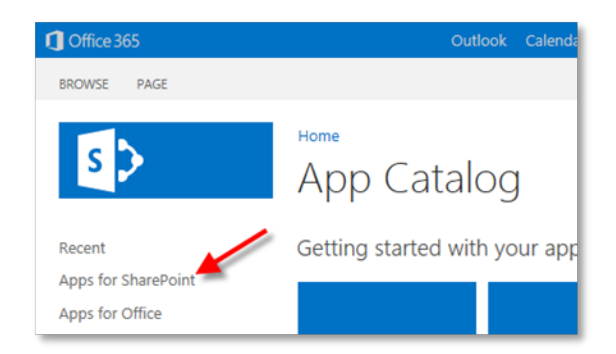

c. Click the "upload" link.

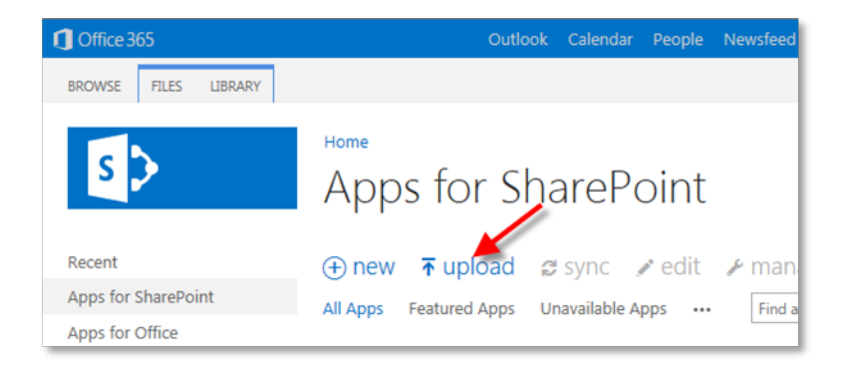

When prompted, select the app file to upload. The app file created in the previous step can be found in the installation directory of Content Manager for SharePoint. By default, this directory is:

[Program Files]\Micro Focus\Content Manager\Content Manager SharePoint Integration

The app file name is:

HPRMGovernanceCompliance.app

During upload, you will be prompted to enter metadata for the app. Entry of this information is optional, however, entering the URL of the image to display for the app is recommended.

The URL will be:

```
<Content Manager Farm URL> + "/Images/AppIcon.png"
```
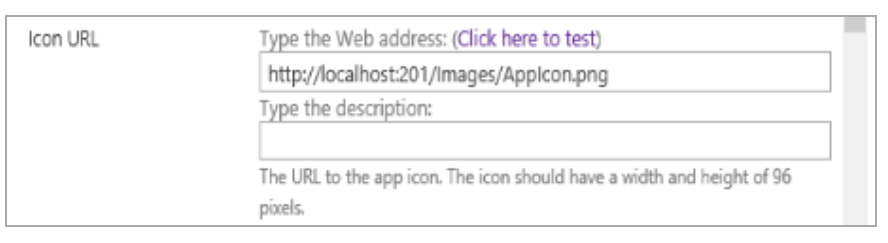

d. Clicking **Save** on this form will complete the addition of the app into the app catalog.

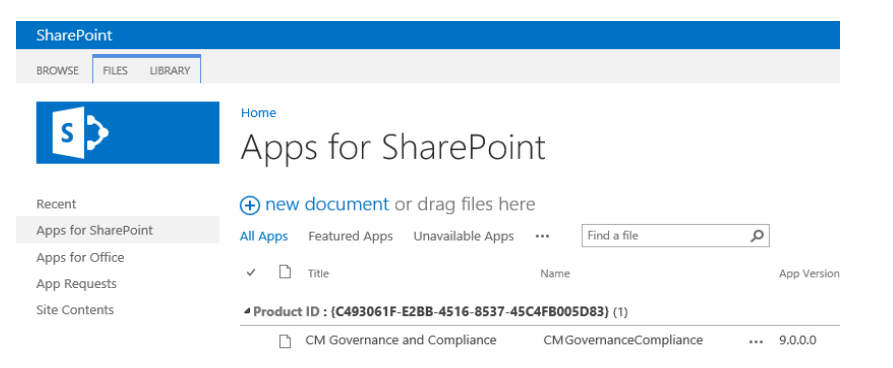

19. Add the **Content Manager Governance and Compliance App** to the Default site collection. Click **Next**.

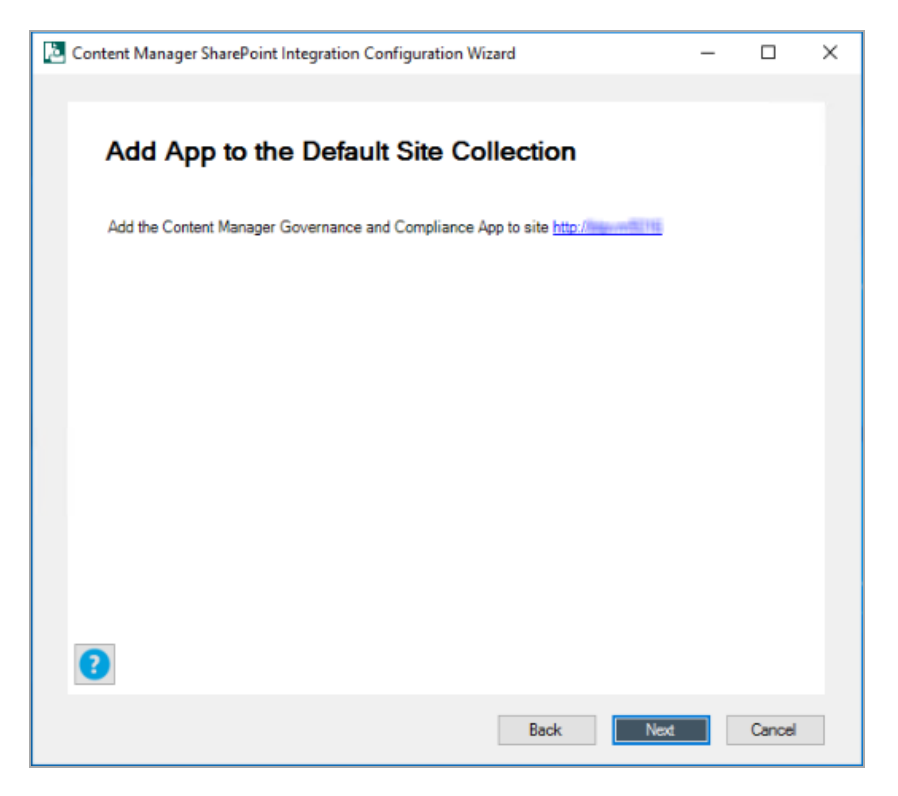

The **Content Manager Governance and Compliance App** installation is validated.

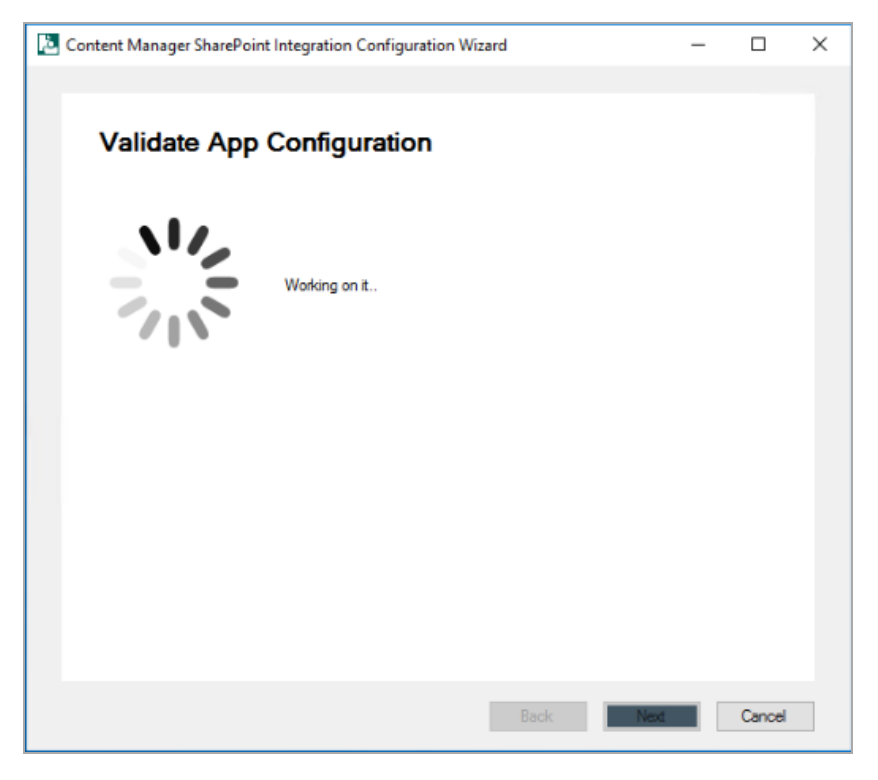

# **Add the app to the default site collection in SharePoint system**

The app must be added to the site collection that has been selected as the [default](#page-34-0) site [collection.](#page-34-0)

a. Navigate to the root of the default site collection, then to **Site Contents** for the site collection. On this page choose the **add an app** link.

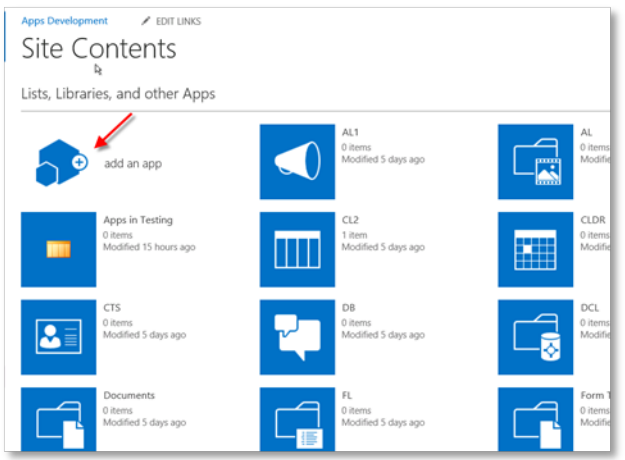

b. On the apps page, choose either of the links **Apps You can Add** or **Apps from your Organization** and select the **Content Manager Governance and Compliance** app from the list.

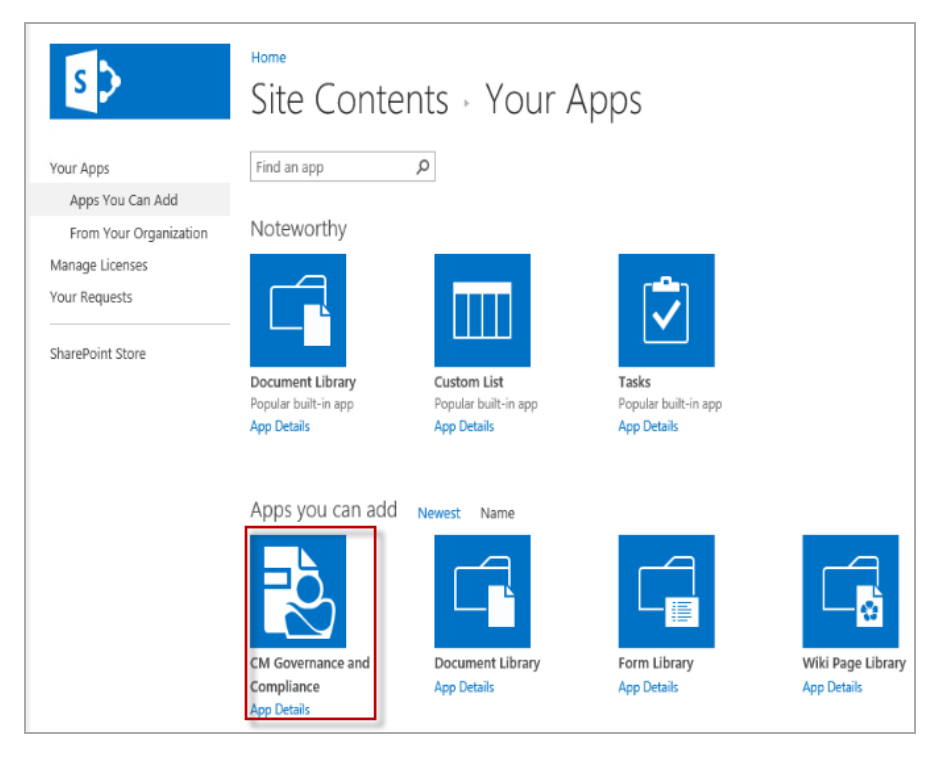

c. Click **Trust It** to allow the app to be added.

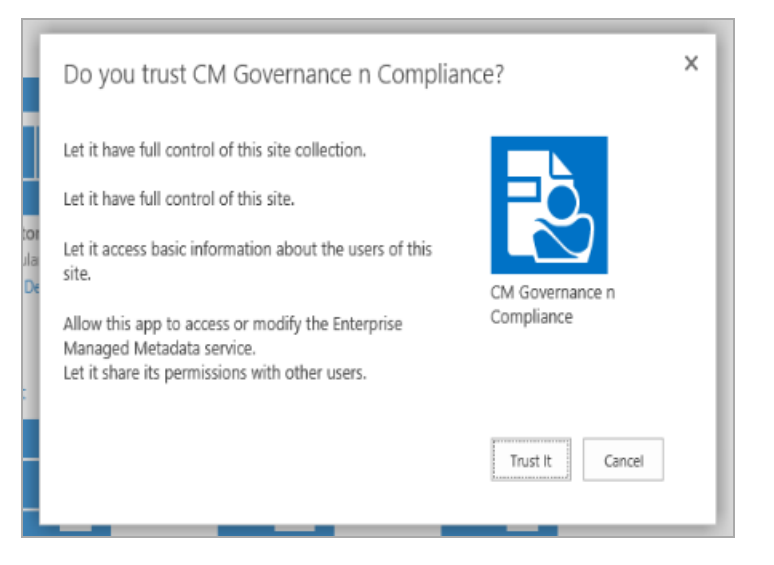

You will see the app added to the site contents and initially in a state where it is being installed. Once installed it will appear as follows on the site contents page.

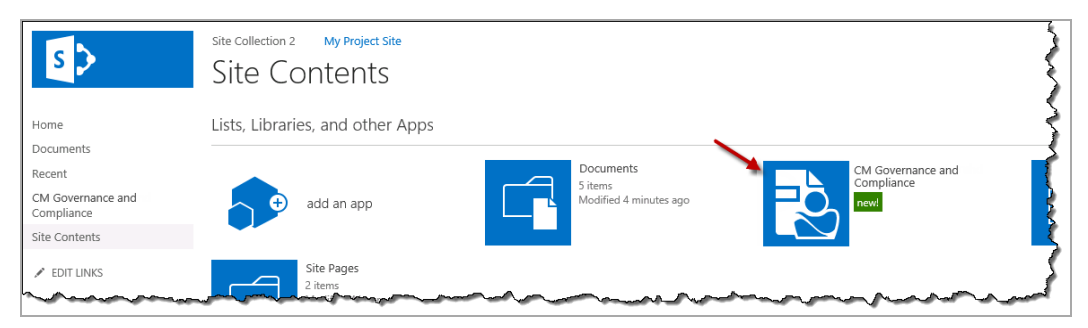

<span id="page-61-0"></span>20. Once the installation and validation of **Content Manager Governance and Compliance App** are complete, you may choose to enter email settings.

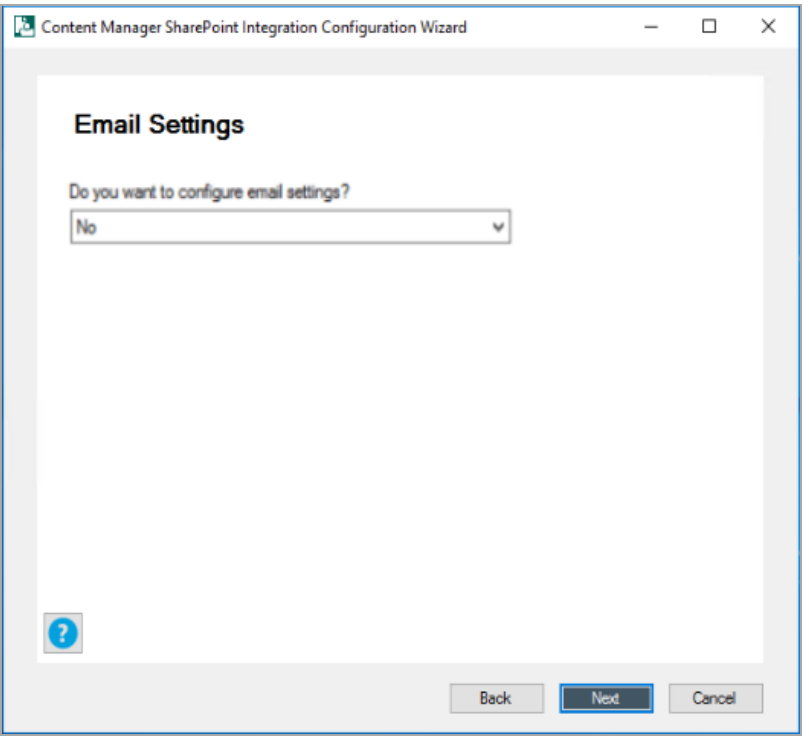

If you are going to configure email at later stage, select **No** in the drop down, click **Next** and proceed to next step.

Otherwise, continue by entering the **SMTP server name** and **Reply to address**. Click **Next**.

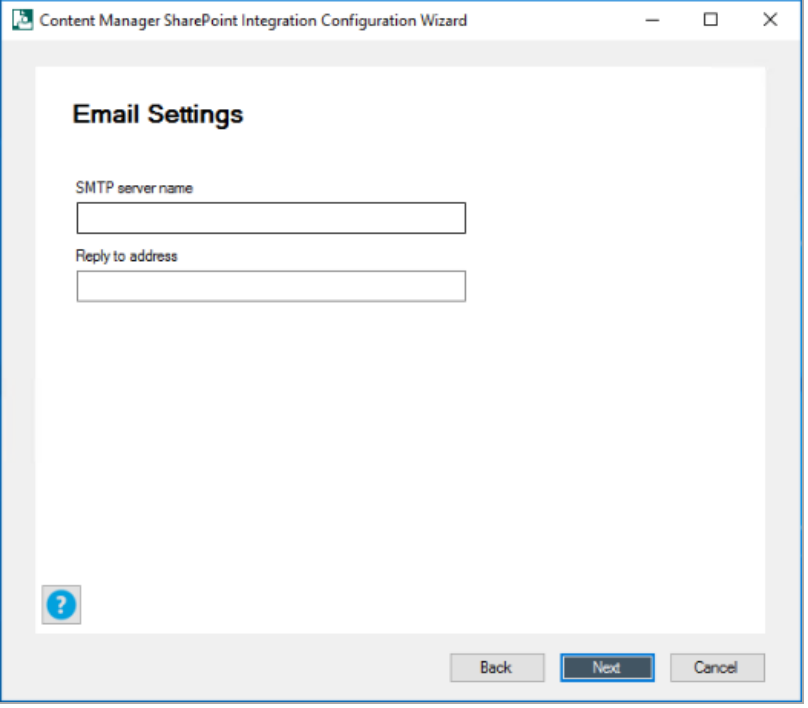

The **Primary Configuration Administrator** window is displayed.

21. Enter an account to use as the primary configuration administrator and click **Next**. The settings are published. Click **Next**.

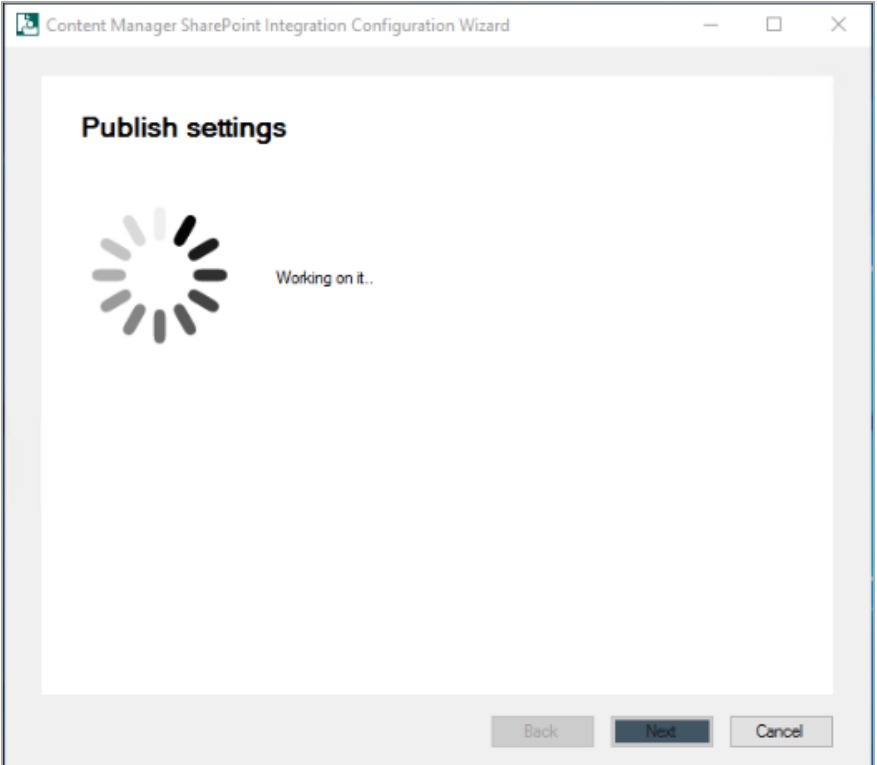

22. Enter the Content Manager dataset ID and click **Next**.

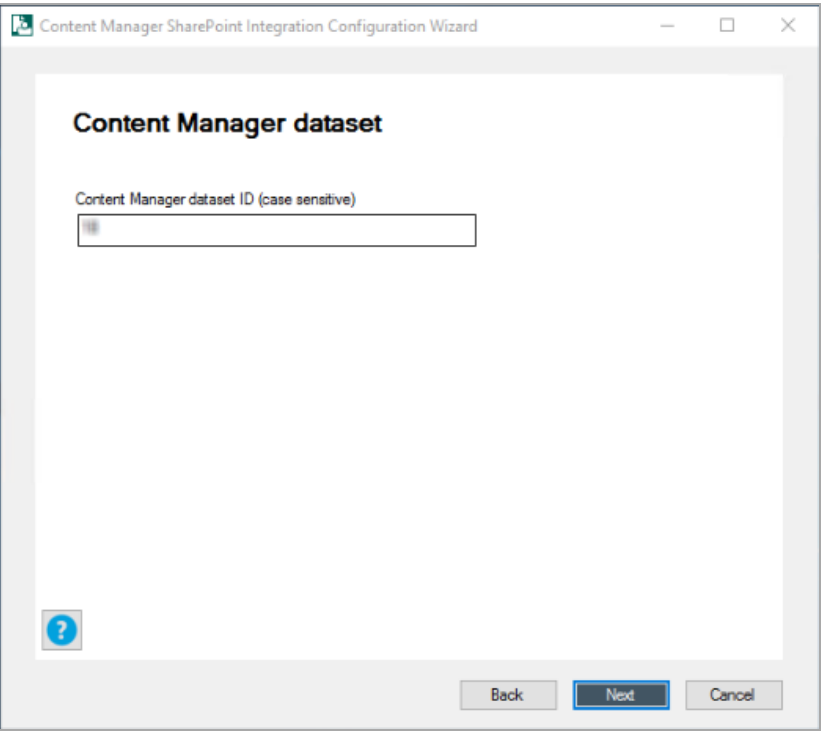

**NOTE:** Ensure to enter the dataset ID created while creating or registering the dataset in **Content Manager Enterprise Studio**.

Once you enter the dataset ID and click **Next**, the service locations are created in Content Manager.

23. Ensure the following manual steps are completed:

If you have already performed these manual steps, click **Next**.

a. Add the App Pool User account and the Administrator account as trusted server accounts in Content Manager system.

For more details, see 3.1.6.3 Add trusted server [accounts,](#page-24-1) on page 25.

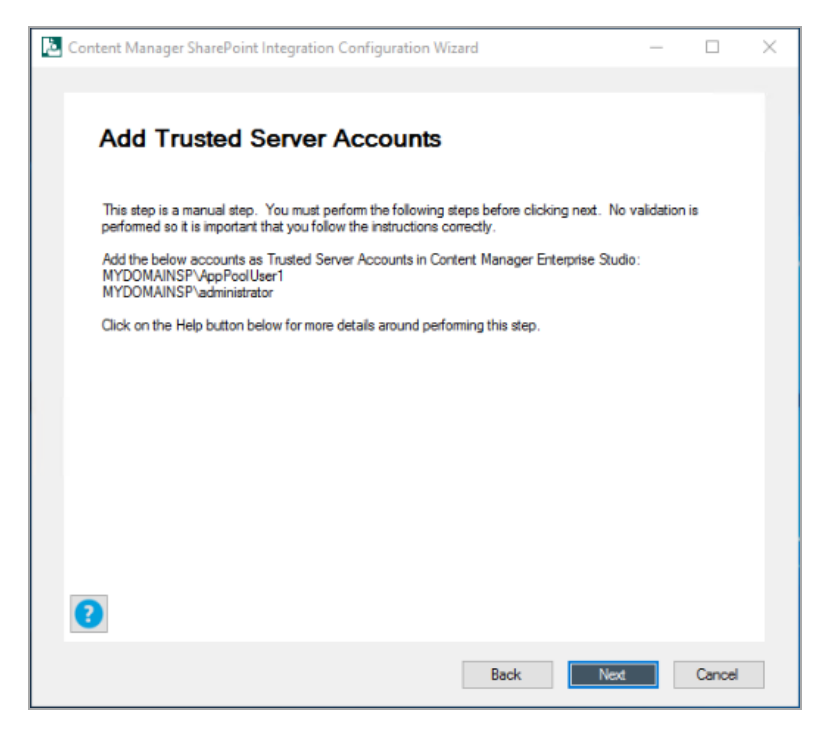

- b. Enable the event processing in Content Manager. For more details, see 3.1.6.6 [Enable](#page-27-0) event [processing,](#page-27-0) on page 28.
- c. Join a SharePoint farm. For more details, see 3.1.6.5 Add to a [SharePoint](#page-26-0) farm, on page 27.
- d. Enable the **Content Manager SharePoint integration** and **SharePoint Zero FootPrint** features. For more details, see 3.1.6.4 Enable Content [Manager](#page-25-0) features, on page 26.
- e. Prepare the document record type for SharePoint items.

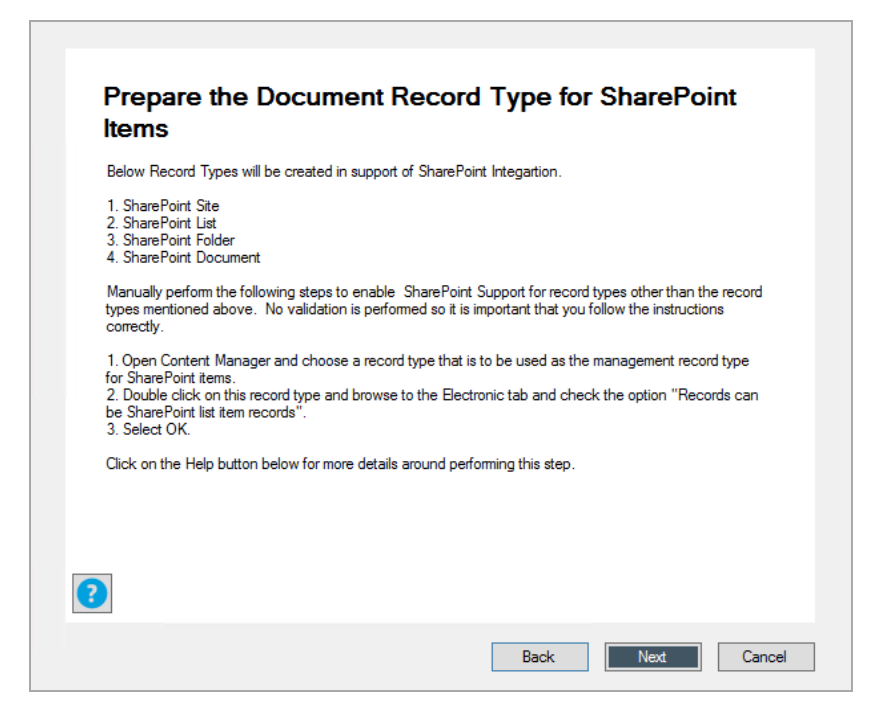

This step is now automated. If you click **Next**, the record types - **SharePoint Site**, **SharePoint List**, **SharePoint Folder**, and **SharePoint Document** - required for SharePoint integrations will be created in Content Manager.

You can also follow the manual steps given on the page to create the record types in Content Manager.

For more details, see Prepare record types, on [page 153](#page-152-1) in Appendix B: General administration tasks.

f. Create Content Manager term set group.

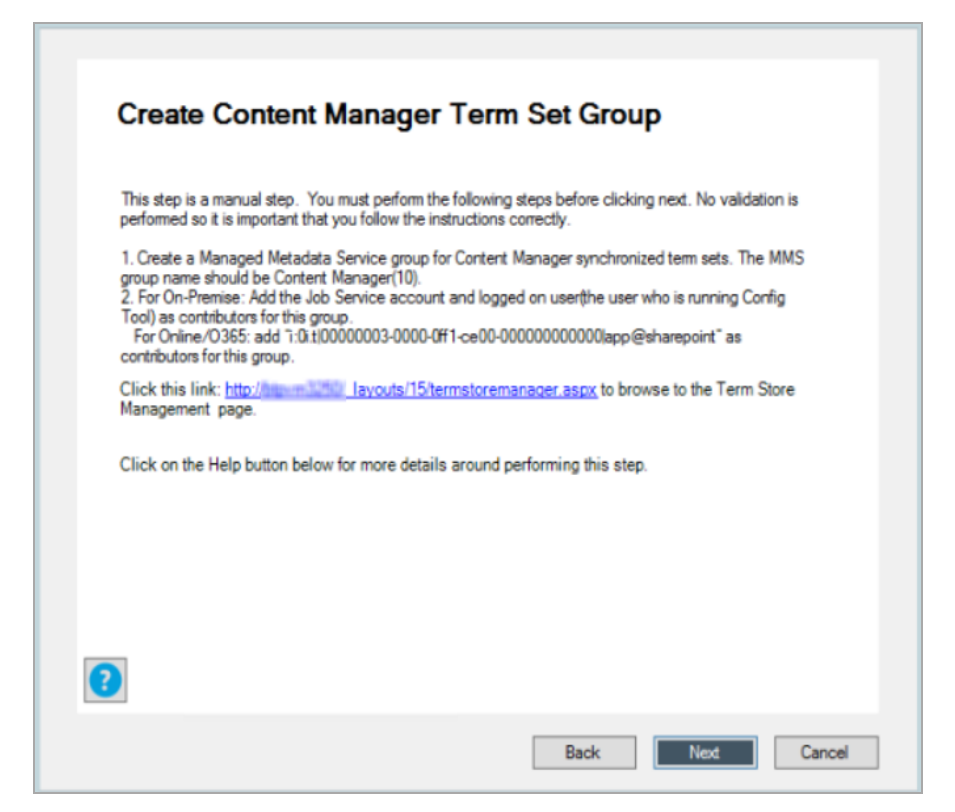

For details, see Working with the term store, on [page 160](#page-159-0).

- 24. Click **Next**. The **Do not Create Classification terms** window is displayed.
- 25. Select the check box if you do not want to create classification terms. Click **Next**.

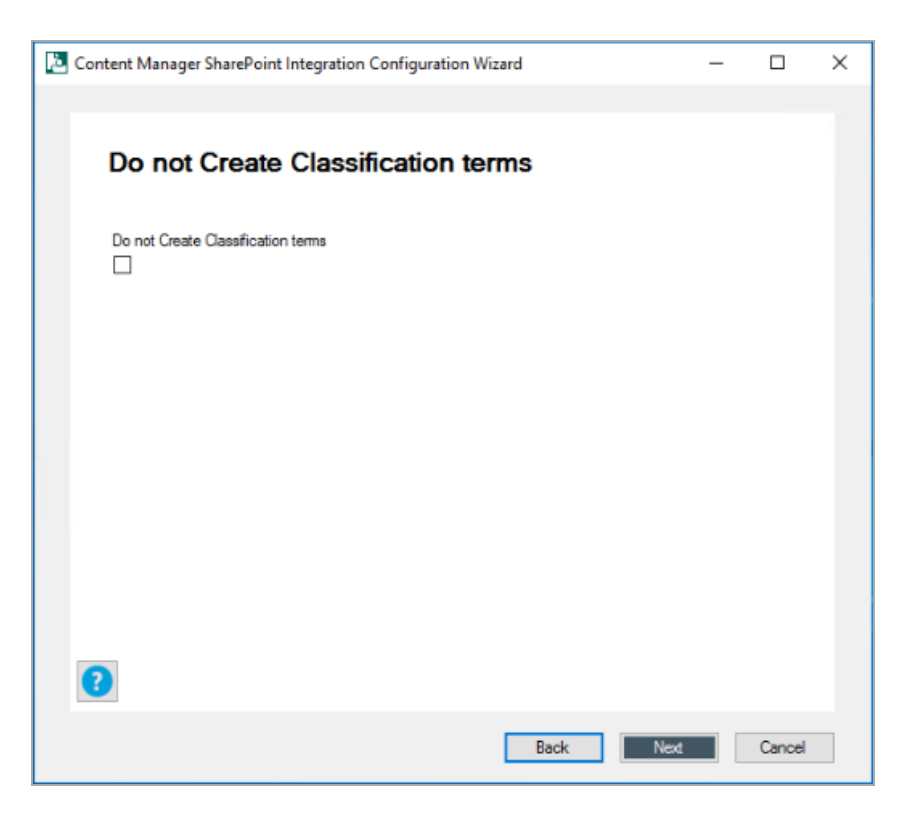

26. This step to choose the record type is automated. By default, the standard SharePoint record type gets configured. However, you can also configure the record types manually. Follow the instructions given to manually configure the record types as needed. Click **Next**.

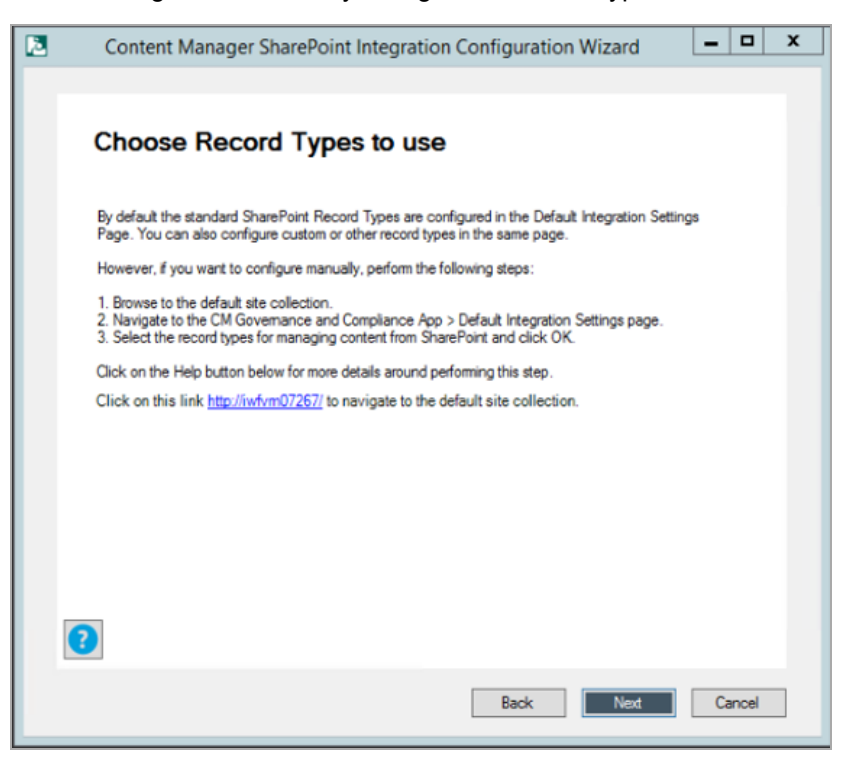

The termsets created in the SharePoint system are mapped with the metadata in dataset created or registered in the **Content Manager Enterprise studio**. For details on creating term sets, see 3.2.4 Creating Content [Manager](#page-35-0) term sets, on page 36.

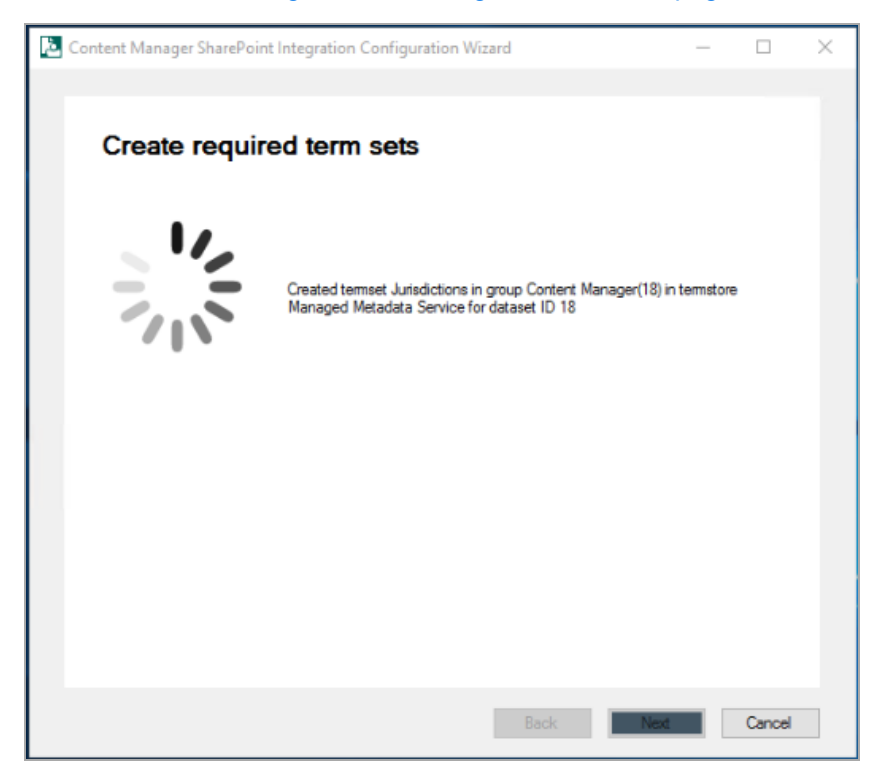

Once the termsets are created, the Content Manager site columns are also configured for the site collection.

27. The **Configuration Complete** window is displayed with a status message. Click **Finish**.

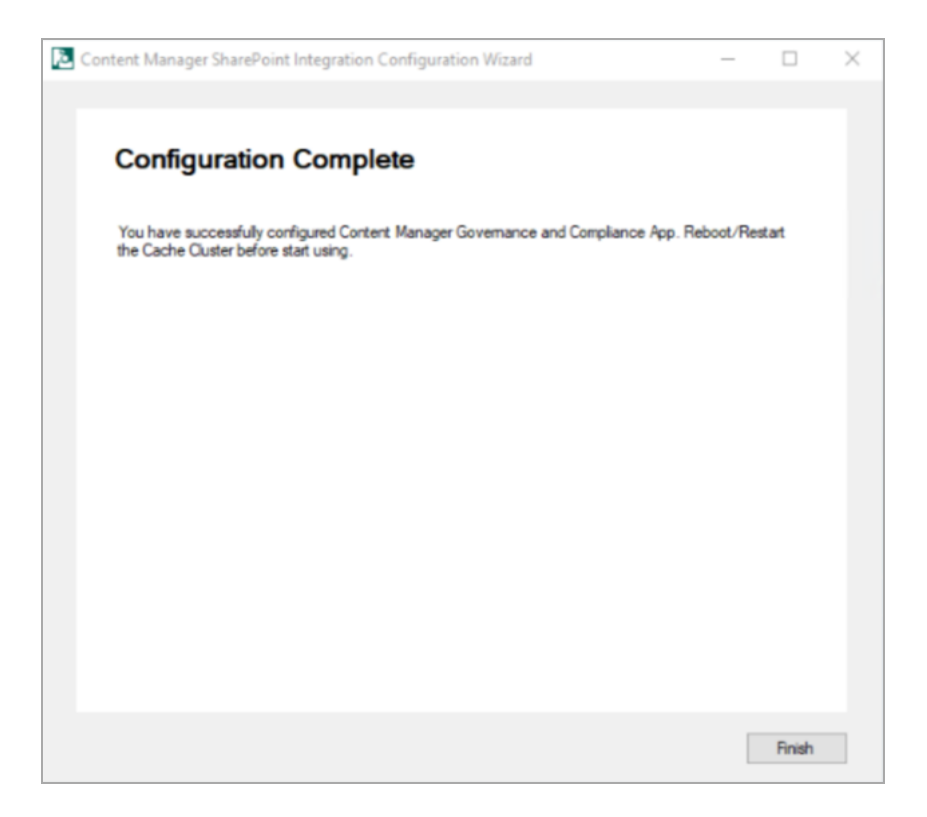

# **4.2 Using Configuration Tool**

The Configuration Tool allows modification to existing configuration data and should be used once the Configuration Wizard has been used to create the initial configuration.

For more advanced configuration options, see *Content Manager Governance and Compliance SharePoint App: User Guide*

Right-click the **Content Manager Sharepoint Configuration** Tool on your desktop and run as administrator to configure the SharePoint integration. Ensure to log in as installing user.

**CAUTION:** The use of system accounts to configure the SharePoint Configuration Wizard is prohibited, as the tool cannot override the admin/system accounts. Use the job account to login into the system, and then run the SharePoint Configuration Tool as run an administrator. Note that, this restriction is applicable only when running the Configuration Wizard. When running the Configuration Tool, an admin/system account can be used.

The Configuration Tool consists of two main tabs: **Configuration** and **Tenant Settings**. The details in these tabs are automatically filled when you run the Configuration Wizard. You can view and modify the information. The following are the details of each tab in the Configuration tool:

**NOTE:** Make sure to publish once you have modified any of the information using the Configuration Tool. See [Publish](#page-90-0).

- 1. **Configuration** tab: includes **Farm**, **Workgroup**, **Caching**and **Admin Tasks** tabs.
	- a. **Farm** tab: This tab includes the details of Content Manager farm database used for SharePoint management. Also includes information on **Content Manager Farm database connecting string** and **Content Manager Farm URL**.

In this tab, you can create new database by providing **Database server name** and **New database name**. You can click the ellipses and modify the **Join existing Farm** details. The **DataLink Properties** dialog box is displayed. Enter the SQL server details, database details, and test the connection. Click **OK**. The **Content Manager Farm Database connecting string** is generated.

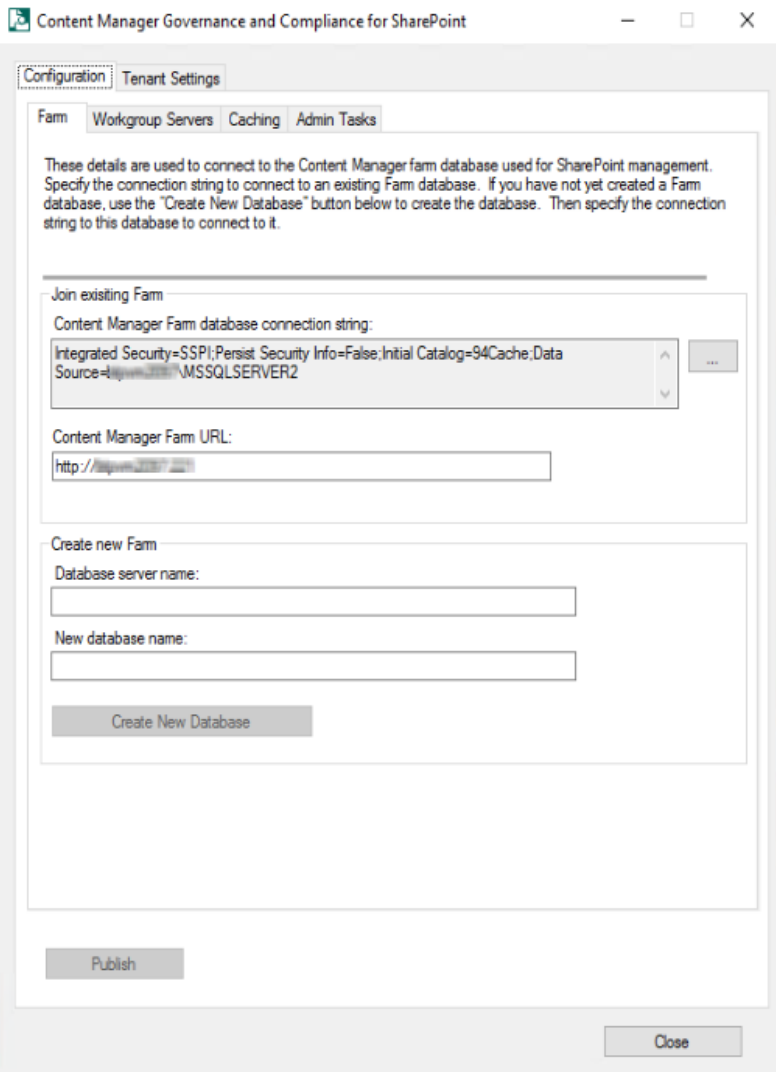

b. **Workgroup Servers** tab: This tab lists the details of workgroup servers in the farm. In this tab, you can add new workgroup servers to the farm, modify server details of the existing workgroup servers in the farm or remove the workgroup servers from the farm.

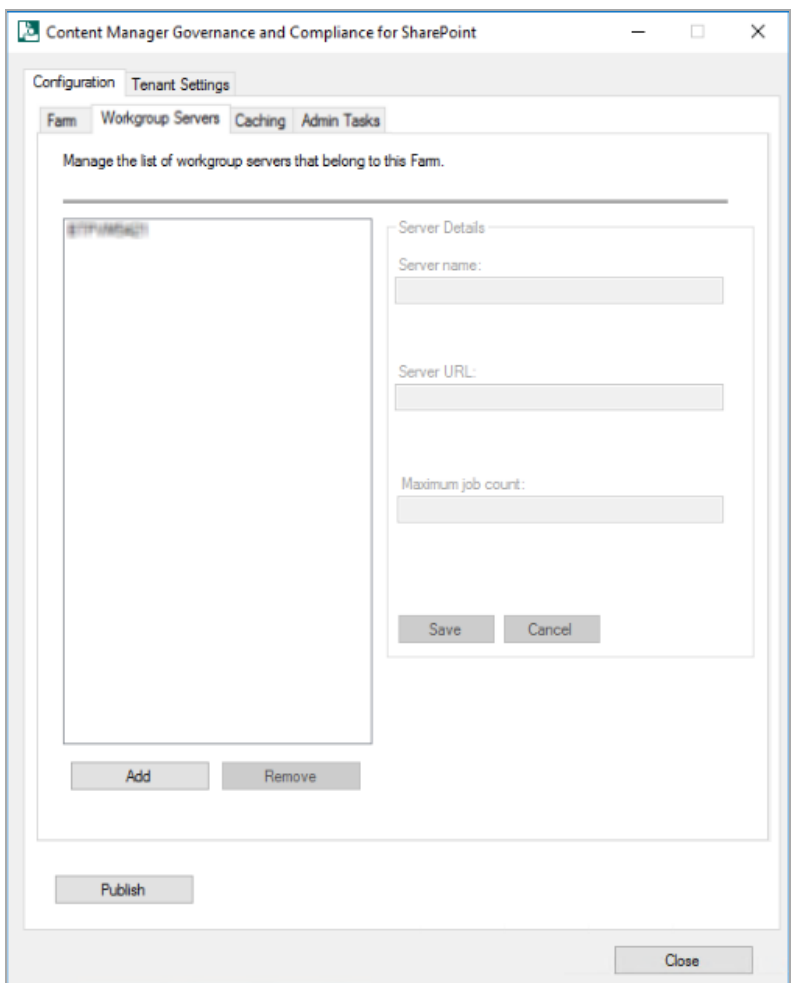

c. **Caching** tab: In this tab, you can modify the caching settings.
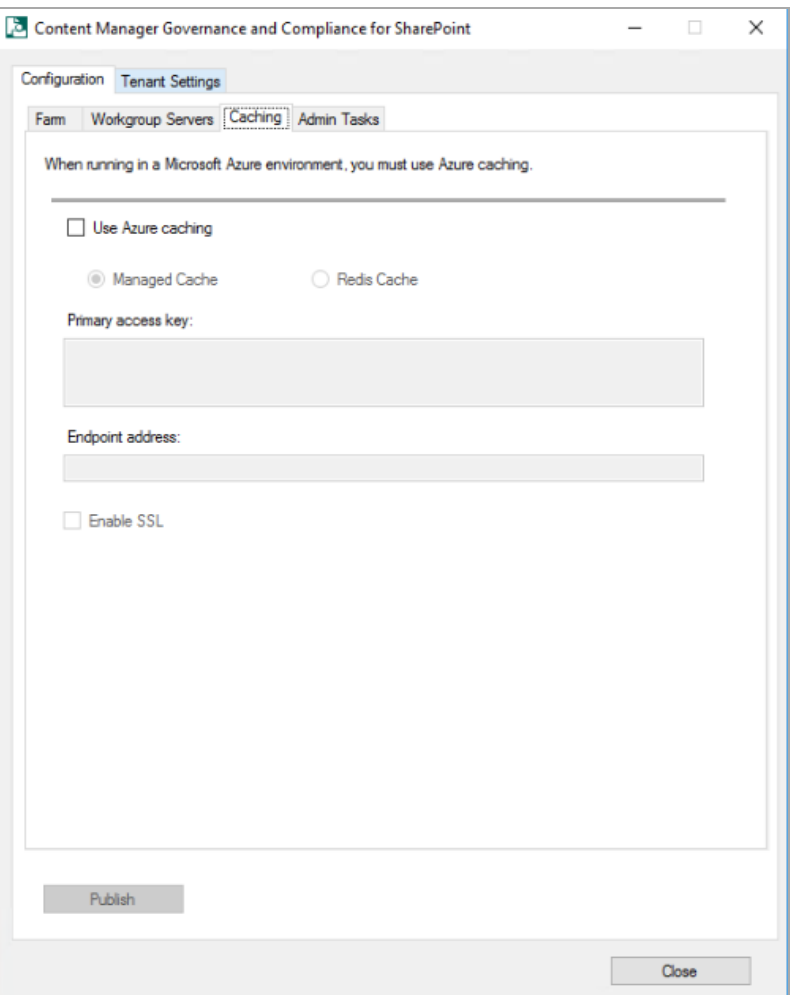

If Content Manager is later on hosted on Windows Azure environment, then set the caching option in the Caching tab. Check the **Use Azure caching** check box and select the type of **Azure caching**:

## - **Managed** or **Redis**.

Check the **Enable SSL** check box if the cache is configured to be accessed through SSL. To determine if this value is required see [Determining](#page-138-0) if the Azure cache is configured to use [SSL.](#page-138-0)

Enter the details of the Azure cache into the Primary access key and Endpoint address fields.

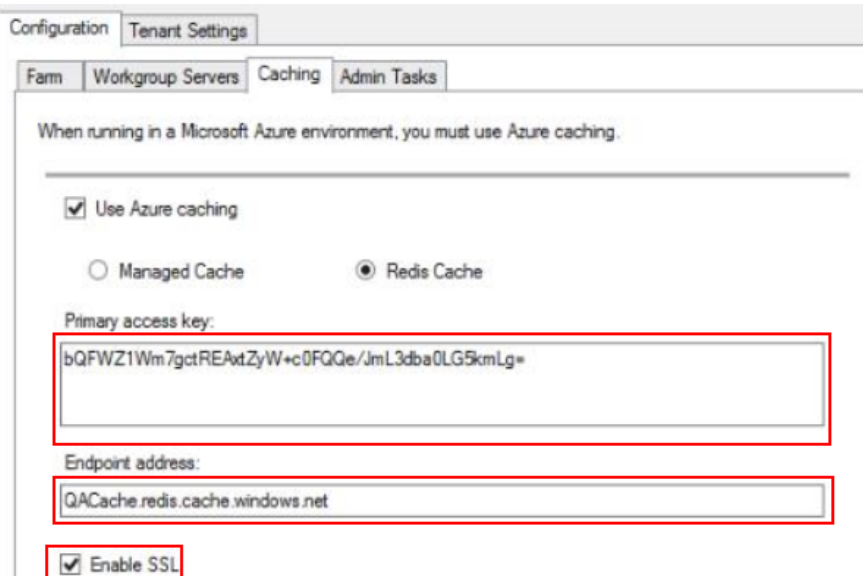

For more details, see Azure [cache](#page-136-0).

- d. **Admin Tasks** Tab: This tab lets you create default Record Type and locations for the given Dataset ID.
	- i. Record Types SharePoint Document, SharePoint Folder, SharePoint List, and SharePoint Site are the default record types that will be created. If the record types already created, then they will be enabled to support SharePoint list item records.
	- ii. Locations The service accounts will be added as Administrator in Content Manager. The AppPoolUser and Job Service accounts will be added to different groups like, IIS users and Performance monitor users groups.

Enter the **Dataset ID** and click **Create Default Record Types** and/or **Create Service Locations** to create default Record Type and locations.

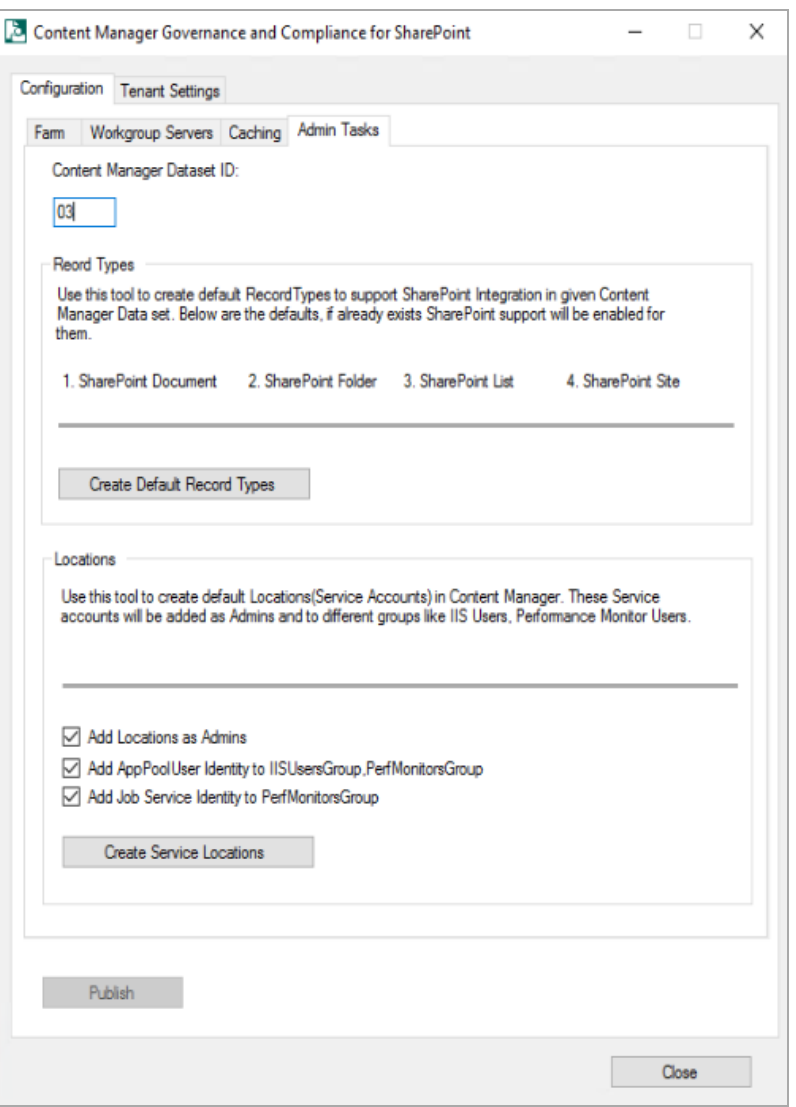

For more details, see Prepare record types, on [page 153](#page-152-0) and B: General [administration](#page-129-0) tasks, on [page 130](#page-129-0) in Appendix B: General administration tasks.

2. **Tenant Settings** tab: This tab allows you to add, configure or remove the tenant settings.

A tenant is a logical group of site collections that share the same configuration. In an on premise SharePoint deployment, a tenant represents a SharePoint farm or a SharePoint web application. A tenant represents a SharePoint tenant in SharePoint online. In previous versions, to support these configurations, a separate configuration database was needed. As of 9.1 a single configuration database is used to support these configurations. These changes are introduced as part of SaaS support. Managed Service Providers can now use the configuration tool to support multiple customers.

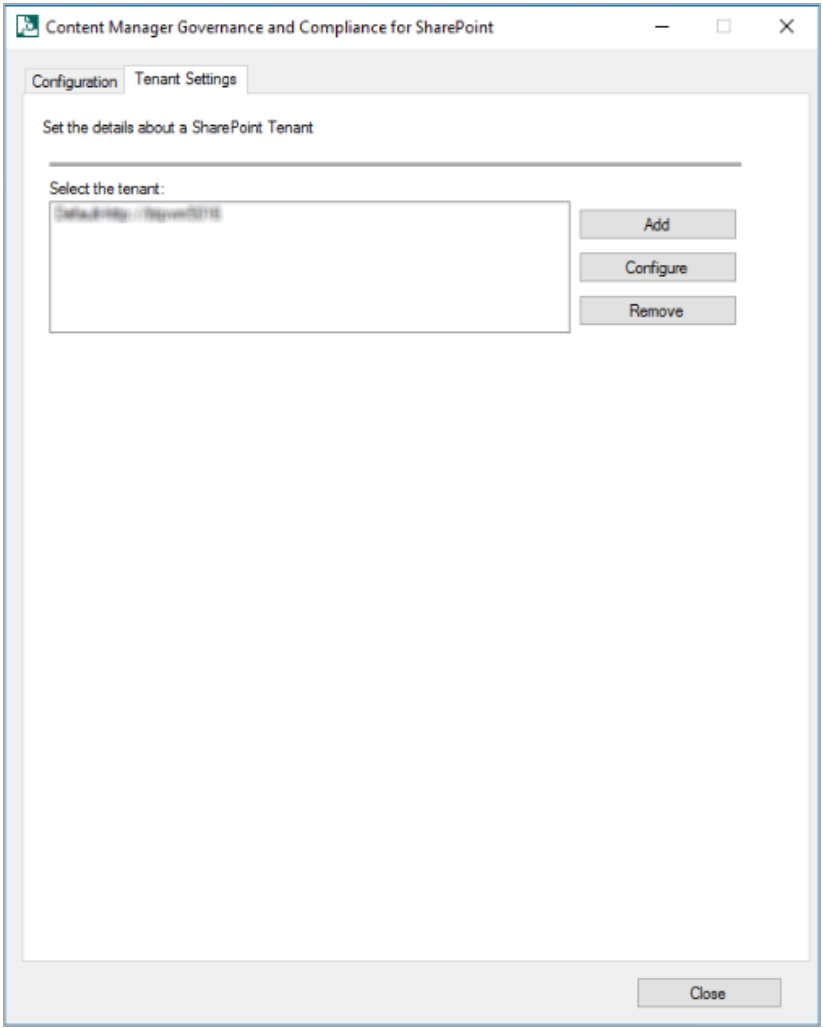

You need to save a tenant before you can continue with the rest of the configuration. From the **Tenant Settings** tab a tenant can be added, configured or removed. Click **Add** or **Configure** on the **Tenant Settings** tab. The **Tenant Settings** window is displayed.

• Add - Will add a new Tenant

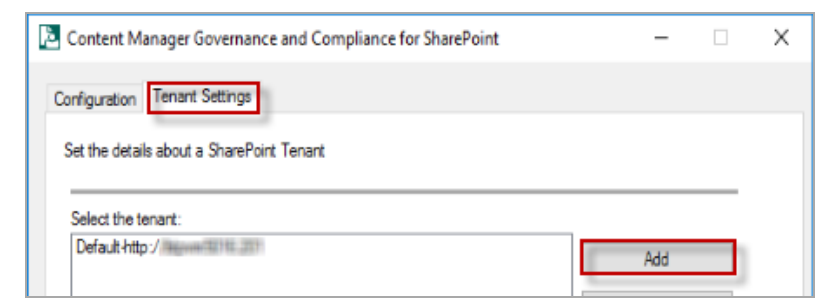

- Configure Select an existing Tenant and then click 'Configure' This will display the tenant for modifying
- Remove Select the existing Tenant and then click remove, this will the Tenant. When a

Tenant is removed all the jobs and configuration related to that particular tenant will be removed from the configuration database.

## **Configuring a Tenant**

To configure a Tenant select **Add** from the **Tenant Settings** tab. A Tenants settings dialog will display, the Name and base URL need to be populated before the save button is selected. The "Base Url" is your web application url in an on premise scenario, whereas it is your SharePoint online tenant root url in case of SharePoint onlineThe Id is a read only field that is automatically populated with a Tenant ID.

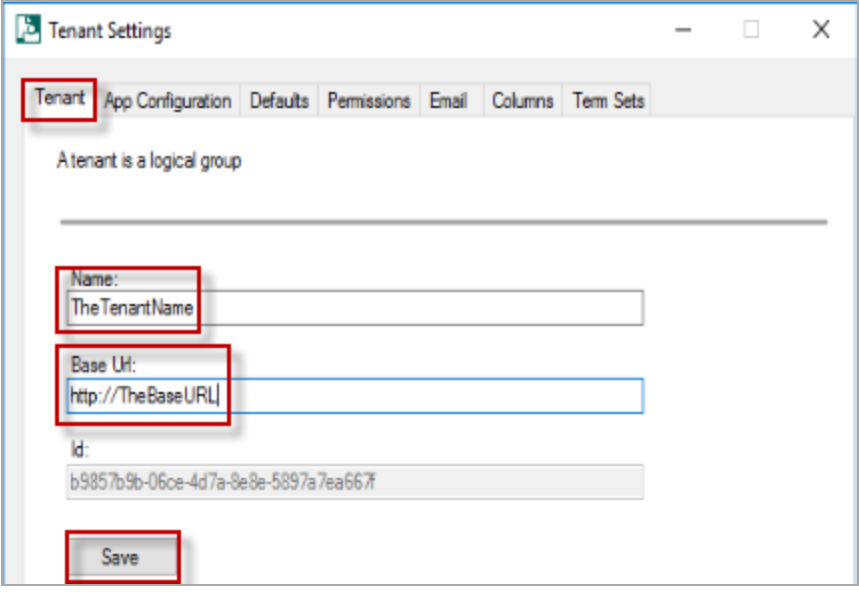

## **Create the .app file**

Before you can add the app to the corporate app store, it is necessary to generate the .app file first. The .app file contains the details of the Content Manager Governance and Compliance app. It must be generated uniquely for each organization as it contains the unique URL of the Content [Manager](#page-107-0) Server URL.

Using the configuration tool, navigate to the **Tenants** tab then select the **App configuration** tab.

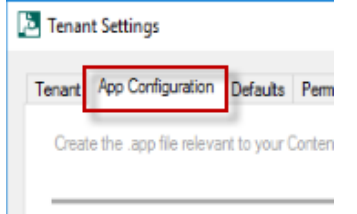

## **Determining the template to use**

When the Content Manager Governance and Compliance app is added to a site, the items ribbon will include the following buttons:

- Manage with Content Manager
- Finalize with Content Manager
- Relocate to Content Manager
- Archive to Content Manager
- Management Details
- Security Details

It may be required in your organization to prevent one or more of these buttons being made available to end users. In the next steps, the app file will be generated based on a template. By default, the template used contains all menu items.

Should you require one or more items to not be included, then you must change the template that is being used. Firstly, identify which template is applicable:

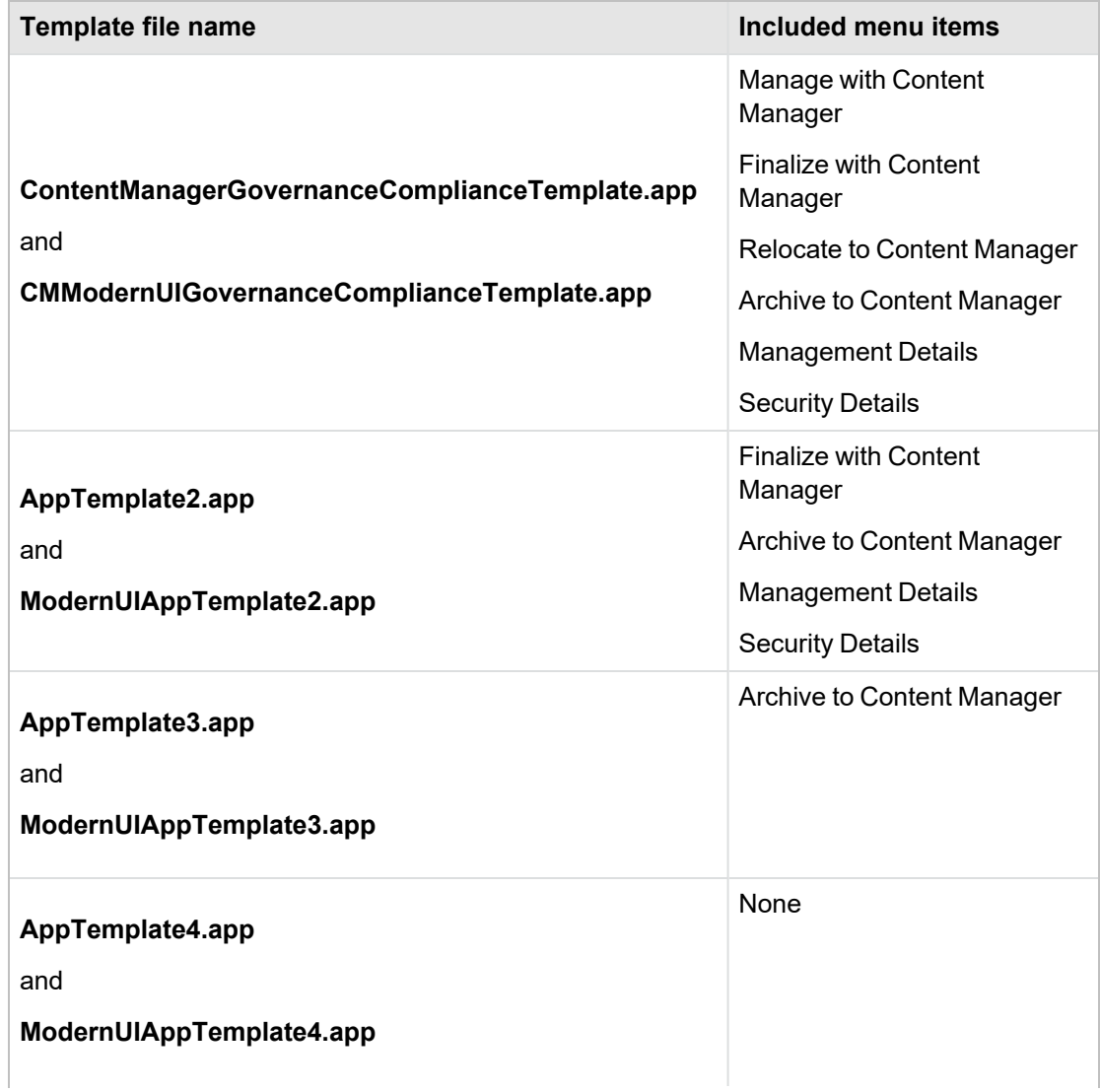

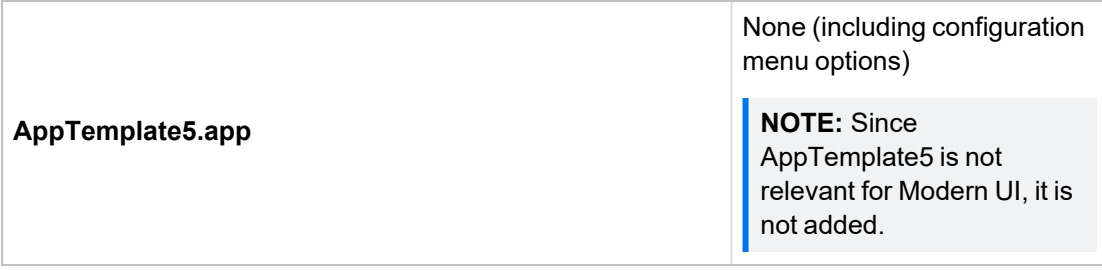

**NOTE:** *All templates except AppTemplate5 include configuration menu options such as RMOs and exposure settings.*

If a template other than the **ContentManagerGovernanceComplianceTemplate.app** or **CMModernUIGovernanceComplianceTemplate.app** is required, you must perform the following steps before proceeding:

Navigate to the directory the templates are installed to. This is the Templates directory under the install directory.

Change the name of the *ContentManagerGovernanceComplianceTemplate.app* file to *ContentManagerGovernanceComplianceTemplate1.app*.

Locate the file that is the template to be used. Copy this template and change the name of it to:

ContentManagerGovernanceComplianceTemplate.app

- a. For On premise SharePoint
	- i. Select the SharePoint Site User Experience **Classic** or **Modern**. The **Classic** option is the default SharePoint experience.
	- ii. Enter the **App ID** captured while [registering](#page-53-0) the app.

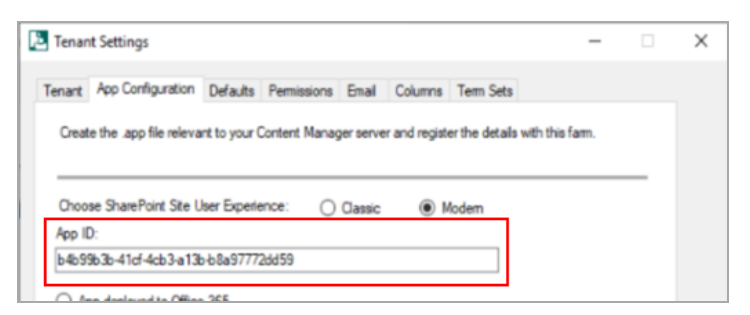

- iii. Select the **App deployed on premise** radio button to enable the on premise controls.
- iv. Choose the client signing certificate that was used when 3.2.2 Prepare [environment](#page-31-0) for high trust apps, on [page 32.](#page-31-0)
- v. Enter the password used with the selected certificate.
- vi. Enter the issuer ID obtained while 3.2.2 Prepare [environment](#page-31-0) for high trust apps, on [page 32.](#page-31-0)

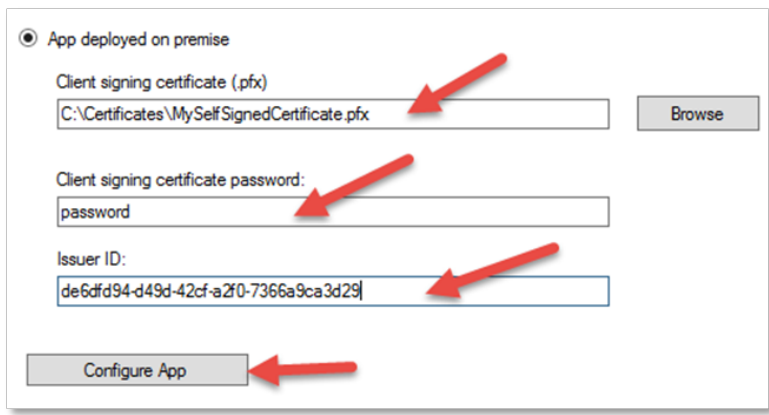

- vii. Click **Configure App**. If successful you will be presented with a success message.
- b. For SharePoint Online
	- i. Enter the **Client ID** captured while [registering](#_SharePoint_Online) the app as the **App ID**.
	- ii. Select the **App deployed to Office 365** radio button to enable the relevant controls.
	- iii. Enter the **Client Secret**, **Azure Client ID** and **Azure Tenant ID**.

To get the **Client Secret**, see [registering](#_SharePoint_Online) the app section for details.

To get **Azure Client ID** and **Azure Tenant ID**, see section 4.3.3 [Configuring](#page-94-0) the Content Manager Integration for SharePoint Online - Azure AD [authentication](#page-94-0) for details.

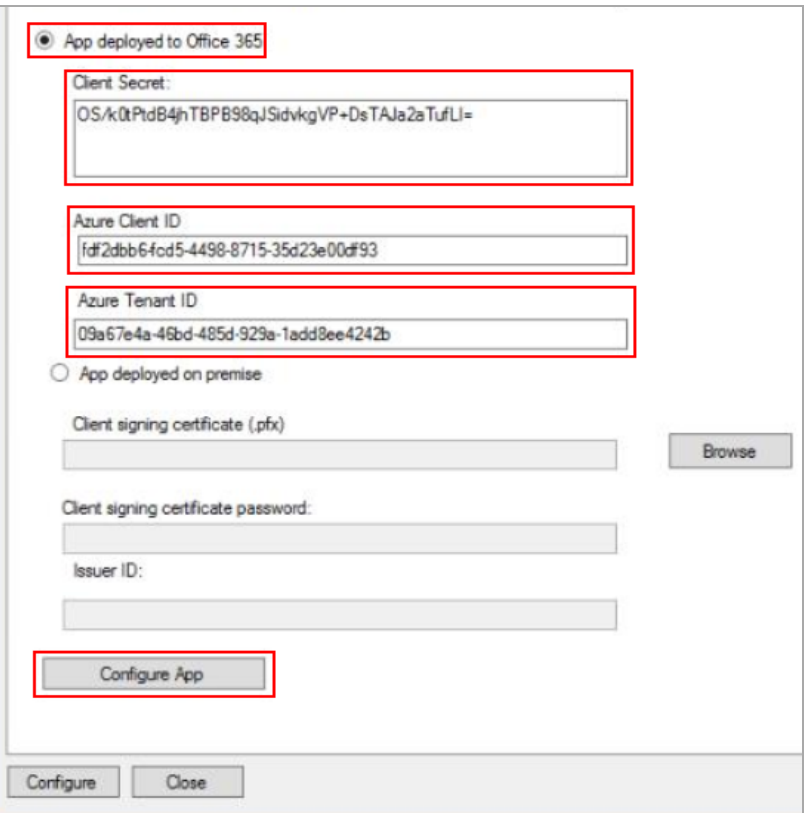

iv. Click **Configure App.** If successful you will be presented with a success message.

## **Tenant Settings window**

You need to save a tenant before you can continue with the rest of the configuration.

The **Tenant Settings** window includes the following tabs:

a. **Tenant** tab: This tab includes details of tenant - **Name**, **Base Url** and **ID**.

The **Base Url** is your web application url in an on premise scenario, whereas it is your SharePoint online tenant root url in case of SharePoint online. The Id is a read only field that is automatically populated with a Tenant ID.

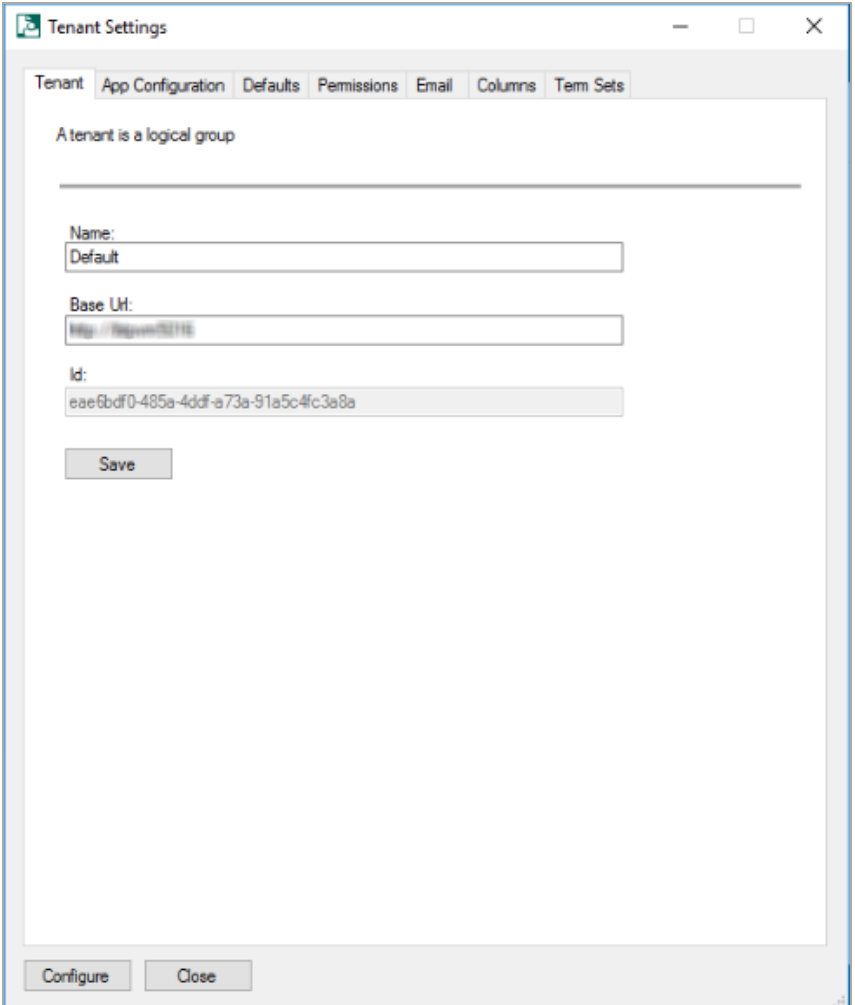

b. **App Configuration** tab: This tab includes information on SharePoint Site User experience, App ID, whether App is deployed on SharePoint online or OnPremise, path to certificate file, and Issuer ID.

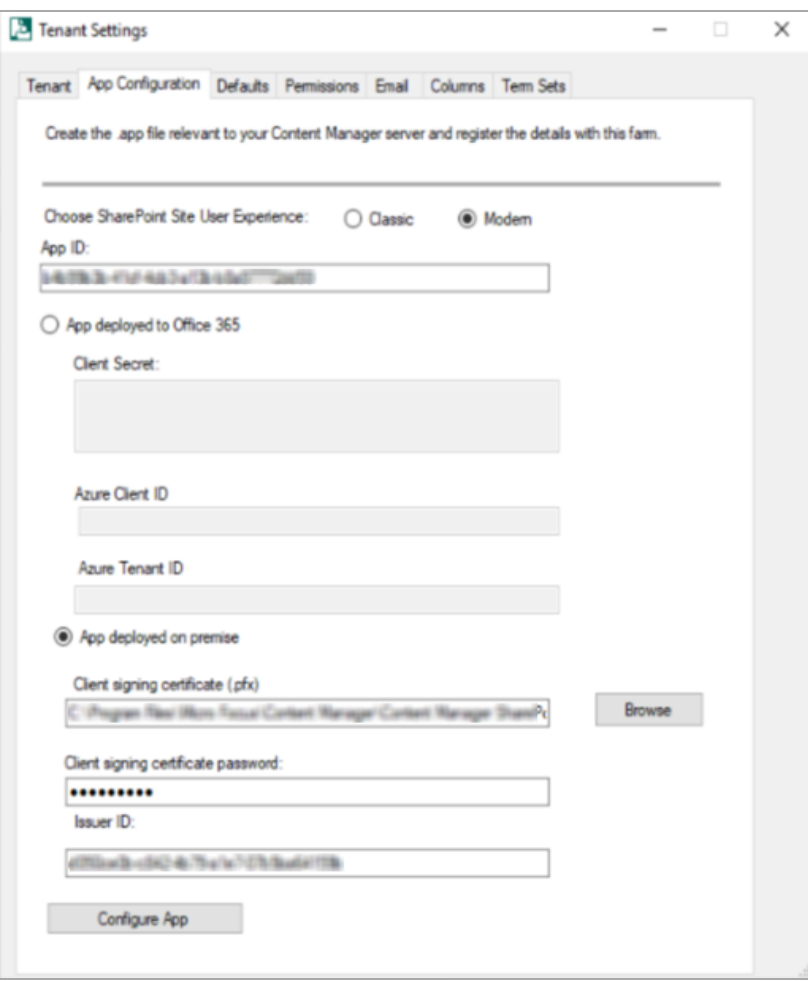

c. **Defaults** tab: This tab contains information about the default site collection.

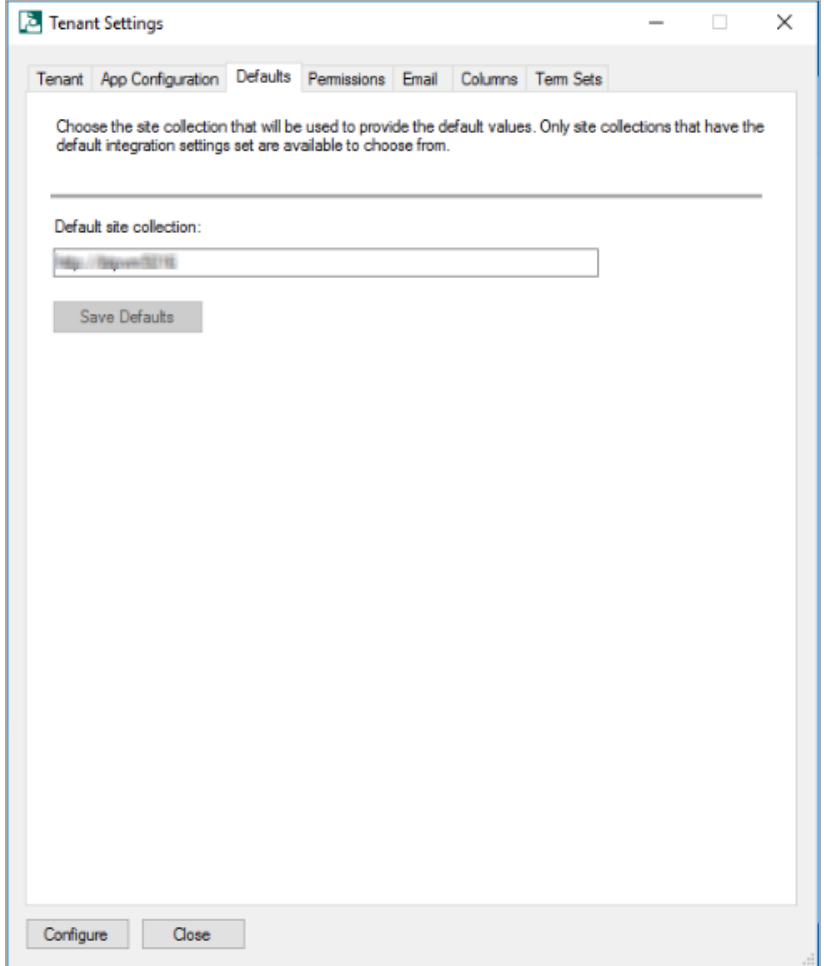

d. **Permissions** tab: This tab includes information about the Primary Configuration Administrator, the user who is permitted to perform actions.

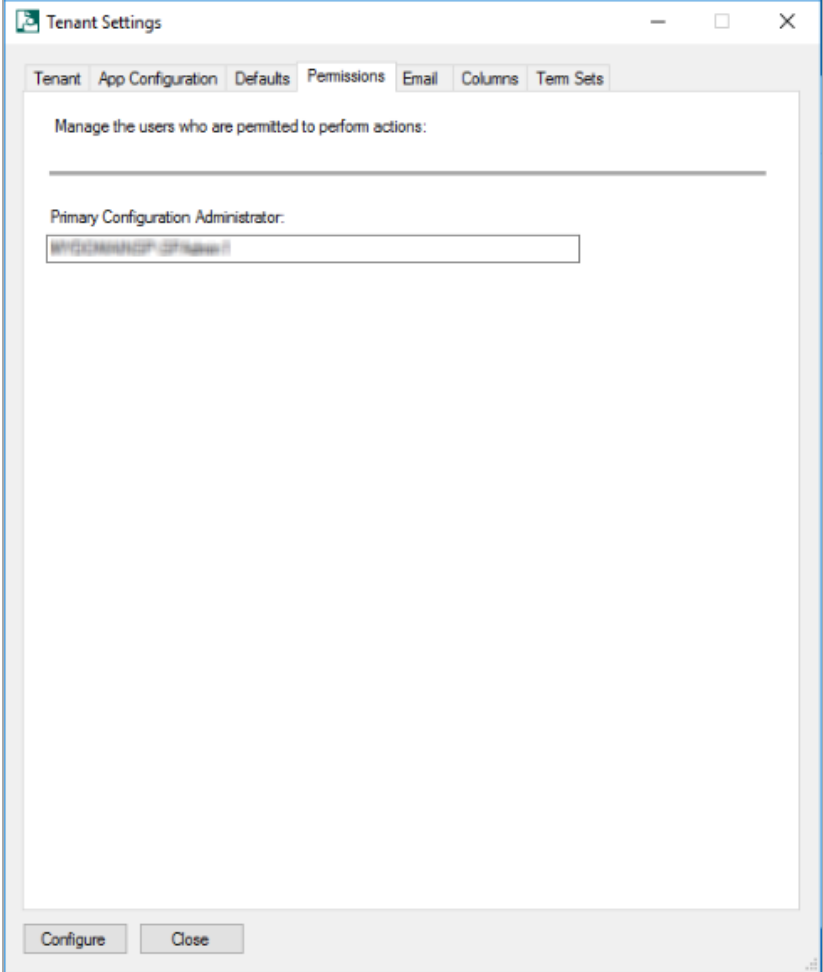

e. **Email** tab: This tab contains details of email notification settings, such as, **SMTP Server Name** and **Reply to address**.

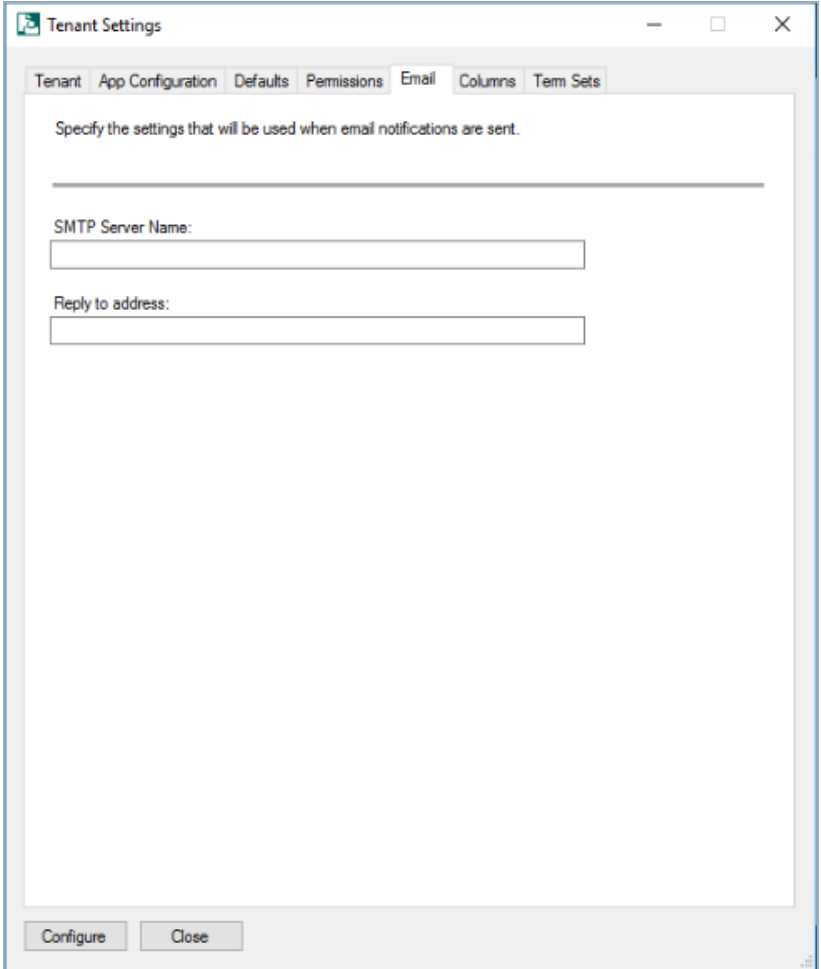

f. **Columns** tab: This tab contains information about site columns for site collection that represent fields in the Content Manager.

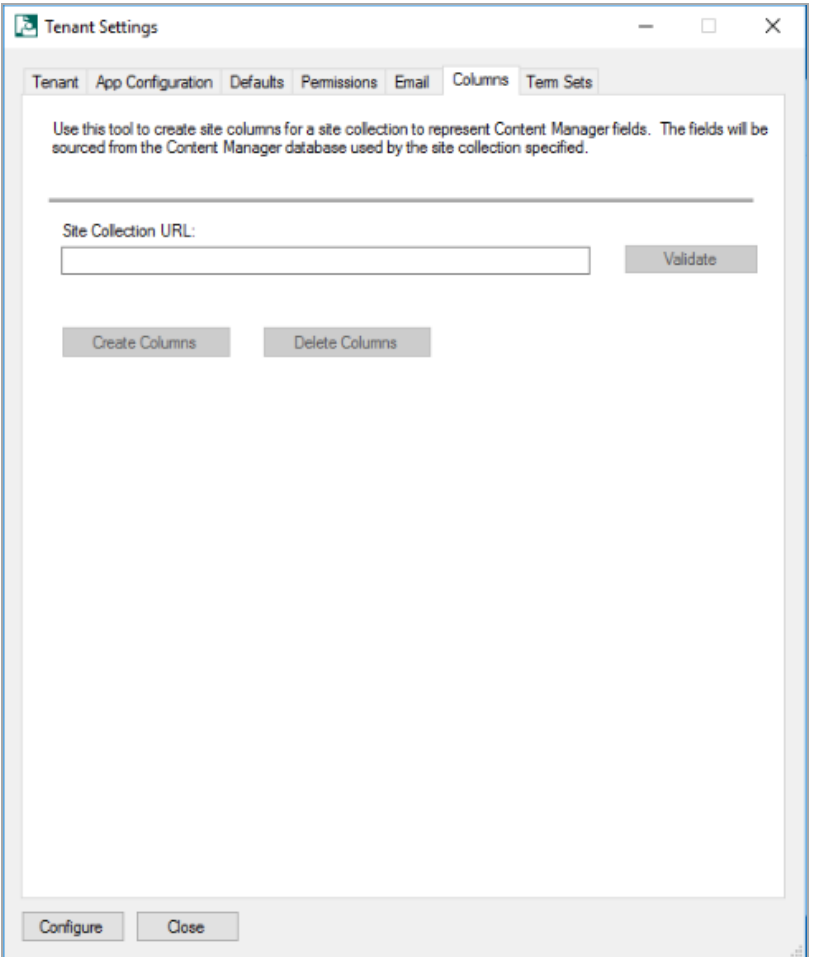

When working with managed SharePoint content, often there is a requirement to see values for the corresponding Content Manager record in the SharePoint list item itself. For example, it may be important to your organization that the record number for the record is easily identified. In this scenario, a "record number" column could be added to the list. Using column mapping, it can mapped such that it shows the value of the record number from Content Manager.

The configuration tool includes a column creation tool. This tool creates a collection of site columns that represent most of the fields in Content Manager. These columns are automatically mapped to the relevant Content Manager field during creation.

Once created, these fields appear in the "Content Manager Columns" group and can be used throughout the site collection they exist on.

Creating columns requires that the Set default [integration](#page-89-0) settings, on page 90 section has been completed first.

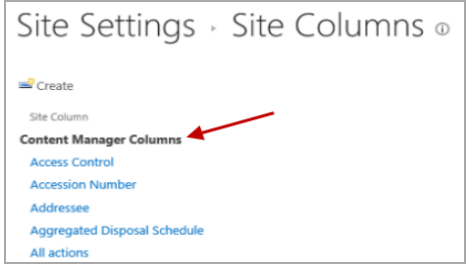

The creation of columns is optional. It is not required by the application.

## **Creating columns**

- i. To Create Columns, run the Configuration tool and navigate to the **Tools** then **Columns** tab.
- ii. Enter the full URL of the site collection that the site columns should be created on. The **Validate** button will confirm that the URL entered is a suitable SharePoint site collection.
- iii. Click the **Create Columns** button to start the column creation.

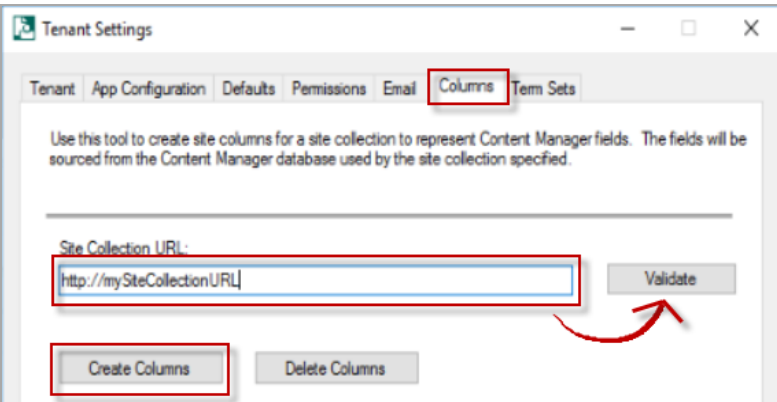

## **NOTE: For SharePoint Online only**

If column creation fails with the error message Error creating new site field. Details : Classification (All) or "unkown error", perform the following steps:

- i. Check if the HPRMFieldBehaviour. js file exists in the site's master gallery.
- ii. During the configuration, due to permission/access issue, the file might not have been uploaded to the master gallery. In this case, run the following powershell commands to upload the file manually:
	- 1. Connect-SPOService https://<*yourdomain*>-admin.sharepoint.com
	- 2. Set-SPOSite -Identity https://<*yourdomain*>.sharepoint.com DenyAddAndCustomizePages \$false

The HPRMFieldBehaviour.js file is available in the installation directory (example, C:\Program Files\Micro Focus\Content Manager\Content Manager SharePoint Integration).

#### **Maintenance of columns**

Run the create column tool again to modify an existing column.

#### **Deleting columns**

To remove all columns that have been created by the tool, enter the URL of the site collection to remove them from, then click **Delete Columns**.

**NOTE:** This will delete all columns in the "Content Manager Columns group, including any that have been added manually.

If a column is being used by a content type, it will not be deleted. When all columns cannot be deleted, the log file will indicate which columns were not removed.

**TIP:** It is recommended that if you are using SharePoint farm create columns only on the content type hub so that is is propagated to other site collection.

g. **Term Sets** tab: This tab includes information about Content Manager Dataset ID and term sets.

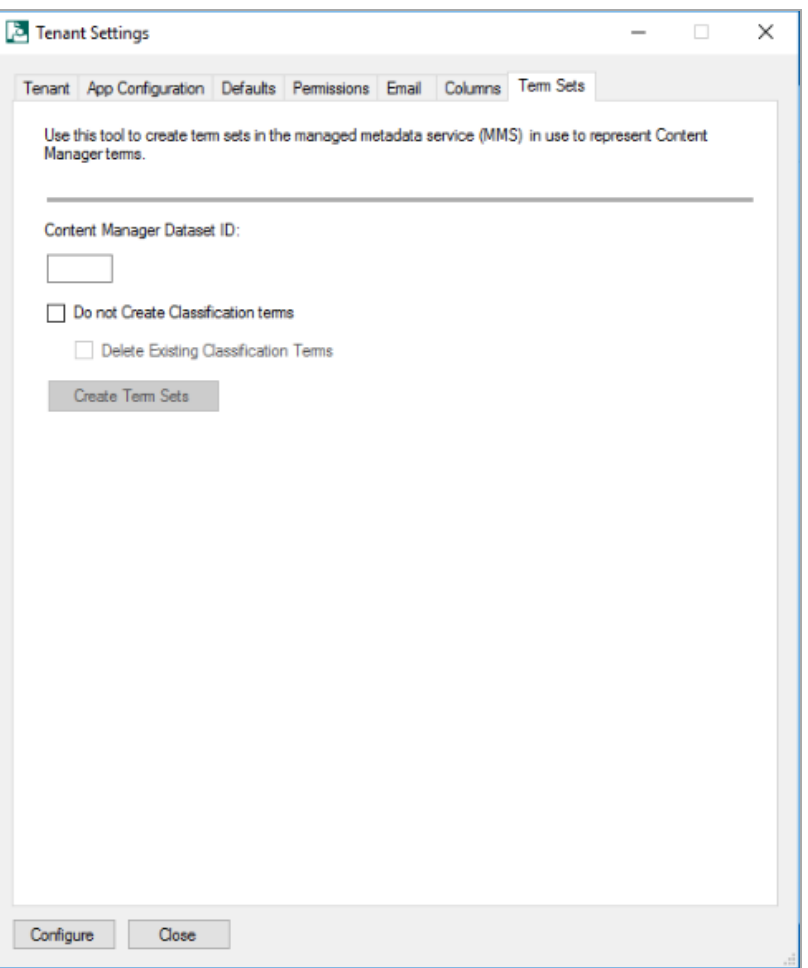

Enter the **ID** of the Content Manager dataset that the term sets should be created to represent then click **Create Term Sets**.

This will instigate the process of creating term sets. Note that the term sets will be created in every term store that you have created the Content Manager group.

**NOTE:** *If no groups have been created, this tool will not fail. Term sets will just not be created.*

You can repeat use of this tool for as many datasets as you intend to use.

#### **Creation of terms sets without using Classification terms**

A term set can be created without leveraging the Classifications within Content Manager by selecting the "Do not create Classification terms" check box on the term sets tab. Doing so will also allow you to remove any existing Classification terms (see below)

#### **Removal of existing term sets**

If your installation has existing Classification terms, you can remove all of the existing entries by ensuring the "Delete existing Classification terms" check box is selected when creating term sets without using Classification terms (see above).

#### **Maintenance of term sets**

From time to time, new terms will be added to Content Manager and existing terms will be modified or even removed entirely. Because of this, it is necessary to maintain the values of the term sets.

A maintenance process executes every hour to update the terms.

<span id="page-89-0"></span>Alternatively, if a change is required more immediately than this, run the term sets tool again. This will correct any term set changes almost instantly.

## **Set default integration settings**

The **Default Integration Settings** are used to determine how content in SharePoint is managed by Content Manager. It is the **Default Integration Settings** that are used during the management process.

For more advanced configuration options, see *Content Manager Governance and Compliance SharePoint App: User Guide*.

**NOTE:** For initial configuration, you should set the default integration settings used by the default site collection as these will be used by other site collections. If performing initial configuration, in the following sections, use the default site collection.

## **Accessing app configuration pages**

A number of app configuration pages are accessed from a page referred to as the "app start page". To access the app start page for the Content Manager Governance and Compliance app, navigate to the site contents page of the site collection.

Locate the **Content Manager Governance and Compliance** app and click on it.

This will take you to the app start page:

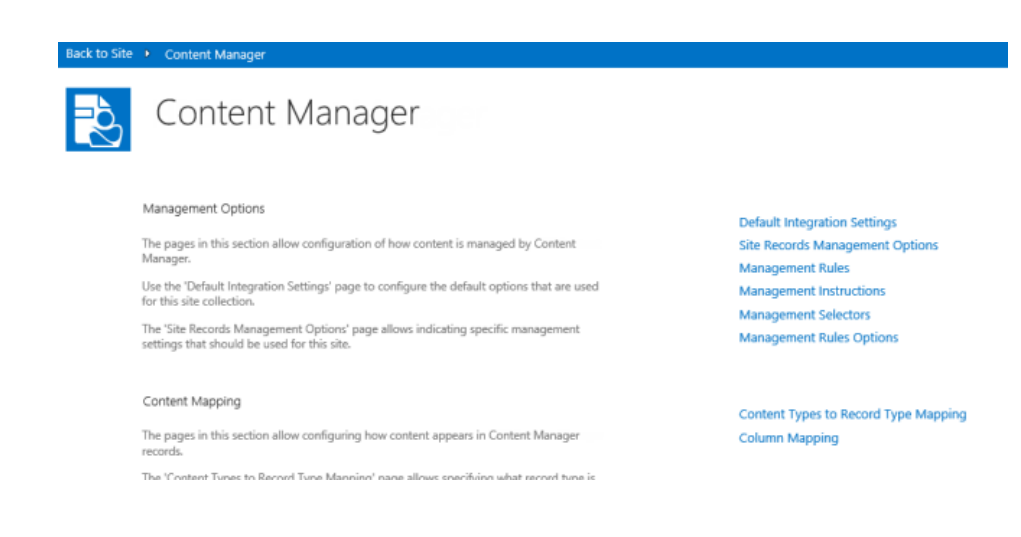

## **Publish**

Once all settings have been entered, they must be published to all servers in the Content Manager farm. Click **Publish** at the bottom of the dialog to reflect the changes to all the servers in the Content Manager farm.

After you have published the information, configure the default integration settings. See, 4.3.1 [Setting](#page-90-0) the default [integration](#page-90-0) settings, below.

**IMPORTANT: This section is only applicable for machines using Windows Azure caching** Restart the Windows service named: Content Manager SharePoint Service

This is required to complete the configuration of Azure caching.

# **4.3 Additional Configuration**

## <span id="page-90-0"></span>**4.3.1 Setting the default integration settings**

From the app start page click the **Default Integration Settings** link. You must be a site collection administrator to access this page.

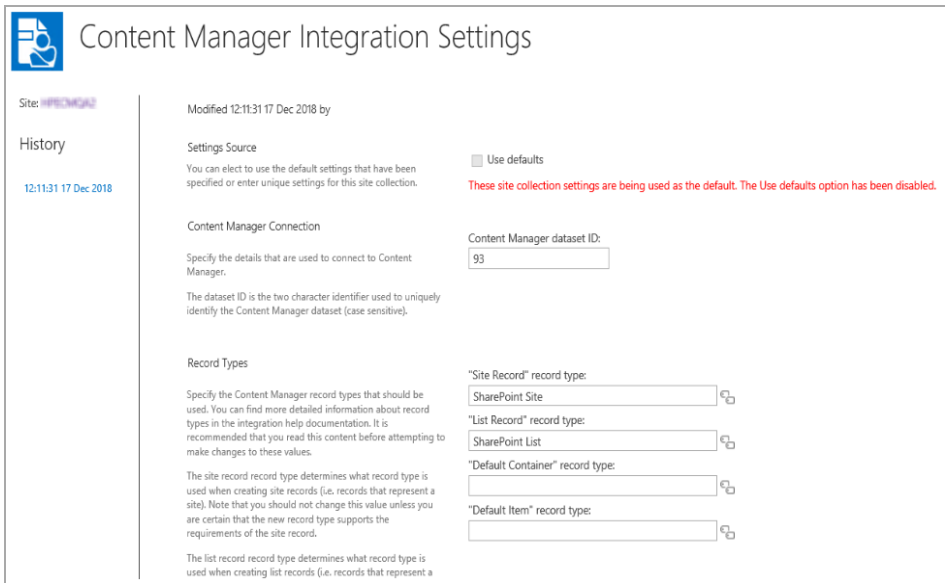

#### **Settings source**

The settings source section allows you to specify if the values used for this page should come from the default site collection, or whether this site collection specifies its own values.

If the **Use defaults** check box is unchecked, then specific values for this site collection can be entered.

If this site collection is the nominated default site collection, then the **Use defaults** check box is disabled.

#### **Content Manager Connection**

The Content Manager Connection section allows you to specify the ID of the Content Manager dataset to be used.

Enter the two character identifier of the Content Manager dataset ID to use. This value is case sensitive.

#### **Record Types**

The record types section allows you to specify the Content Manager record types that should be used by default during management.

- **Site Record** control will allow you to select any record type that has a behavior of **SharePoint site**.
- **List Record** control will allow you to select any record type that has a behavior of **SharePoint list**.
- **Default Container** control will allow you to select any record type that has a behavior of **Folder** and is marked as suitable for being a list item record.
- **Default Item** record type will allow you to select any record type that has a behavior of **Document** and is marked as suitable for being a list item record.

**NOTE:** You must specify a value for all four record types before the page will allow you to save.

For details regarding record type requirements see the [Prepare](#page-27-0) record types section earlier in this document.

**NOTE:** Only record types that existed prior to creating term sets or a term set maintenance job running will be available for selection.

You must have specified a dataset ID prior to selecting record types or the selection dialog will not show any values.

For information on remaining settings on this page, see *Content Manager Governance and Compliance SharePoint App: User Guide* and can be left default for the initial setup.

## **4.3.2 Additional configuration to support ADFS**

If your environment uses Active Directory Federation Services (ADFS), there are additional steps that you must perform before proceeding further. These steps involve:

- Adding a relying party trust
- Modifying the web.config file used by the Content Manager SharePoint
- 1. Enable HTTPS.

The ADFS configuration requires HTTPS for communication. Ensure to enable HTTPS, see [Configuring](#page-139-0) the use of HTTPS.

2. Add relying party trust

A relying party trust is required in ADFS referring to the Content Manager farm URL.

For instructions to perform this task, see the following URL:

[https://technet.microsoft.com/en-us/library/adfs2-help-how-to-add-a-relying-party-trust](https://technet.microsoft.com/en-us/library/adfs2-help-how-to-add-a-relying-party-trust(v=ws.10).aspx) [\(v=ws.10\).aspx](https://technet.microsoft.com/en-us/library/adfs2-help-how-to-add-a-relying-party-trust(v=ws.10).aspx)

The following are the values to enter during the wizard this article describes:

• Select Data Source

Choose "Enter data about the relying party manually

• Specify Display Name

Display name: enter the Content Manager farm URL

• Choose Profile

Choose "AD FS 2.0 profile"

• Configure URL:

Check "Enable support for the WS-Federation Passive protocol"

Relying party WS-Federation Passive protocol URL: enter the full HRPM farm URL

• Configure Identifiers

Relying party trust identifier: enter "uri:sharepoint:hprm"

• Choose Issuance Authorization Rules

Choose "Permit all users to access this relying party"

3. Update the web.config file

The web.config file for the **Content Manager SharePoint Server** IIS site must have some modifications made to support ADFS.

a. Locate the following file located in the installation directory:

**ConfigureSTS.ps1**

- b. Run this script using PowerShell. This will perform modifications on the web.config file.
- c. Locate the following file located in the installation directory:

**Web.config**

d. Open this file and modify the following highlighted text to reflect the correct values (as found in your AD FS Management console):

```
<system.identityModel>
    <identityConfiguration>
     <audienceUris>
        <add value="uri:sharepoint:hprm" />
      </audienceUris>
      <certificateValidation certificateValidationMode="None" />
      <issuerNameRegistry
type="System.IdentityModel.Tokens.ConfigurationBasedIssuerNameRegistry,
System.IdentityModel, Version=4.0.0.0, Culture=neutral,
PublicKeyToken=b77a5c561934e089">
        <trustedIssuers>
          <add thumbprint="[Enter your token issuer certificate thumbprint
here]" name="[Enter your STS name here]" />
        </trustedIssuers>
      </issuerNameRegistry>
    </identityConfiguration>
  </system.identityModel>
  <system.identityModel.services>
    <federationConfiguration>
      <cookieHandler requireSsl="false" />
      <wsFederation passiveRedirectEnabled="true" issuer="[Enter the full
url to the SAML2.0/WS-Federation here (relative url is adfs/ls)]"
realm="uri:sharepoint:hprm" reply="uri:sharepoint:hprm" requireHttps="false"
/>
    </federationConfiguration>
  </system.identityModel.services>
  <appSettings>
    <add key="ClaimProviderType" value="SAML" />
    <add key="TrustedProviderName" value="[Enter your STS name here]" />
    <add key="IdentityClaimType" value="SMTP" />
  </appSettings>
```
e. Save the updated web.config file when the changes are complete.

4. Ensure Content Manager locations are configured

Any user locations in Content Manager that will be used via SharePoint must have the *Alternate Identifier* of the location set to the primary claim that will be presented by ADFS. In most cases this is the email address.

5. Ensure SharePoint user profiles include the SharePoint primary claim

When authenticating to SharePoint a user may present a number of claims. During the configuration of ADFS with SharePoint, it is necessary to nominate what is the *primary* claim to be used to authenticate the user. This is the claim that SharePoint will look for to determine who the user is.

If this primary claim does not exist on the user's SharePoint profile, then a user will not be able to access SharePoint.

**NOTE:** If you have not configured the profile with the primary claim and the user can access SharePoint, you have probably left integrated authentication enabled therefore the user is being authenticated by SharePoint using AD credentials.

Typically the primary claim will be the user's email address. Consult SharePoint documentation for how to determine the primary claim.

To manage the properties configured for a user profile, see the section [Accessing](#page-164-0) a user profile.

6. Restricting Access based on custom group claims

To better provide for custom authentication, we are allowing users to customize the authentication of users by enabling the use of custom group claims. This functionality is enabled by default and is only triggered when the application detects a custom claim during the authentication process.

In order to leverage this feature, you will be required to write and build a custom assembly. A more technical description of what is required to use this feature can be found in the [Appendix](#page-185-0) -Custom Claims [Implementation](#page-185-0).

7. To view managed documents in Content Manager

Additional configuration steps need to be undertake to be able to view a managed document in Content Manager:

- Browse to the installation directory and edit the DocumentViewDetails.xml.
- Set the value of the LoadBalancedUrl to the URL of new SearchAndViewSite and save it.
- <span id="page-94-0"></span>• Restart the jobprocessing service.

# **4.3.3 Configuring the Content Manager Integration for SharePoint Online - Azure AD authentication**

The additional configuration steps described in this chapter need to be carried out before you can choose the record types on the Default Integration settings page while you are in a SharePoint Online environment.

**NOTE:** The Content Manager SharePoint integration supports Microsoft Graph API.

**IMPORTANT:** The Content Manager SharePoint integration supports multi-factor authentication. If multi-factor authentication is enabled at SharePoint Site, additional security verification steps are prompted when you log in to the SharePoint site. For example, authentication through phone call, text message, or a security device. Once you are authenticated, you will be logged on to the SharePoint site.

- 1. Click **Admin** on the app launcher and browse to the Office 365 Admin site.
- 2. Expand the Admin centers and select **Azure Active Directory** from the list.
- 3. On the Microsoft Azure portal, select the **Azure Active Directory** menu.
- 4. Once in your active directory, click **App registrations** tab.
- 5. Click **New registration** option.
- 6. On the **Register an application** page, perform the following:
	- a. Enter the **Name** as **CM Governance and Compliance**.
	- b. Select the **Supported account types**.

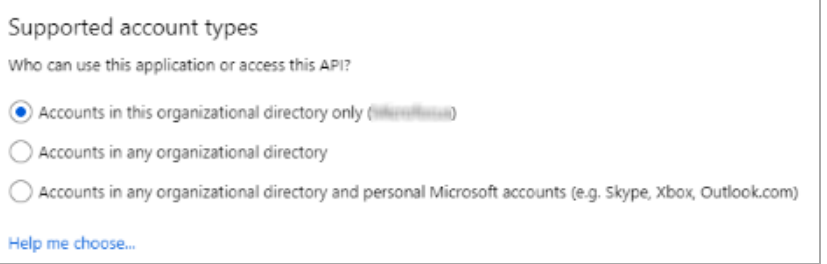

For more information on each option of **Supported account types**, click **Help me choose**.

c. (Optional) Enter the **Redirect URI** and click **Register**.

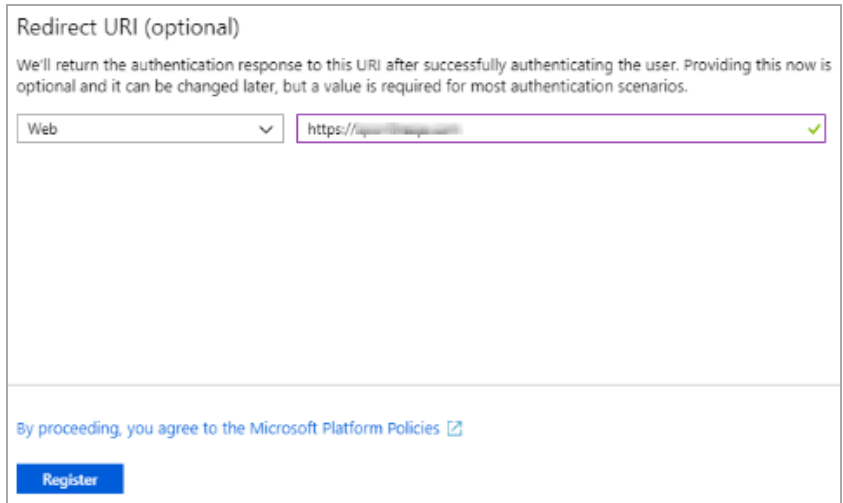

Once the app registration is complete, you will be taken back to the **App Registrations** page. On this page, click **EndPoints**.

7. Go back to the **App registrations** page and click on the Content Manager Governance and Compliance app you created.

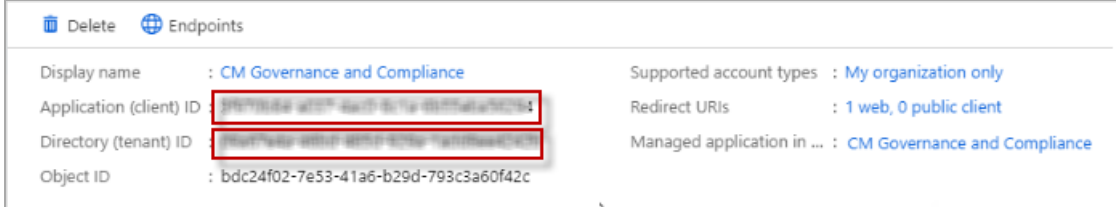

8. Copy the "Application ID" and "Directory (tenant) ID".

You need the "Application ID" if you are using the Configuration Wizard to complete your configuration.

You need both "Application ID" and "Directory (tenant) ID" if you are using the Configuration Tool to complete your configuration.

## **4.3.4 Setting up subsequent site collections**

Following configuration of the initial, default site collection, all that is required to configure subsequent site collections is to add the [app.](#page-60-0)

If the default values configured on the default site collection are suitable for this subsequent site collection, then there are no further steps required.

## **4.3.5 Setting up One Drive for Business**

One Drive for Business (ODB) provides cloud file storage for business users. A user's drive in ODB is in fact nothing more than a document library. The Content Manager Governance and Compliance app is fully compatible with ODB.

To utilize the app with ODB involves adding the app as is required for any other site or site collection. This can be done by accessing the Site contents and then add the [app.](#page-60-0)

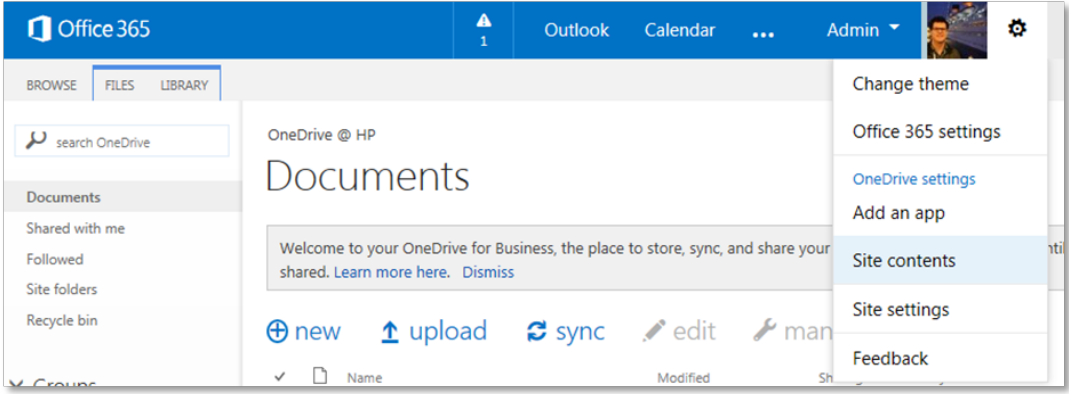

Alternatively, the Add an app link can be used to navigate directly to apps page.

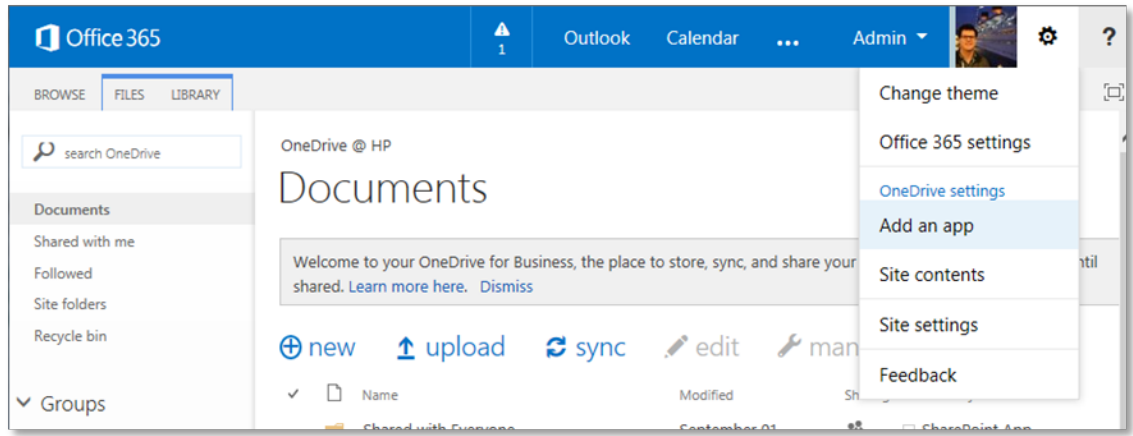

## **4.3.6 Supporting multiple SharePoint farms or multiple configuration databases**

A configuration database used by a Content Manager farm is only designed to support a single SharePoint farm. In the scenario where your organization has multiple SharePoint farms, you will need to plan for this accordingly.

A similar scenario that requires the same planning in the case where multiple configuration databases are required. Consider the scenario where you have 20 site collections. Ten of these site collections will require one set of configuration while the other 10 use a different set of configuration.

With a single configuration database, the first ten could use the default site collection settings to obtain configuration values. The other ten though would have be set individually as the default values are not the ones required. This requires setting the same values ten time.

If the second lot of ten site collections used an independent configuration database, a default site collection could be defined and the other nine site collections consume the values from it.

There are two primary options available to support these scenarios.

1. Paired SharePoint and Content Manager farms

A Content Manager farm has a single configuration database. In the "paired" approach, for each SharePoint farm, a dedicated Content Manager farm is configured each with a single configuration database.

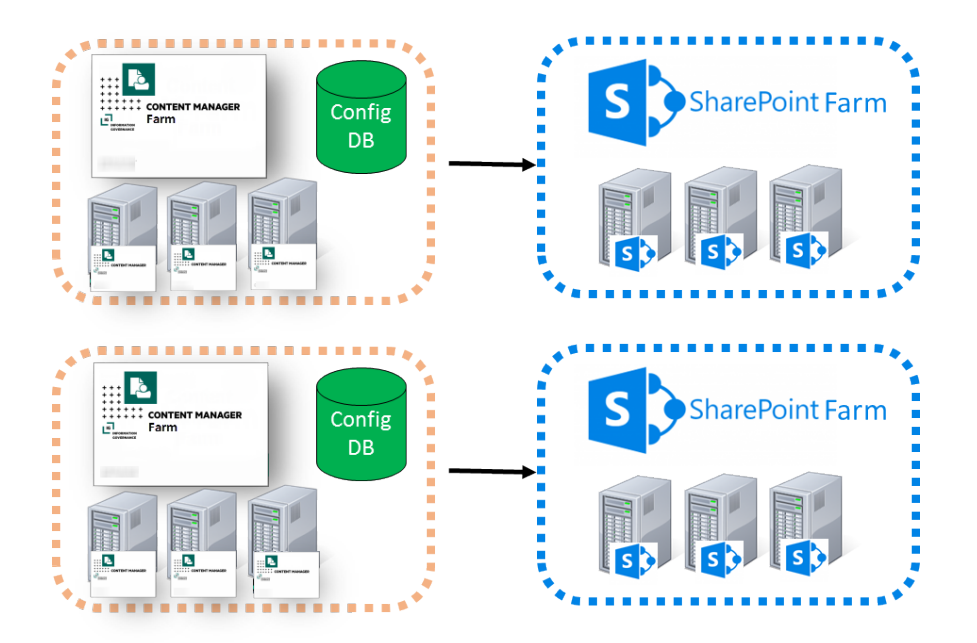

The advantage of this approach is that it is simple to understand and configure as everything for a particular SharePoint farm is logically separated.

The disadvantage of this approach though is that you may end up with underutilized workgroup servers. Consider the scenario where your organization has two SharePoint farms. It has been determined that the number of workgroup servers required to service the load of each farm is as follows:

- SharePoint farm 1: 1.5 workgroup servers
- SharePoint farm 2: .5 work group servers

Although a sum total of two workgroup servers is required to address the total load, using the paired approach, three servers would be required.

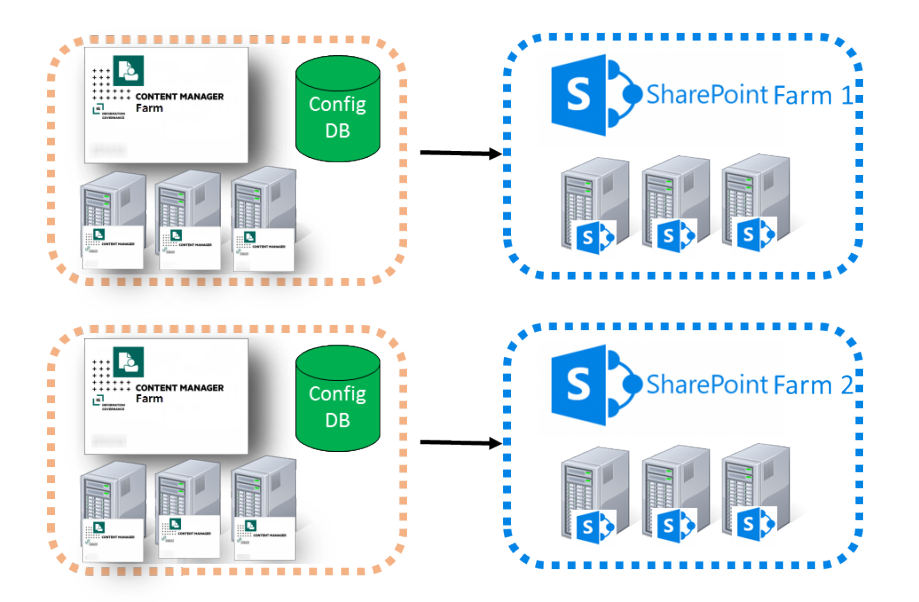

2. Shared Content Manager farm

The second approach to supporting multiple SharePoint farms is to "share" a Content Manager farm with a number of SharePoint farms. In this approach, one Content Manager farm is created, however, the farm contains multiple configuration databases (one for each SharePoint farm)

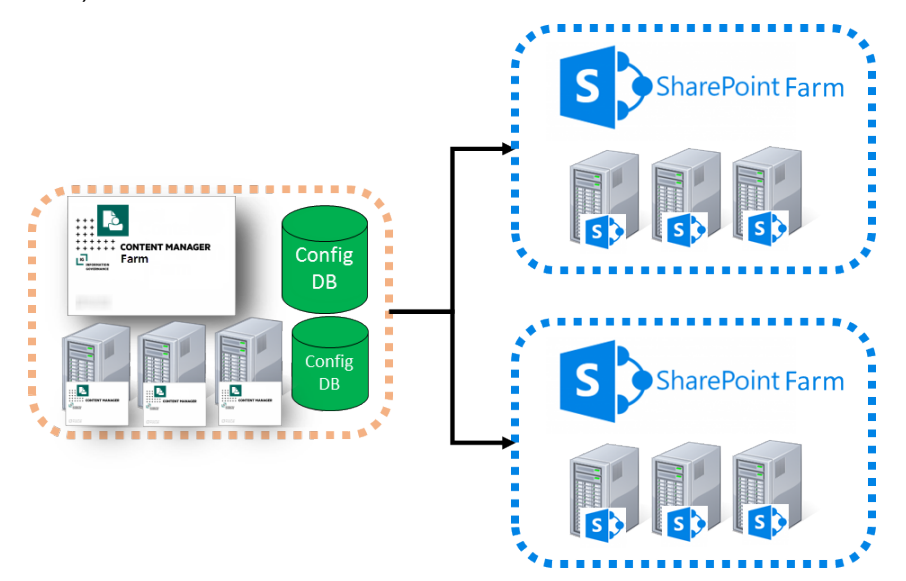

The disadvantage of this approach is that it is more difficult to configure than the paired approach. The advantage though can be illustrated by considering the scenario where your organization has two SharePoint farms and it has been determined that the number of workgroup servers required to service the load of each farm is as follows:

- SharePoint farm 1: 1.5 workgroup servers
- SharePoint farm 2: .5 work group servers

Using the shared approach, the requirements can be serviced with two workgroup servers as against the three that are required in the paired approach.

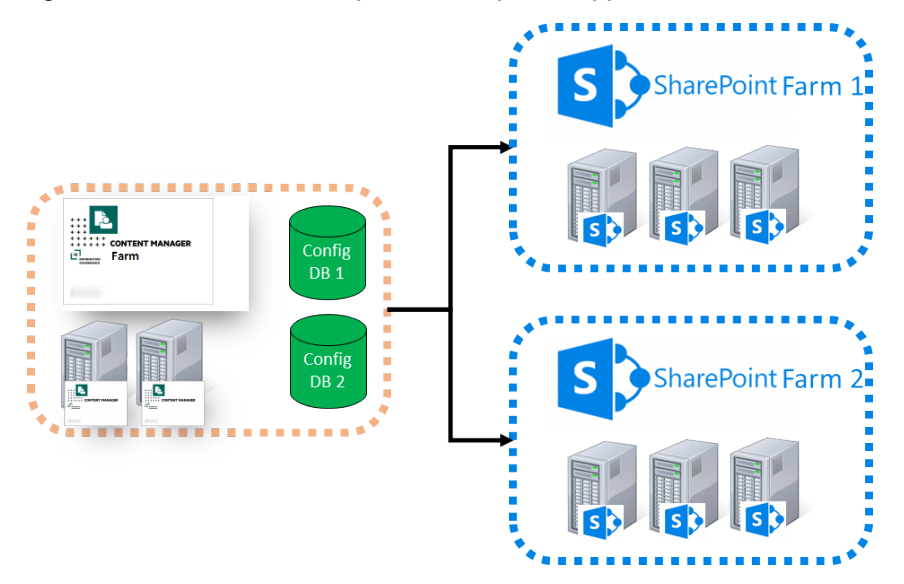

## **Architecture of a shared** Content Manager **farm**

For the explanation of a shared Content Manager farm, the farm will be considered to only have a single workgroup server. When using multiple servers in a Content Manager farm, the architecture and configuration must be repeated on each server in the farm.

When the Content Manager Governance and Compliance app server components are installed on a workgroup server, two key components are created:

- a. An IIS site referred to as the Data Store Server (DSS)
- b. The Content Manager SharePoint Windows service (referred to as the job service)

These components interact with the configuration database used by the farm.

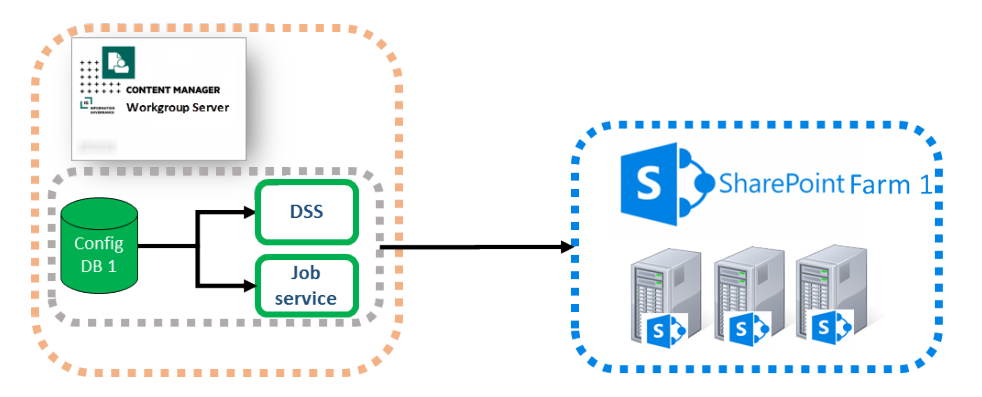

In this diagram the config database is illustrated as residing on the workgroup server. It is important to recognize that this database could reside on a dedicated SQL server farm. It has been drawn this way for convenience.

The shared Content Manager farm approach involves duplicating the core components to allow them to interact separately with the relevant config database.

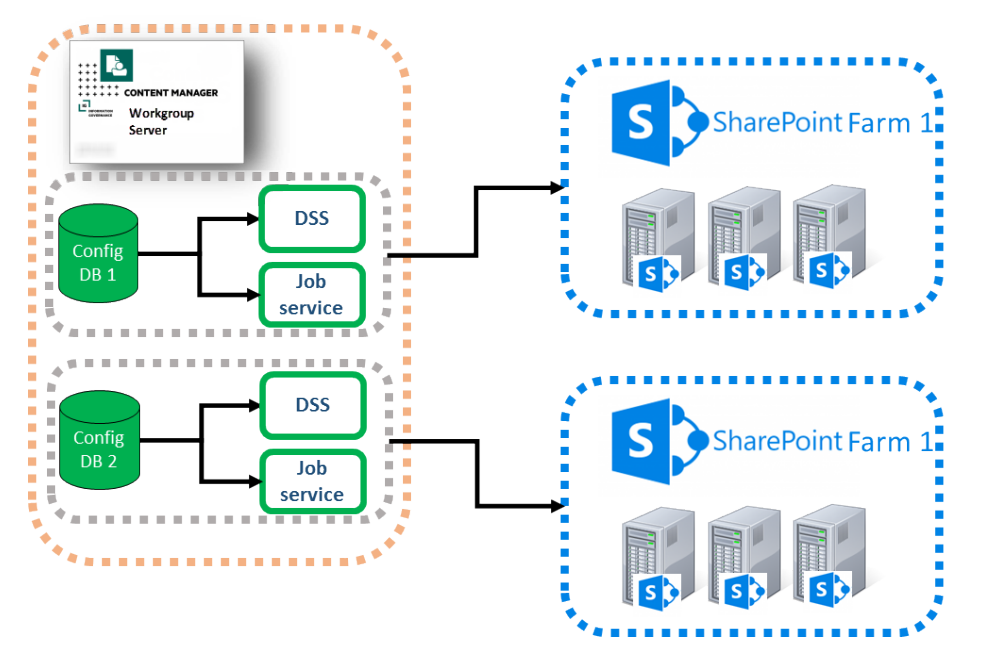

When duplicated in this way, the DSS must be placed on a different IIS port or use a different host header to allow the Content Manager Governance and Compliance app on each farm to access the correct configuration database.

## **Creating a shared Content Manager farm**

This section assumes that you have correctly installed and configured this Content Manager farm for one SharePoint farm already.

A script is installed with the server components that performs most of the configuration effort for you.

## **Modifying the execution policy on the machine**

In order to run this script, a temporary change to the execution policy may be required.

Run an instance of Powershell as an administrator

Determine the current execution policy in use by running the following script:

Get-executionpolicy

Note down the name of the current policy so it can be used to revert to it.

Set the execution policy to RemoteSigned using the following script:

set-executionpolicy RemoteSigned

After running the script to create the shared Content Manager farm, revert your policy back to the original by running the following script where [Your original policy] is the name of the policy determine by running the get script:

set-executionpolicy [Your original policy]

#### **Running the farm configuration script**

Run Powershell ISE as an administrator. Using Powershell ISE open the file *FarmConfiguration.ps1* from the installation directory used when installing the Content Manager Governance and Compliance app server components

#### Run this script.

This script will prompt you for the following details:

- The port number to use for the IIS site ensure you choose one that is not already in use
- Whether to enable SSL for the site this will add a https binding to the site
- The identity of the application pool in the format *domain\name*
- The password for the application pool
- The identity of the job processing service in the format *domain\name*
- The password for the job processing service

Following the execution of the script, you can verify that it succeeded by confirming the following steps. The name of the components will have the number of your farm appended. The first additional farm you create will be 1, the next 2 and so on. In the following section, the term *Farm x* has been used to represent the farm number:

• A new directory has been created at the same level as the installation directory named **Content** *Manager SharePoint Integration (Farm x)*

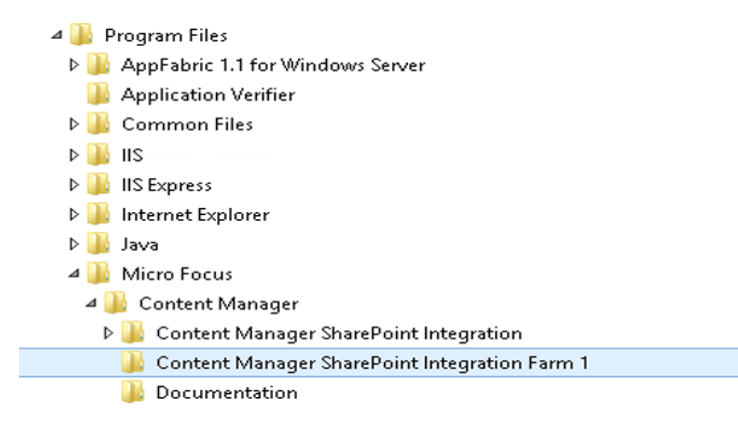

• In IIS a new site has been created named *Content Manager SharePoint Server (Farm x)* 

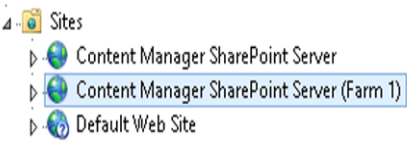

• In IIS a new application pool has been created named **Content Manager SharePoint Server** *(Farm x)*

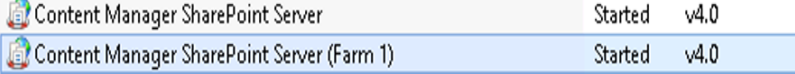

<sup>l</sup> A new windows service has been created named *Content Manager SharePoint Service (Farm x)*

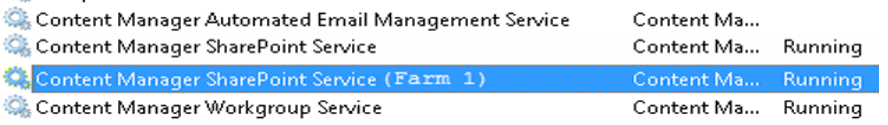

**NOTE:** This script should be run for every additional farm that is to be created.

## **Configuring a shared** Content Manager **farm**

After running the script to create the shared Content Manager farm, each new instance must be configured.

• Post installation steps

Essentially, running the farm configuration script installs a new instance of the server components. You must complete (for each farm you have created), all steps in chapter 3 after the installation chapter (3.1.2).

• Configuration

For each farm that has been created using the farm configuration script, you must complete the [configuration](#page-46-0) for the farm just as you did for the first installed farm.

You must run the right instance of the configuration tool though. The shortcut installed for the configuration tool by the MSI is the instance used by the first farm created by the MSI. To locate the correct instance of the configuration tool to run, navigate to the directory that was created by the farm configuration script. Locate the following file:

HP.Integration.SharePoint.JobProcessing.exe

Right click and run as administrator. This is the instance of the configuration tool that applies to that farm.

It is also important to understand that you must follow the steps to generate a new app file. The new app file generated will contain the correct URL to the shared Content Manager farm instance to use. This is the app file that must be used on the SharePoint farm managed by this shared instance.

## **Removing a shared** Content Manager **farm**

If a shared Content Manager farm is no longer required, it can be removed as follows:

- Ensure that the job processing service applicable to the farm is stopped
- Open Powershell ISE as an administrator
- Run the following script replacing "x" with the number of the farm to remove. This will delete the job processing service for the farm:

\$service = Get-WmiObject -Class Win32\_Service -Filter "Name='Content Manager SharePoint Service (Farm x)'"

```
$service.delete();
```
- From IIS delete the site created for the farm
- From IIS delete the app pool created for the farm
- Delete the directory created for this farm

**NOTE:** The uninstalling the MSI will not remove any shared farms that have been created. You must use this manual process.

## **4.3.7 Other configuration tasks**

## **Trusted sites**

The integration includes a number of dialogs that are shown to the user. These dialogs may include address bars along top of the dialogs. Although these do not hinder the functionality of the product, they may be aesthetically incorrect.

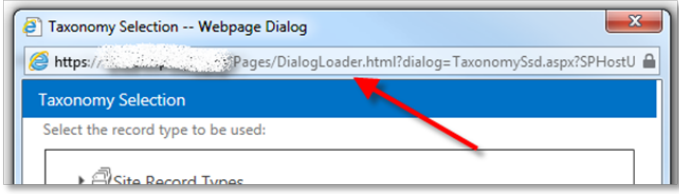

Adding the URL specified as the load balanced URL for the Content Manager farm to trusted sites in Internet Explorer settings will prevent this address bar from being shown.

To add the URL, perform the following steps:

- 1. Go to **Internet Options > Security**, select the **Trusted sites** and click **Sites**. The **trusted sites** window is displayed.
- 2. Enter the URL in **Add this website to the zone** field and click **Add**.
- 3. Click **OK** to close the **Internet Options**.

Once added to the trusted sites, the address bar will no longer show.

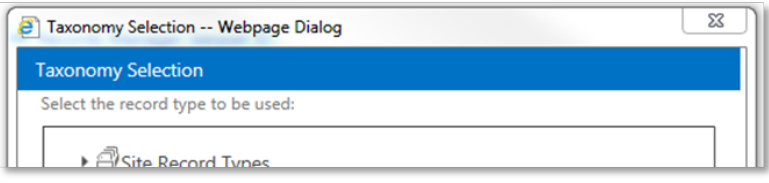

**TIP:** This configuration task is best suited to group policy rather than setting on individual machines.

# **5 Upgrading**

This section is about upgrading an existing installation of version 8.3 to a later version. This involves upgrading the Content Manager components, and possibly upgrading the app. You need to update the app only if it is mentioned specifically in the new version.

**NOTE:** Version 9.2 of the Content Manager Governance and Compliance app will only work with version 8.3 of Records Manager. You must upgrade to version 8.3 of Records Manager before upgrading the Content Manager Governance and Compliance App for SharePoint.

# **5.1 Upgrading the Content Manager components**

The upgrade process will overwrite any IIS configuration settings made. Reapply the following:

- [Configuring](#page-41-0) the use of https (if the Content Manager server is configured to use https)
- [Additional](#page-42-0) steps for Windows Azure (if the Content Manager server is in that environment)
- Additional steps for use with [SharePoint](#page-43-0) Online (if the app if hosted in SharePoint Online)

## **5.1.1 Before you begin**

Ensure the following before you begin the upgrade:

- <sup>l</sup> Stop the service: **Content Manager SharePoint Service** on each server in the Content Manager farm. This will ensure that any pending jobs will not get processed during the upgrade.
- Upgrade one workgroup server at a time, first making it unavailable to the load balancer in use. This will ensure that events being raised by SharePoint can still be handled by the remaining servers in the Content Manager farm.
- Perform any configuration tool work once the last server has been upgraded. This will ensure that any database upgrades are not performed until the latest time.

## **5.1.2 Performing the upgrade**

## <sup>l</sup> **Upgrading from 8.3**

If upgrading from 8.3 a tool has been provided to prepare the existing configuration for the 9.2 upgrade. To upgrade the 8.3 Records Manager Farm database see [Upgrade](#page-187-0) the Content Manager 8.3 Farm [database.](#page-187-0)

## <sup>l</sup> **Install the SharePoint client components**

When upgrading to version 8.3, it may be necessary to install the [SharePoint](#page-22-0) client [components.](#page-22-0)

#### <sup>l</sup> **Upgrade the server components**

The components that are required to be installed on a Content Manager workgroup server can be installed using the *CM\_SharePointIntegration\_x64.msi* MSI found on the installation media.

**NOTE:** You must perform this upgrade on each workgroup server used in the Content Manager farm.

On every server in the Content Manager farm, run the MSI to upgrade the components.

Repeat any steps determined to be applicable in the preceding considerations section.

# **5.2 Upgrading the app configuration database**

**NOTE:** These steps only need to be performed on one server in the Content Manager farm.

To upgrade, perform the following:

1. Reconnect to the app configuration database

Following upgrade, it will be necessary to connect to the app configuration database again using the configuration tool.

#### **Connecting to an existing configuration database**

a. In the **Join existing farm** group, the **Content Manager farm database connection string** allows specifying the connection string to use to connect to the correct database.

If you have created the database using the steps in the previous section the connecting sting details are automatically filled in. Else, click the ellipsis and fill in the details of the database in the Data Link Properties dialog box.

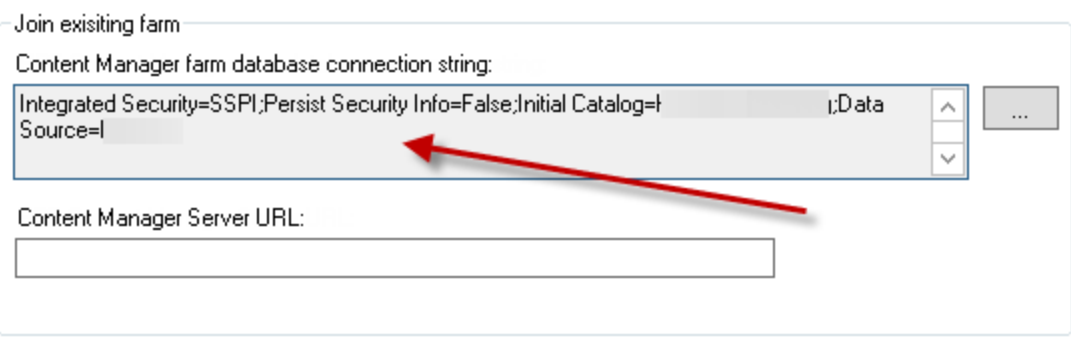

- b. In the **Data Link Properties** dialog, enter the name of the SQL Server instance where the database resides.
- c. Choose **Use Windows NT Integrated security**.
- d. Select the database from the **Select the database on the server** dropdown.

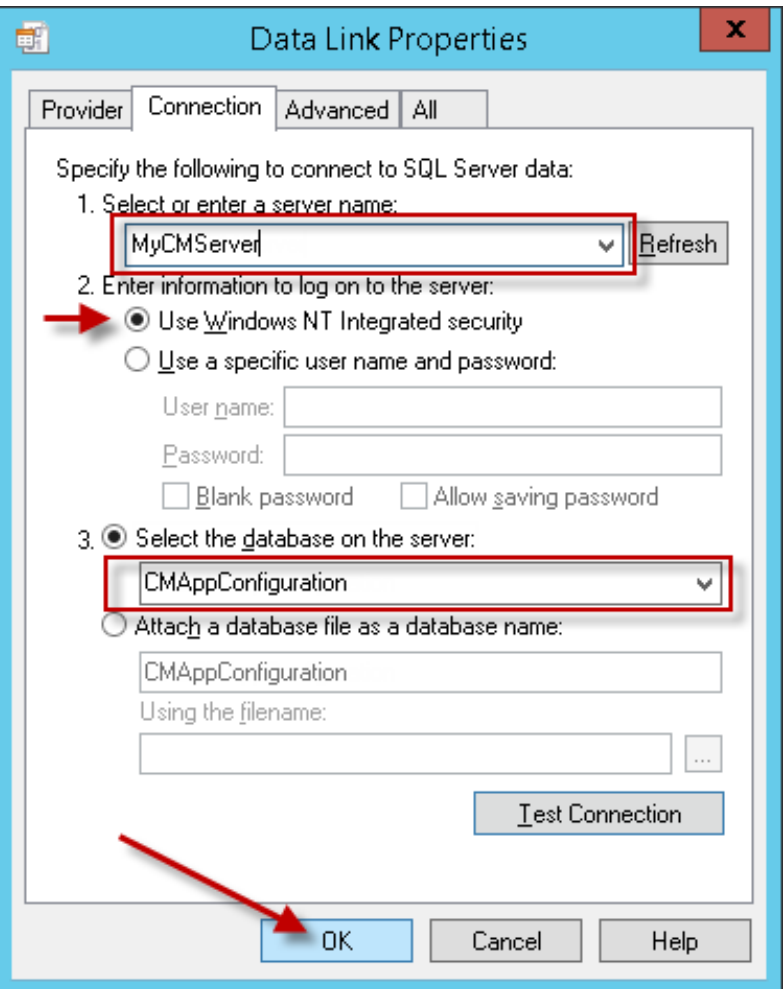

**CAUTION:** The app configuration database is not the database that Content Manager uses for record storage. Do not attempt to connect to the Content Manager records database in this step.

e. Click **OK** to construct the connection string.

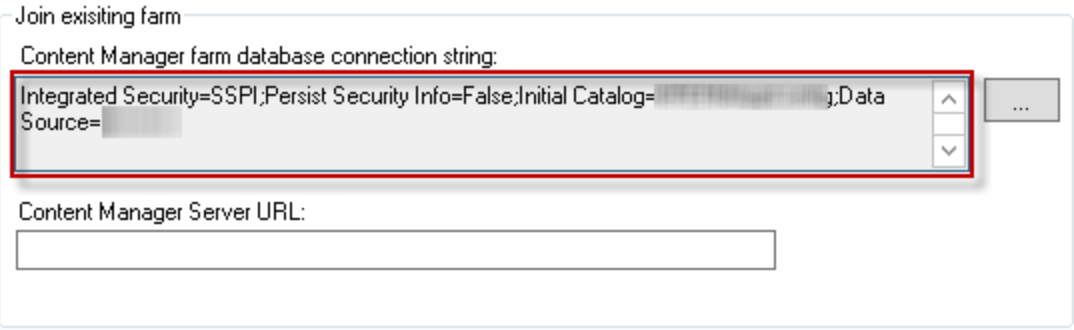

<span id="page-107-0"></span>f. Specify the Content Manager farm URL. Under the connection string details is a text box that allows the entry of the URL to use when interacting with the Content Manager farm.
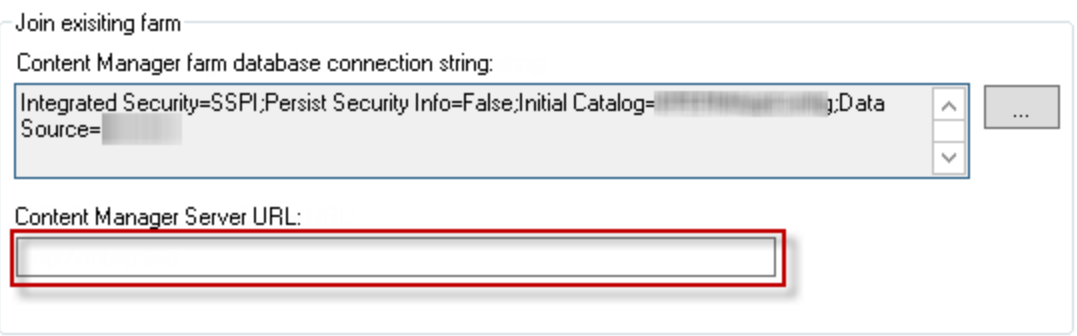

If your farm has only a single server, this is the URL of that server. In the case where HTTP is being used, the URL will be:

http://MachineName:port

Where "MachineName" is the name of the Content Manager server and "port" is the [port](#page-40-0) that you [selected](#page-40-0) during installation. For example, if the machine name was "CM1" and you elected to use port 200, the URL would be:

http://CM1:200

If you Content Manager farm contains multiple servers though, this URL must be the [load](#page-12-0) [balanced](#page-12-0) URL for the Content Manager farm.

2. Upgrade the app configuration database

Using the configuration tool, perform a [publish.](#page-90-0) This will perform any upgrades required on the app configuration database for 9.0 and beyond.

# **5.3 Upgrading the Content Manager SharePoint configuration app**

**NOTE:** These steps only need to be performed on one server in the Content Manager farm.

To upgrade the SharePoint app, perform the following:

1. Rerun the Content Manager SharePoint configuration app

Regardless of whether the app was updated or not, following an upgrade the app configuration tool must be rerun. It is not necessary to publish again.

2. Update the app in the app catalog

It will not always be necessary to update the app and therefore it should only be updated if it is specifically mentioned that it should be done.

**NOTE:** Upgrading to version 8.3 release requires the app to be upgraded. The upgraded app will be version 8.3.0.0.

Should the app require updating, ensure that you have [generated](#page-76-0) the updated app file before proceeding.

**IMPORTANT:** There is a known issue in SharePoint that in some scenarios causes the app upgrade process described below to not work correctly. If the upgrade process does not work correctly, an alternative set of steps are included. It is permissible to simply follow the alternative upgrade procedure described without attempting the upgrade first.

#### a. **Standard app upgrade procedure**

- i. Navigate to the app catalog. See the appendix [Identifying](#page-156-0) the app catalog in use for guidance.
- ii. Navigate to the **Apps for SharePoint** section.
- iii. Click **new app** and when prompted, choose the updated .app file ensuring that **Add as a new version to existing files** is checked.

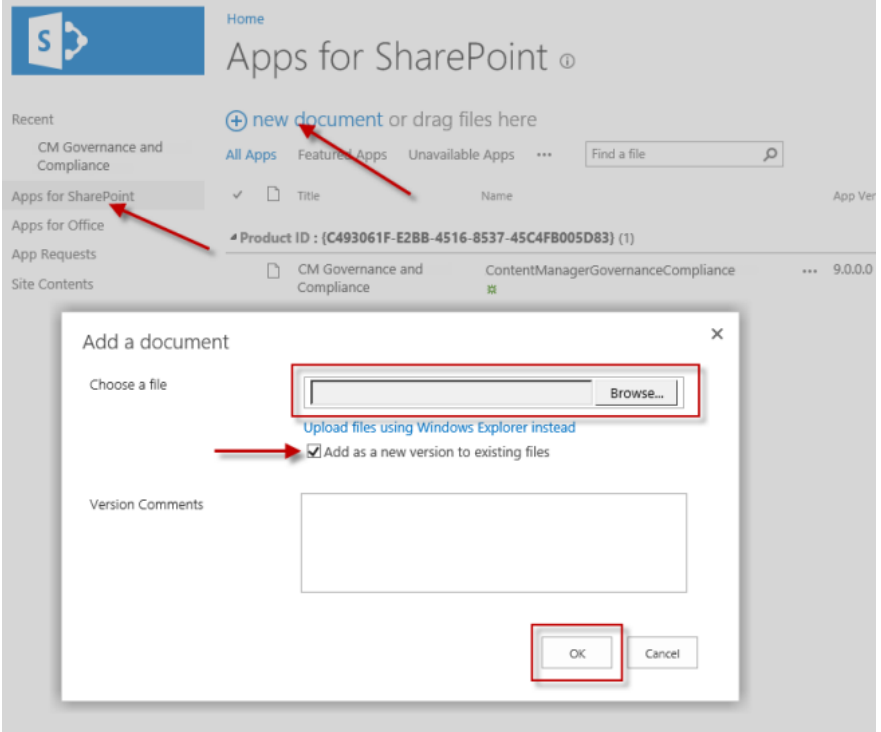

This will add the updated app as a new version to the existing app. You can see the app version in the app catalog.

When updating the app, you add the app from that point on, the new version of the app will be used. For existing places where the app has been added, you will need to elect to update the app.

iv. Navigate to the site that the app is added to and then to the site contents for that site. The app will indicate that an update is available:

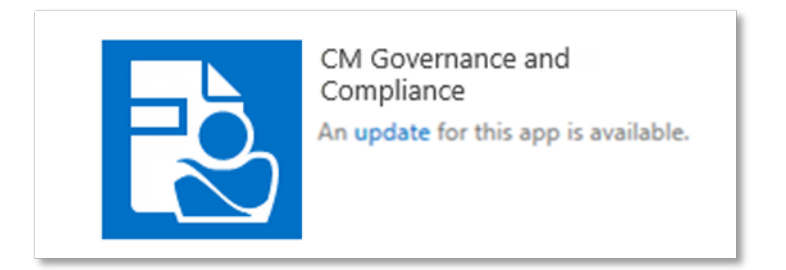

**NOTE:** The availability of the update may not appear immediately.

v. Click **update**. This will show the details of the update (similar to below):

**NOTE:** The version displayed in this screenshot is for illustrative purposes only. The version will be the one described at the beginning of this section.

vi. Click **GET IT** to begin the update.

A quick way to test that the app has upgraded successfully is to navigate to the ribbon for a list or library. From the **List** or **Library** tab, drop down the **Content Manager** next to the list or library settings. Confirm that the **Audit History** option appears and that the ribbon button is Content Manager and uses the new green background logo.

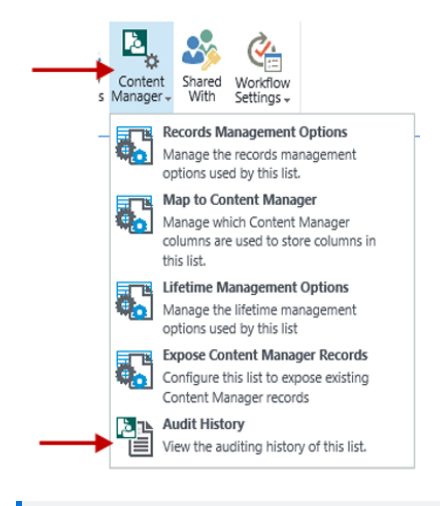

**NOTE:** It may take up to an hour for SharePoint to begin displaying the new images and menu options.

vii. Select an item in a list or library and from the Items of Files tab, choose the **Management Details** option.

The size of the dialog should be taller than it is wide. If it is almost square, then the app has not updated correctly.

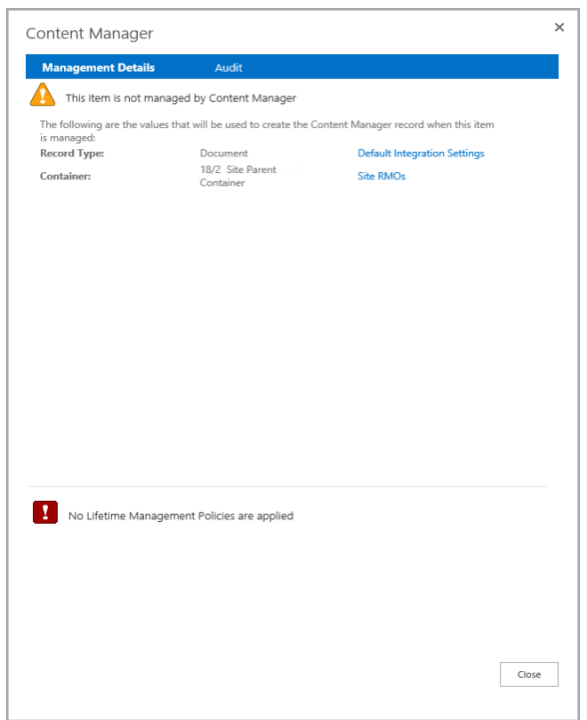

**NOTE:** There is a SharePoint issue that can result in the size of this dialog being correct on some lists but not on others. Removing the app from the site and readding it generally corrects this issue.

b. Alternative app upgrade procedure

Should the app upgrade fail then the following steps provide an alternative upgrade path. These steps involve removing the app wherever it has been added, removing it from the app catalog then re-adding it to the catalog and all required sites.

**NOTE:** Removing the app will not remove the configuration that has been performed. Configuration such as mappings, RMOs, LMPs and management rules will all still remain in the configuration database. Removing the app does not delete this configuration. When the app is re-added after updating, all of the previous configuration data will remain unchanged.

- i. Start by removing the app wherever it has been added. Ensure that you remove all instances of it or this will cause issues.
- ii. Remove the app, see Removing the [SharePoint](#page-114-0) app.
- iii. Re-add the app to the catalog, see Add the app to the [corporate](#page-57-0) catalog.
- iv. Re-add the app to the sites that require it, see Add the app to the default site [collection.](#page-60-0)

# **5.4 Upgrading from SharePoint 2010 Integration Solution**

The Content Manager Governance and Compliance app for SharePoint was introduced in version 8.1. Although much of the functionality is similar to the Content Manager SharePoint Integration for SharePoint 2010, it must be thought of as an entirely new product.

#### <sup>l</sup> **Supported upgrade path**

There is currently no supported true upgrade path. To move from a version of the Content Manager SharePoint Integration for SharePoint 2010 to the Content Manager Governance and Compliance app for SharePoint requires a complete removal and clean-up of the legacy Integration, performing the steps outlined in the Microsoft guides for upgrading SharePoint 2010 to SharePoint 2013 or later versions, and finally following the steps in this guide for preparing SharePoint for Apps.

<sup>o</sup> SharePoint 2010

The Content Manager SharePoint Integration for SharePoint 2010 is a legacy product. It is not possible to use the Content Manager Governance and Compliance app in SharePoint 2010, only 2013 and later versions.

If the intention is to upgrade to SharePoint 2013 or later versions, you must:

1. Read this blog article for latest information on how to remove the legacy Content Manager SharePoint Integration from SharePoint 2010:

http://www.imsharepoint.net/blog/2017/6/21/how-to-upgrade-from-sharepoint-2010 integration-solution-to-sharepoint-2013-integration-app

- 2. Upgrade SharePoint 2010 to SharePoint 2013 or later versions.
- 3. Install the Content Manager Governance and Compliance app.

#### <sup>l</sup> **Configuration data**

As the process of moving from the legacy Integration to the Integration app version is not a true upgrade, any configuration that has been made in an existing installation will be lost and will need to be recreated once the Integration app has been successfully installed.

If configuration data needs to be replicated in the Integration app version then you will need to document the existing configuration data. This includes:

- <sup>o</sup> Site collection integration settings
- Records management options that are not default values
- <sup>o</sup> Custom lifetime management policies
- <sup>o</sup> Lifetime management options
- $\circ$  Content type to record type mappings
- $\degree$  Custom column mappings (the default ones will be created automatically)
- Exposure settings for lists that expose Content Manager content

**NOTE:** Record type to content type mappings are not supported in the Integration app version.

<sup>l</sup> **Removing the legacy SharePoint 2010**

Before making any changes to the deployed Integration solution please read this blog article for latest information required to perform the removal and clean up steps: http://www.imsharepoint.net/blog/2017/6/21/how-to-upgrade-from-sharepoint-2010 integration-solution-to-sharepoint-2013-integration-app

**CAUTION:** Do not deactivate any features or retract the solution from SharePoint web app.

#### **Identify where the Content Manager solution is deployed**

Make a list of the full URLs of every web application in the farm that the Content Manager SharePoint 2010 Integration has been deployed to.

*In SharePoint 2010 this solution is* hprecordsmanager.14.wsp.

*In SharePoint 2013 this solution is* hprecordsmanager.15.wsp

You will need to read this blog article for latest information and execute the steps against every web application that has the solution deployed:

http://www.imsharepoint.net/blog/2017/6/21/how-to-upgrade-from-sharepoint-2010 integration-solution-to-sharepoint-2013-integration-app

#### <sup>l</sup> **Upgrade SharePoint**

If moving from SharePoint 2010, perform the necessary steps to upgrade to SharePoint 2013 SP1.

#### <sup>l</sup> **Installing the new version**

Follow this document to install the Content Manager Governance and Compliance app.

# **6 Uninstalling the integration components**

Uninstalling the integration components involves the following steps:

## <span id="page-114-0"></span>1. **Removing the SharePoint app**

#### a. **Remove from all sites**

For every site that the Content Manager Governance and Compliance app is added to, it must be removed.

You can either do this manually, navigating to each site, to site contents, and then removing the Content Manager Governance and Compliance app, or you can use PowerShell to automate removal.

See the Remove Content Manager app from all sites and site [collections](#page-182-0) in a web [application](#page-182-0) section for an example script. This script will write a list of all locations that the app was removed from.

#### b. **Remove from the corporate app catalog**

i. Navigate to the app catalog in use, select the app and delete it.

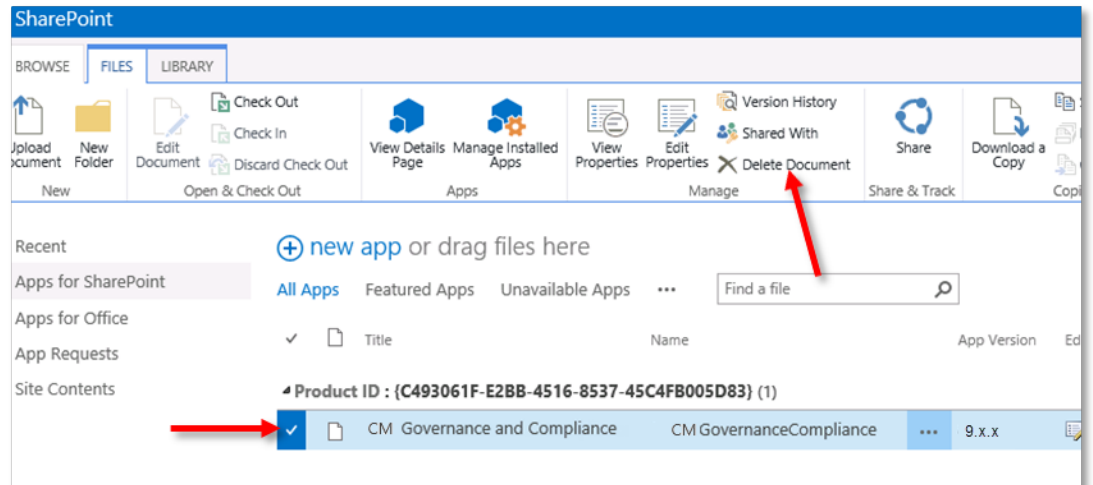

- ii. Ensure that the app has been removed from the first and second stage recycle bins. From the app catalog navigate to **Site Settings**.
- iii. Click the **Recycle bin** link under **Site Collection Administration**.

If the recycle bin contains an instance of the app, either select it and use the **Delete Selection** or simply use the **Empty Recycle Bin** link.

iv. Click **Deleted from end user Recycle Bin** link.

If the recycle bin contains an instance of the app, select it and use the **Delete Selection**.

## 2. **Remove the Content Manager Components**

The removal of Content Manager SharePoint components must be performed on every server in the Content Manager farm.

#### a. **Uninstallation**

The removal of the components installed on the Content Manager workgroup server can be instigated through the machine **Add or remove programs** feature.

Select the **Content Manager Integration for SharePoint** entry in the **Add or remove programs** and click the **Uninstall** button.

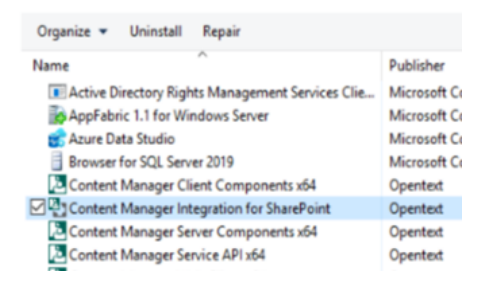

## b. **Manual removal of remaining files**

In some cases, there will be files remaining after the installation has completed.

To remove them, navigate to the installation directory. By default this is:

[Program Files]\Micro Focus\Content Manager\Content Manager SharePoint Integration

Delete this directory to remove all remaining files.

## c. **Remove any shared Content Manager farms**

Any shared Content Manager farms created must be manually removed. See the [Removing](#page-103-0) a shared Content Manager farm section for details.

# **Appendix**

The following are the sections:

- [Performance](#page-117-0) planning
- **General [administration](#page-129-0) tasks**
- SharePoint [administration](#page-156-1) tasks
- [Troubleshooting](#page-167-0)
- [PowerShell](#page-182-1) Scripts examples
- Custom Claims [Implementation](#page-185-0)
- Upgrade the Content Manager 8.3 Farm [database](#page-187-0)
- Additional [configuration](#page-190-0) for a multi domain ADFS setup

# <span id="page-117-0"></span>**A: Performance planning**

This section provides information that allows you to calculate hardware requirements for Content Manager as well as performance configuration requirements for SharePoint itself.

## **Working of Content Manager Governance and Compliance app**

The Content Manager Governance and Compliance app uses a centralized job queue, to manage and action requests from multiple web applications and site collections. The benefits of using a queue are:

- Improved user experience A virtual elimination of waiting times for users performing management and configuration actions. Even though an action may impact thousands of SharePoint items, the user will not have to wait for that action to complete, and can carry on working. The action itself is carried out asynchronously in the background.
- Failover protection With multiple servers in the Content Manager farm, if one server goes down, the other will continue to process jobs, with no interruption in service.
- Robustness If jobs fail for any reason, an automatic mechanism retries the job a number of times.
- Scalable Jobs are processed as resources become available. Scale up and out are both supported to manage workload.

## **Jobs**

A job is raised for a number of different actions performed in day-to-day interaction with the Content ManagerGovernance and Compliance app. When a job is raised, it is added to the job queue in a pending state. The job service takes jobs in a pending state and processes them. A job can either perform a single, or multiple tasks, and includes actual management of content along with configuration tasks (Applying Lifetime Management Policies, Content Type mappings etc.).

## <sup>l</sup> **Single instance jobs**

Single instance jobs are jobs that are raised to perform a job that only needs to be performed once. For example, a request to manage an item is carried out by a single instance job.

These types of jobs form the bulk of the jobs raised in day-to-day operation.

<sup>l</sup> **Recurring jobs**

Recurring jobs are jobs that perform actions that need to be repeatedly run automatically at a pre-defined interval. These jobs will always have instances in the scheduled view, and do not require any manual intervention. Once a recurring job runs, it automatically adds another instance of itself in a pending state, to be run at a scheduled time.

#### **Job queue**

The job queue is a centralized list of all jobs in the Content Manager Farm, it includes all jobs that are due to be processed, are currently running, have completed or have failed. The queue is also a useful area to identify any issues with the Content Manager Governance and Compliance app, information from the queue can help administrators and Content Manager Support to understand the nature of

the problem. It can also be used to understand how the app is being used, where content in SharePoint is being managed, and who is raising manual management actions. It is only possible to see jobs for the particular tenant's job queue.

#### **Distribution of jobs**

The job queue is accessible by all the servers in the Content Manager farm. That is, all workgroup servers that have the Content Manager integration for SharePoint installed and configured on them.

Each server runs the Content Manager SharePoint Service, as a local Windows service. This is responsible for coordinating the job queue. The number of jobs that a server can run concurrently is based on the value entered in the configuration tool for the server's Maximum job count property. If a server is not currently processing its maximum number of jobs, it will take jobs from the job queue to process.

In the following example, both servers are configured with a Maximum job count of 5.

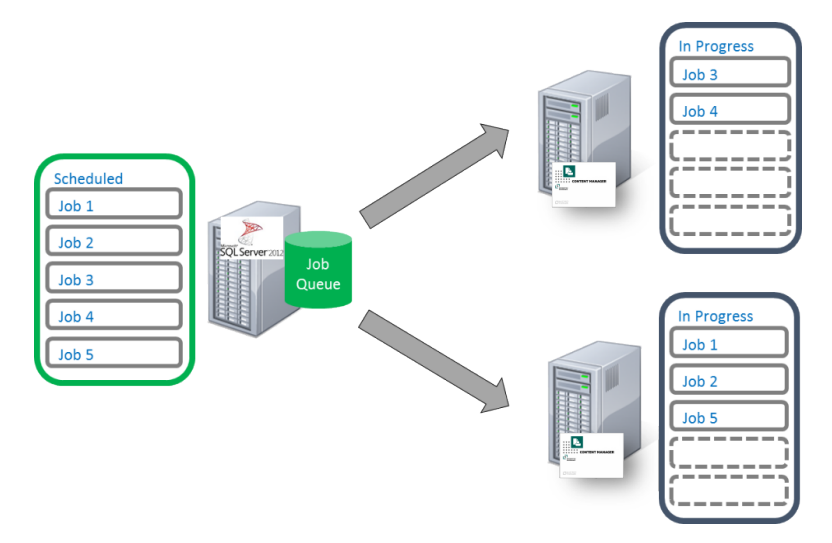

This means that the maximum number of concurrent running jobs equal to the sum of the Maximum job count for all servers you have configured in the Content Manager farm.

#### **Job prioritization**

Jobs are predominantly processed in the order that they are added to the queue, however, some types of jobs are given priority over other jobs. The following are the general guidelines that are used to determine the priority of a job.

- 1. Respond to direct management requests or changes that trigger LMPs as soon as possible
- 2. Correct anything that affects security as soon as possible
- 3. Perform administration style jobs when resources permit but ahead of backlog jobs
- 4. Perform backlog jobs (ie processing LMPs on existing content at the time of application of a LMP) when resources permit

#### **Increasing the number of jobs that are processed**

In the example above, because both servers are configured with a Maximum job count of 5, the maximum number of jobs that will ever be processed simultaneously is 10. To increase the number of jobs processed, consider the following:

#### <sup>l</sup> **Adding workgroup servers to the farm**

Adding additional workgroup servers to the farm provides a simple mechanism for scaling out the job queue processing capacity. In the previous example, adding a third workgroup server would result in a total of 15 jobs that could be processed simultaneously.

#### <sup>l</sup> **Increasing the number of jobs a server can process**

The configuration tool used for the Content Manager Governance and Compliance app allows specifying how many jobs each workgroup server should process simultaneously. It is possible to specify varying numbers for each server to accommodate the individual capacity of each.

The number of jobs that a workgroup server can process will be limited by the resources of that machine. When the processor and memory use is at capacity for that machine, increasing the number of jobs processed by that machine beyond that point will not result in any performance gain as all jobs will simply take longer resulting in the same throughput.

**TIP:** The number of jobs being processed should not cause the resource usage to be consistently more than 80% of machine capacity.

#### <sup>l</sup> **Considering SharePoint's capacity**

The number of requests that SharePoint can accept for a particular app is deliberately limited using a process called throttling. Throttling prevents one particular app from consuming too many SharePoint resources.

When throttling occurs, SharePoint will deny access to the app for a period of time. During this time it returns the following errors:

HTTP/1.1 429 Too Many Requests

Additionally, in the ULS logs, the following messages are included:

ResourceBudgetExceeded, sending throttled status code. Exception=Microsoft.SharePoint.SPResourceBudgetExceededException: ResourceBudgetExceeded at Microsoft.SharePoint.SPResourceTally.Check(Int32 value) at Microsoft.SharePoint.SPAggregateResourceTally.Check(SPResourceKind kind, Int32 value) at Microsoft.SharePoint.Client.SPClientServiceHost.OnBeginRequest()

Throttling is performed at a web application level. This means that if an app is being throttled on one site collection, all other site collections on that web app are also subject to throttling.

When the number of jobs being processed by the Content Manager Governance and Compliance app is high, SharePoint throttling can be encountered.

## <sup>l</sup> **Modifying SharePoint's throttling level**

It is possible to increase the point at which SharePoint will throttle requests. This involves modifying the amount of time that a sustained number of app requests can access SharePoint before throttling occurs. By default, this value is 150000ms.

For on premise installations, you can increase this value using the following Powershell script (this example will increase to 450000ms):

```
$webapp = Get-SPWebApplication -Identity http://< web app url>
$webapp.AppResourceTrackingSettings.Rules.Add( 
[Microsoft.SharePoint.SPResourceKind]::ClientServiceRequestDuration, 450000,
450000)
```
Increasing this value helps in situations where job processing is not consistently high and only have periods of high workload.

Where SharePoint throttling becomes an issue due to consistently high numbers of jobs, throttling can be disabled altogether using the following script:

```
$webapp = Get-SPWebApplication -Identity http://<web app url>
$rule = $webapp.AppResourceTrackingSettings.Rules.Get(
[Microsoft.SharePoint.SPResourceKind]::ClientServiceRequestDuration)
rule.Remove()
```
It is not possible to modify throttling in SharePoint Online. The following article describes SharePoint Online throttling: <https://msdn.microsoft.com/en-us/library/office/dn889829.aspx>

#### <sup>l</sup> **Adding servers to the SharePoint farm**

During peak job processing periods, the resource usage of SharePoint servers will be increased. Should the resources be found to be consistently over 80% utilization, the addition of more servers to the SharePoint farm will result in the ability to process jobs faster.

#### <sup>l</sup> **Automatic job throttling**

The processing of jobs will automatically throttle the number of jobs being processed when SharePoint throttling is encountered. Jobs will pause for a period of time while waiting for SharePoint to finish the throttling period.

If, after restarting, SharePoint throttling is encountered again, the number of jobs being processed simultaneously is reduced by 20%. This change will be reflected in the value of simultaneous jobs configured in the configuration tool.

If throttling is continually encountered, the number of processing jobs will continue to be reduced by 20% down to a minimum of 10 simultaneous jobs.

#### **Job removal**

When a Tenant is removed from the Configuration Tool Tenant Settings or a trial period expires all pending jobs for that customer will be removed and no new jobs will be created.

#### **Implementation**

Implementation of the Content Manager Governance and Compliance app usually occurs on an already established SharePoint implementation. The implementation can be considered to occur in three phases:

### 1. **Backlog phase**

An existing SharePoint farm will have existing content. Usually the Content Manager governance and compliance app is being implemented not only to provide governance to future content but also for existing content. During initial implementation there may be a large amount of content that needs to be governed that is disproportionate to the typical amount of content to be dealt with.

For example, at implementation time, an organization may have 1 Million items that need to be managed however, on average they only expect 250k new items to be created every year.

The period of time where this existing content is being managed is referred to as the *Backlog phase*.

It is important to separate this phase as a significant number of additional servers may be required during this time to complete the backlog phase in the time expected by the organization.

**NOTE:** For new SharePoint implementations, there is no backlog phase.

#### 2. **Ongoing phase**

Once the backlog of existing content has been completed, the phase that refers to the "business as usual" management of content being created on a day to day basis is referred to as the *Ongoing phase*.

#### 3. **Crossover phase**

There is usually a period where both the backlog and the ongoing phase are concurrent. During initial implementation, whilst the existing content is being governed, users are still in a "business as usual" stage where new content is being created. This period is referred to as the *Crossover phase*.

**NOTE:** For new SharePoint implementations, there is no crossover phase.

## **Hardware calculations**

The size of the necessary hardware will vary significantly from organization to organization. It is dependent on a number of factors. This section provides guidance for how to determine the number of servers that are necessary.

**NOTE:** Regardless of the number of servers calculated using these metrics, it is strongly recommended that a minimum of two Content Manager servers are always employed to provide failover protection should one server become unavailable.

#### **Machine specifications**

Figures quoted in this section are based on servers with the following specifications:

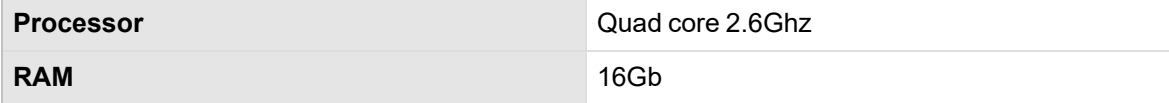

#### **Required timeframes**

It is important to understand what metrics need to be achieved. The following are the key metrics:

**Backlog phase duration:** how long can be allocated for the backlog phase to complete

**Management delay:** during the ongoing phase, how long is acceptable as a duration from the point where an item becomes eligible to be managed (either via LMP or manually) till it is actually managed.

## **Content sizing**

Understanding the size and the amount of content both initially and ongoing is key to determining the resource requirements. You will need to know the following information, in order to determine hardware requirements:

1. Content sizing – backlog phase

#### <sup>l</sup> **Total content sizing**

The details in this section are about the size of the current SharePoint implementation. This is all current content, regardless of whether the content is to become a record or not.

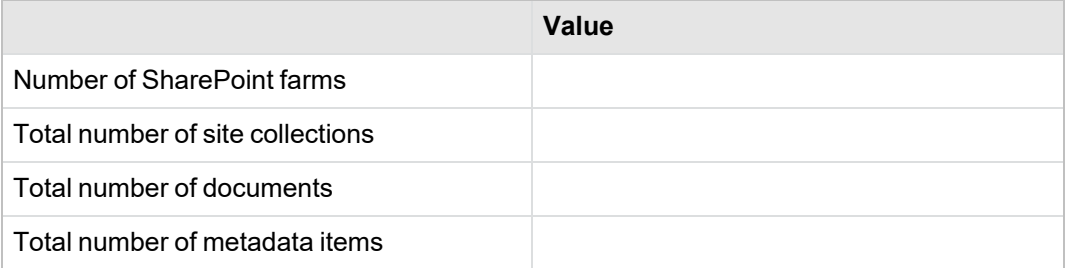

#### <sup>l</sup> **Managed content sizing**

The details in this section describe the portion of the total content sizing that is expected to become a record during the backlog phase.

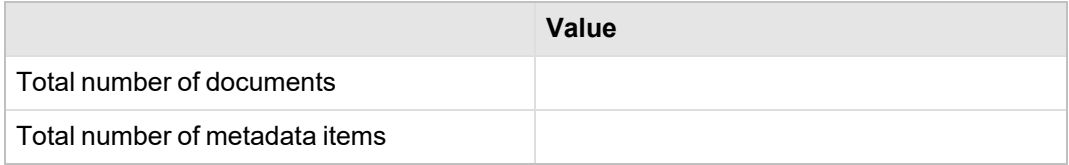

## <sup>l</sup> **Relocated content sizing**

The details in this section describe the portion of the total content sizing that is expected to be relocated or archived during the backlog phase.

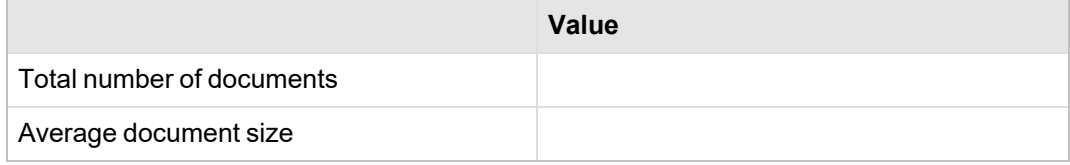

## 2. Content sizing – ongoing phase

#### <sup>l</sup> **Total content sizing**

The details in this section describe the expected amount of content to be created during the ongoing phase, regardless of whether it is to become a record or not.

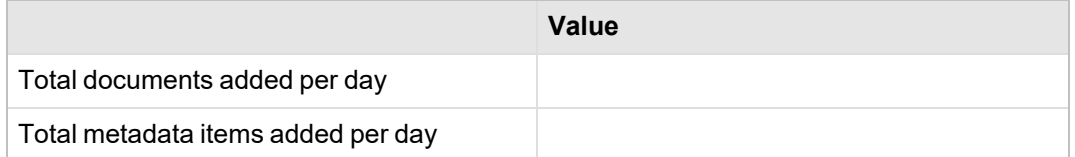

#### <sup>l</sup> **Managed content sizing**

The details in this section describe the expected amount of content to be created during the ongoing phase, that will become a record.

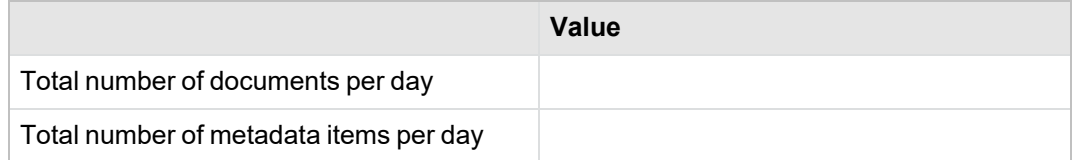

#### <sup>l</sup> **Relocated content sizing**

The details in this section describe the portion of the total content sizing that is expected to be relocated or archived during the backlog phase.

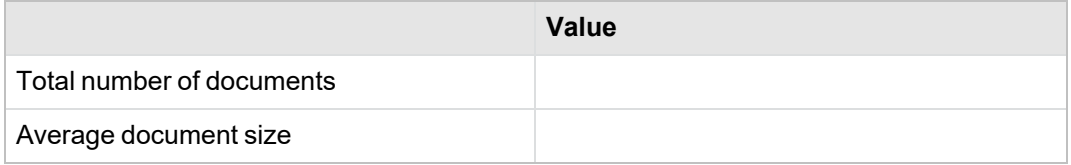

#### <span id="page-123-0"></span>**Performance metrics used**

The following describe the rate of processing by the Content Manager Governance and Compliance app for various tasks. All values are based on one server only.

#### <sup>l</sup> **Application of LMPs**

This is the application of LMPs to existing content. This does not include the time taken to apply management to the item. Management processes must be considered in addition to the application of LMPs.

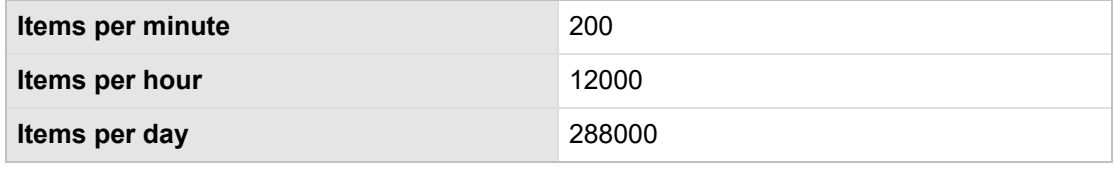

<sup>l</sup> **In place manage/finalize (no security)**

This is the management or finalization of an item where security is not turned on for the site.

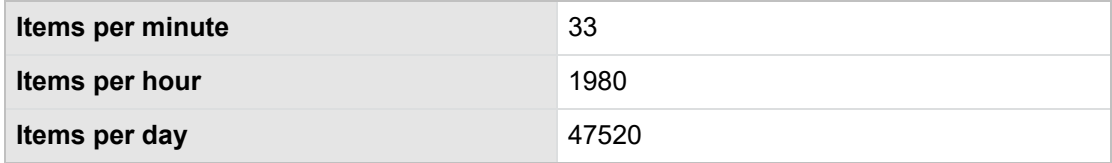

## <sup>l</sup> **In place manage/finalize (with security)**

This is the management or finalization of an item where security is turned on for the site.

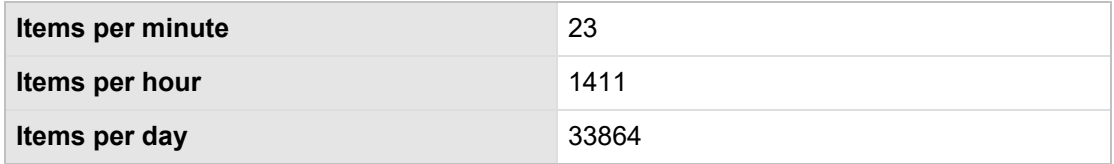

#### <sup>l</sup> **Relocate/archive documents**

This is the relocation or archiving of an item that has a 500Kb document associated with it.

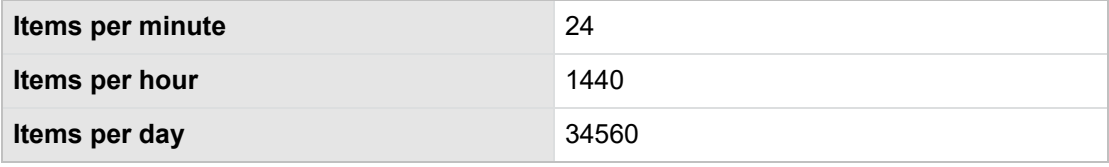

## <sup>l</sup> **Relocate/archive metadata items**

This is the relocation or archiving of an item that does not have a document associated with it.

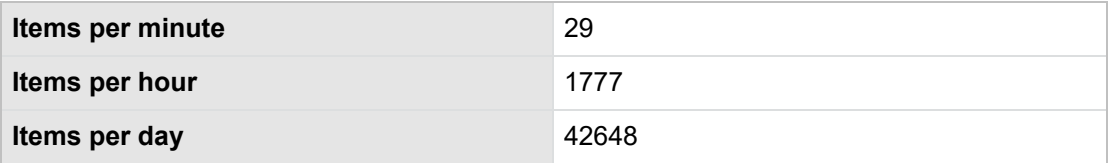

## **Backlog phase calculations**

Calculating the required number of servers to complete the backlog requires determining the requirements for applying LMPs and the requirements for processing actions from the LMP. Using the performance metrics, it can be calculated how many days a single server would take to perform each task.

Once this duration has been calculated, then it is divided by the number days that the backlog duration should take to determine the number of servers. In the examples below, a backlog duration of 30 days has been used.

**NOTE:** All tables in the following sections contain example figures. Items per day has been calculated using the metrics in the [Performance](#page-123-0) metrics used section.

# <sup>l</sup> **Application of LMPs to all items**

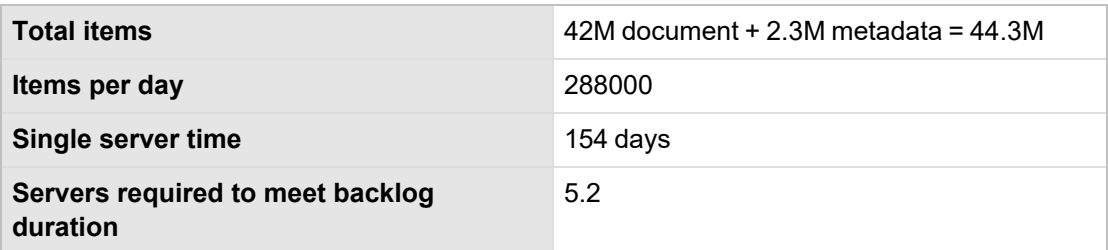

# <sup>l</sup> **Management/finalization of non secure items**

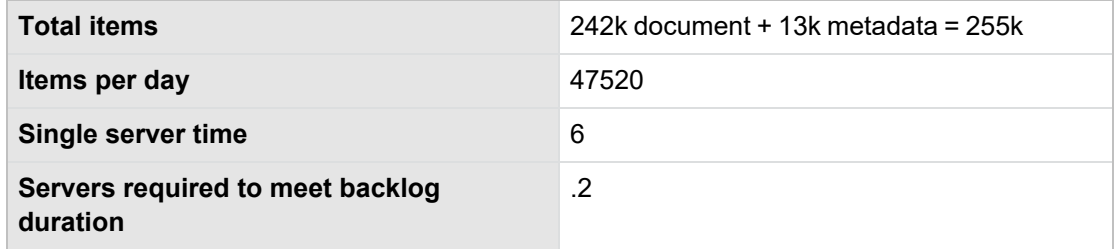

# <sup>l</sup> **Management/finalization of secure items**

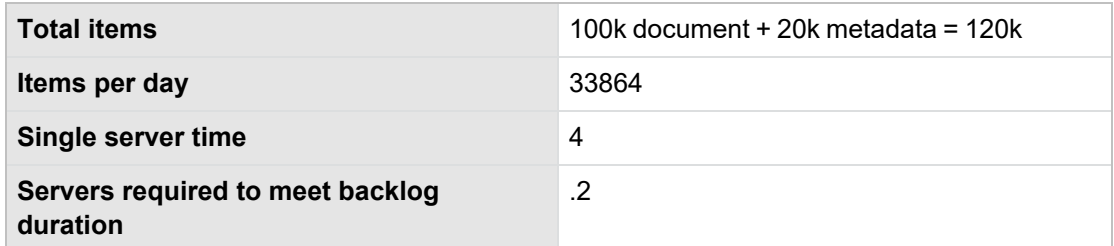

# <sup>l</sup> **Relocate/archive documents**

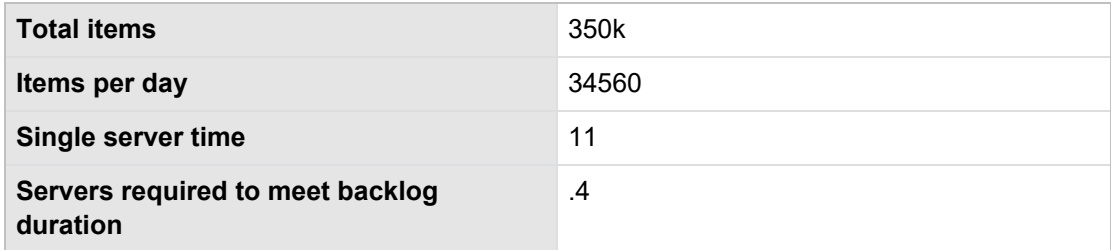

## <sup>l</sup> **Relocate/archive metadata items**

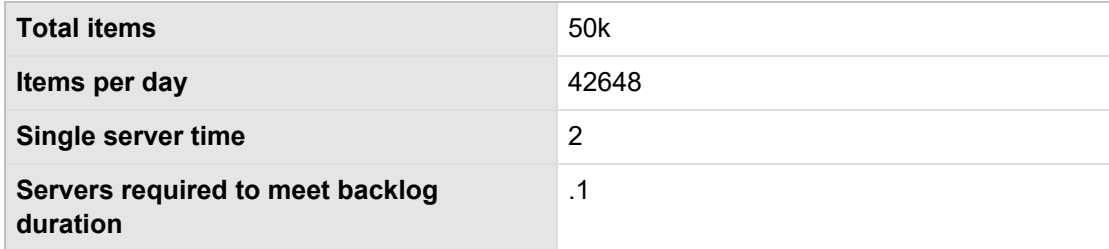

### <sup>l</sup> **Total number of servers**

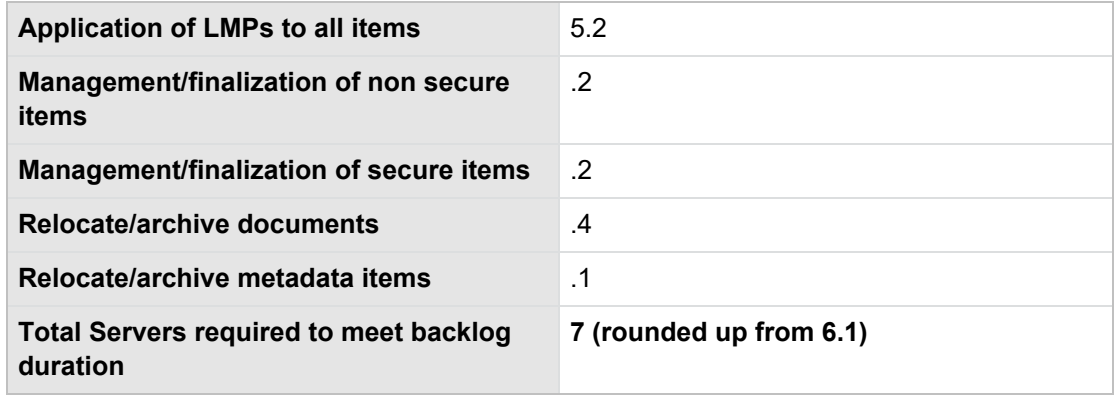

## **Ongoing phase calculations**

The ongoing phase calculations are based on calculating how many items per minute require processing then dividing it by the per minute rate that is achievable by a single server. Then dividing that figure by the number of minutes that are acceptable for the management duration.

In the examples below, the management duration used is of 1 minute has been used.

**NOTE:** All tables in the following sections contain example figures.

#### <sup>l</sup> **Application of LMPs to all items**

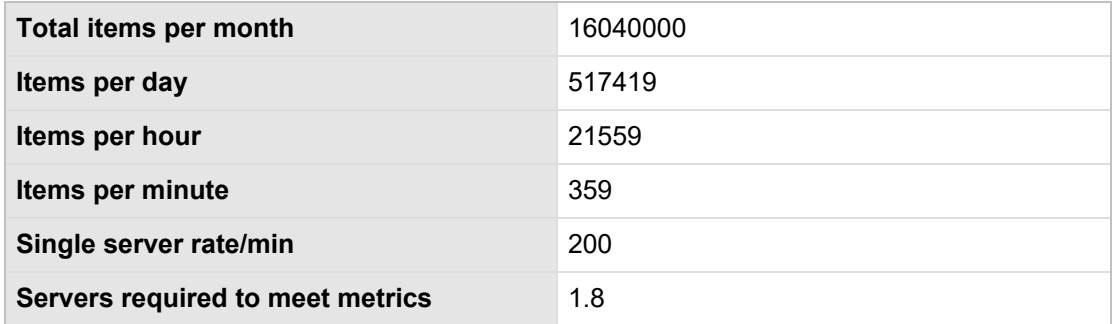

### <sup>l</sup> **Management/finalization of non secure items**

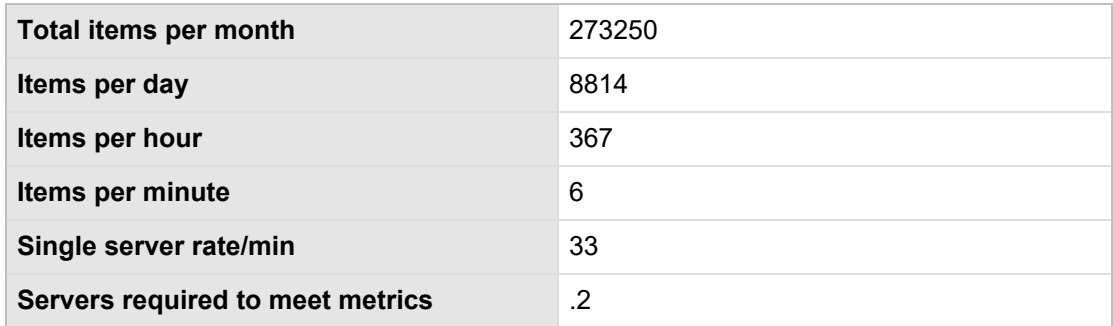

# <sup>l</sup> **Management/finalization of secure items**

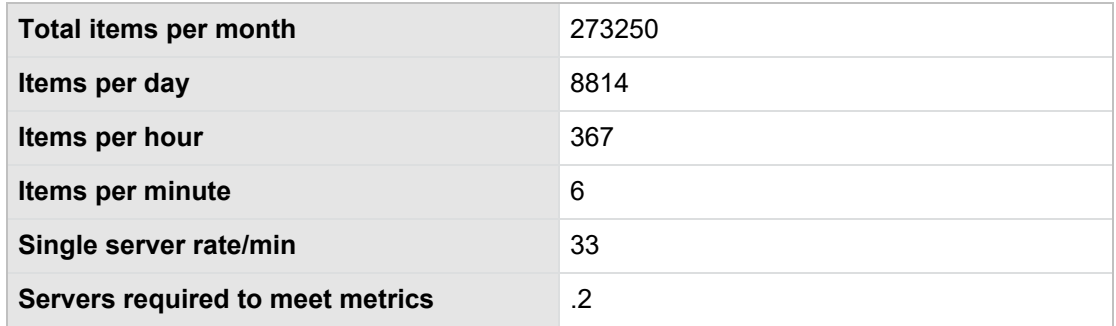

# <sup>l</sup> **Relocate/archive documents**

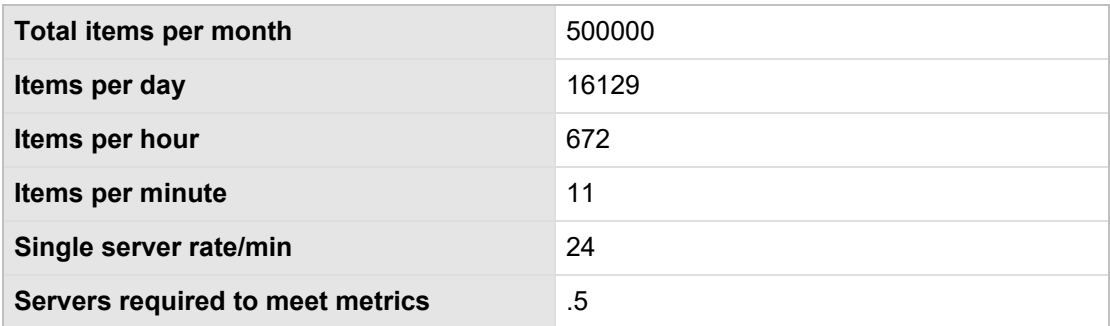

# <sup>l</sup> **Relocate/archive metadata items**

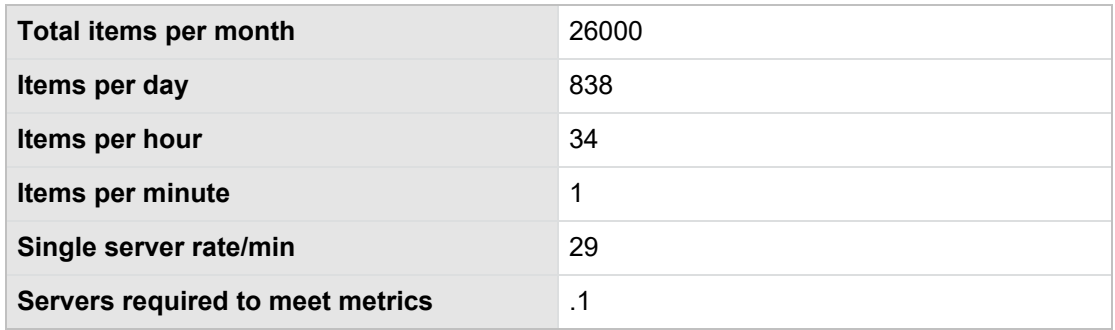

# <sup>l</sup> **Total number of servers**

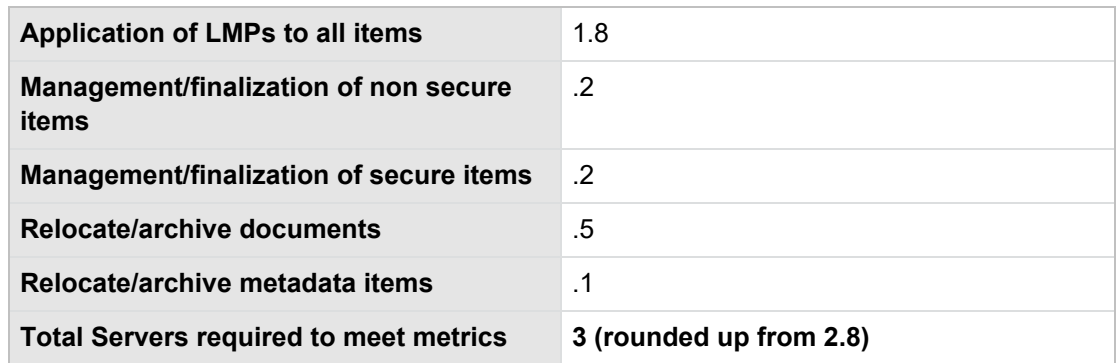

## **Crossover phase calculations**

The total number of servers required during the cross over phase is the number calculated for the backlog phase plus the number required for the ongoing phase.

Using the examples in the previous sections, this organization would require 10 servers during the crossover phase.

**NOTE:** The example figures used are for a large organization creating a significant amount of content.

# <span id="page-129-0"></span>**B: General administration tasks**

## **AppFabric Cache**

#### **Installing AppFabric**

**NOTE:** There are specific configurations required in AppFabric for Content Manager and SharePoint integration. If AppFabric is already installed, go to [Configuring](#page-129-1) AppFabric.

The Microsoft AppFabric framework must be installed on Content Manager Workgroup Servers, where the integration is installed (Content Manager Farm). This is used to provide configuration caching across multiple servers.

1. Download AppFabric 1.1 directly from Microsoft:

<http://www.microsoft.com/en-au/download/details.aspx?id=27115>

**NOTE:** Download and install the x64 version of AppFabric 1.1.

- 2. Run the installer as Administrator. You can accept all the install wizard defaults, until you reach the **Features** page.
- 3. Select all of the options.

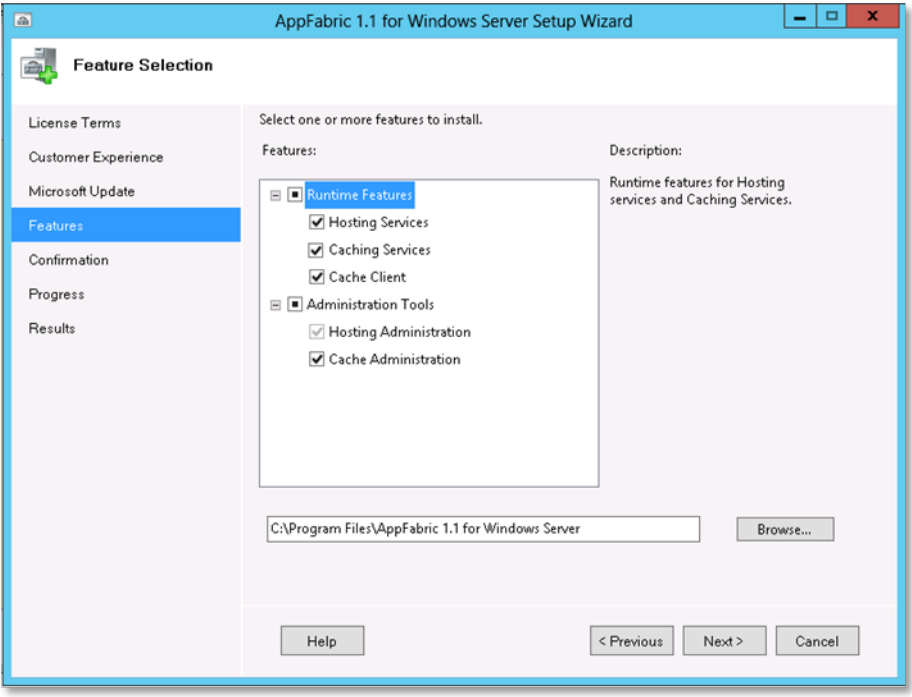

Complete the rest of the wizard with default settings to install AppFabric.

## <span id="page-129-1"></span>**Configuring AppFabric**

The configuration wizard usually starts automatically after installation.

- 1. If already started, go to next step. If it fails to start, launch it manually from the Start menu, right-click **Configure App Fabric** and click **Run as administrator**.
- 2. On the initial page, accept the wizard defaults and click **Next**.

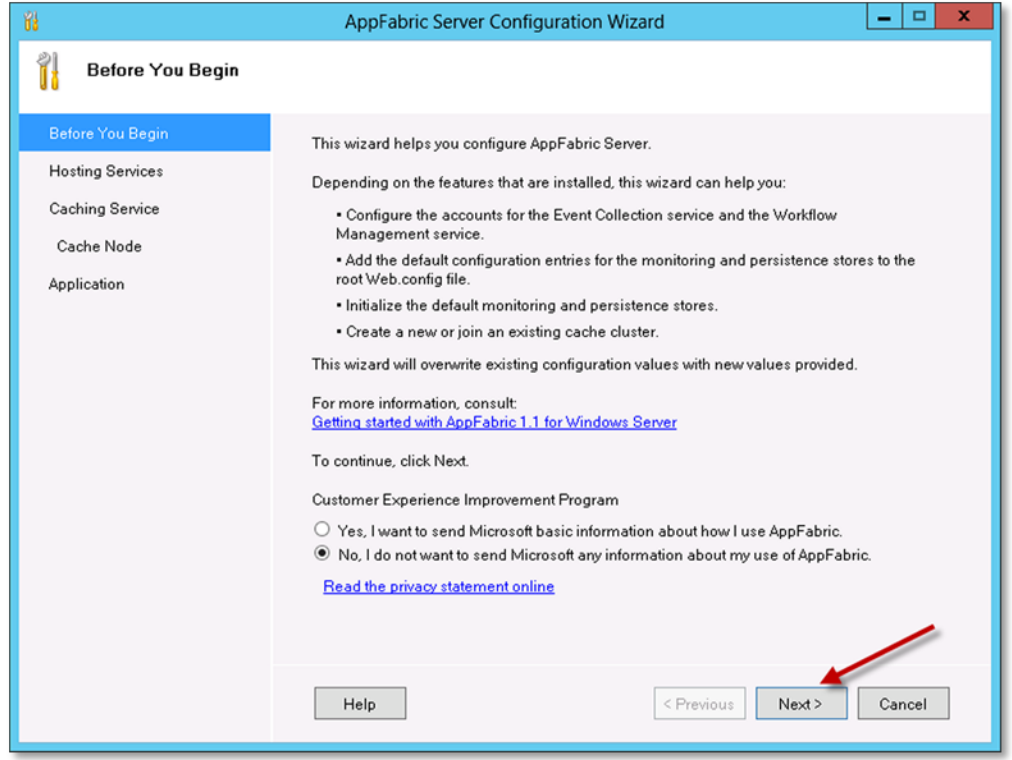

3. On the Hosting Services page, accept the defaults and click **Next**.

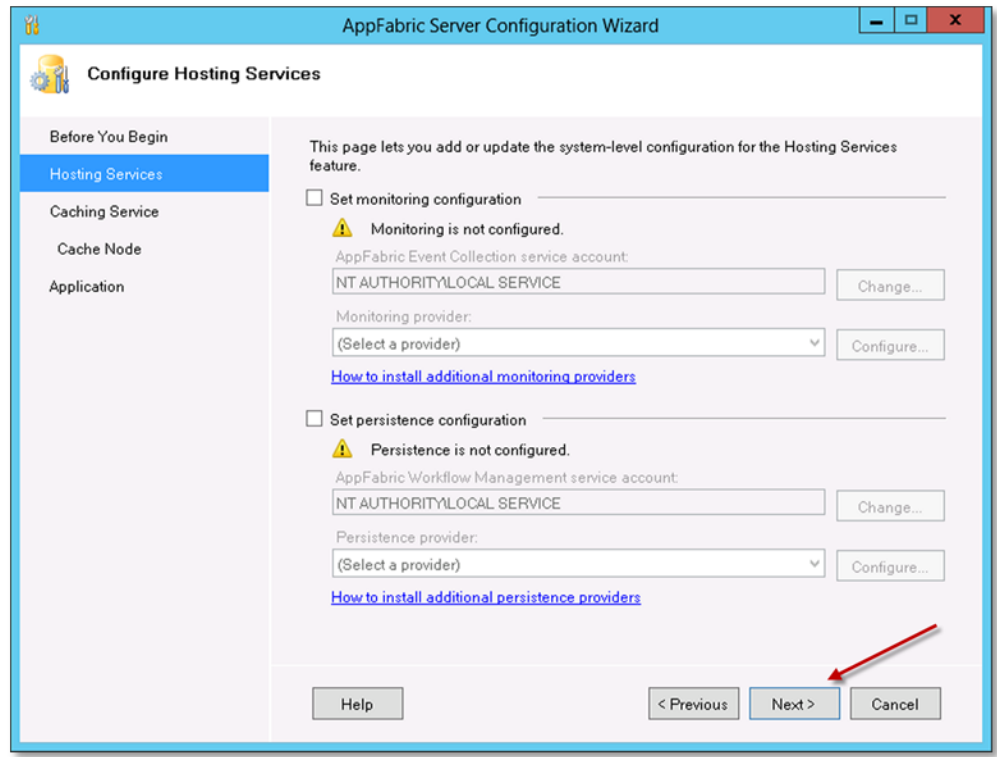

4. On the Caching Services page, select the **Set Caching Service configuration** checkbox and click the **Change**.

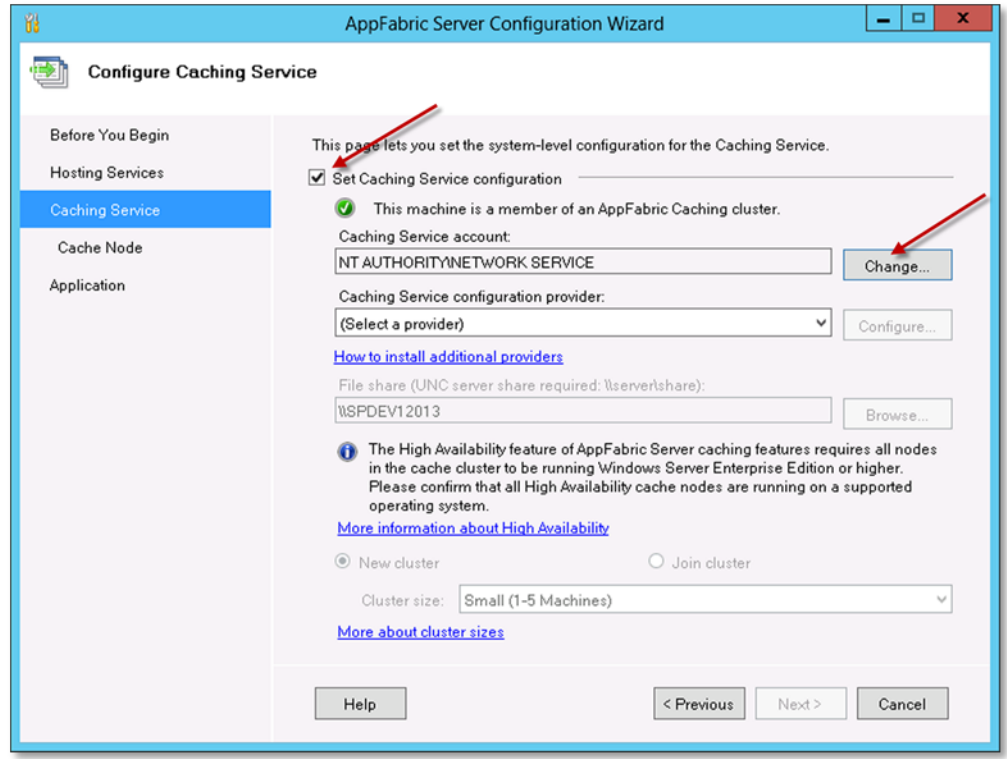

5. On the select user dialog, choose the **Custom account** option. Nominate a domain account for the AppFabric Caching Service, enter the relevant password and click **OK**.

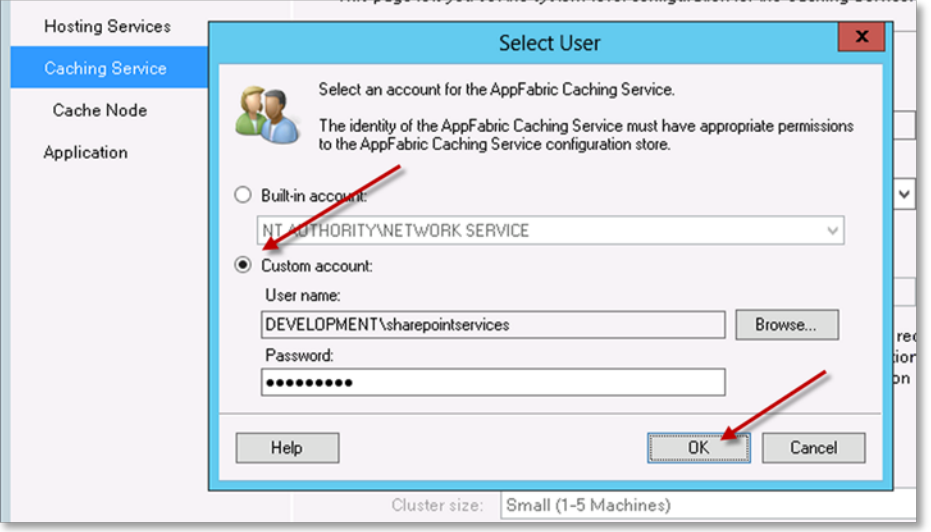

6. Select a caching service configuration provider. Click on the **(Select a provider)** drop down, select **SQL Server AppFabric Caching Service Configuration Store Provider**, and click **Configure**.

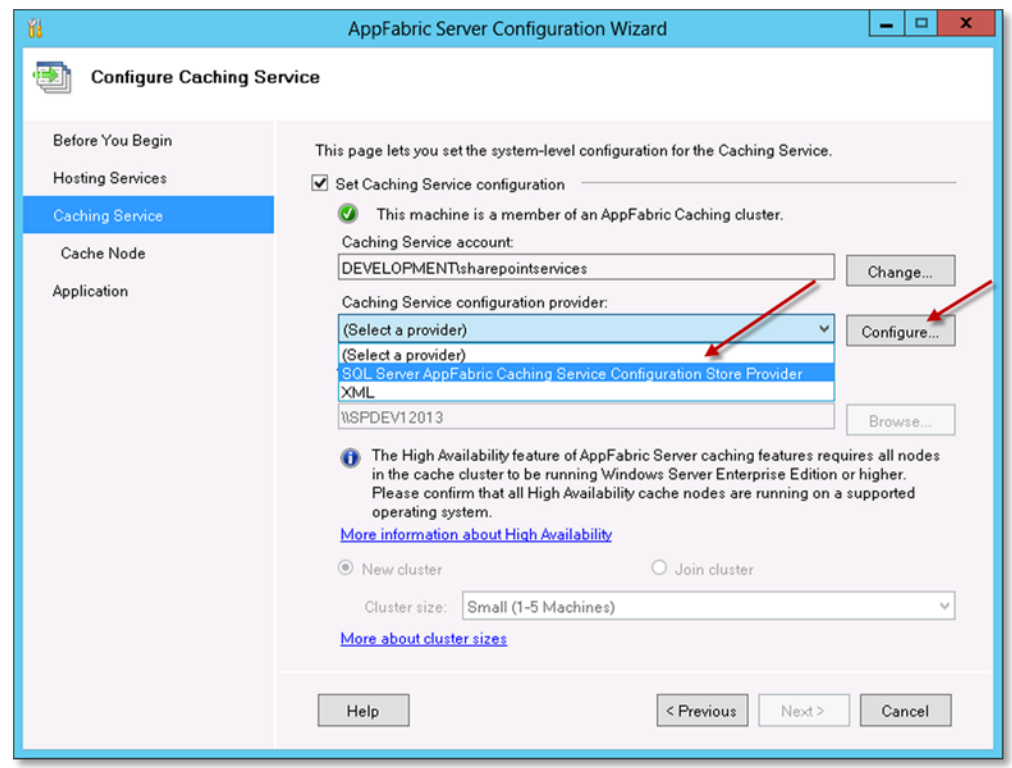

7. On the **AppFabric Server Caching Service Configuration Store** dialog, select checkboxes for both:

- Register AppFabric Caching Service configuration database
- Create AppFabric Caching Service configuration database

Fill in your SQL Server name and provide a name for the caching configuration store database. The example given is **'CMCacheConfiguration',** but you can use any name you deem appropriate. This will create a new database in SQL Server. Click **OK**.

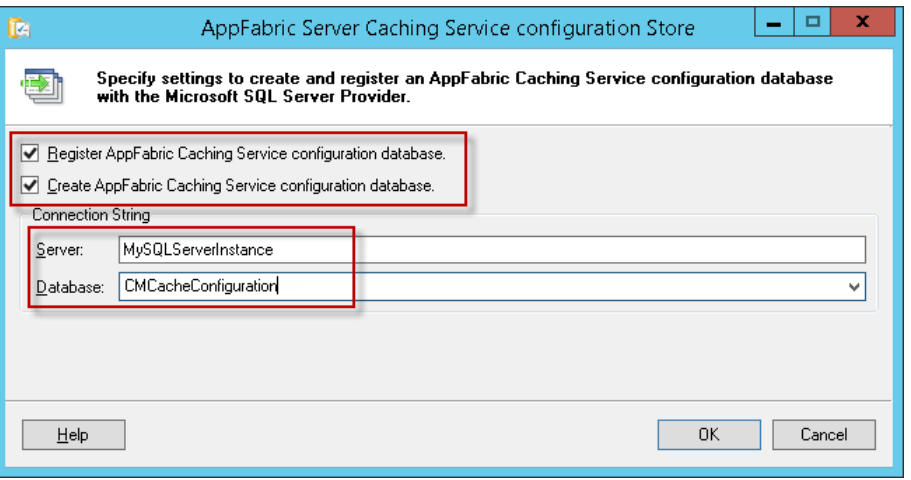

- 8. Click **Yes** in the following prompt.
- 9. Click **OK** in the confirmation dialog.
- 10. Select the option **New cluster** and the cluster size (The cluster size depends on the number of Content Manager Workgroup Servers in your farm). Choose the appropriate option to match the number of servers. Click **Next**.

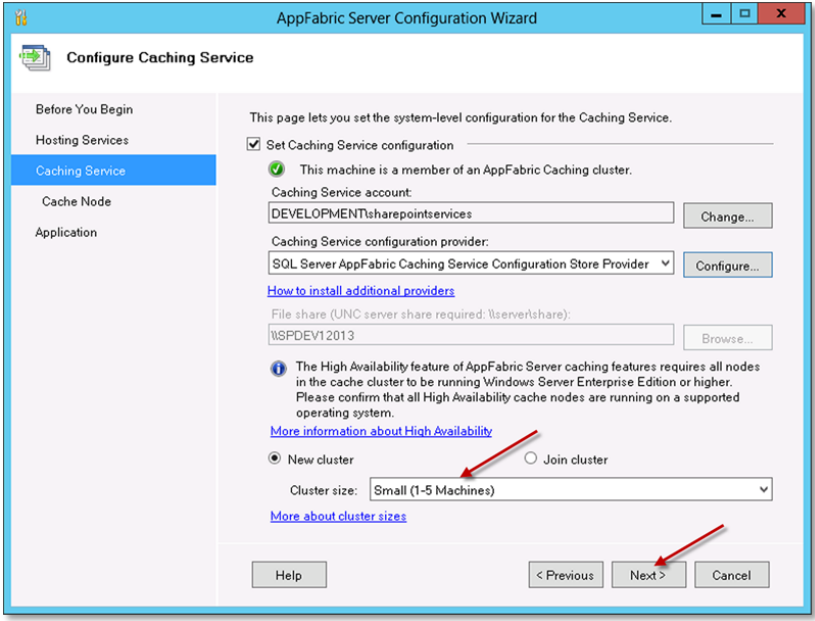

- 11. On the **Configure AppFabric Cache Node** page, if you have **Windows Firewall** enabled, select both checkboxes:
	- AppFabric Server AppFabric Caching Service
	- Remote Service Management

For other firewalls, you need to configure them manually to allow these ports, to enable communication between the SharePoint farm and Content Manager Servers. You will see a warning message, if the **Windows Firewall** is not enabled, click **Next**.

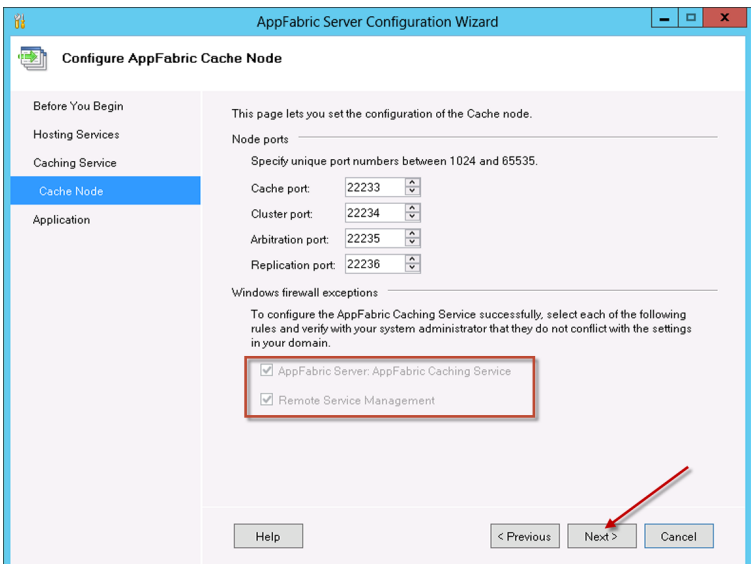

- 12. Click **Yes** in the configuration settings prompt.
- 13. A progress bar is displayed while the configuration settings are applied. Once this has completed, on the Application page, click **Finish**.

#### **Joining a server to an existing cache cluster**

- 1. Follow steps 1-6 from the [Configuring](#page-129-1) AppFabric, on page 130 section.
- 2. On the **AppFabric Server Caching Service Configuration Store** dialog:
	- a. Select the checkbox for **Register AppFabric Caching Service configuration database**.
	- b. Leave the **Create AppFabric Caching Service configuration database** option unselected. Fill in your SQL Server name and select the database you created during initial configuration.

c. Click **OK**.

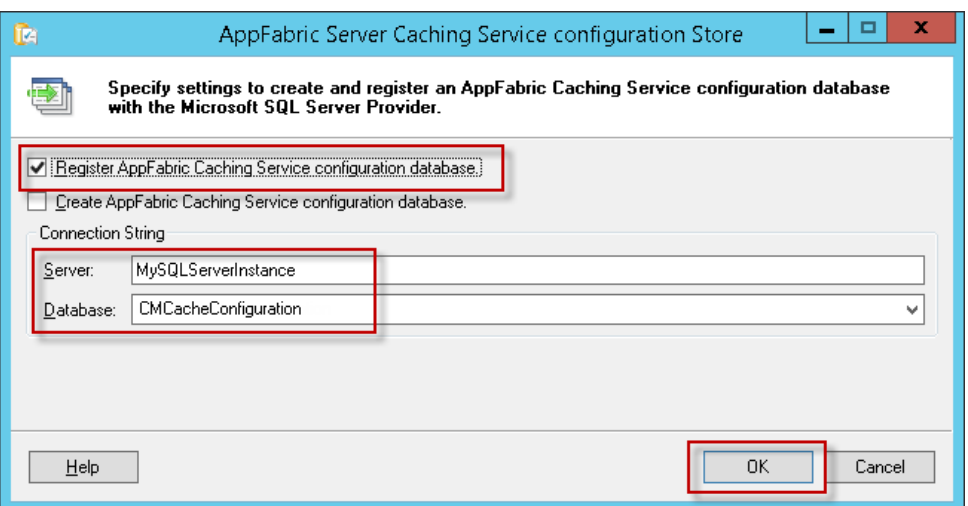

- 3. Click **Yes** in the following prompt.
- 4. Click **OK** in the confirmation dialog.
- 5. Select **Join cluster** option and Click **Next**.

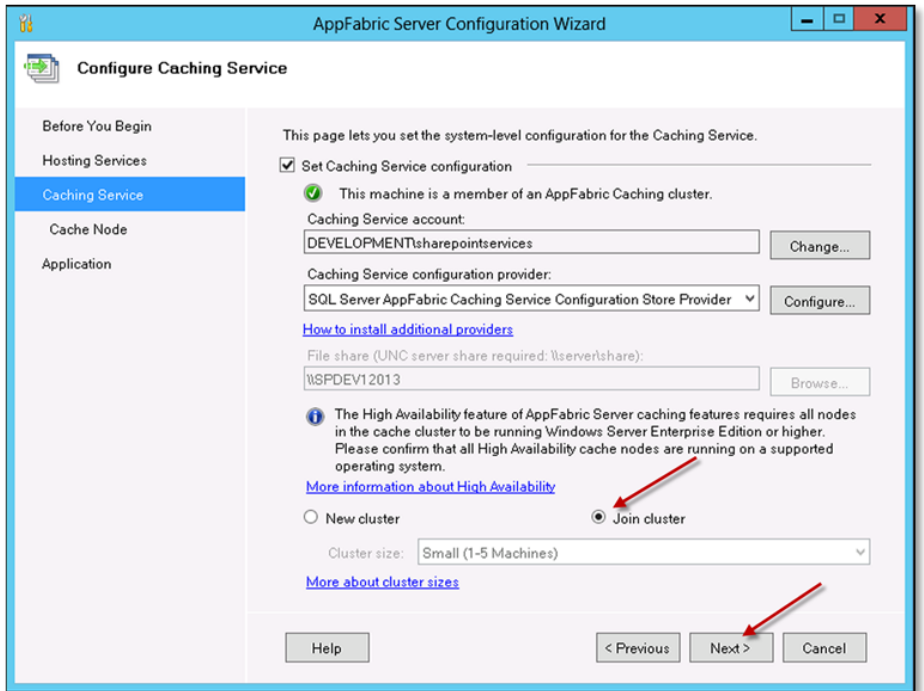

- 6. On the **Cache Node** page, click **Next**.
- 7. Click **Yes** on the configuration settings prompt.
- 8. A progress bar is displayed while the configuration settings are applied. Once this has completed, on the Application page, click **Finish**.

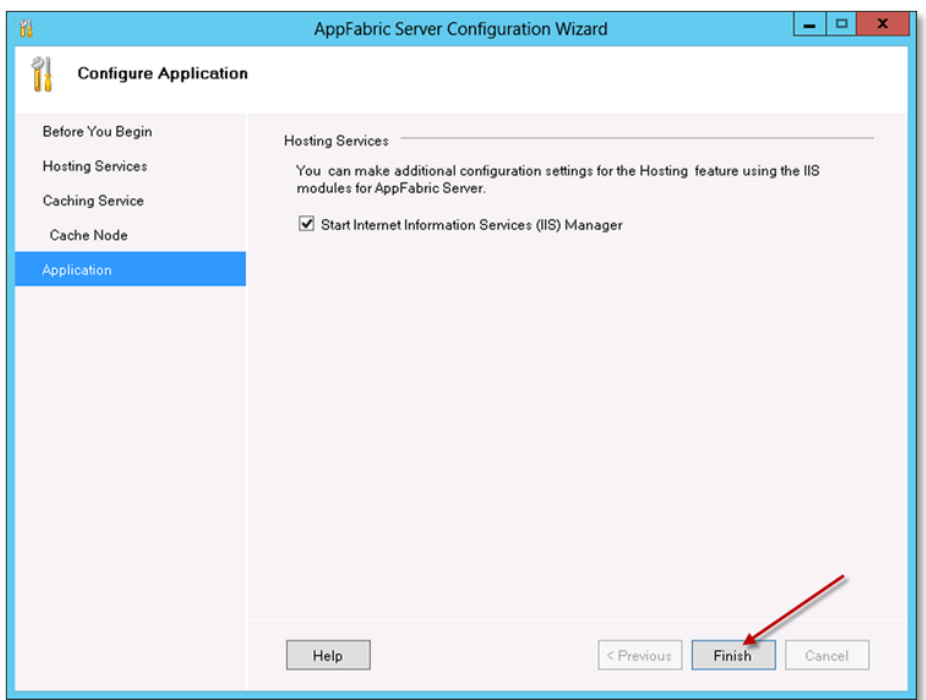

If AppFabric is already installed, an entry is made in the Programs and Features.

For troubleshooting issues with AppFabric, see the [Troubleshooting](#page-176-0) AppFabric appendix.

## **Azure cache**

The Azure cache capability is very much in flux at the moment, this section is up-to-date as of the publication date, but bear in mind that the cache creation process may change in the future.

**NOTE:** The managed cache PowerShell commands were added late May 2014, so if you already have Azure PowerShell installed and configured, make sure you update to the latest version.

There are two types of Azure caches that can be used:

- Managed
- Redis

The Redis cache is Microsof's preferred cache to be used although both are still supported.

## **Managed cache**

#### **Creating a managed cache**

Creating an **Azure Managed Cache** requires the use of Azure PowerShell. This is installed and configured on a local machine, and can be used to remotely administer/configure Azure.

1. To install **Windows Azure PowerShell**, go to <http://azure.microsoft.com/en-us/downloads/> and under the **Windows PowerShell** section, click on **Install**.

2. Once installed, run **Windows Azure PowerShell** and connect to your subscription. This is beyond the scope of this document, but this article describes the process of installation and configuration:

<http://azure.microsoft.com/en-us/documentation/articles/install-configure-powershell/>

To create an Azure cache for use by the integration, follow these steps:

- 1. Start **Windows Azure PowerShell** and connect to the appropriate subscription.
- 2. Run the following commands

**NOTE:** Change the location to match your Azure VMs region.

New-AzureManagedCache -Name cmcache -Location "East Asia" -Sku Basic - Memory 128MB Get-AzureManagedCache

- 3. This creates a cachenamed 'cmcache', in the region that you define, and once created returns the details of caches in the current subscription.
- 4. Once created, the cache can be managed from the Azure Management Portal.

#### **Obtaining access keys**

1. Select the cache you just created and click on the **MANAGE KEYS** option in the bottom toolbar.

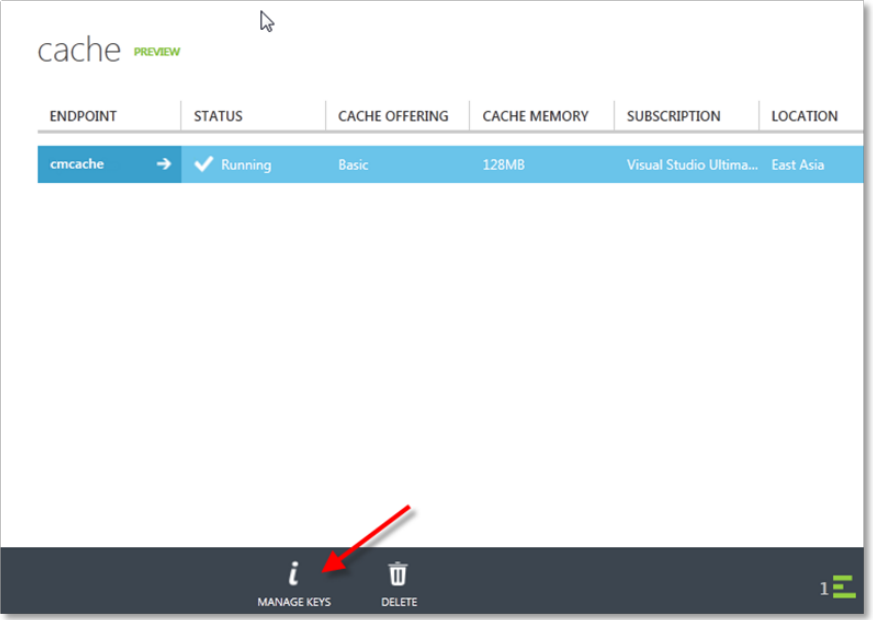

2. On the **Manage Access Keys** dialog, Click **Copy to Clipboard** next to the PRIMARY ACCESS KEY.

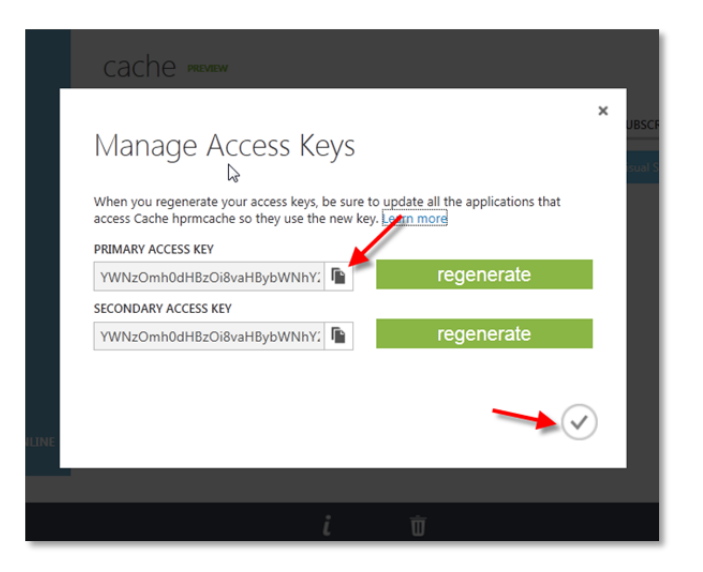

3. On the clipboard prompt, click **Allow access**.

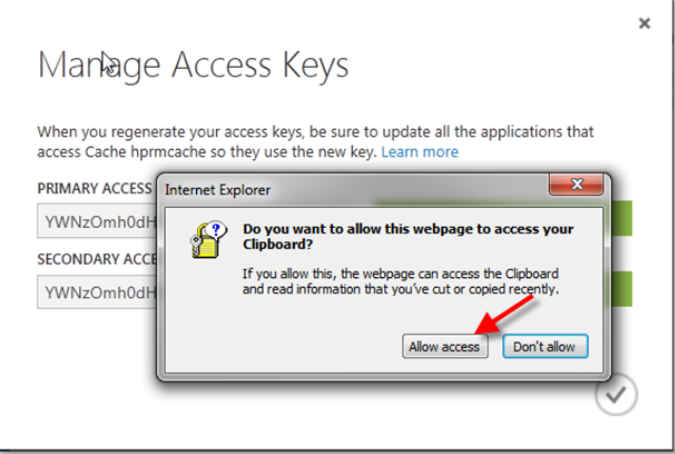

#### **Redis cache**

## **Creating a Redis cache**

To create an Azure Redis cache, navigate to the Azure portal. At the time of writing, you must use the preview version of the portal to perform this task [\(https://portal.azure.com\)](https://portal.azure.com/)

- 1. Log in to Azure portal and select **Create a resource**.
- 2. On the new page, select **Databases** and then select **Azure Cache for Redis.**
- 3. Complete the requested details to create the cache.

## **Obtaining endpoint and access keys**

Log in to Azure portal and navigate to **All Resources > Redis cache > Overview** page.

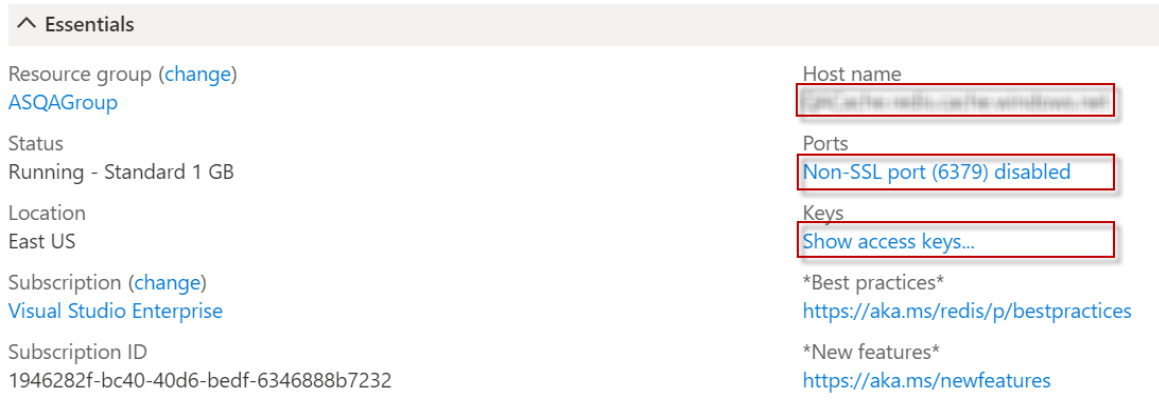

- **Endpoint:** The Host name is the Azure cache endpoint. Select and copy the value.
- <sup>l</sup> **Primary access key**: Click the **Show access keys** link to reveal the keys in use.
- <sup>l</sup> **Configured to use SSL**: To determine if Redis cache is configured to use SSL, under the **Ports** section the value of **Allow access only via SSL** will indicate if the cache is configured to only us SSL.

# **HTTPS**

## **Enabling HTTPS for a site**

To enable HTTPS for the **Content Manager SharePoint Server** website, you will first need to have obtained an SSL certificate, or use an existing SSL certificate for your internal domain. There are a number of options to obtain a certificate, the process of obtaining the certificate is beyond the scope of this document, and there are lots of publicly available articles from Microsoft detailing the process:

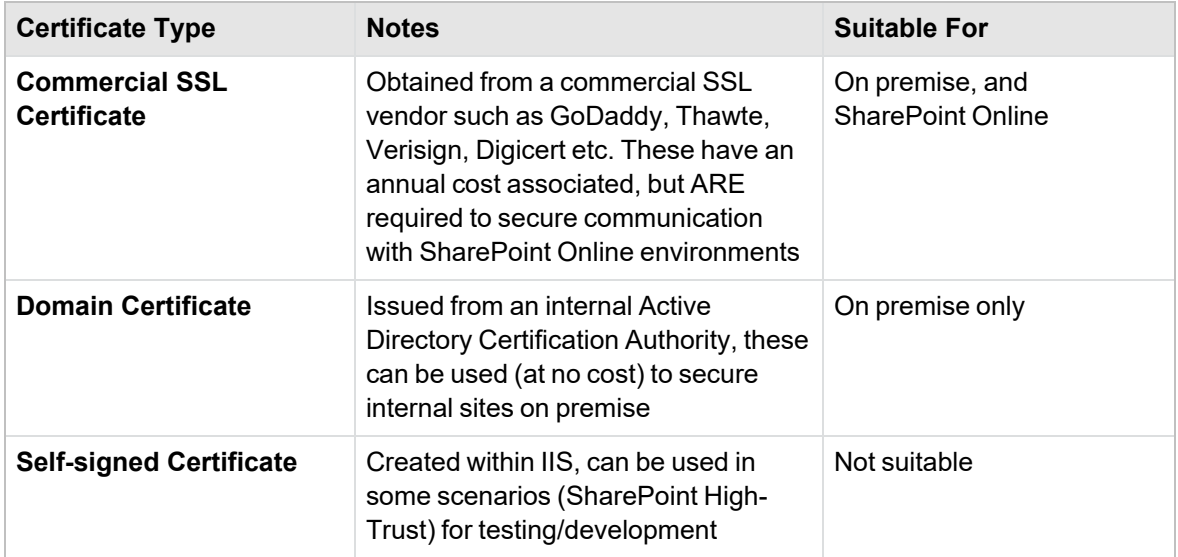

The following steps assume you have a valid SSL certificate added to **IIS Server Certificates**, available for use.

- 1. Open **IIS Manager**, and navigate to the **Content Manager SharePoint Server** website.
- 2. Right click on the site name in the **Connections** pane, and choose **Edit Bindings**.
- 3. On the **Site Bindings** dialog, click **Add**.
- 4. On the **Add Site Binding** dialog, change the **Type** to **https** and then select your certificate in the **SSL certificate** drop-down. Click **OK**.

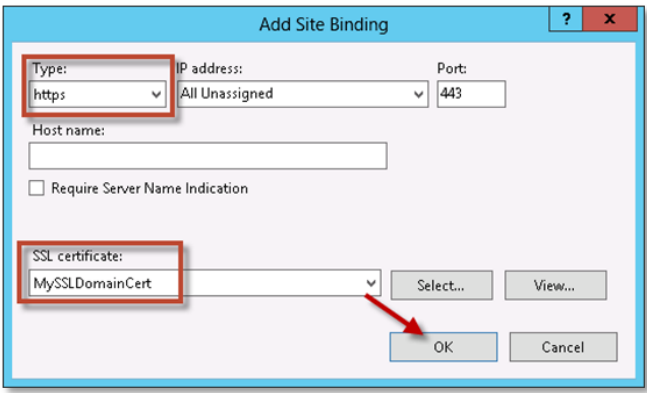

The **https** entry has been added. **Close** the **Site Bindings** dialog.

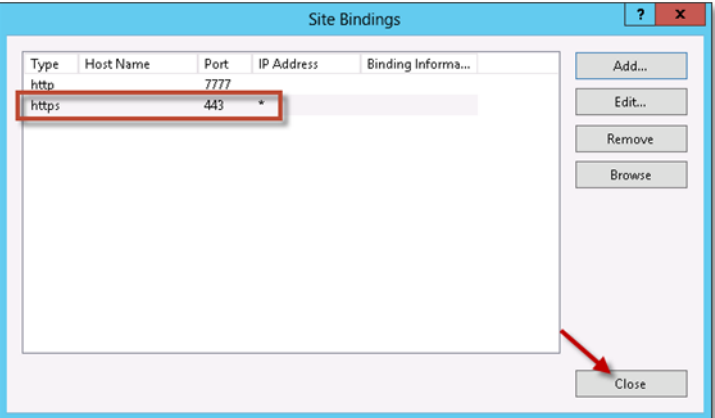

5. To test, open a browser and navigate to [https://<yourURL>/pages/dialogloader.html](https://yoururl/pages/dialogloader.html) where yourURL is your load balanced URL, or the name of the Content Manager server, or configured host header. You should see the 'Working on it' page, without any certificate errors.

The integration website is now configured to use HTTPS.

#### **Disabling HTTP for a site**

To remove the HTTP binding follow these steps:

**NOTE:** This can sometimes cause problems with an SSL secured integration website.

- 1. Open **IIS Manager**, and navigate to the **Content Manager SharePoint Server** website.
- 2. Right click on the site name in the **Connections** pane, and choose **Edit Bindings.**
- 3. On the **Site Bindings** dialog, select the **http** entry you want to remove and click **Remove**.
- 4. Click **Yes** on the confirmation prompt.
- 5. Confirm the **http** entry has been removed and click **Close** on the **Site Bindings** dialog.

## **Certificate**

#### **Creating a self-signed certificate**

This section details the steps to create a self-signed certificate. It is assumed that you have already identified the folder that the certificate should be exported to, that the location has been created and the relevant permissions assigned to it.

- 1. Open IIS Manager.
- 2. In IIS Manager, select the server node in the tree view on the left.
- 3. In the pane on the right (with "Features View" selected at the bottom) double click the "Server Certificates" icon.

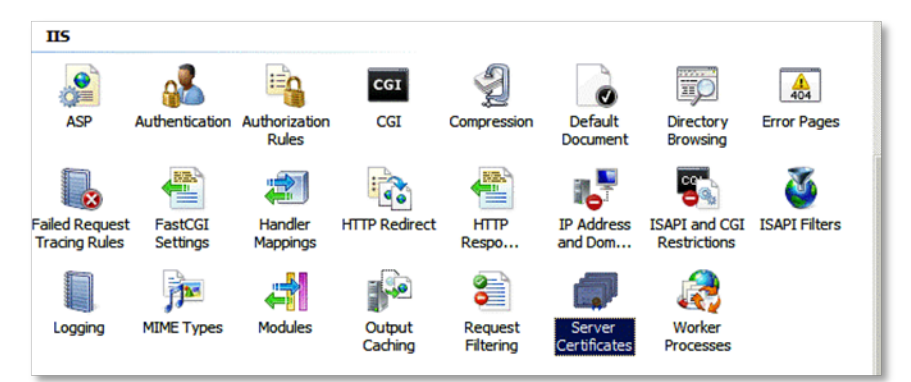

4. Select the **Create Self-Signed Certificate** link from the set of links on the right side.

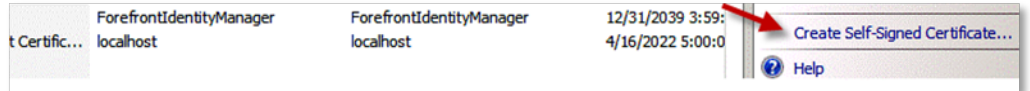

5. Give the certificate a suitable name and choose "Personal" as the certificate store.

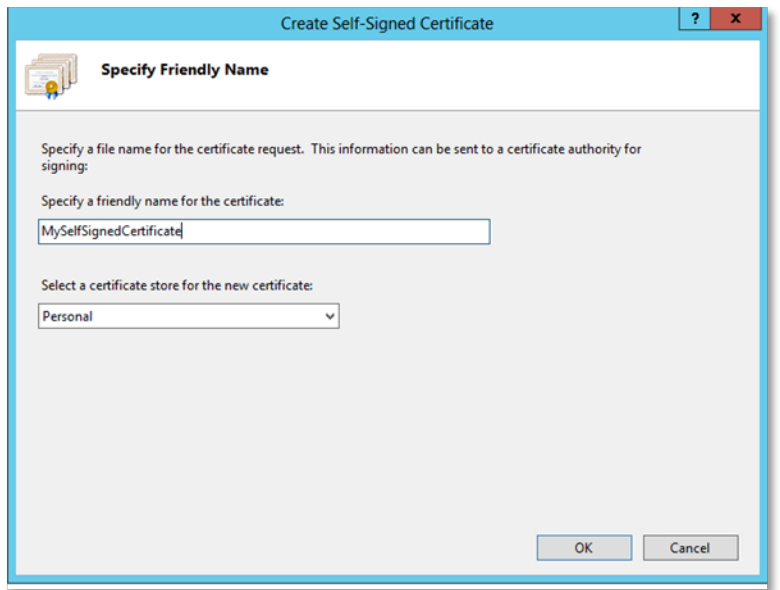

You should now see the certificate in the list of server certificates

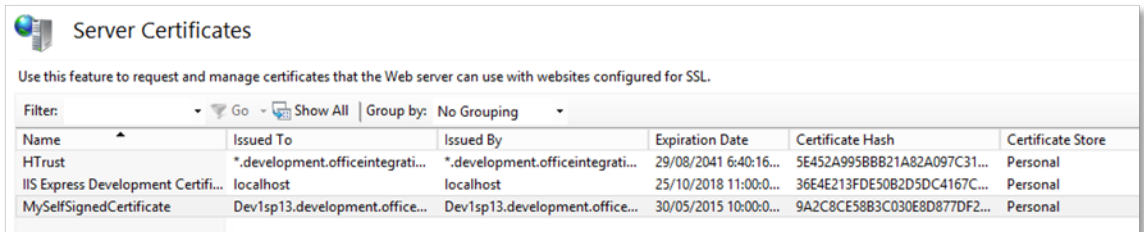

6. Right-click the certificate in the list, and then select **Export**.

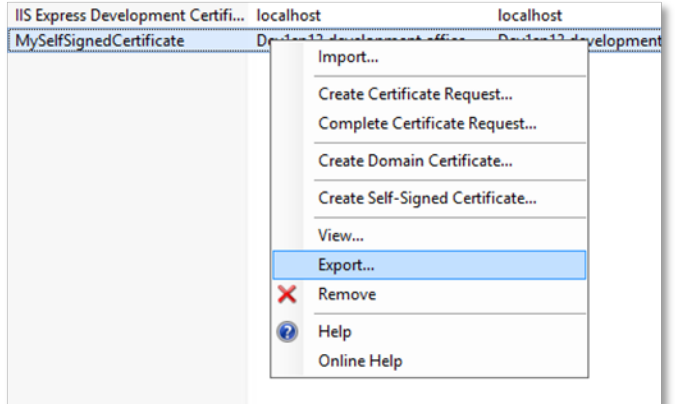

7. Enter the full path to the file (choosing ".pfx" as the extension) as well as a password for the certificate. Click **OK**.

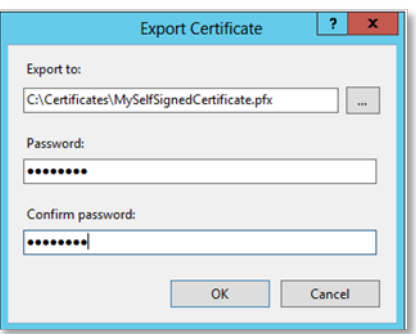

The following steps allow the creation of a corresponding ".cer" file for the certificate:

- 1. In IIS Manager, select the server node in the tree view on the left.
- 2. In the pane on the right (with "Features View" selected at the bottom) double click the "Server Certificates" icon.
- 3. Locate the required certificate in the list, double-click it to show the certificate details, and go to the details tab.
- 4. Choose "Copy to File" to launch the Certificate Export Wizard.

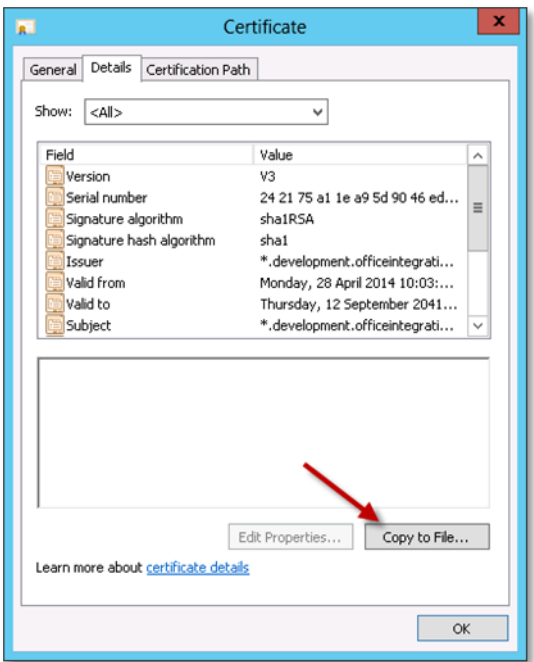

5. Once the Certificate Export Wizard opens, click **Next**.
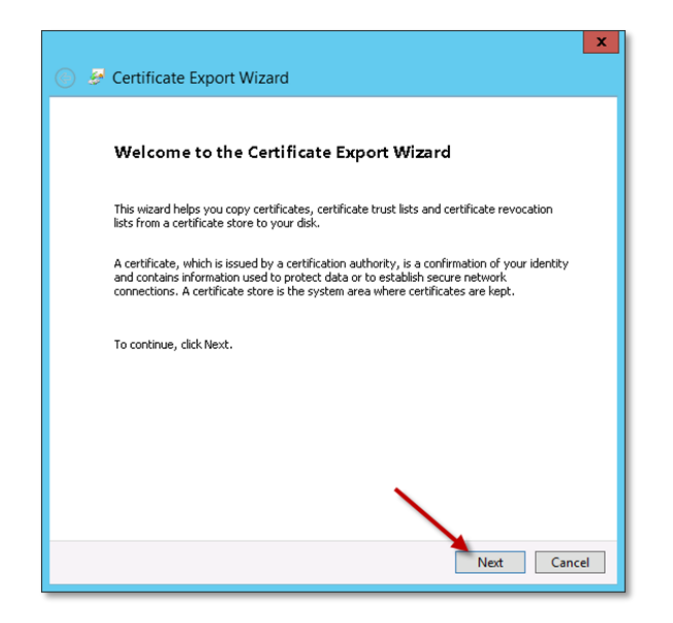

6. Select "No, do not export the private key" and click **Next**.

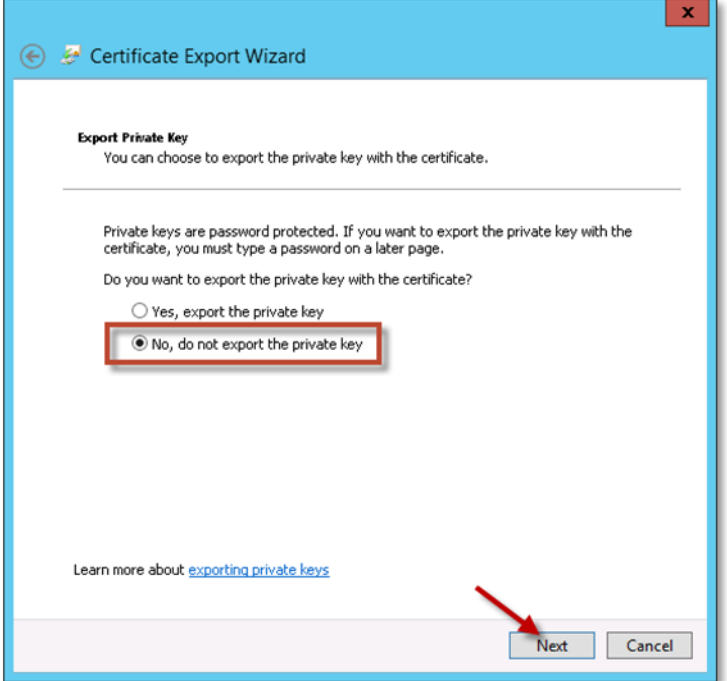

7. Select to export as "DER encode binary X.509", and click **Next**.

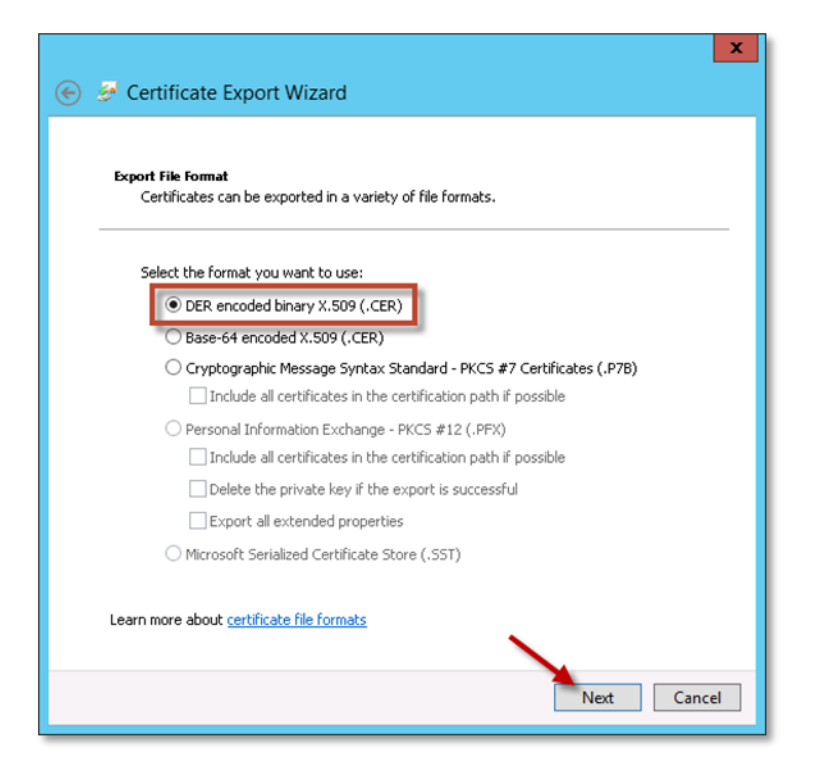

8. Specify the full file path to export the ".cer" file too, and click **Next**.

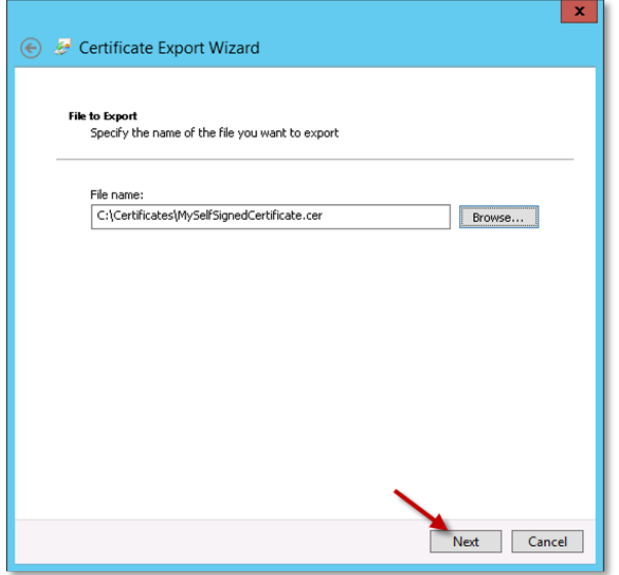

9. Click **Finish** on the final page of the wizard.

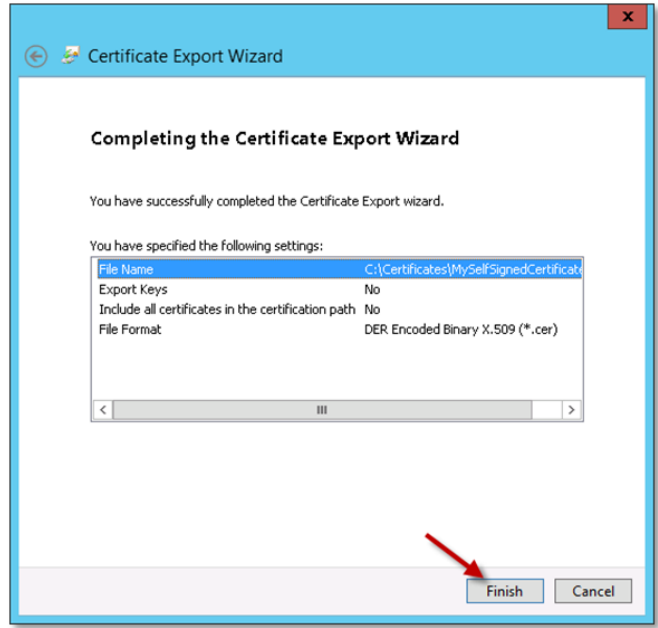

# **Using the Certificate MMC snap in**

To use the **MMC** (Microsoft Management Console), follow the steps:

- 1. Open the Run window (Hit Start, type 'run', and launch).
- 2. In the **Run** dialog, type in 'mmc' and click **OK**.
- 3. When the console opens, go to the **File** menu and select **Add/Remove Snap-ins**.

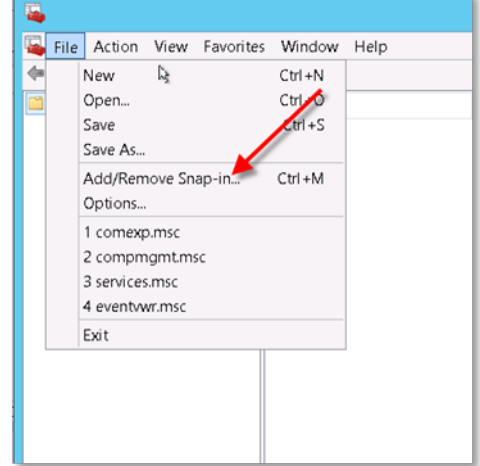

4. Select **Certificates** and click **Add**.

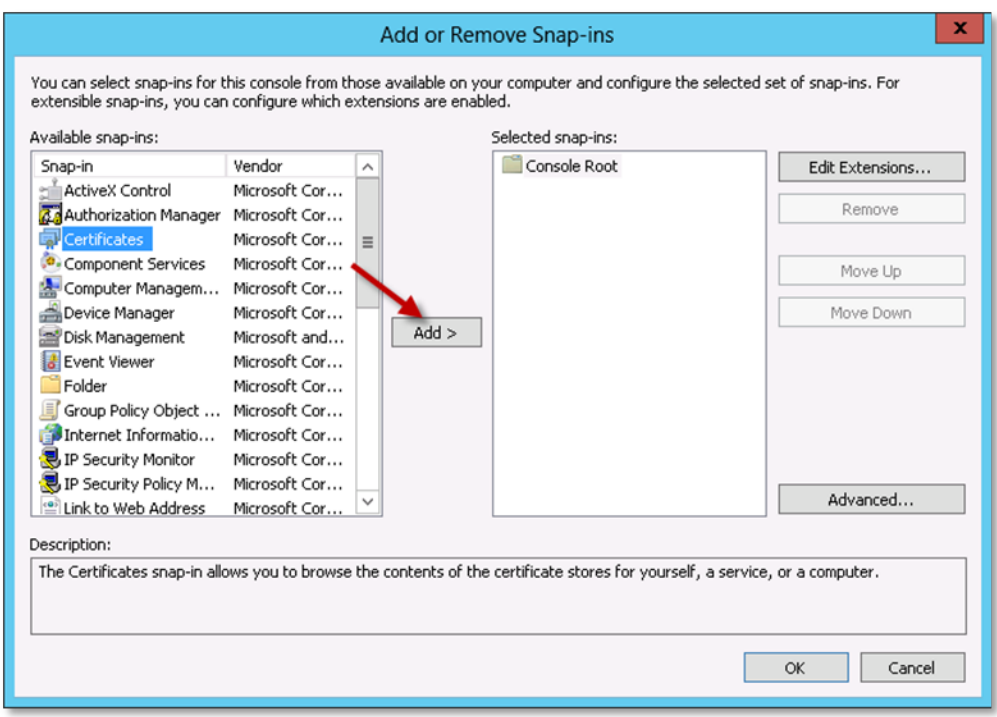

5. On the Certificates snap-in dialog, select **Computer account** and click **Next**.

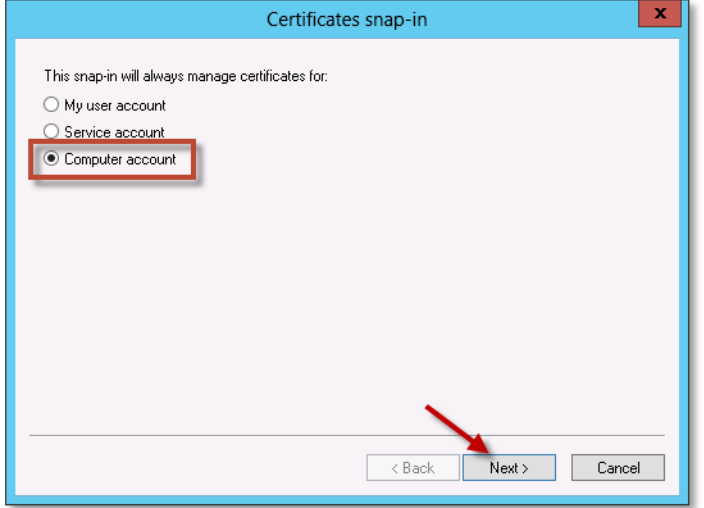

6. Select **Local computer: (the computer this console is running on)**, and click **Finish**.

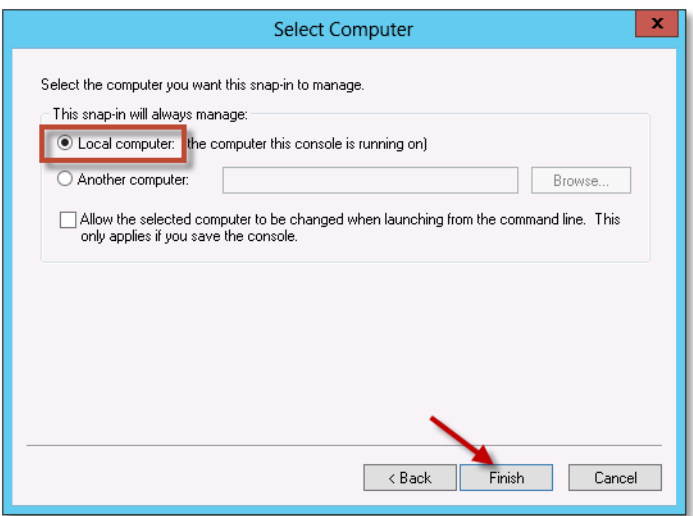

7. Click **OK** on the **Add or Remove Snap-ins** dialog.

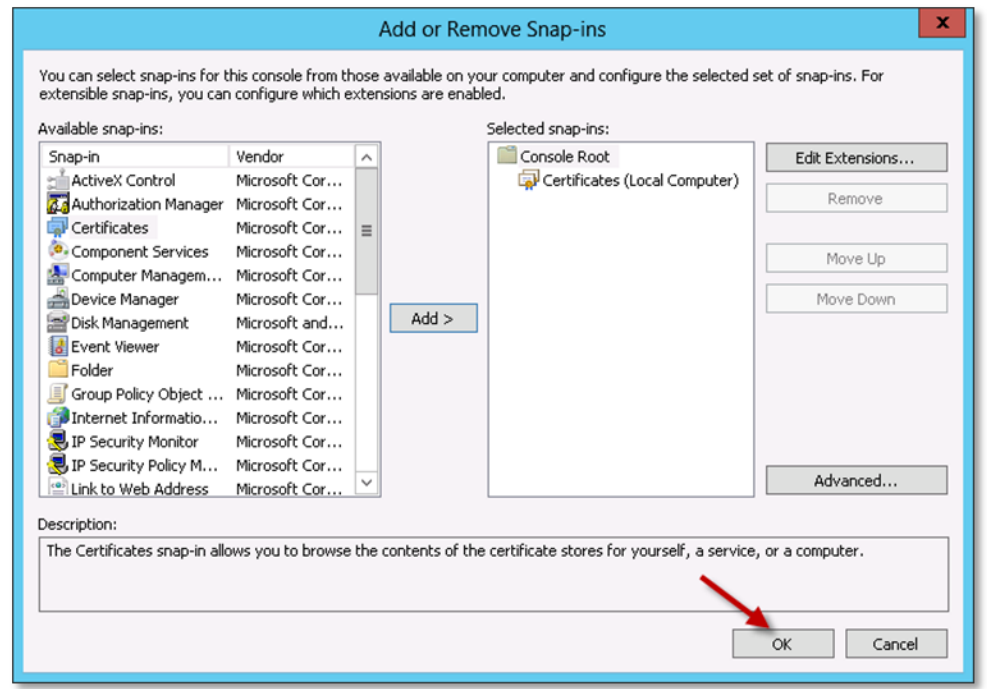

# **Adding a certificate in the Trusted Root Certification Authorities store for a machine**

- 1. Open the machine **MMC** with the certificate snap in.
- 2. Expand the **Certificates** node in the left-hand pane.
- 3. Expand the **Trusted Root Certification Authorities** node. Right-click on the **Certificates** subnode, and select **All Tasks ->Import**.

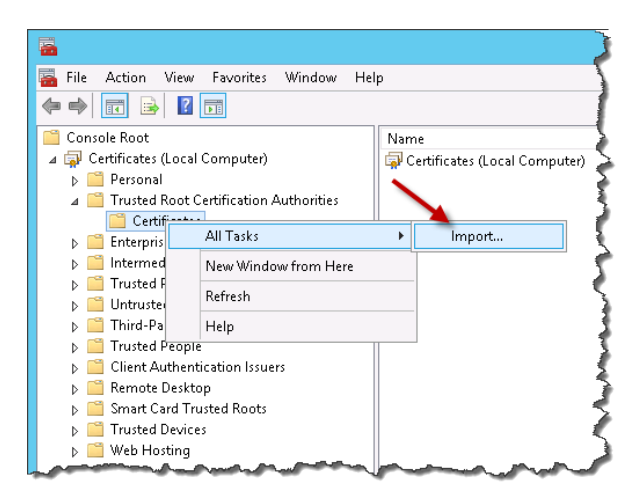

- 4. Choose the ".cer" file to be imported.
- 5. Ensure **Place all certificates in the following store** is selected and the certificate store is **Trusted Root Certification Authorities**.
- 6. Click **Next**.

More details can be found in this article: <http://technet.microsoft.com/en-us/library/cc754841.aspx>.

### **Port**

# **Opening a port**

To open a port in the Windows Server 2012 Firewall, follow the steps:

- 1. Go to the Windows **Start** menu, and type 'firewall'.
- 2. Launch the **Windows Firewall** application.
- 3. In the left-hand navigation pane, click **Inbound Rules**. In the **Actions** pane, click on **New Rule**.

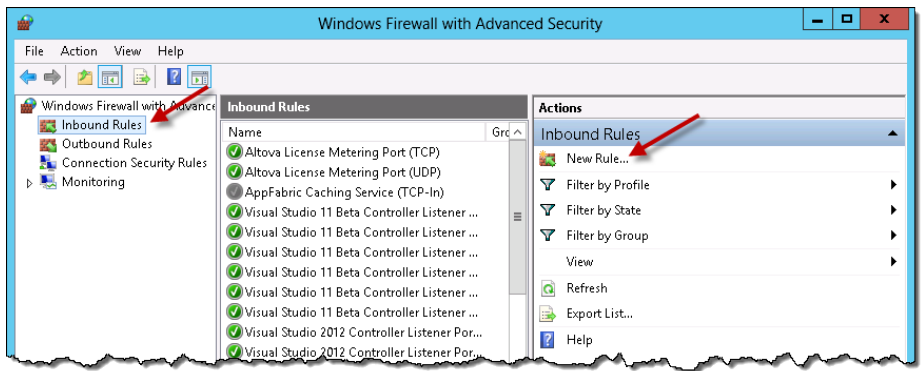

4. In the **New Inbound Rule Wizard**, choose **Port** and click **Next**.

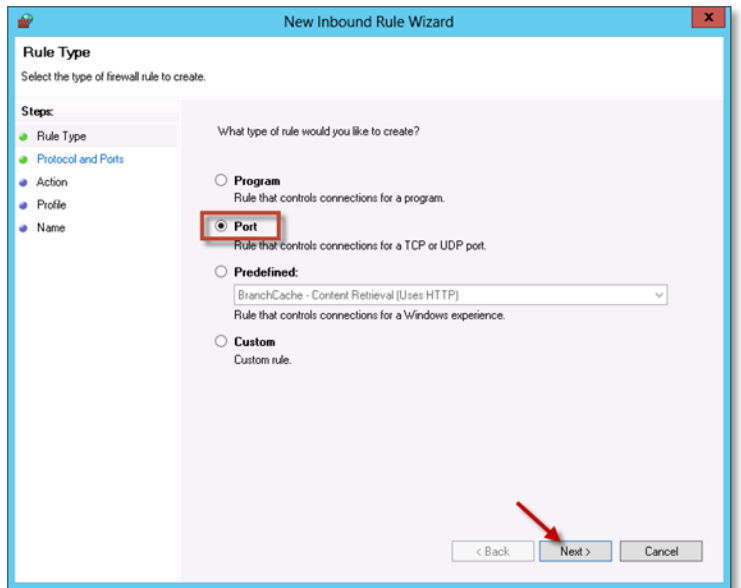

5. Make sure **TCP** is selected, and enter the specific port for the integration website. In this example, **port 22777** is being opened. Click **Next**.

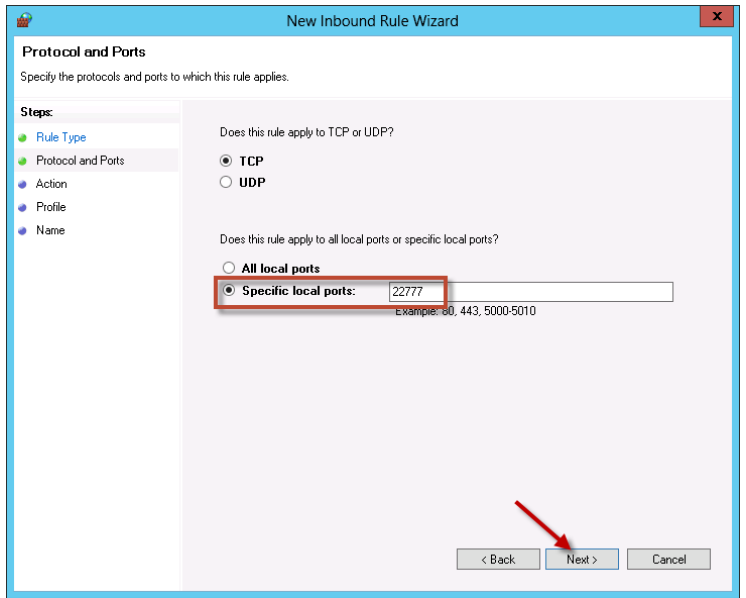

6. Accept the default option **Allow the connection** and click **Next**.

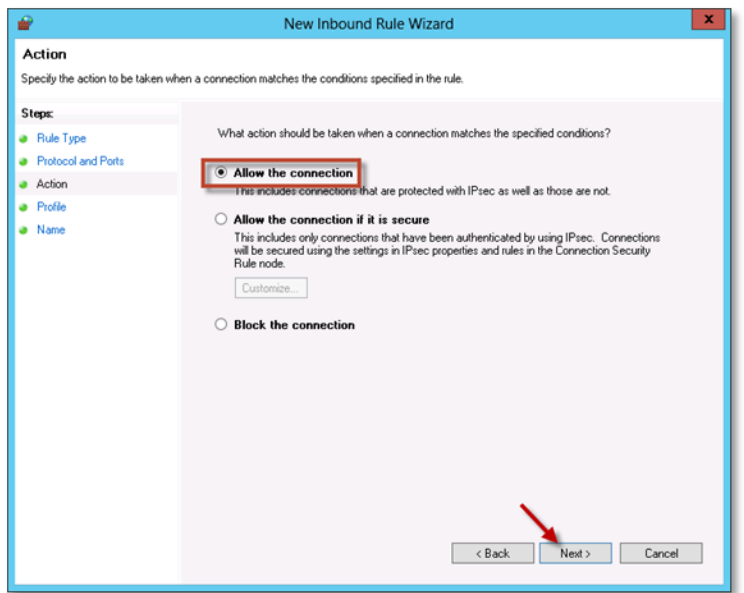

7. Choose which profile to apply the rule to (You may just want to apply to the **Domain** profile). Click **Next**.

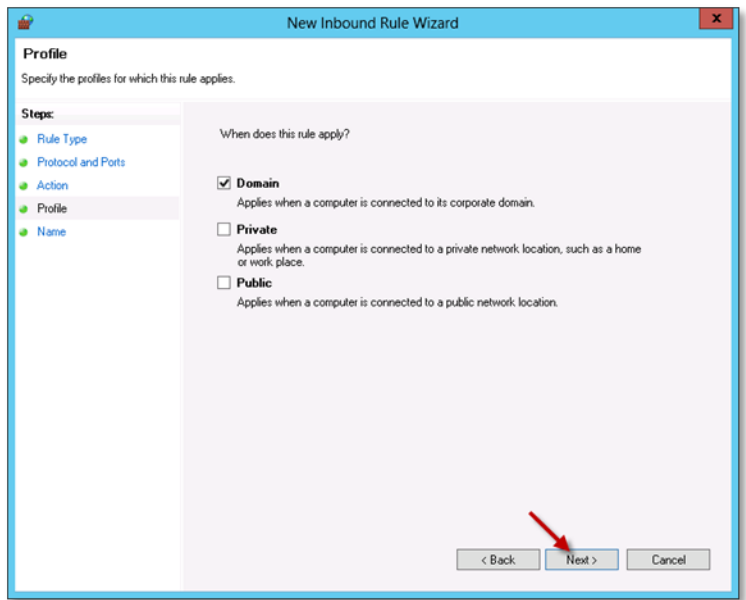

8. Give the rule a name e.g. 'Content Manager SharePoint Server website' and description. Click **Finish**.

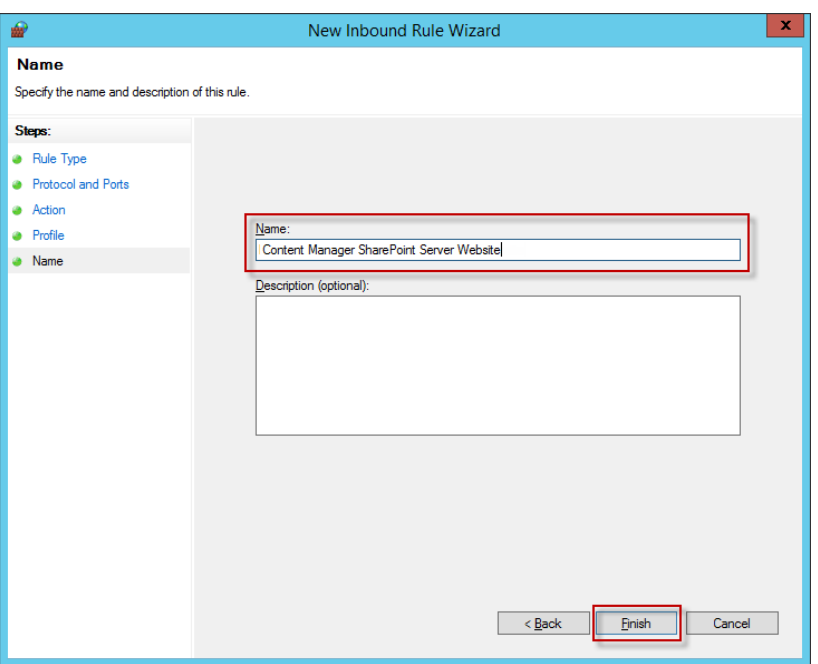

#### **Determining ports in use by IIS**

To determine which ports are already in use by existing IIS websites:

- 1. Open IIS Manager, and in the left-hand **Connections** pane, select the **Sites** node.
- 2. The list of websites, and their associated port bindings will be displayed in the main window.

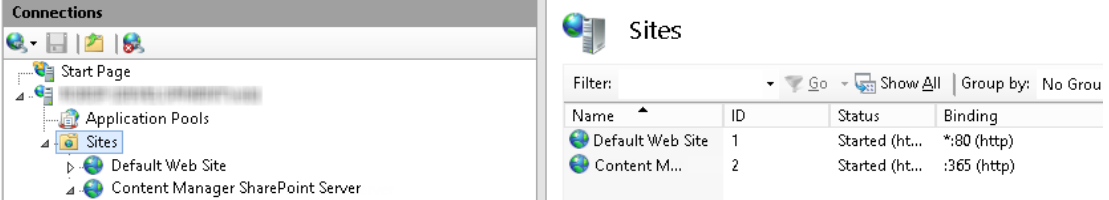

Alternatively, to display a list of all ports in use (Not just IIS websites), follow these steps:

- 1. Open a **cmd** prompt and type netstat –a
- 2. A list of active ports will be displayed.

### **Prepare record types**

It is necessary to identify and configure the record types that will be used in Content Manager for managing SharePoint content.

# **Create SharePoint site and list record types**

When managing content, a record is created to represent the site that the content resides on. Make sure to create "SharePoint site" and "SharePoint list" record types. Suitable record types must have a behavior in Content Manager. See, [Determining](#page-154-0) the behavior of a record type.

For more information, refer Content Manager documentation to create suitable SharePoint site and SharePoint list record types.

### **Mark record types as suitable**

For a record type to be suitable for use when managing SharePoint content, it must be marked as being suitable. For each record type that is intended to be used to manage SharePoint content, it must be marked as being suitable. To mark the record type as suitable, follow the steps:

- 1. Double-click on the record type and click **Electronic** tab.
- 2. Ensure that this record type supports documents.
- 3. Check the **Records can be SharePoint List Item Records** check box.

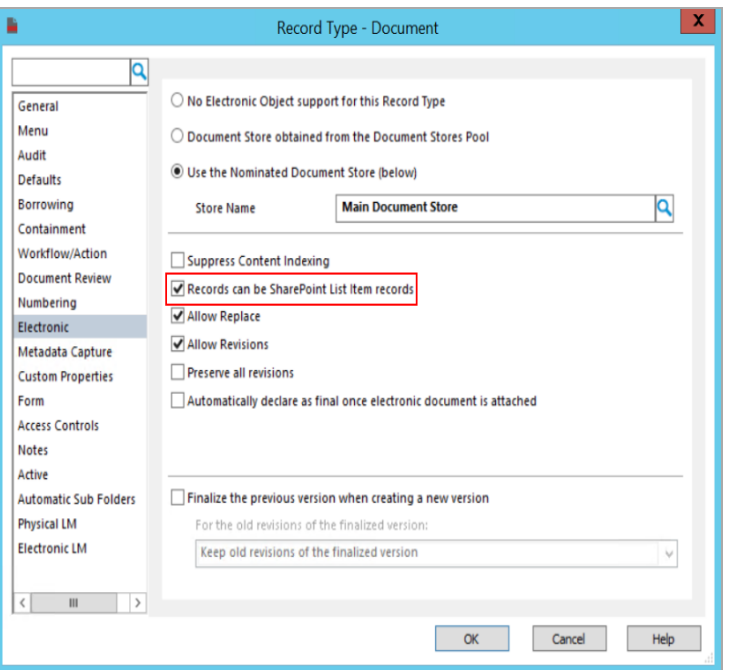

For details on how to access the list of record types, see the appendix [Accessing](#page-154-1) the list of record [types.](#page-154-1)

### **Ensure suitable numbering patterns**

It is important that the numbering pattern you use for your record types will not clash with existing numbering. Therefore, ensure that all record types that will be used for management of SharePoint content have unique numbering patterns and the next number to use is a number that is available.

This applies for record types that will be used to represent:

- List items
- Containers
- SharePoint lists
- SharePoint sites

For information regarding numbering patterns, see the Content Manager product documentation.

# <span id="page-154-1"></span>**Accessing the list of record types**

To access the list of **Record Types**:

- 1. Open Content Manager, opening the relevant dataset.
- 2. From the **Records** section of the **Tools** ribbon, click on **Record Types**.
- 3. A list of **Record Types** in the current dataset will be displayed.

# <span id="page-154-0"></span>**Determining the behavior of a record type**

To confirm the behavior for a given **Record Type:**

- 1. Open Content Manager, opening the relevant dataset.
- 2. From the **Records** section of the **Tools** ribbon, click on **Record Types.**
- 3. Double-click an existing record type in the list to open up the properties page, or rightclick in white space and choose **New Record Type** to create a new one.
- 4. On the **General** tab you can see the existing Behavior in the drop-down. Change this to the desired behavior and click **OK** to save.

# **Setting the permissions granted to a user type**

It is possible to modify the permissions that are granted by default to a user type in Content Manager. From the **Administration** tab, select the **System** button.

Select the **User Types** tab. Select the User Type to be modified then add or remove the permissions to build the required default permission set for that type of user. Click **OK** to save these settings.

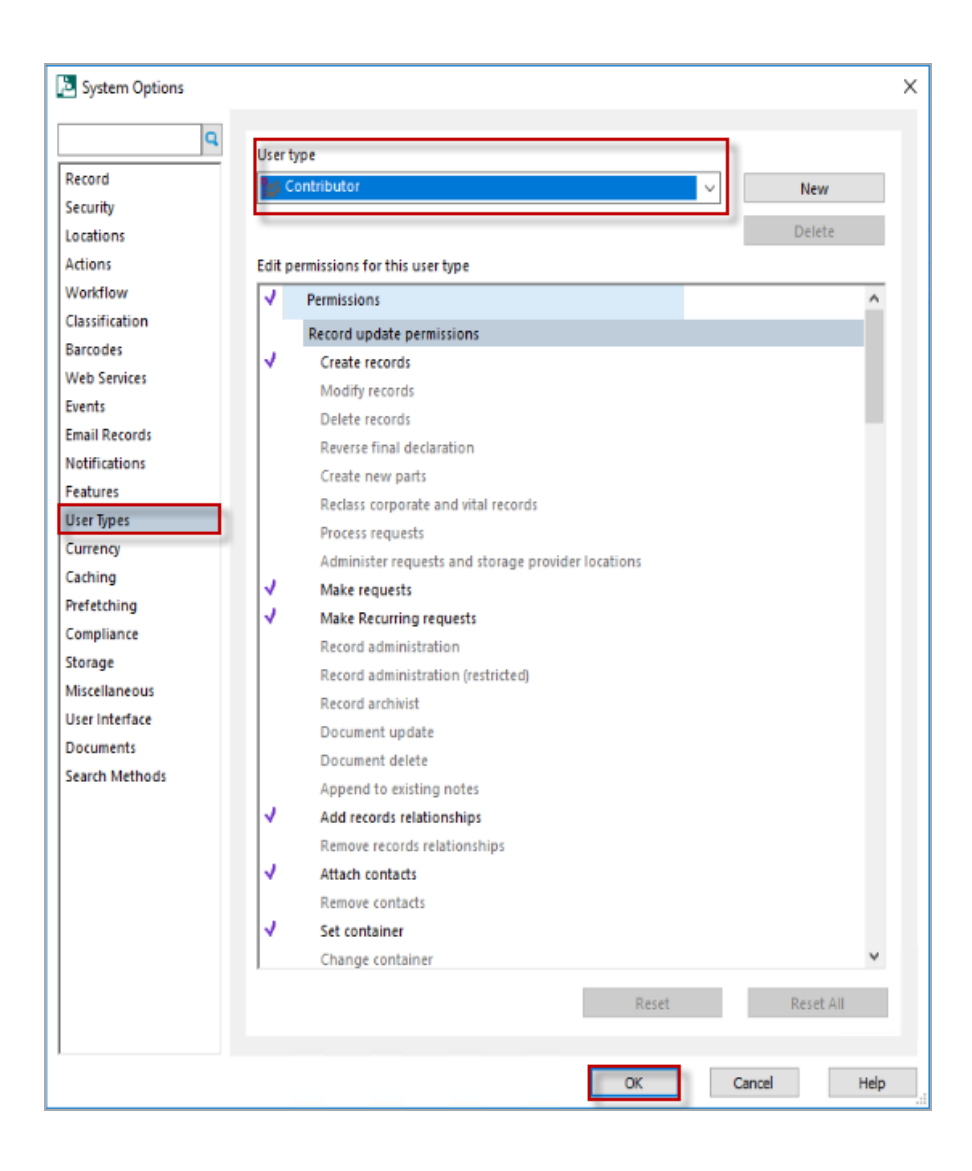

# **C: SharePoint administration tasks**

# **Identifying the app catalog in use**

- 1. **On premise**
	- a. Go to SharePoint Central Administration, and click on the **Apps** link in the navigation pane.
	- b. Click on the **Manage App Catalog** option under **App Management** section.
	- c. Ensure you have the correct web application selected, and note the Site URL, this is your app catalog.

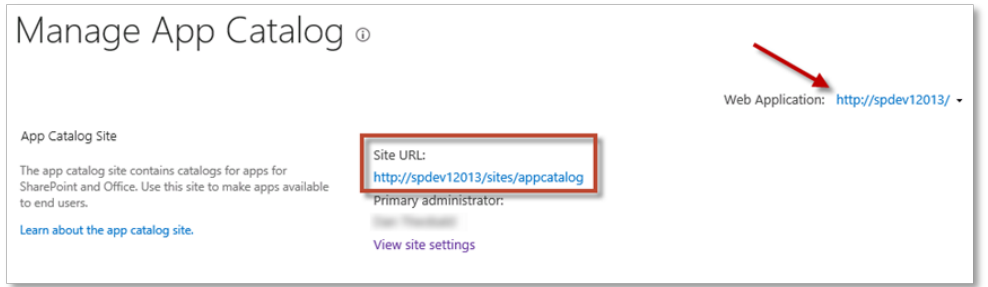

If you select the correct web application but do not see a site URL, then you do not have an app catalog configured for this web application. See section [Creating](#page-157-0) an app - On premise.

# 2. **SharePoint Online**

a. Login to your Office 365/SharePoint Online portal, as a tenant administrator, and click on the **Admin > SharePoint** menu item.

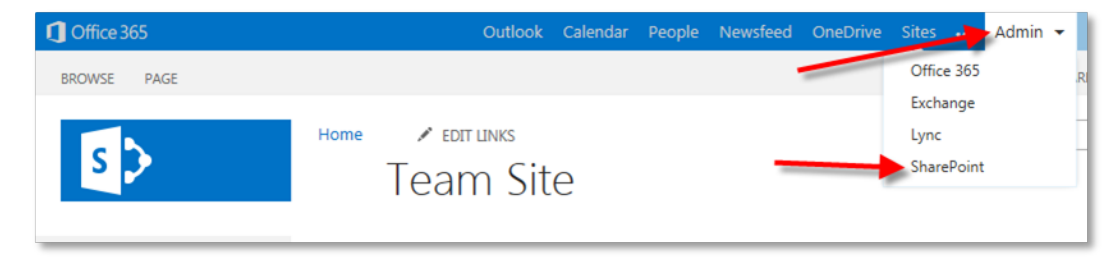

b. From the left-hand navigation pane, click on **Apps**.

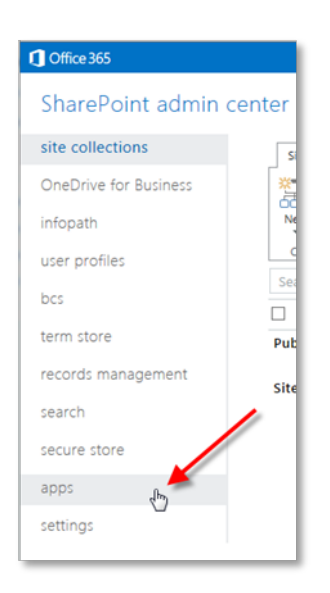

c. Click on the **App Catalog** link.

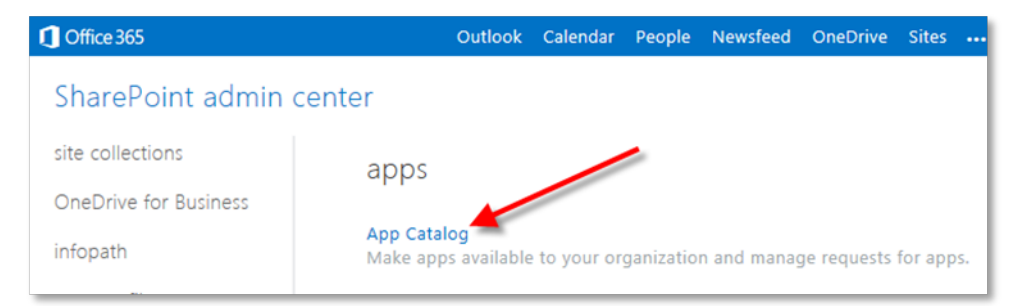

# **Creating an app catalog**

# <span id="page-157-0"></span>1. **On Premise**

If you do not already have a corporate app catalog within your SharePoint content web application, then you need to create one. Understanding apps, and the general app architecture, is outside the scope of this document, but here are some basic steps to create an app catalog suitable for testing/proof-of-concept work.

- a. Go to SharePoint Central Administration, and click on the **Apps** link in the navigation pane.
- b. Click on the **Manage App Catalog** option.
- c. On this page, select your content web application, choose the **Create a new app catalog site** option, and click **OK**.

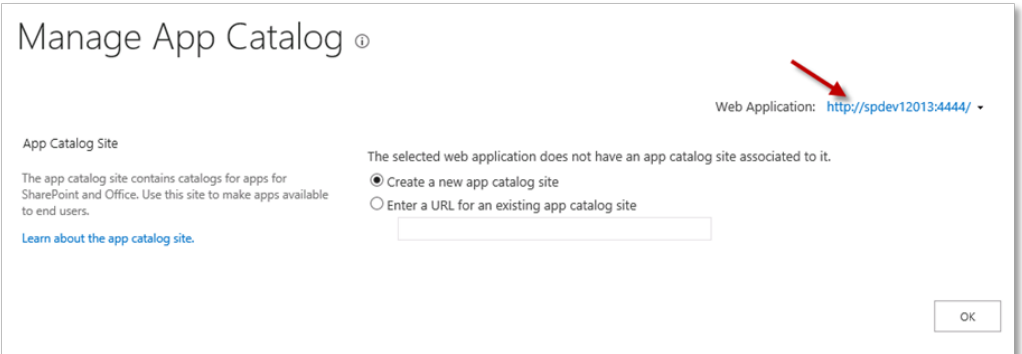

The app catalog lives in its own Site Collection. At a minimum, provide the values for **Title, URL, Site Collection Administrator** and click **OK**.

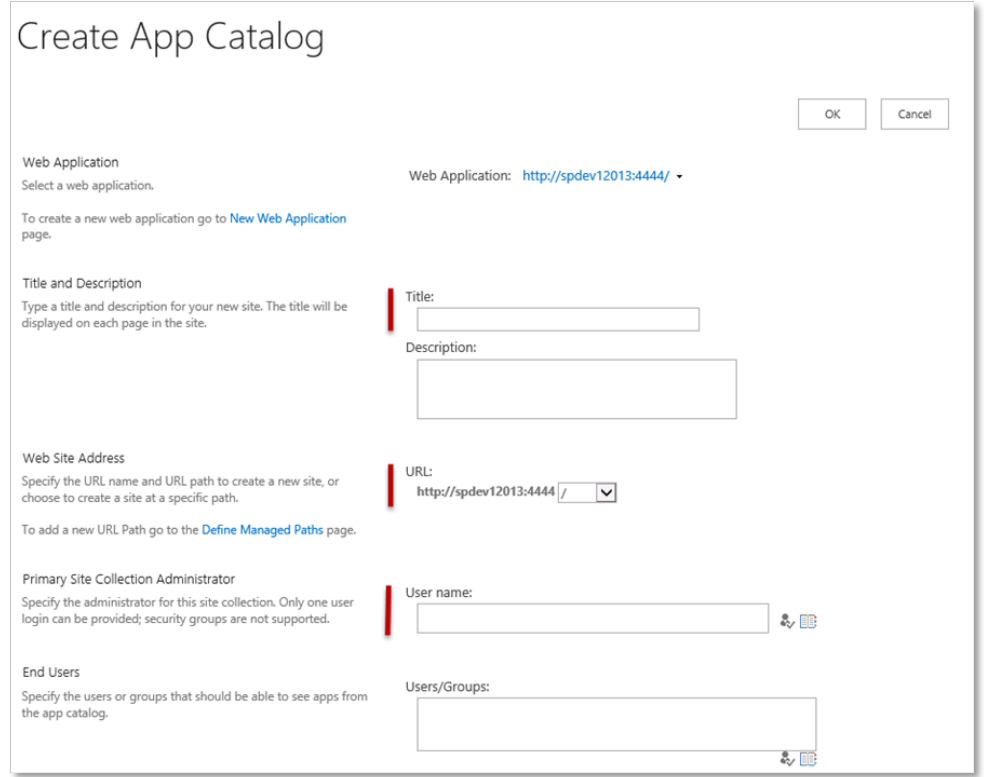

# 2. **SharePoint Online**

- a. Login as a tenant administrator, go to the **Admin** menu at the top right, and click **SharePoint**:
- b. In the SharePoint admin center, you can see a list of site collections. On the left-hand menu, click on **apps**.
- c. Click **App Catalog**

Leave the default selection and click **OK** to create a new App Catalog.

The app catalog is provisioned within its own site collection. Fill in details for the app catalog (See examples below).

d. Click **OK** to provision the app catalog. This will take you back to the Admin Center.

# **Configuring App URLs – On Premise only**

After creating an App Catalog, you have to configure App URLs, which will be used by all Apps that you add to the corporate catalog.

- 1. Go to SharePoint Central Administration, and click on the **Apps** link in the navigation pane.
- 2. Click on the **App Management > Configure App URLs** link.
- 3. Enter your domain name and enter a prefix you would like to see to indicate app URLs. For example *'app'*. Then click **OK.**

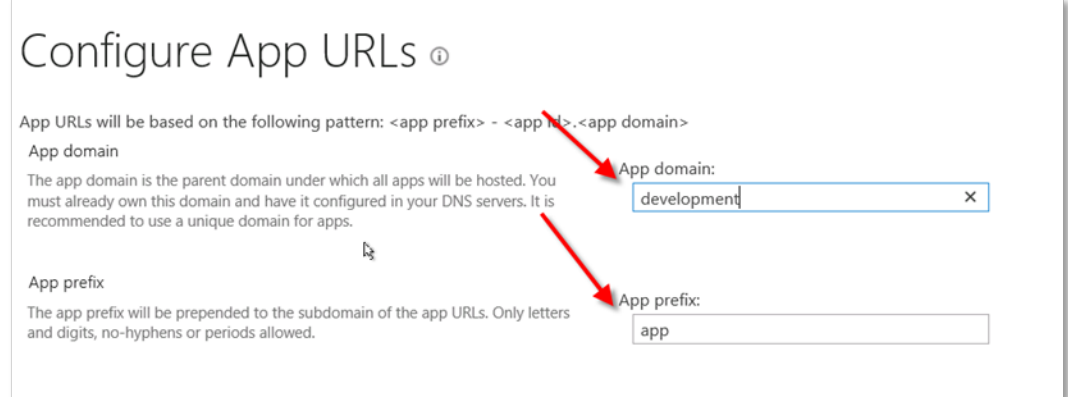

For troubleshooting app catalog issues, see [Troubleshooting](#page-179-0) App Catalog , on page 180.

# **Working with the term store**

- 1. **Accessing the term store –**
	- a. **On Premise**

You can access term store using one of the following methods:

i. Go to **Site Settings** on any site, then under the **Site Administration** section, click **Term store management** link.

The **Term Store Management Tool** page is displayed.

OR

ii. From the Central Administrator, go to **Application Management > Service Applications > Manage service applications > Managed Metadata Service**.

The **Term Store Management Tool** page is displayed.

b. **SharePoint Online**

- i. Login as a tenant administrator, click **Admin** at the top right and click on **SharePoint**:
- ii. In the SharePoint admin center, you can see a list of site collections. On the left-hand menu, click on **term store**.

### 2. **Adding a term store administrator**

This process is the same, whether on premise, or on SharePoint Online.

Make sure you have the root of the term store selected in the left-hand pane.

Enter the appropriate account into the **Term Store Administrators** field, check the account using the tick icon, then click **Save** to apply.

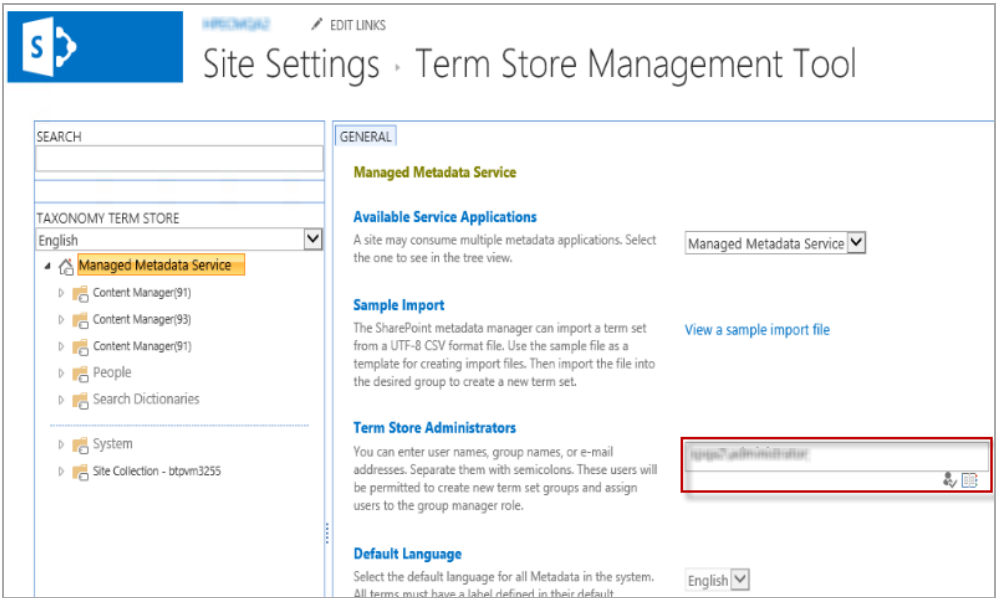

### 3. **Creating a term store group**

**NOTE:** This process is same for both SharePoint Online and on premise.

a. In the left-hand navigation pane, click **Managed Metadata Service** root drop-down menu and choose **New Group.**

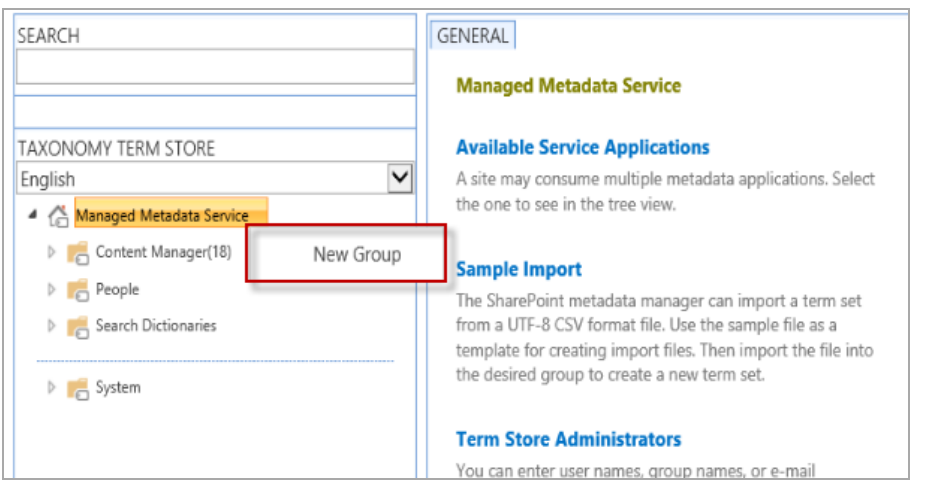

b. Type the group name in and press return. The name that you give to your group is very important. It must be in the format:

Content Manager(database ID)

Replace the term "database ID" with the 2 character identifier of your Content Manager dataset. For example, if your dataset ID was "45" then the name of your group would be:

Content Manager(45)

**NOTE:** There is no space between "Manager" and the opening bracket.

In the example below I have created a Content Manager group with a database ID of 'XX'. Once the group has been created, the management page for the group is displayed.

**NOTE:** Editing (adding/deleting/changing) the termsets/terms in Content Manager Term Store group is not allowed.

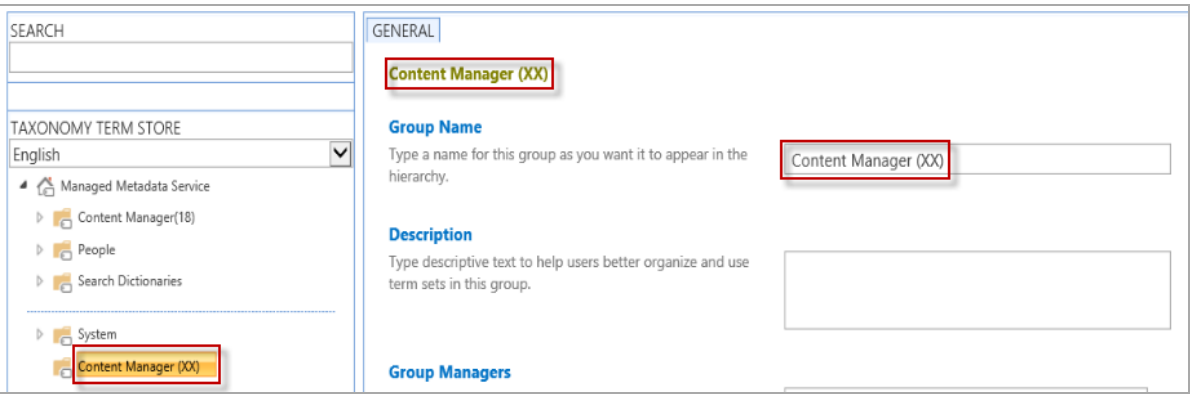

**NOTE:** If you are using custom fields created using external termstore, the following are the constraints:

• when you modify the values in Content Manager, make sure to use semicolon (;) as the delimiter. Anything other than semicolon (**;**) is not supported.

You will find an entry with an **invalid value** in the logs.

• when you modify the values in Content Manager and you enter a value which is not present in the termset, the values are not reflected in the Sharepoint.

A failure message stating that the value is not available in the termset is logged.

### 4. **Granting permissions to a term store group**

- a. In the left-hand navigation pane, select the appropriate Content Manager group, with the correct database ID. In this example I'm working with a term store group with a database ID of 'XX'.
- b. Add user(s) to the **Contributors** section, click on the validate icon (Person with a tick) or use the people picker to select the user(s), and then click **Save**.

**NOTE: For on premise**, add the job service user or the logged on user who generally runs configuration tool as Contributor for the term set group.

**For Online**, add **i:0i.t|00000003-0000-0ff1-ce00-000000000000|app@sharepoint** as contributor for the term set group.

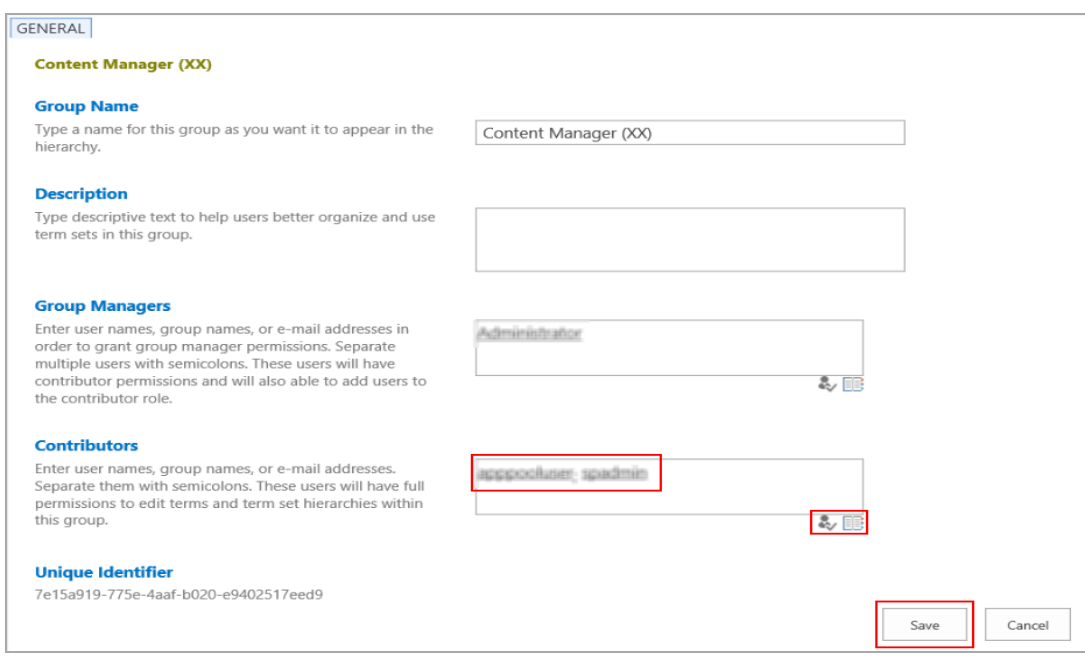

c. Verify that user (s) is saved into the **Contributors** section. Sometimes, the first attempt to save the value doesn't work, and you need to repeat it a second time.

# <span id="page-162-0"></span>**Accessing service applications**

To access SharePoint Service Applications, perform the following steps:

- 1. Open SharePoint Central Administration.
- 2. From the **Application Management** section, click on the **Manage service applications** link.

The service application list will show all service applications on the farm, and importantly, whether or not they are **'Started'**. Click on the required service application link to manage it. Note, that if there are two links, the topmost link goes to the actual service, the bottom link is normally for configuring the associated proxy. In the example below, clicking this link will go to the **Managed Metadata Service**.

# **Creating a Subscription Settings Service Application**

The following suggested PowerShell script will create a service called *SettingsServiceApp*. You do not have to use this script to create the application. This is provided to fast track the creation for you. Make sure you are logged in as a farm administrator, and that you run PowerShell as administrator, or else the script will not run correctly.

**NOTE:** If you don't use Powershell ISE to run this script, you will need to run it line by line.

```
Remove-PSSnapin Microsoft.SharePoint.PowerShell -erroraction SilentlyContinue
Add-PSSnapin Microsoft.SharePoint.PowerShell -erroraction SilentlyContinue
$accountName = Read-Host "Enter your timer service account in "domain\username"
format"
$account = Get-SPManagedAccount $accountName
# Gets the name of the Farm administrators account and sets it to the variable
$account for later use.
$appPoolSubSvc = New-SPServiceApplicationPool -Name SettingsServiceAppPool -Account
$account
# Creates an application pool for the Subscription Settings service application.
# Uses the Farm administrators account as the security account for the application
pool.
# Stores the application pool as a variable for later use.
$appSubSvc = New-SPSubscriptionSettingsServiceApplication –ApplicationPool
```
\$appPoolSubSvc –Name SettingsServiceApp –DatabaseName SP\_2013\_Subscriptions\_Service\_ App

# Creates the Subscription Settings service application, using the variable to associate it with the application pool that was created earlier. # Stores the new service application as a variable for later use.

```
$proxySubSvc = New-SPSubscriptionSettingsServiceApplicationProxy –ServiceApplication
$appSubSvc
```
# Creates a proxy for the Subscription Settings service application.

Once the script has been run on the SharePoint application server, perform an **IISreset** in an elevated **cmd** prompt. Confirm that the service application has been created. See [Accessing](#page-162-0) service [applications,](#page-162-0) on the previous page.

# **Starting a service**

1. Go to SharePoint Central Administration, and from the **System Settings** section click on the **Manage services on server** link.

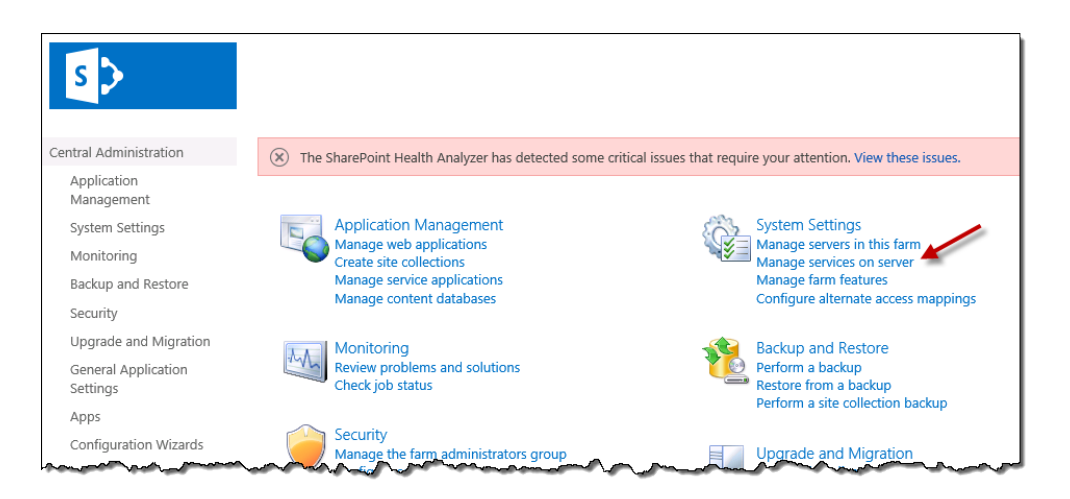

The Services on Server page, will show all services in the farm, and show which services are running on the server selected at the top of the page. Note that in multi-server farms, services may be spread across different servers. Make sure you check each server in the farm. To start a service, select the required SharePoint Server in the drop-down, locate the required service to be started and click on the **Start** link in the **Action** column. In the example below clicking **Start** will start the **Document Conversions Launcher Service** on the **SPDEV12013** server.

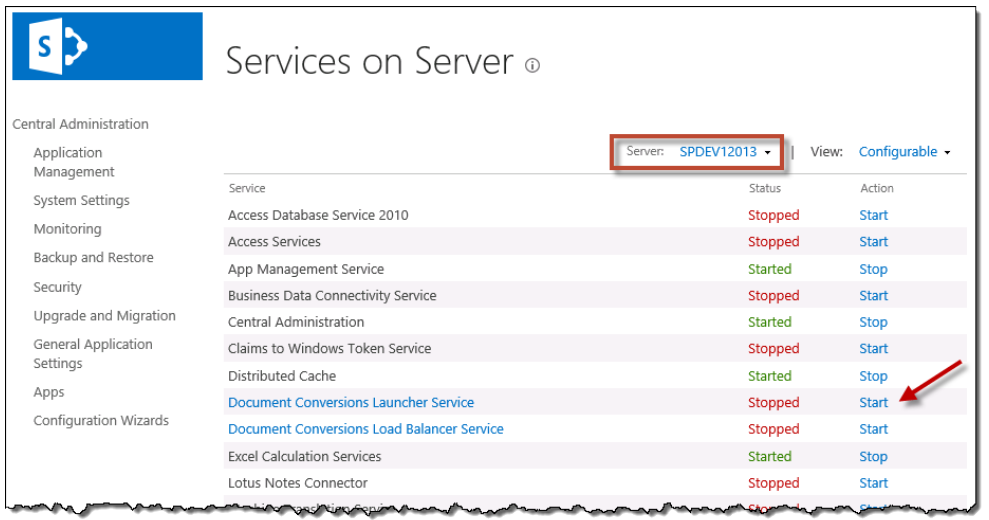

If the required service fails to start, troubleshooting the issue is outside the scope of this document. Please consult SharePoint documentation regarding how to rectify the issue.

# **Accessing a user profile**

- 1. From Central Admin, navigate to **Application Management > Manage Service Applications > User Profile Service Application > Manage User Profile**.
- 2. Search for the user whose profile is to be viewed.

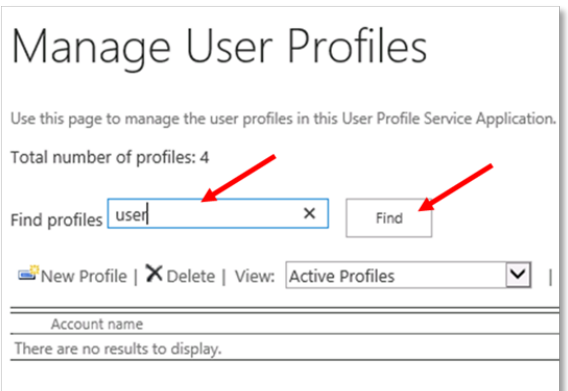

3. Use the **Edit My Profile** menu option to view the profile of the user.

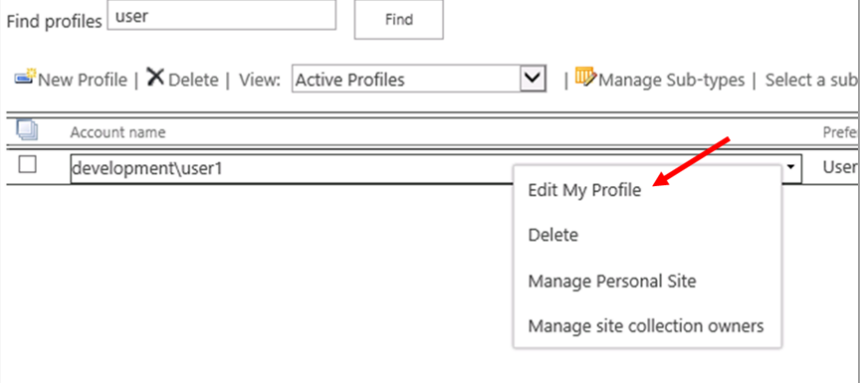

4. Modify properties as needed. For example, to set the email address of the user, enter it in the **Work email** field.

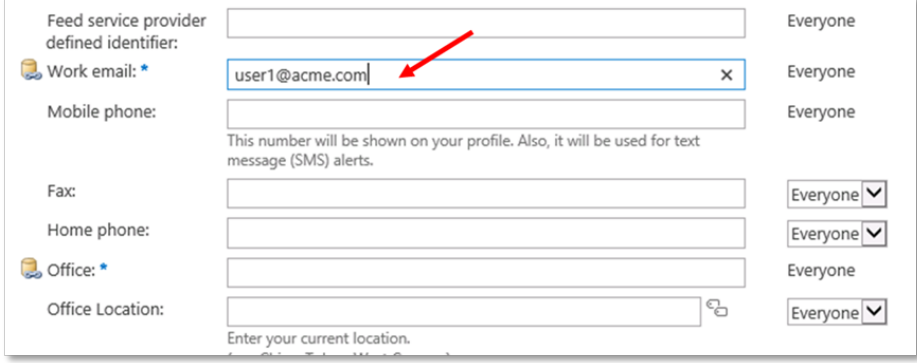

# **Enabling Performance mode for SharePoint Online**

When the Content Manager SharePoint integration is deployed in a SharePoint Online environment, the performance deteriorates when you use the bulk add/update/delete document functionality. To reduce processing times, fundamental changes are made to the way remote events are processed.

The following are the factors considered to improve performance:

- 1. Reduce SharePoint Server calls from SharePoint Integration.
- 2. Caching the document information temporarily from SharePoint and CM Servers from the first event (first selected document in bulk update) processed and use the same information for subsequent events.

To enable the performance mode feature, edit the **web.config** file and add the key **<add key="EnablePerformanceMode" value="true" />**.

To enable, perform the following:

- 1. Stop the **Content Manager SharePoint Service**.
- 2. Open **web.config** file from [Program Files]\Micro Focus\Content Manager\Content Manager SharePoint Integration folder.
- 3. Add the following key under app settings node:

<appSettings>

```
<add key="EnablePerformanceMode" value="true"/>
```
</appSettings>

- 4. Save and close the **web.config** file.
- 5. Reset the IIS.
- 6. Restart the **Content Manager SharePoint Service**.

### **Known limitations**

The following are the known limitations when you enable the performance mode:

**NOTE:** The following limitations are applicable only in bulk add/update/delete document use cases.

- 1. In existing behavior, updates for documents will be prevented if there is a pending finalize or archive job on the site, list or list item level for that document. However, with the performance mode enabled, this feature will not work. Documents can be updated even if there is a pending finalize or archive job at site, list or list item level.
- 2. If you upload a duplicate document that has already been managed, you need to re-manage the document in order to re-sync the security profile, if any.

# **D: Troubleshooting**

# **General Troubleshooting**

### **Scenario 1: Error while adding the app to a site**

When adding the app to a site, you may see the following:

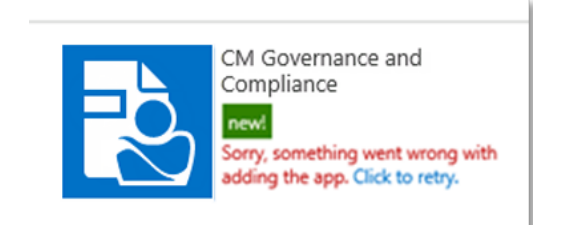

This can occasionally occur when this is the first instance of the app being added to the SharePoint farm. Usually a second attempt (using the "Click to retry" link) will resolve this issue.

However, in rare cases, it has been found that an authentication setting for the server has been installed incorrectly. In this scenario, looking at the details of the app will provide further information regarding the installation error.

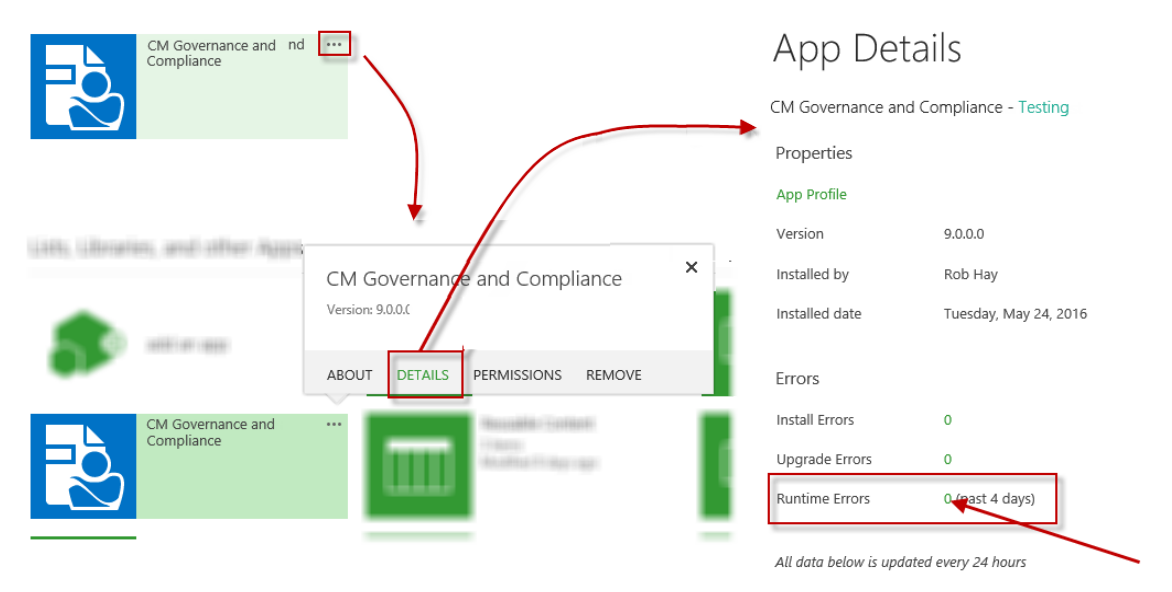

The error displayed may be similar to the following:

The remote event receiver callout failed.

Details: The HTTP request is unauthorized with client authentication scheme 'Anonymous'. The authentication header received from the server was ''

If a second attempt to install still doesn't succeed, and/or you are receiving a similar error to above, follow these steps.

- 1. Open **IIS Manager** and expand the site: **Content Manager SharePoint Server**.
- 2. Select **EventReceivers**, in the right-hand pane, using the **Features view**, locate and double-click the **Authentication** icon.

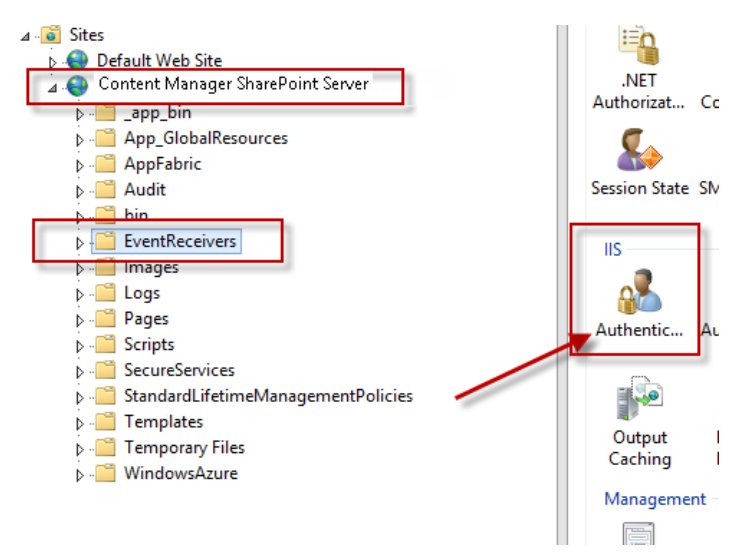

3. If **Anonymous Authentication** is **Disabled**, right click and select **Enable** to enable it.

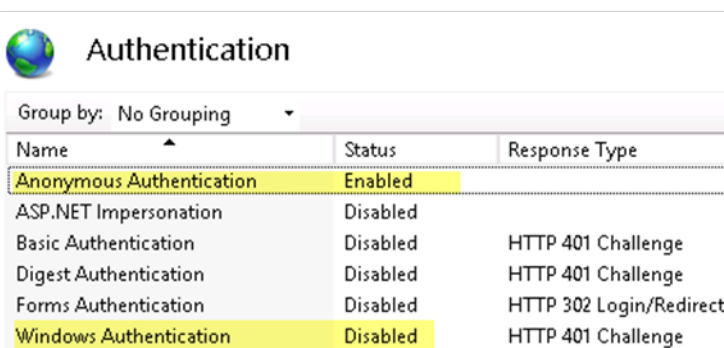

The authentication should now be set as follows:

4. Confirm that you can browse to the URL: *https://YourUrl/EventReceivers/AppEventReceiver.svc*.

You should now be able to add the app to the site.

### **Scenario 2: Viewing the log file**

There are two log files containing information, which may help with fault finding an installation. Log files can be found in the "Logs" sub directory of the installation directory. By default, this will be:

C:\Program Files\Micro Focus\Content Manager\Content Manager SharePoint Integration\Logs

The log named *"Configuration Tool.log"* contains logging information created by the configuration tool.

The log named *"SharePointIntegration.log"* contains logging information created by the rest of the application.

#### **Scenario 3: Turning on additional information**

When exceptions occur, in some cases, there is additional information that can be provided to the user. This is turned off by default as it may contain information that could be used by malicious users. It is possible to turn this on if required.

1. Navigate to the installation directory and locate the "bin" subdirectory. Double click the file named:

EntLibConfig.exe

- 2. This opens the **Microsoft Enterprise Library** Configuration Console.
- 3. From the "File" menu choose "Open" then navigate to the installation directory and find the file named:

EnterpriseLibrary.config

- 4. Select and open that file.
- 5. Expand the "Exception Handling Settings" section:

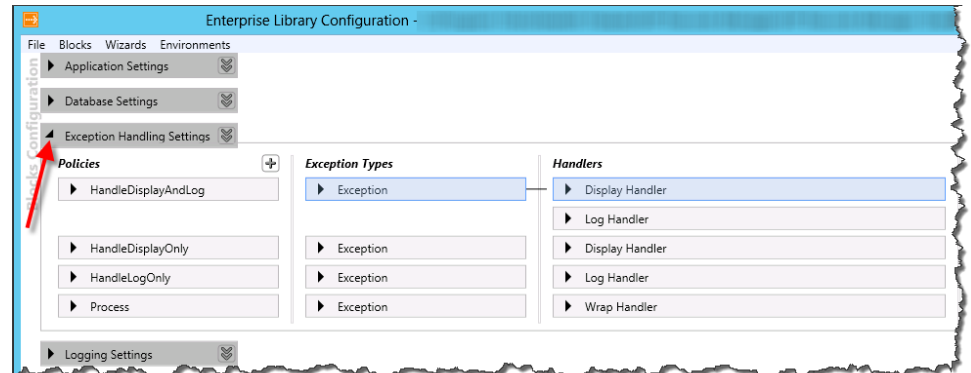

6. For the "HandleDisplayAndLog" handler, expand the "Display Handler" and locate the attribute "ShowAdditionaInformation". Set this value to "true".

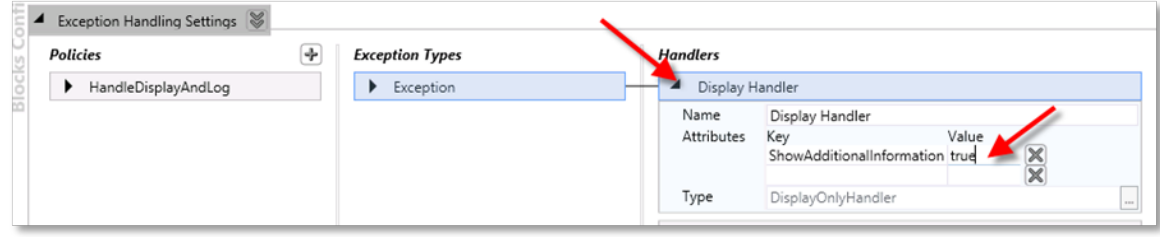

7. Repeat these steps for the "HandleDisplayOnly" block.

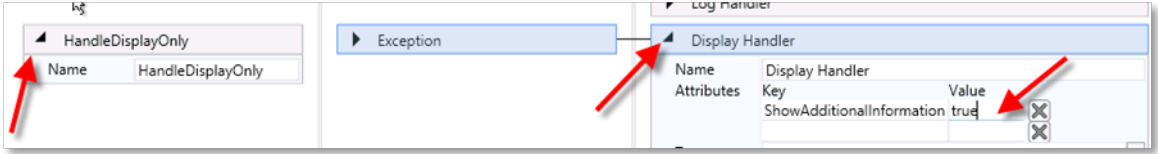

8. Once complete, choose "File" then "Save".

**NOTE:** You must complete these steps on all servers in the Content Manager farm.

### <span id="page-170-0"></span>**Scenario 4: Turning on success logging**

During fault finding, you may be asked to turn on success logging. This enables verbose logging that will allow the support team to better diagnose where issues may be occurring.

# **Success logging has a performance impact. Do not enable it unless absolutely necessary and disable it once fault finding is complete.**

1. Navigate to the installation directory and locate the "bin" subdirectory. Double click the file named:

EntLibConfig.exe

- 2. This opens the Microsoft Enterprise Library Configuration Console.
- 3. From the "File" menu choose "Open" then navigate to the installation directory and find the file named:

EnterpriseLibrary.config

- 4. Select and open that file.
- 5. Expand the "Logging Settings" section followed by the "Success" block:

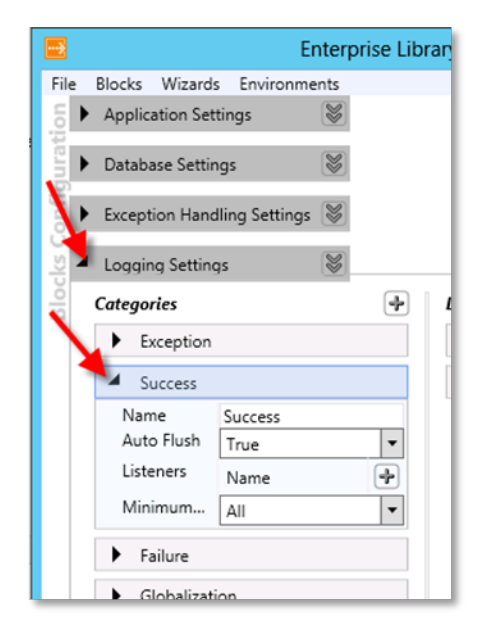

6. Click the "+" button next to the "Listeners" row:

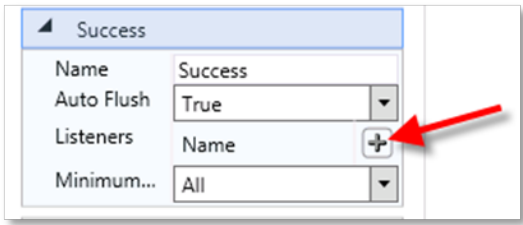

7. From the drop down that is added, choose the "Content Manager SharePoint Integration Trace Listener".

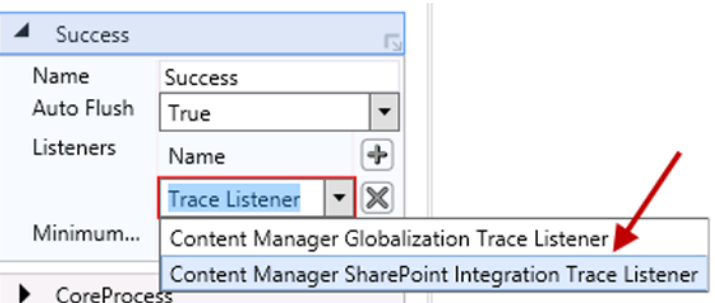

8. Once complete, choose "File" then "Save".

**NOTE:** You must complete these steps on all servers in the Content Managerfarm.

# **Other logging categories**

In 9.1 the following categories were introduced to reduce the amount of verbose logging:

- CoreProcess
- Search
- Security
- ManagementRules
- App
- RemoteEvents
- LifetimeManagement
- Jobs

Turning on the "Search" category will only log messages related to search. This is to make the fault finding process a lot easier. See Turning on [success](#page-170-0) logging.

These logging has a performance impact. Do not enable it unless absolutely necessary and disable it once the fault finding is complete.

### **Scenario 5: Job process fails to start**

If the Content Manager SharePoint Service fails to start, any jobs added to the queue will stay in a pending state, and will not get processed. This is typically because the account details (username and password) were entered incorrectly during installation.

To rectify this, perform the following:

- 1. Go to Windows Services on the Content Manager Workgroup Server, where you installed the SharePoint integration MSI.
- 2. Locate the Content Manager SharePoint Service in the list.
- 3. Double-click the service name to open up the properties dialog, and go to the **Log on** tab.
- 4. Browse for the appropriate domain service account, to ensure you are using a valid account in the directory.
- 5. Re-enter the password, and confirm it, then click **Apply**.
- 6. Go back to the **General** tab, make sure the **Startup** type is **Automatic**, and click on **Start**.
- 7. If the account details are valid, the service should start, click **OK** to close the dialog.

### **Scenario 6: Cannot open the configuration tool due to error**

When launching the integration configuration tool to change existing settings, you see the following error:

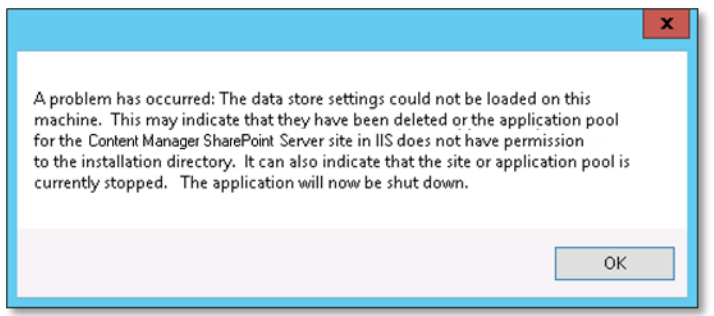

Make sure that you are launching the configuration tool using 'Run as Administrator'. If this doesn't resolve the problem, then continue with fault finding.

The error message does describe some potential causes, and these should be checked, but the most likely issue is that the configuration database is not accessible for some reason. Check to make sure that the SQL Server where the configuration database is hosted is available, and that the configuration database is still listed as an active DB in SQL Server Management Studio.

If for some reason, the database is no longer available, restore from backup and retry the configuration tool.

In the worst case scenario, if the database is irretrievable, use the [Configuration](#page-69-0) Tool to delete the connection string stored for the existing database and creating a new database.

# **Scenario 7: HTTP Error 503 - the service is unavailable**

If when navigating to Content Manager Governance and Compliance app pages, you see the following page:

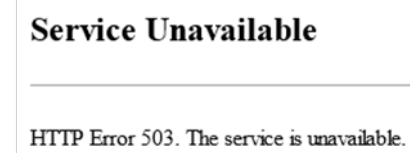

This means that the application pool for the **Content Manager SharePoint Server** website has failed to start, most likely due to incorrect account credentials. To rectify this:

- 1. Open **IIS Manager**, and in the **Connections** pane, click on **Application Pools**. The main window will display a list of all application pools.
- 2. Locate the **Content Manager SharePoint Server** application pool in the list.
- 3. Right-click on the entry and choose **Advanced Settings**.
- 4. In the **Advanced Settings** dialog, locate the **Identity** row, select it, and then click on the **Browse** button that appears alongside the account name.
- 5. In the **Application Pool Identity** dialog, click on **Set**.
- 6. In the **Set Credentials** dialog, re-enter the correct account credentials, with username in the format domain\username. Click **OK**.
- 7. Click **OK** to close the **Application Pool Identity** dialog, and then **OK** to close the **Advanced Settings dialog**.
- 8. the **Content Manager SharePoint Server** application pool in the list, and choose **Start**.
- 9. If the account credentials are now valid, the status of the application pool will change to **Started**.

### **Scenario 8: Configuration tool takes a long time to load**

If the configuration tool takes a long while to start up, this is an indication that caching is incorrectly configured, or not working. To resolve this:

### *For on premise environments*

Refer to the *Configuring AppFabric* and *Troubleshooting AppFabric* appendices. Ensure AppFabric is correctly installed and that the cache cluster is running before restarting the configuration tool.

### *For Windows Azure environments*

If using Windows Azure, it is likely that the caching options have not been set in the tool. See [General](#page-136-0) [Administration](#page-136-0) Tasks - Azure Cache for more details.

# **Scenario 9: Failed to create client context error on pages**

If when visiting Content Manager Governance and Compliance app pages, you see a **Sorry, something went wrong** error:

Message: Failed to create client context for site, http://spi10-spwfem2/sites/Content Manager. This means that the current user does not have the permission on this site or the app configuration settings are invalid.

IntegrationException - Error Number:C1904, Additional Information:, Message:Failed to create client

This is because, in some scenarios, during installation, the Content Manager SharePoint Server inadvertently uses anonymous access in IIS. To resolve the issue:

- 1. Open IIS Manager and select the site: **Content Manager SharePoint Server**.
- 2. In the right-hand pane using the "Features view" locate and double click the **Authentication** icon.
- 3. Authentication will initially show **Anonymous Authentication** as **Enabled** and **Windows Authentication** as **Disabled**.
- 4. Right-click on **Windows Authentication** and choose **Enable**.
- 5. Right-click on **Anonymous Authentication** and choose **Disable**.
- 6. Test the app pages again, they should load without any errors.

### **Troubleshooting Workgroup servers**

### **Scenario 1: Error - Unable to add server – https issue**

- 1. If you have configured the Content Manager farm for SharePoint Online or you are using HTTPS there is a known issue that prevents adding a workgroup server to the list. The symptoms are:
	- When you try to add a server to the server list, a validation error states "A valid server cannot be reached on this URL".
	- If you browse to the URL *https://YourUrl/SecureServices/DataStoreService.svc* you receive an authentication prompt. Regardless of entering the correct credentials, you are not permitted to view the page.
	- If you have configured HTTPS to be used, you have tested that this is working [correctly.](#page-41-0)

If you encounter this issue, this will also prevent the publishing of configuration data. It is likely that you will need to utilize the following workaround on the machine that you are running the configuration tool (and only on that machine):

- <sup>l</sup> Open **IIS Manager** and select the site: **Content Manager SharePoint Server**.
- <sup>l</sup> Expand the site and select **SecureServices**.
- **In the right hand pane using the "Features view" locate and double click the Authentication** icon.
- <sup>l</sup> Authentication will initially show **Anonymous Authentication** as **Disabled** and **Windows Authentication** as **Enabled**.
- <sup>l</sup> Right click on A**nonymous Authentication** and select **Enable**.

<sup>l</sup> Right click **Windows Authentication** and select **Disable**.

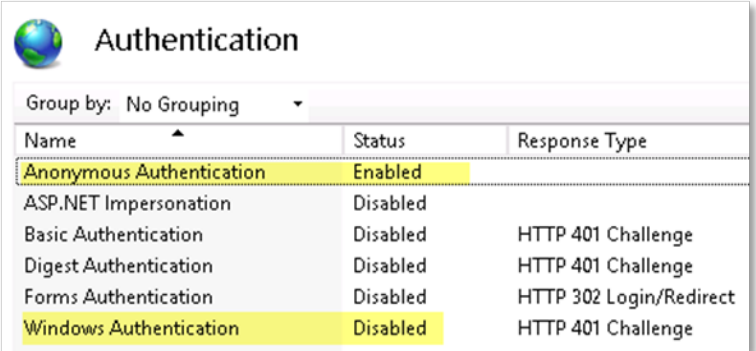

- 2. You will also need to temporarily update the web.config file for the site.
	- Navigate to the installation directory and open the file called "web.config" (notepad is a suitable program for opening this file).
	- Locate all the following nodes:

```
<transport clientCredentialType="Windows"/>
```
• Modify this node to read:

<transport clientCredentialType="None"/>

• Save the web.config file.

Confirm that you can browse to the *URL https://YourUrl/SecureServices/DataStoreService.svc*.

You should now be able to add your workgroup servers to the list.

Once you have finished [publishing](#_Publish), you must change the authentication back to:

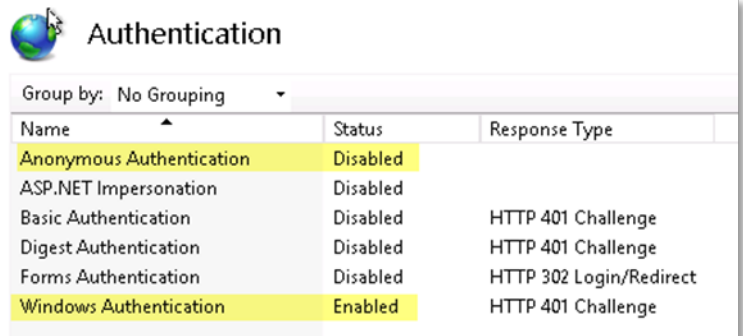

You must revert the web.config node that was modified back to read:

```
<transport clientCredentialType="Windows"/>
```
### **Scenario 2: Error - Unable to add server – code access security issue**

If you have configured code access security at machine level, there is a known issue that prevents adding a workgroup server to the list. The symptoms are:

- When you try to add a server to the server list, a validation error states "A valid server cannot be reached on this URL"
- If you browse to the URL *https://YourUrl/SecureServices/DataStoreService.svc* you receive an error. If you turn off custom errors in the web.config file, the error mentions code access security.

If you encounter this issue, this will also prevent the publishing of configuration data and use of the Content Manager Governance and Compliance app. You will need to make the following changes on all machines in your Content Manager farm.

- 1. Navigate to the installation directory and open the file called "web.config" (notepad is a suitable program for opening this file).
- 2. Locate all the following node:

<system.web>

3. Insert the following node before the closing tag:

```
<trust level="Full"/>
```
The full node should look similar to this when complete:

```
<system.web>
          <customErrors mode="On"/>
 <compilation debug="false" targetFramework="4.5" />
 <httpRuntime requestValidationMode="4.5" executionTimeout="60" />
 <pages controlRenderingCompatibilityVersion="3.5" clientIDMode="AutoID" />
 <identity impersonate="false" />
          <trust level="Full"/>
</system.web>
```
4. Save the web.config file.

Confirm that you can browse to the URL *https://YourUrl/SecureServices/DataStoreService.svc*.

You should now be able to add your workgroup servers to the list.

**NOTE:** That there are security considerations with setting the trust level to full. It is not recommended that this approach be taken if your server is internet facing. You should consider modifying the CAS policies instead.

# **Troubleshooting AppFabric**

This section aims to provide solutions to the more common issues found with AppFabric.

# **Scenario 1: Error - AppFabric install fails with errors**

AppFabric can initially be a tricky beast to install and configure.

You can refer to the resources available on the internet to assist with resolving AppFabric issues.

- 1. Ensure that you have completed all the pre-requisite tasks.
- 2. If you see the following errors when installing, try the following troubleshooting steps:

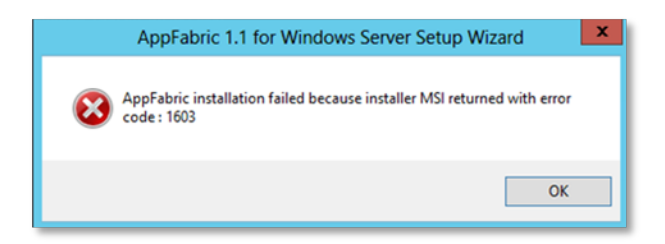

Check all of the steps in the following table before retrying the installation:

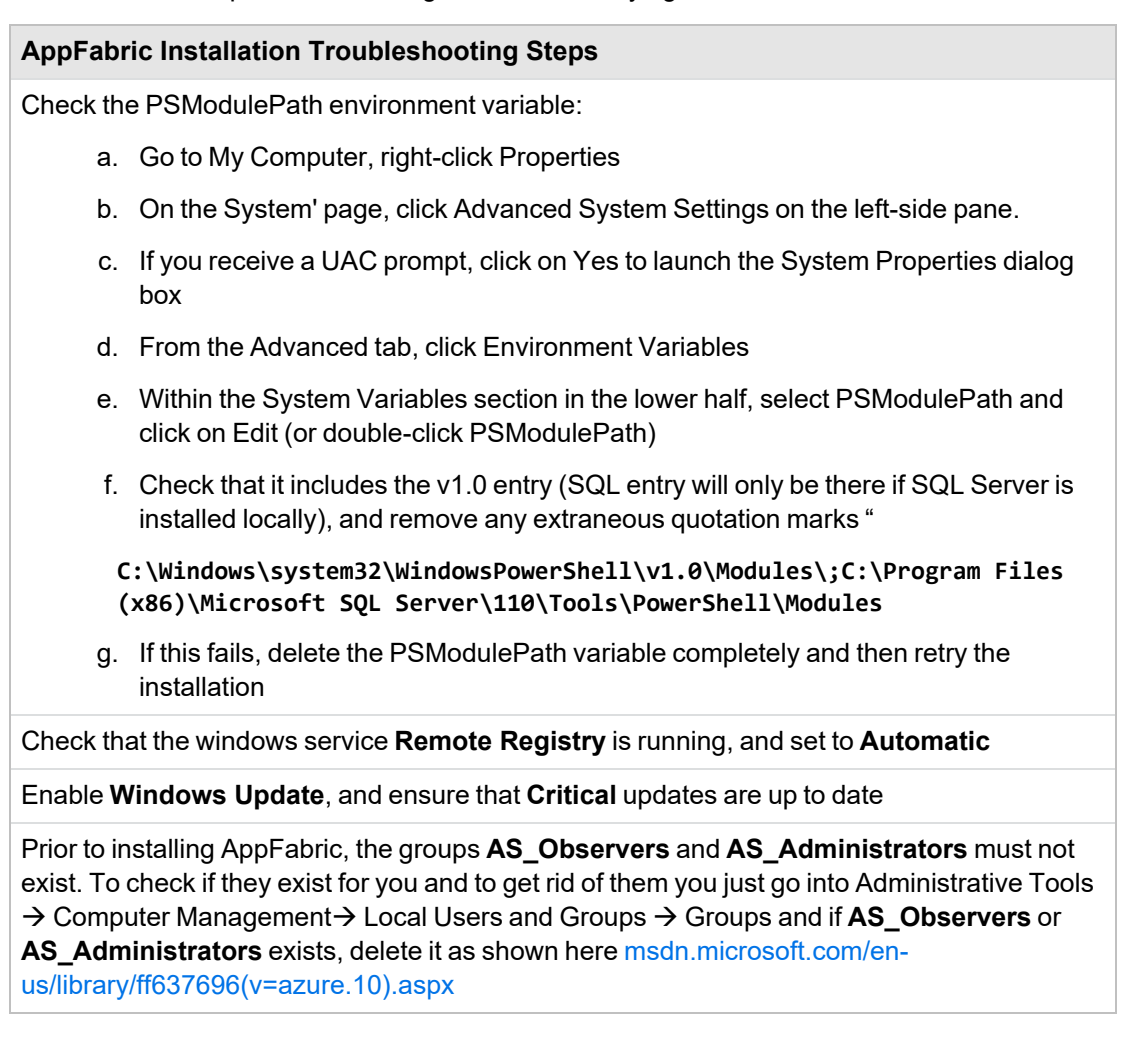

### **Scenario 2: Error: 'Failed to access app fabric cache' errors in the integration log**

Follow the steps below to fix any errors related to AppFabric configuration, while publishing settings via the Content Manager SharePoint Configuration tool or when the **AppFabric Caching Service** (Windows Service) is not running.

Example log Message:

```
Failed to access app fabric cache. Details
are:ErrorCode<ERRCA0017>:SubStatus<ES0006>:There is a temporary failure. Please
retry later. (One or more specified cache servers are unavailable, which could be
caused by busy network or servers. For on-premises cache clusters, also verify the
```
following conditions. Ensure that security permission has been granted for this client account, and check that the AppFabric Caching Service is allowed through the firewall on all cache hosts. Also the MaxBufferSize on the server must be greater than or equal to the serialized object size sent from the client.)

# **AppFabric Post-Installation Troubleshooting Steps**

Run the **Caching Administration** PowerShell, right-click and **Run as Administrator**.

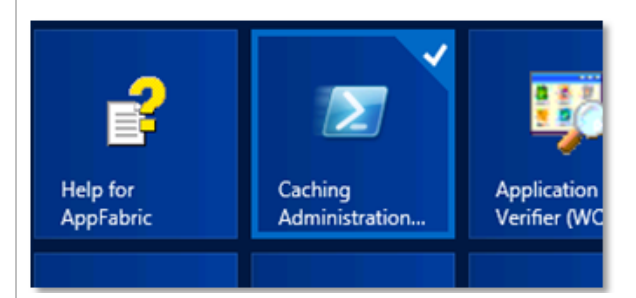

From the PowerShell window, execute the following command to restart the cache cluster.

### **restart-cachecluster**

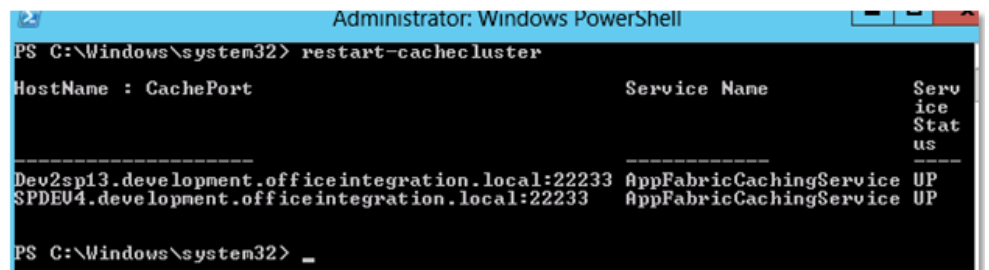

Ensure the **Service Status** is **UP**. If it is in stuck in the **STARTING** state, restart the server.

Check to make sure that the following domain service accounts are in the local security group **Performance Monitor Users:**

- Job Service Account
- Application Pool Account
- SQL Server Service Account

Go to **Administrative Tools > Computer Management > Local Users and Groups > Groups** and double-click the **Performance Monitor Users** group to show the members.

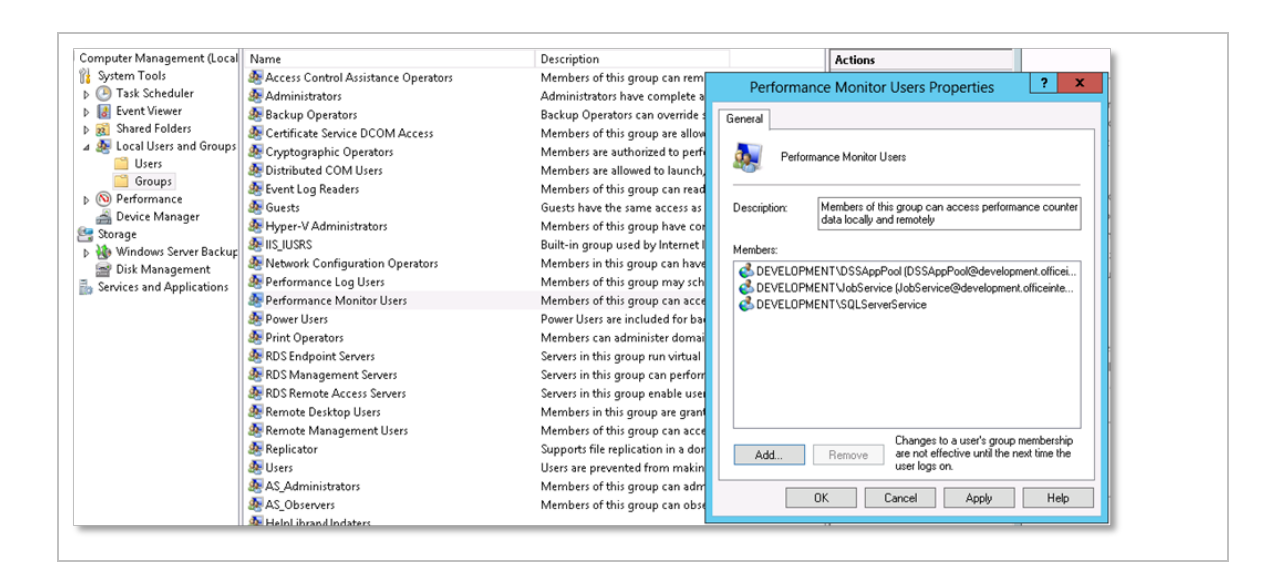

# <span id="page-179-0"></span>**Troubleshooting App Catalog**

This section describes some of the issues we have encountered whilst testing and developing the app. These articles are aimed at SharePoint Farm Administrators, **and include steps that can have a serious impact on the SharePoint Farm if not carried out correctly**. These are suggestions and observations only, and not stipulations on how to configure SharePoint for apps.

### **Scenario 1: Apps are turned off error**

If you receive the following error when trying to add the app to a site, it may be because the Subscription Settings Service Application is not configured:

"Sorry, apps are turned off. If you know who runs the server, tell them to enable apps."

First check in Central Administration to see if there is a provisioned Subscription Settings service application. If not, you can use the example PowerShell script in the *Creating a Subscription Settings Service Application* appendix below, or you can choose to create one manually.

Once successfully completed, you need to configure app URLS, see the *Configuring app URLs – On Premise only* section above for details.

Once configured, perform an **iisreset** from an elevated command prompt, if still getting the same error, a server restart will be required.

# **Scenario 2: Can't add this app error**

When trying to add the app to a site, you get the following error: You can't add this app here.

And when you click on the **App details** link, you see the following message:
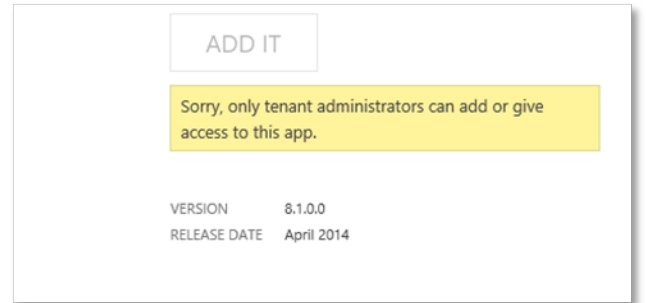

The following errors occurs when the **User Profile Synchronization** service has not started on the SharePoint Server.

As a farm administrator, go to **SharePoint Central Administration > Application Management >Manage services on server** and check that the service is in a **Started** state.

If the service is **Stopped**, and will not start, it will require additional troubleshooting that is outside the scope of this document. Consult Microsoft technical documentation for help with troubleshooting this service.

### **Scenario 3: Site hasn't been shared with you error**

The following error is a known issue with on premise installations that occurs when you add an app to a site other than the first site:

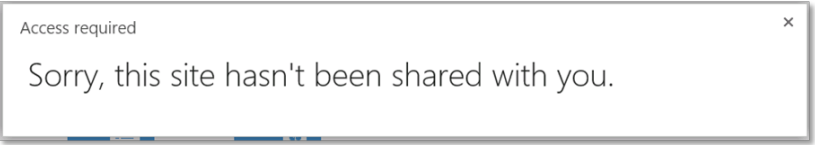

The solution to this is to add the user attempting to add the app, to the local machine administrators group on all SharePoint machines on the SharePoint farm.

On Sharepoint system, in the Server manager, go to **Tools > Computer management > Local users and groups > Groups**. Add all the three user types to administrator - SPAdmin1, AppPoolUser1, JobService1. Double click **Administrator**, click **Add** and type in the user name and then click **Add** again.

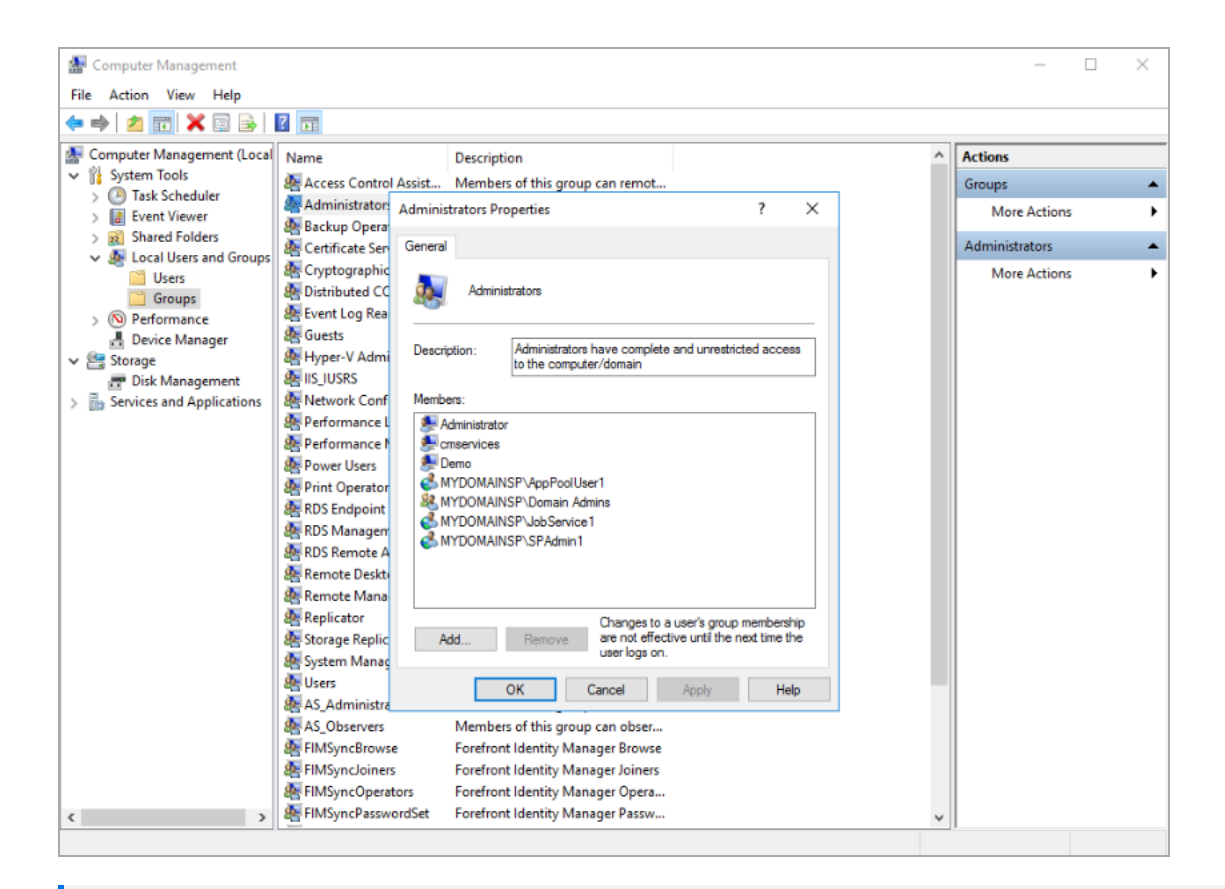

**NOTE:** This appears to be a SharePoint issue however we are continuing to find a better solution to this issue.

# **E: Example PowerShell Scripts**

These example scripts are provided to help with troubleshooting, and in some cases to aid in bulk actions.

OpenText takes no responsibility for the use of these scripts. They are intended to be used by administrators with sufficient PowerShell knowledge, in order to customise and tweak these scripts in accordance with local systems and policies. If you are unsure, test the script in a nonproduction environment. If you are still unsure, DO NOT USE them.

### **SharePoint**

### **List all SharePoint Trusted Security Token Issuers**

```
Get-SPTrustedSecurityTokenIssuer | select Name,RegisteredIssuerName | fl
```
### **App Management**

### **Remove Content Manager app from all sites and site collections in a web application**

```
## Remove-App.ps1 
## Remove (uninstall) all app instances for a product id on an particular web
application
## 
## Usage: 
## 
##  ## Remove an App by uninstalling all the instances of an App
##  Remove-App -productId <ProductId> -webAppUrl <webAppUrl>
## 
param( 
    [Parameter(Mandatory=$true)] [String] $webAppUrl
    )
Remove-PSSnapin Microsoft.SharePoint.PowerShell -erroraction SilentlyContinue
Add-PSSnapin Microsoft.SharePoint.PowerShell -erroraction SilentlyContinue
# Set excluded paths as comma-delimited strings, replace these examples
[array]$excludedPaths = "http://spdev12013/sites/inplacerm/not",
                        "http://spdev12013/sites/my/nothing"
# Set Content Manager App ProductID
$productId = "C493061F-E2BB-4516-8537-45C4FB005D83";
function RemoveInstances($productId = $null, $webAppUrl = $null)
{  
    $outAppName = "";
   $sites  = Get-SPSite -WebApplication $webAppUrl
    $outWebs = @()foreach($site in $sites){  
        if($site.AdministrationSiteType -ne "None"){  
            continue;
        }
```

```
$webs = Get-SPWeb -site $site
        foreach($web in $webs) {  
            $appinstances = Get-SPAppInstance -Web $web
            foreach($instance in $appinstances) {  
                # Check if there are sites where the property should not be changed
                if ($excludedPaths -notcontains $_.Url) { 
                   if($productId -eq $instance.App.ProductId) {  
                      if ($outAppName -eq "") {  
                          $outAppName = $instance.Title;
                          }
                          $outWebs += $web;
                         Write-Host "Uninstalling from" $web.Url;
                          Uninstall-SPAppInstance -Identity $instance -confirm:$false
                    }
                }
            }
        }
    }
    return ($outAppName,$outWebs)
}
$confirm = Read-Host "This will uninstall all instances of the App and is
irreversible. Proceed? (y/n)"
if($confirm -ne "y"){  
    Exit
}
$global:appName = $null;
$global:webs = $null;[Microsoft.SharePoint.SPSecurity]::RunWithElevatedPrivileges(  
{  
    $returnvalue = RemoveInstances -productId $productId -webAppUrl $webAppUrl;
    $global:appName = $return value[0];$global:webs = $returnvalue[1];
}
);
$count = $global:webs.Count;
if({\text{format -gt 0}})Write-Host "All the instances of the following App have been uninstalled:";
    Write-Host "App Name:" $global:appName;
    Write-Host "Product Id: $productId";
    Write-Host "Number of instances: $count";
    Write-Host "";
    Write-Host "Urls:";
    foreach($web in $global:webs) {  
        Write-Host $web.Url;    
    }
}
else {  
    Write-Host "No instances of the App with Product Id $productId found.";
}
```
return;

### **Removal of the SharePoint 2010 Integration Solution**

Please do not retract and remove the SharePoint 2010 Integration solution. Instead please read this blog article for latest information on the correct steps and tools to use to perform the removal and clean-up of the SharePoint 2010 Integration solution:

http://www.imsharepoint.net/blog/2017/6/21/how-to-upgrade-from-sharepoint-2010-integrationsolution-to-sharepoint-2013-integration-app

## **Windows Azure**

### **Create an Windows Azure Managed Cache**

New-AzureManagedCache -Name hprm -Location "East Asia" -Sku Basic -Memory 128MB Get-AzureManagedCache

# **F: Custom Claims Implementation**

**NOTE:** The information contained within this appendix is worded using Engineering terms and concepts, please be aware that this appendix is intended for an audience which requires a software development background.

In order to leverage the new custom claims feature within the application, you will need to ensure that you have set up the claim rules on your AD server. For more information on how to set up your AD, see Additional [configuration](#page-92-0) to support ADFS.

As a starting point, the application comes with a sample custom claim to allow you to see how the features work using custom claims from an LDAP setup. In your installation directory, you can see two new files:

- <sup>l</sup> SampleClaimDescriptionMapping.xml
- <sup>l</sup> ClaimDescriptionProviders.xml

Located on the MSI is a C# project which will allow you to write a custom claims implementation of your own.

The ClaimDescriptionProviders file is provided to allow administrators the ability to define their own endpoints to use as custom claim providers.

Below is the XML content of that file, showing that **for each**custom provider an associated tag must be placed within the "Providers" element ensuring that the following attributed are also supplied:

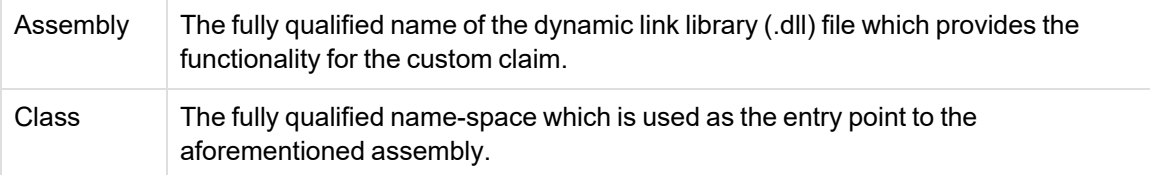

```
<?xml version="1.0" encoding="utf-8" ?>
<Providers>
<Provider Assembly="HPE.Integration.SharePoint.Claims.Provider"
Class="HPE.Integration.SharePoint.Claims.Provider.SampleProvider"></Provider>
```
</Providers>

In order to leverage the custom claims functionality, you also need to provide a mapping which defines what your custom claim is using as the authentication component.

```
<?xml version="1.0" encoding="utf-8" ?>
<ClaimDescriptions>
<!-- This sample provider assumes you have created a custom ADFS claim
description and mapped that to the department user property -->
<ClaimDescription Name="Department" ActiveDirectoryAttribute="Department" />
</ClaimDescriptions>
```
The SampleClaimDescriptionMapping file clearly shows how to create such an entry. As in the previous file, each custom claim requires its own "ClaimDescription" XML tag with the following attributes present:

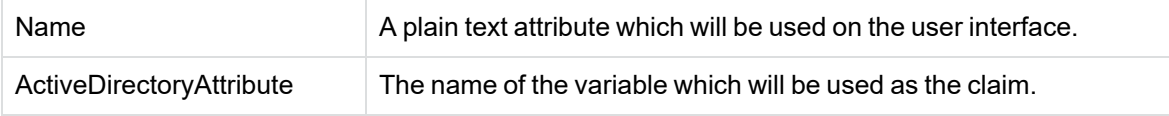

**NOTE:** This is an example only. You will need to ensure that the custom code you use to

# **G: Upgrading the Content Manager 8.3 Farm database**

When upgrading from 8.3, the Records Manager Farm database needs to be upgraded using the **HPE.Integration.SharePoint.8xVersionUpgradeTool.exe** tool.

To perform this upgrade follow the below steps:

- 1. Upgrade the SharePoint Integration using the **CM\_SharePointIntegration\_x64.msi**.
- 2. Navigate to the **installation directory > Bin** and run the tool as Administrator:

### **HPE.Integration.SharePoint.8xVersionUpgradeTool.exe**

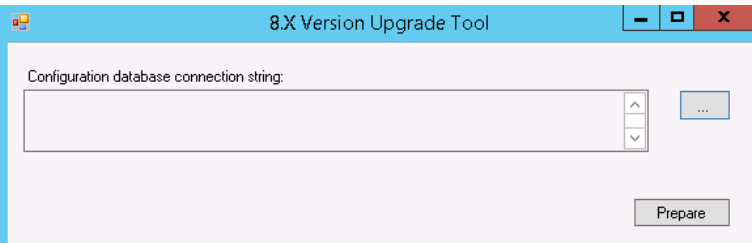

3. Click the quick select:

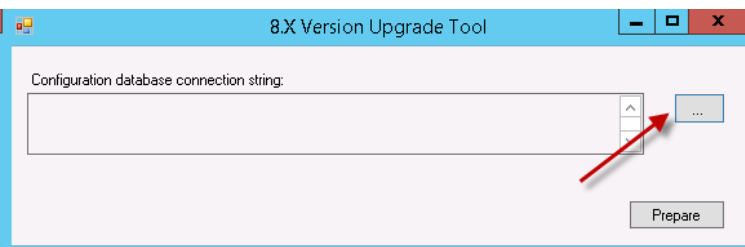

4. Populate the database:

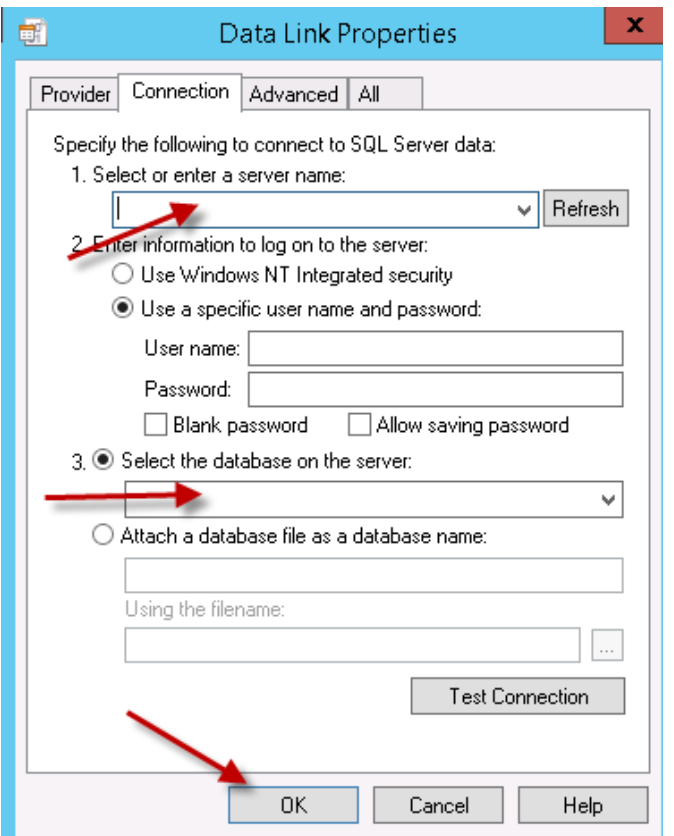

5. Select Prepare:

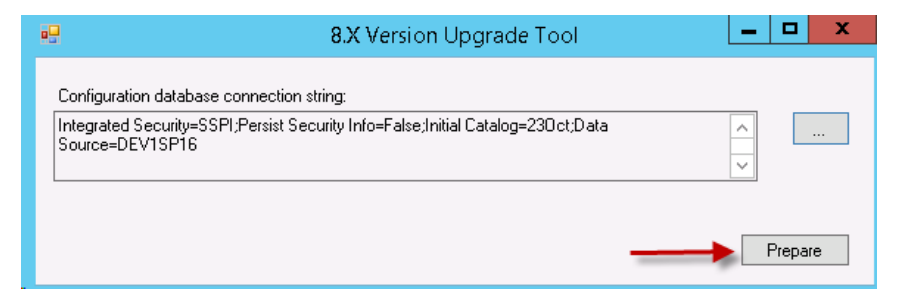

6. Once the Version upgrade tool completes the below message will display:

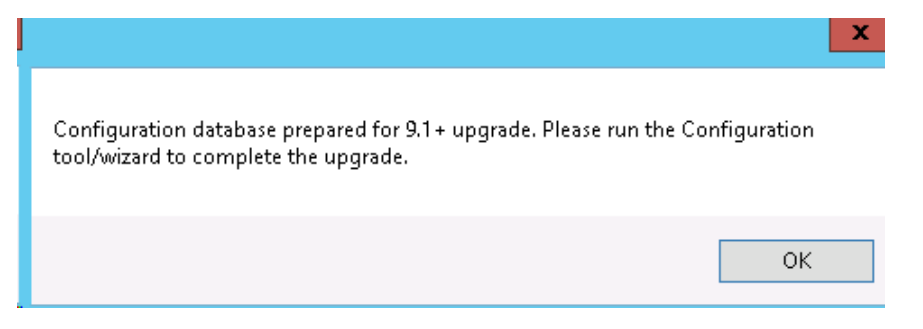

After the Version upgrade tool has completed the Configuration Tool need to be configured. To do this:

- 1. Populate the 'Content Manager Farm database connection string'.
- 2. Before publishing the configuration navigate **to Tenants > tenant > configure > Permissions** Tab and populate the Primary Configuration Administrator.
- 3. Continue with Upgrading the [SharePoint](#page-108-0) App.

# **H: Additional configuration for a multi domain ADFS setup**

This chapter describes the additional configuration steps that need to be performed to get the Content Manager Governance and Compliance app running in an ADFS environment when the SharePoint instance and Content Manager server are located on two separate domains. These steps are applicable if and only if your SharePoint instance is located on premise. For SharePoint online please refer to the document "Configuring Content Manager integration for SharePoint Online using Azure AD authentication". The assumption is made that you have enabled ADFS for your SharePoint web application and for the Content Manager Governance and Compliance app IIS site. If not refer to Additional [configuration](#page-92-0) to support ADFS.

The following configuration need to performed, before you publish the settings using the configuration tool:

1. Token Provider

The Content Manager Governance and Compliance app comes with a token provider. This provider is available in the assembly HP.Integration.SharePoint.Token.Provider which can be found under the installation directory along with the other integration assemblies. The Content Manager Governance and Compliance app will load this provider, in an ADFS environment when a token is required (during configuration propagation and while relocating older versions of a document).

a. Configuring Token Provider

This token provider reads the values for the ADFS from the STSDetails.xml under the installation directory. The contents of this file are:

```
<STSDetails>
 <EndPoint></EndPoint>
 <UserName></UserName>
 <Password></Password>
 <RelyingPartySharePoint></RelyingPartySharePoint>
 <RelyingPartyUrlSharePoint></RelyingPartyUrlSharePoint>
 <RelyingPartyGovernanceApp></RelyingPartyGovernanceApp>
 <RelyingPartyUrlGovernanceApp></RelyingPartyUrlGovernanceApp>
</STSDetails>
```
*EndPoint* - The full URL of the usernamemixed or windowsmixed federation endpoint. Note that the endpoint is not enabled by default, once the endpoint is enabled, you need to restart the **Active Directory Federation Services** windows service. If the global authentication policies in ADFS is set to use forms, as well as windows authentication you can use the windowsmixed endpoint. Use the usernamemixed endpoint if forms authentication alone is setup. If you are using windowsmixed endpoint, there is no need to specify the username and password.

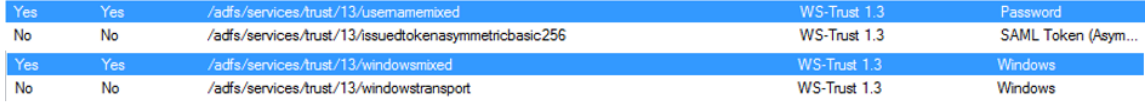

For example if your ADFS root URL is https://spadfsdc.sharepointadfs.local, then the full URL for username mixed federation endpoint is

https://spadfsdc.sharepointadfs.local/adfs/services/trust/13/usernamemixed

*UserName* - UPN of the job processing account. Required only when forms authentication alone is setup in ADFS.

*Password*- Job processing account password. Required only when forms authentication alone is setup in ADFS.

*RelyingPartySharePoint* – The urn identifier of the SharePoint relying party trust in ADFS

*RelyingPartyUrlSharePoint* – The URL identifier of the SharePoint relying party trust in ADFS (the one that ends in "\_trust")

*RelyingPartyGovernanceApp* – The urn identifier of the Governance app relying party trust in ADFS

*RelyingPartyUrlGovernanceApp* – The URL identifier of the Governance app relying party trust in ADFS

2. Configuration propagation

Publishing the configuration settings requires the ADFS details from the STSDetails.xml. The ADFS details need to be specified in the STSDetails.xml file and the following changes need to be made in the web.config file before the settings can be published. Set the value of clientCredentialType to "None" in the webHttpBinding.

```
<webHttpBinding>
       <binding name="wbBind" maxBufferSize="2147483647"
       maxReceivedMessageSize="2147483647">
       <security mode="Transport">
              <transport clientCredentialType="None"/>
       </security>
       \langle/binding>
</webHttpBinding>
```
Change the authentication settings of the SecureServices folder from Windows Authentication to Anonymous:

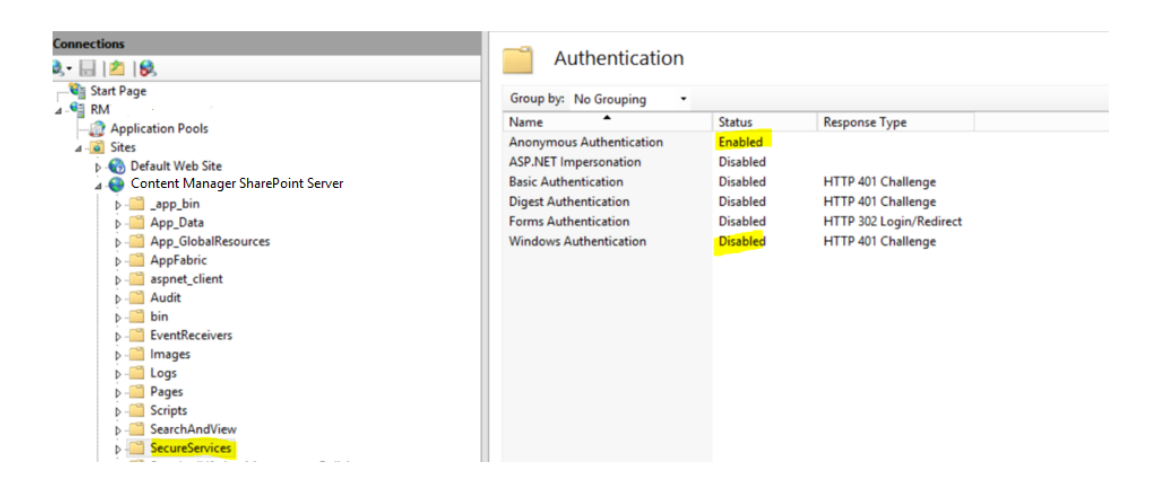

3. Relocating older versions of a SharePoint document

The relocation process needs the SharePoint relying party information from the STSDetails.xml. If the ADFS values for the environment is not specified in this file only the latest version of a SharePoint document will be relocated.

4. Extending the Token Provider

If the global authentication policy settings in the ADFS is set that only forms authentication is enabled the username mixed endpoint neesd to be specified in STSDetails.xml.

In the case to attain the token from ADFS the token provider that comes along with the integration will require the username and password for the job processing account be available in the configuration file.

The password needs to be unencrypted. If the organizational policy doesn't allow this then it is possible to create a token provider and register it. The Content Manager Governance and Compliance app will load the provider while propagating the configuration changes and while relocating older versions of a SharePoint document.

The sample provider can be used as reference. Please contact Content Manager Support for the source code for the sample provider.

a. ITokenProvider Interface

To create a custom token provider implement the ITokenProvider interface, which is available in the HP.Integration.SharePoint.Common assembly.

```
namespace HP. Integration. SharePoint. Common
   €
       /// <summary>
       /// Token Provider interface
       /// </summary>
       public interface ITokenProvider
       €
           /// <summary>
           /// Gets the cookie for the specified url
           /// </summary>
           /// <param name="url">the url</param>
           /// <param name="relyingParty">the relying party</param>
           /// <returns>the cookie for the specified url</returns>
           Cookie GetCookie(string url, RelyingParty relyingParty);
       }
   }
```
b. Registering your own custom token provider

Once the custom provider assembly has been copied to the bin subdirectory under the installation directory:

i. open the TokenProvider.xml file which is available under the install directory.

```
<TokenProvider>
  <AssemblyName>HP.Integration.SharePoint.Token.Provider, Version=1.0.0.0,
Culture=neutral, PublicKeyToken=c0e8a57fc919aedb</AssemblyName>
  <ClassName>HP.Integration.SharePoint.Token.Provider.SampleProvider</ClassName>
</TokenProvider>
```
- ii. Replace the "AssemblyName" and "ClassName" in this file with the custom assembly name and class name. Note that the class name should include the namespace.
- 5. IIS Configuration

The following IIS configuration is required for Federated Search using the Content Manager Manager results source and for viewing managed SharePoint documents using Content Manager.

- a. Create a new directory "SearchAndView" under you SharePoint Integration installation directory.
- b. Copy the bin directory from the installation directory to this "SearchAndView" directory.
- c. Copy the following files to the "SearchAndView" directory:
	- i. CacheConfiguration.xml
	- ii. EnterpriseLibrary.Config

iii. Create a new web.config file and copy the following contents to it:

```
<?xml version="1.0" encoding="UTF-8"?>
<configuration>
  <configSections>
  </configSections>
  <system.web>
    /you.........<br>///soustomErrors mode="Off" /><br>///sompilation debug="false" targetFramework="4.5" />
    <httpRuntime requestValidationMode="4.5" executionTimeout="2400" /><br><pages controlRenderingCompatibilityVersion="3.5" clientIDMode="AutoID"
\rightarrow<identity impersonate="false" />
  </system.web>
  <system.web.extensions>
     <scripting>
       <webServices>
         <jsonSerialization maxJsonLength="2147483647" />
       </webServices>
     </scripting>
  </system.web.extensions>
  <system.serviceModel>
  </system.serviceModel>
  <system.webServer>
     <validation validateIntegratedModeConfiguration="false" />
     \left\langle .|. \right\rangleTo browse web app root directory during debugging, set the value
below to true.
         Set to false before deployment to avoid disclosing web app folder
information.
     <directoryBrowse enabled="false" />
  </system.webServer>
  <runtime>
     <legacyCorruptedStateExceptionsPolicy enabled="true" />
  </runtime>
```
</configuration>

Once these steps have been performed the "ViewAndSearch" directory will look like this:

This PC > Local Disk (C:) > Program Files > Micro Focus > Content Manager > Content Manager SharePoint Integration > Search

| Name                     | Date modified      | Type        | Size            |
|--------------------------|--------------------|-------------|-----------------|
| bin                      | 24/03/2017 10:45   | File folder |                 |
| CacheConfiguration.xml   | 5/01/2016 12:00 PM | XML File    | 1 <sub>KB</sub> |
| EnterpriseLibrary.Config | 5/01/2016 12:00 PM | CONFIG File | 8 KB            |
| Web.config               | 8/03/2016 3:59 PM  | CONFIG File | 3 KB            |

#### 6. Create a new IIS Site

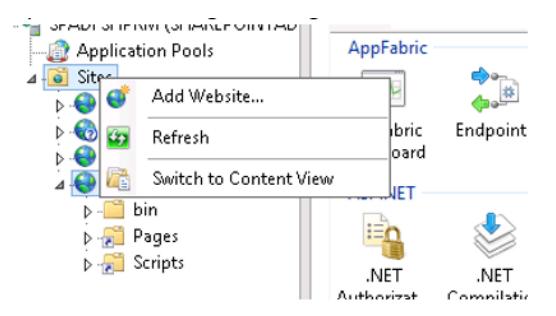

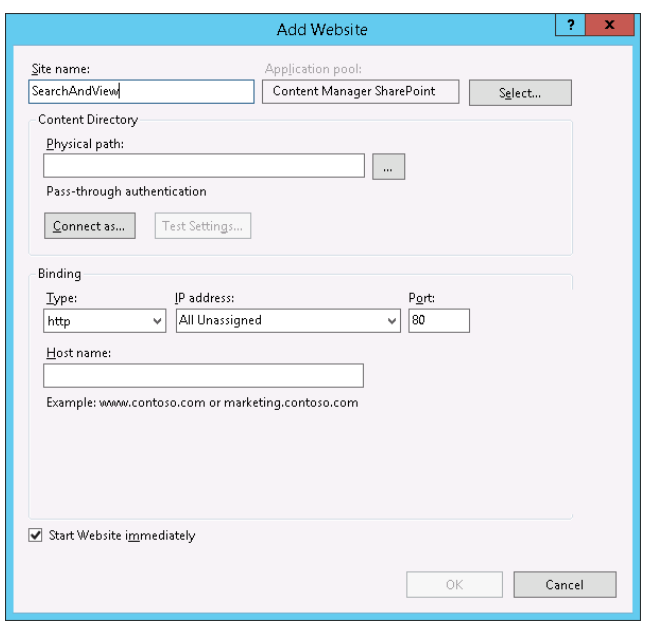

- a. Type in "SearchAndView" for the Site name.
- b. Select the Content Manager SharePoint Server as the application pool.
- c. Make sure the firewall is allowing access to the port used by the SearchAndView website. If access is not allowed SharePoint search will timeout and will not display any results.
- d. Set the physical path to the "SearchAndView" directory that was created above and click **OK**.
- 7. Setup the authentication

Enable Windows Authentication for the Search site:

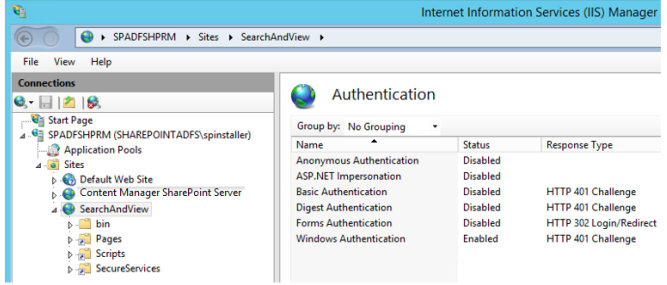

8. Create virtual directories

Right click on the ViewAndSearch site in IIS > Manage and select the option "Add Virtual Directory".

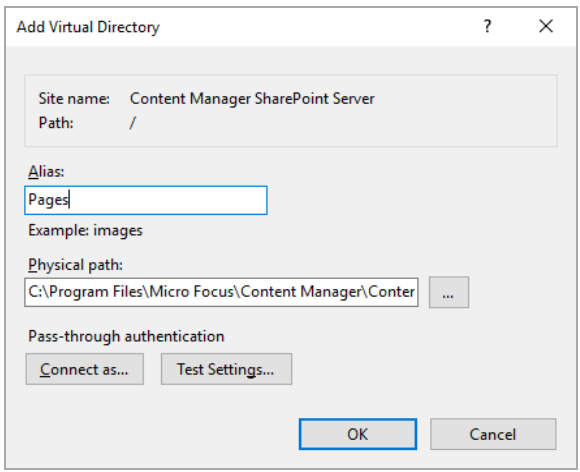

Choose "Pages" for Alias and set the physical path to the "Pages" sub directory under the install directory. Similarly create another virtual directory for "Scripts" and one for "SecureServices". Once the virtual directories have been created the ViewAndSearch IIS site will look like this:

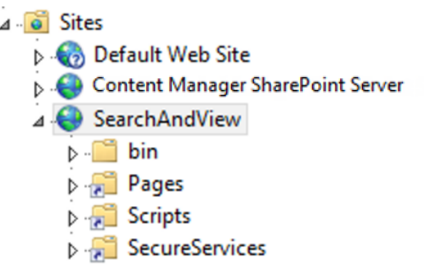

- 9. To view managed documents in Content Manager
	- a. Browse to the installation directory and edit the DocumentViewDetails.xml.
	- b. Set the value of the LoadBalancedUrl to the URL of new SearchAndViewSite and save it.
	- c. Restart the jobprocessing service.
- 10. Federated Search
	- a. Browse to the SharePoint site collection and edit the Result Source. Refer to Chapter 17 Searching for existing Content Manager records using SharePoint search in the *SharePoint Integration User Guide.pdf*.
	- b. Modify the Source URL of the Content Manager Result Source in SharePoint such that it now points to the SearchAndView IIS site. Note that you need to change the root segment of the URL.